Obowiązuje od wers 01.04.zz (Oprogramowanie sprzętowe urządzenia)

# Instrukcja obsługi Proline Promass F 200 **HART**

Przepływomierz Coriolisa

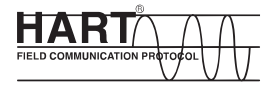

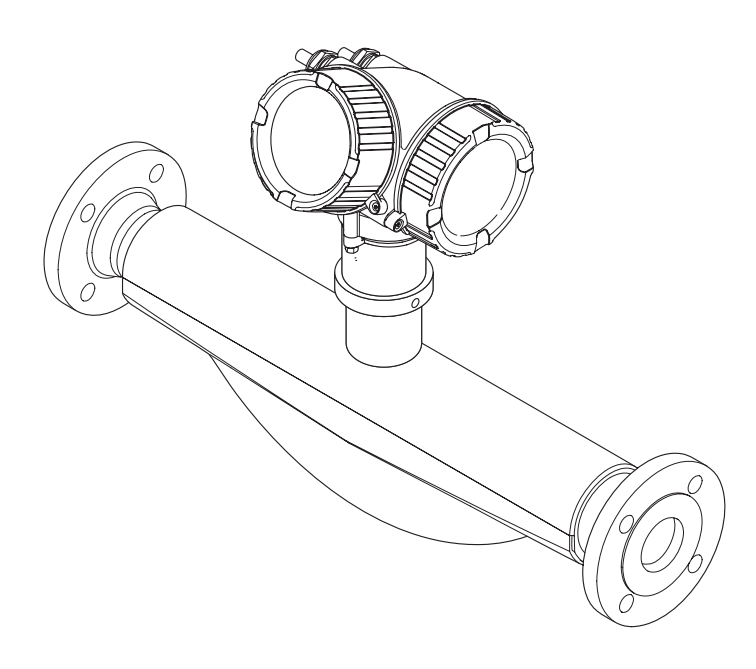

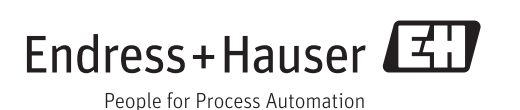

- Dokument niniejszy należy przechowywać w bezpiecznym miejscu tak, aby był on zawsze dostępny podczas pracy z przyrządem.
- Aby uniknąć zagrożeń dla osób i obiektu, należy dokładnie przeczytać rozdział "Podstawowe wskazówki bezpieczeństwa" oraz wszelkie inne zalecenia dotyczące bezpieczeństwa podane w niniejszym dokumencie, odnoszące się do procedur postępowania.
- Producent zastrzega sobie prawo zmiany danych technicznych bez wcześniejszego zawiadomienia. Aby otrzymać najbardziej aktualne informacje i najaktualniejszą wersję niniejszej instrukcji obsługi, należy zwrócić się do oddziału Endress+Hauser.

# Spis treści

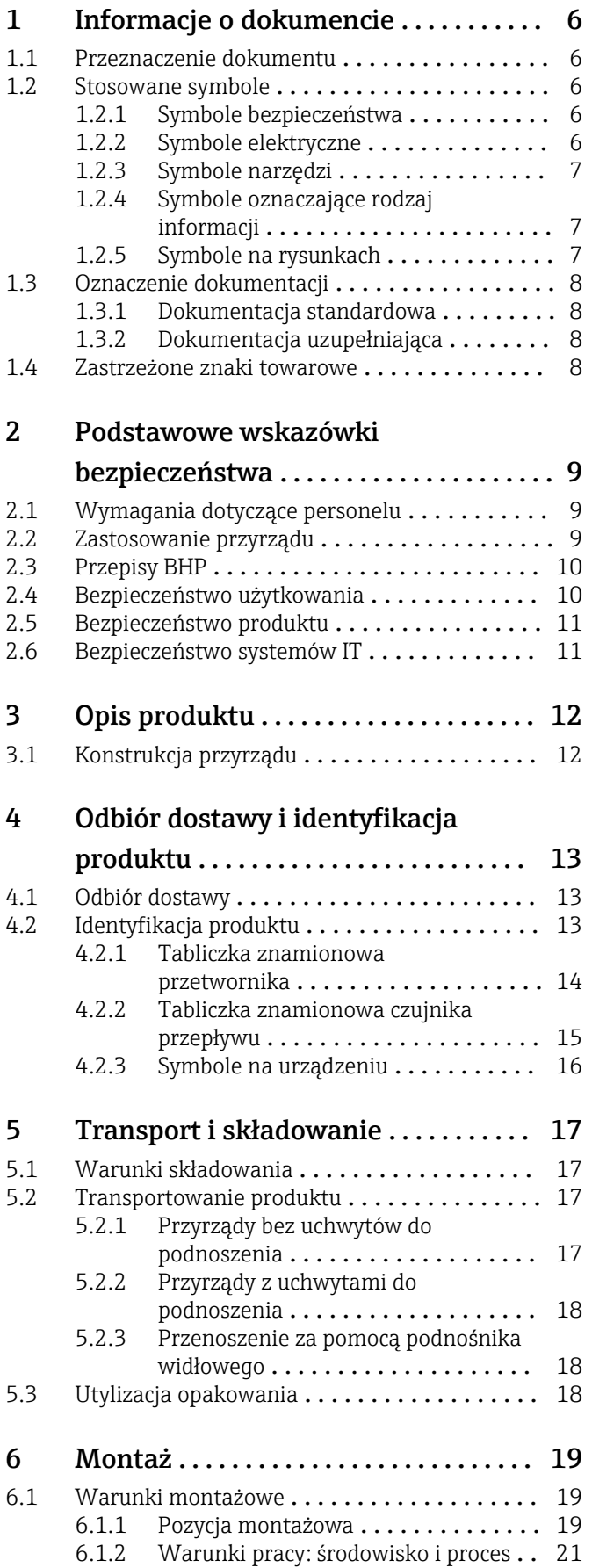

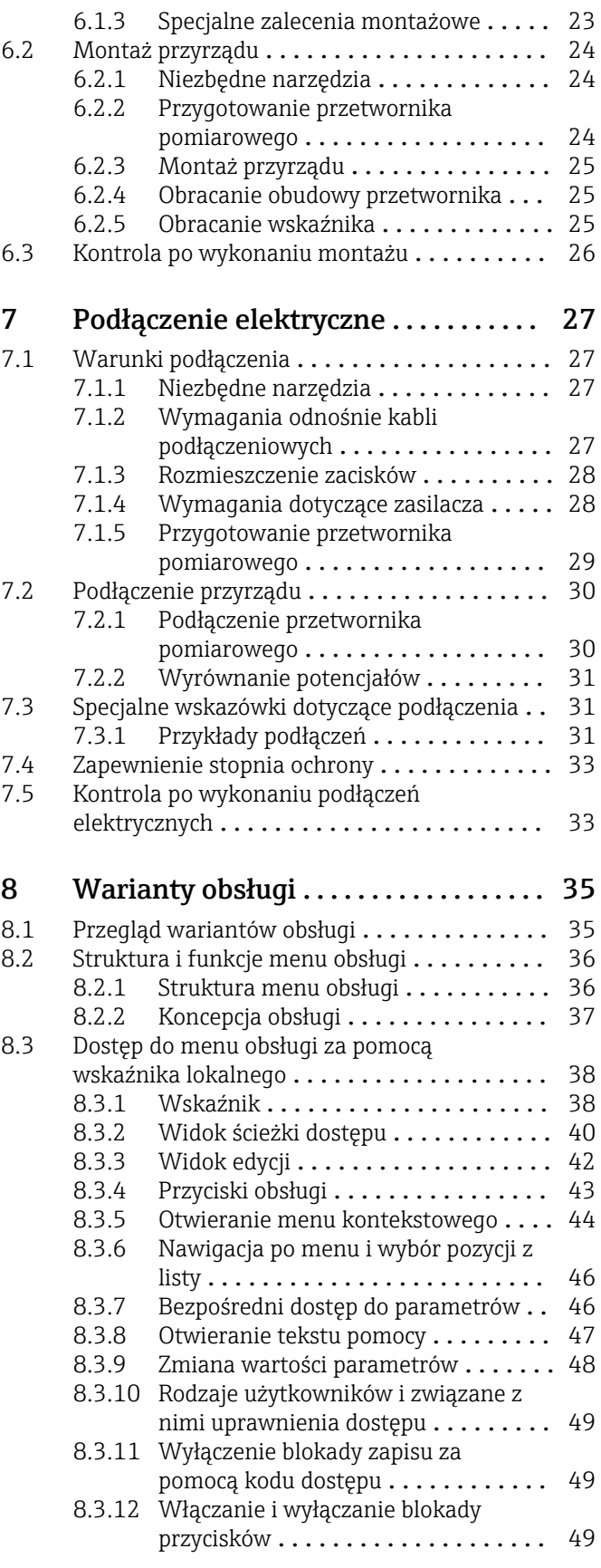

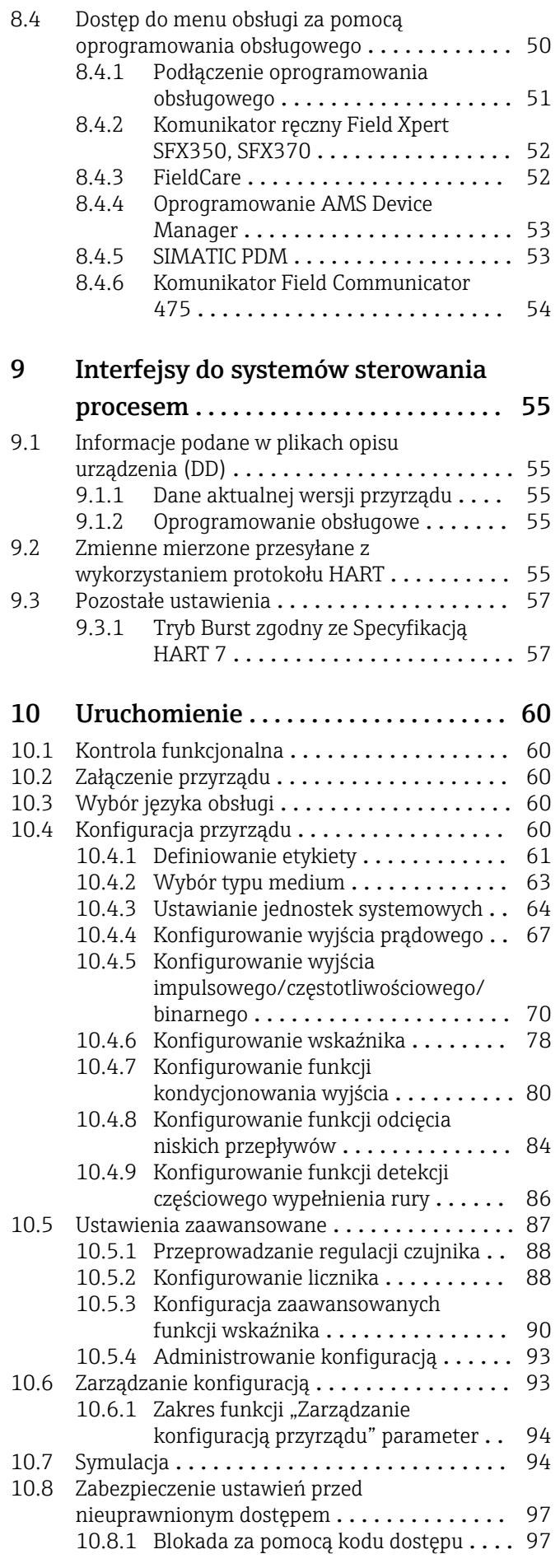

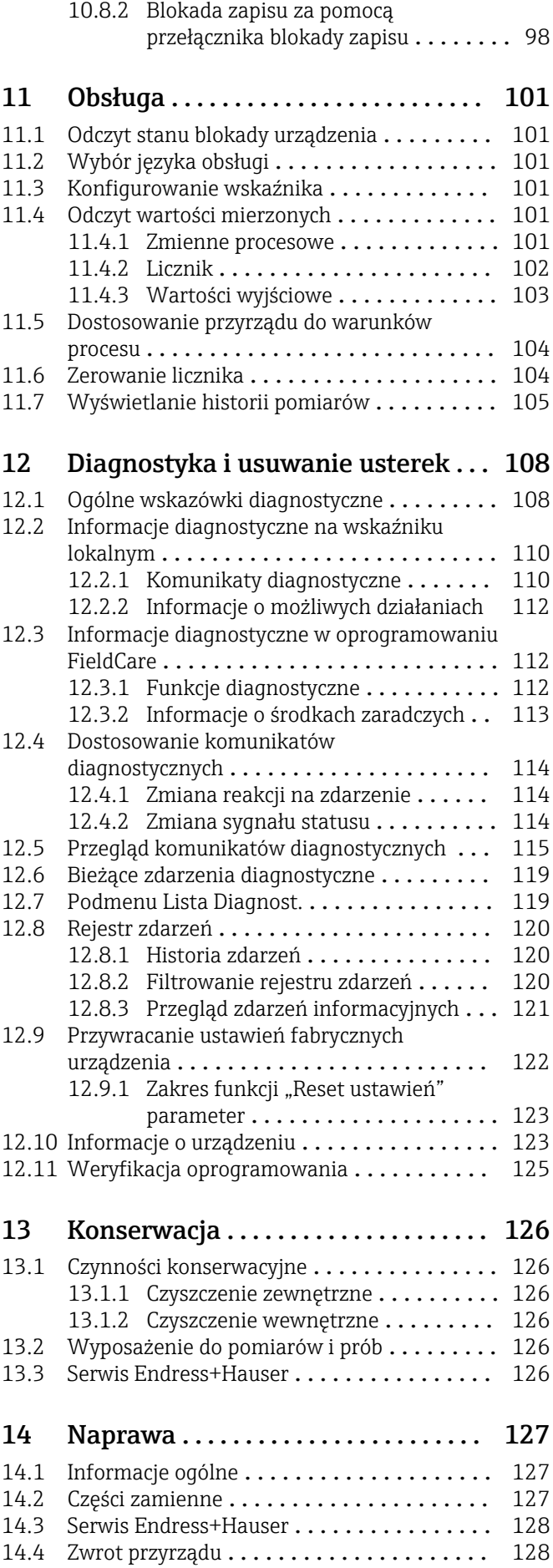

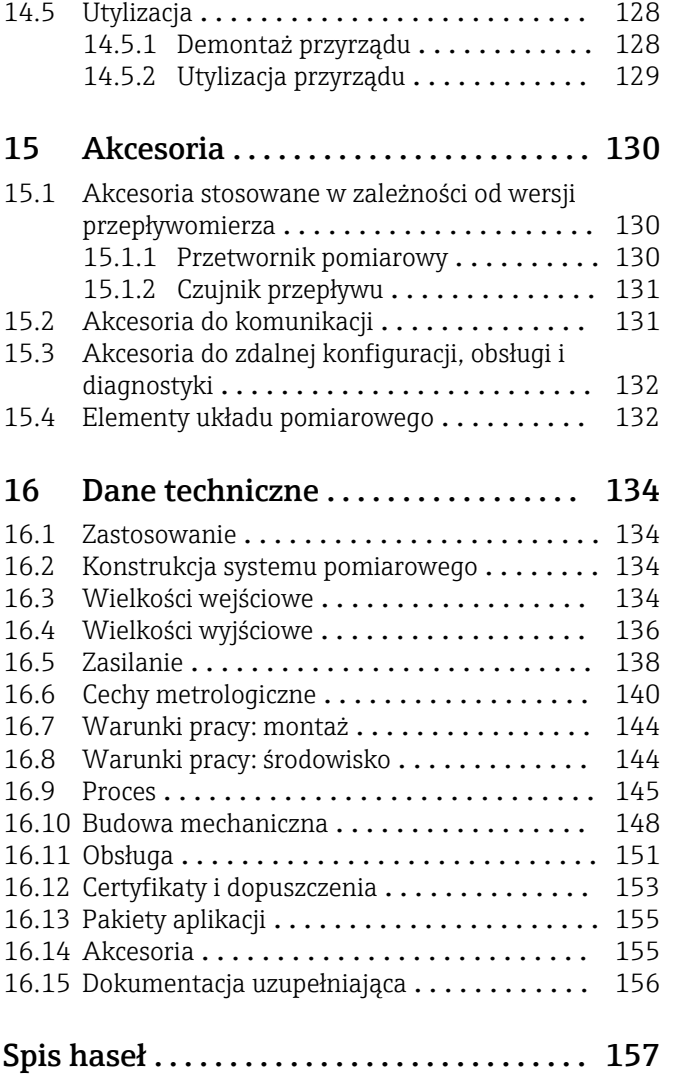

# <span id="page-5-0"></span>1 Informacje o dokumencie

# 1.1 Przeznaczenie dokumentu

Niniejsza instrukcja obsługi zawiera wszelkie informacje, które są niezbędne na różnych etapach cyklu życia przyrządu: od identyfikacji produktu, odbiorze dostawy i składowaniu, przez montaż, podłączenie, obsługę i uruchomienie aż po wyszukiwanie usterek, konserwację i utylizację.

# 1.2 Stosowane symbole

# 1.2.1 Symbole bezpieczeństwa

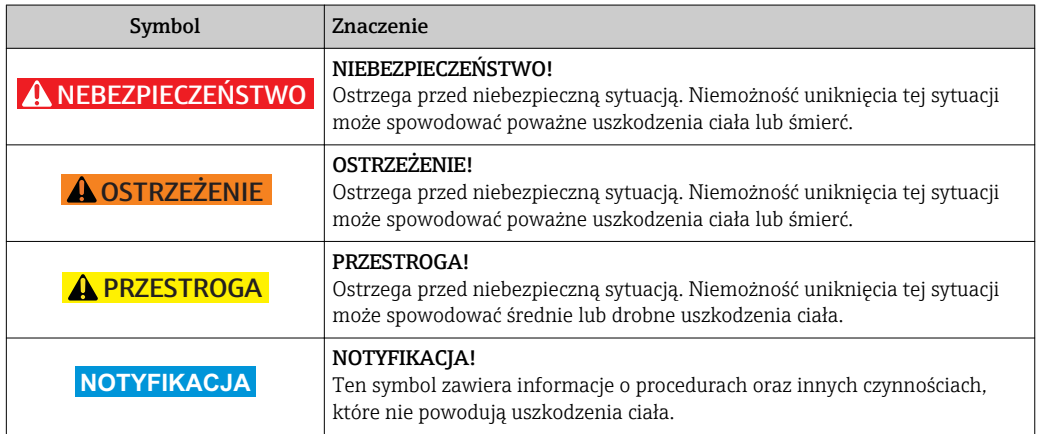

# 1.2.2 Symbole elektryczne

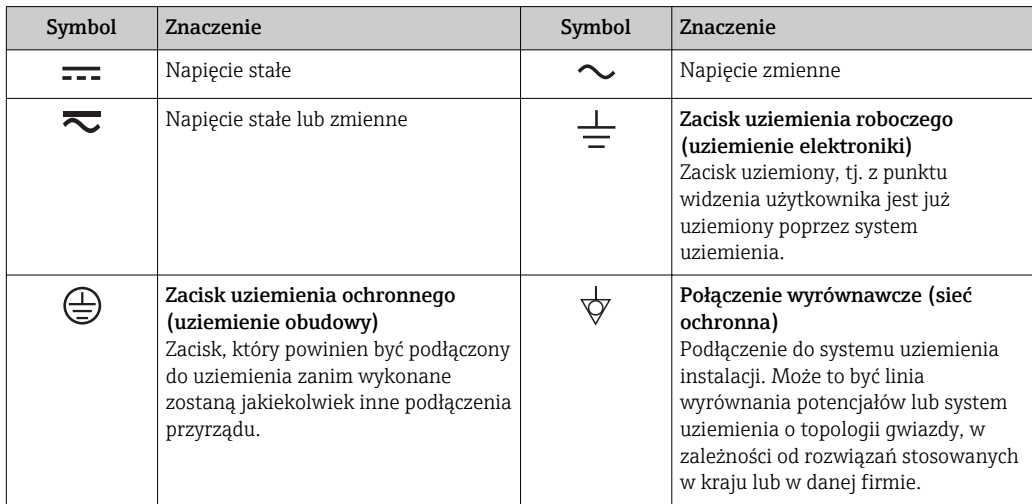

# <span id="page-6-0"></span>1.2.3 Symbole narzędzi

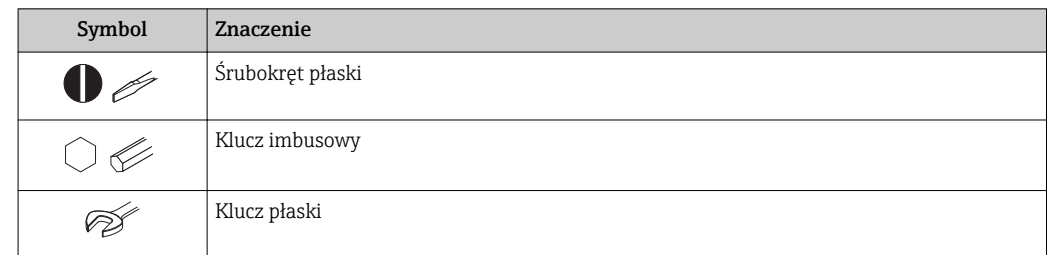

# 1.2.4 Symbole oznaczające rodzaj informacji

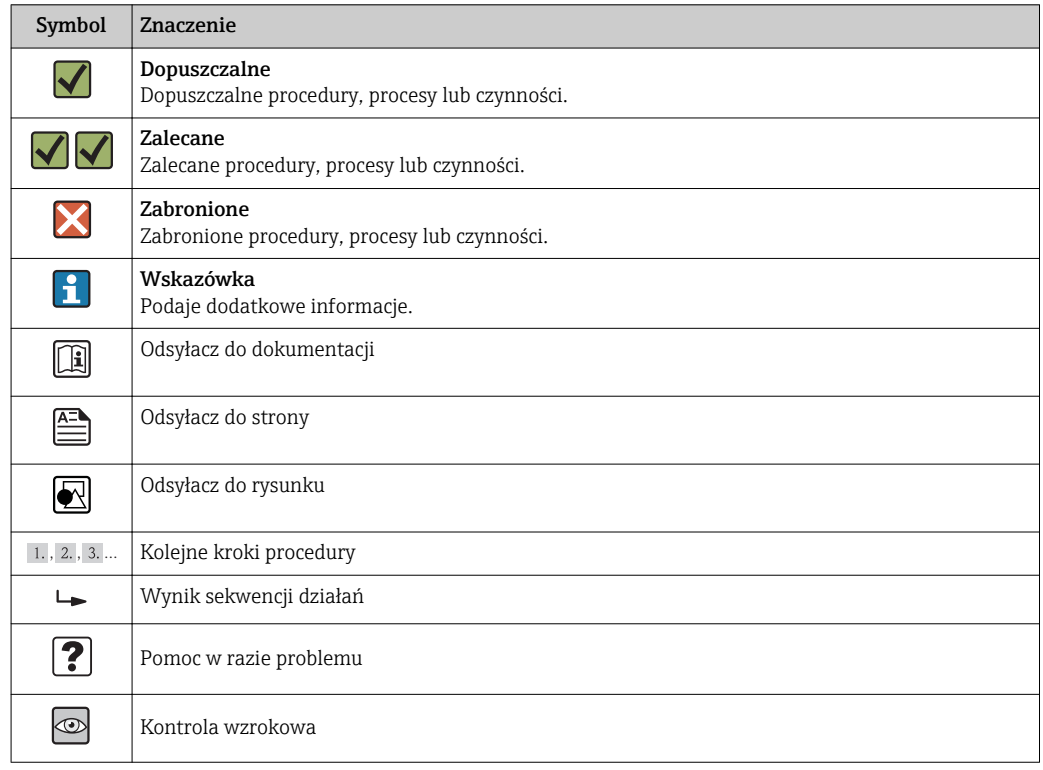

# 1.2.5 Symbole na rysunkach

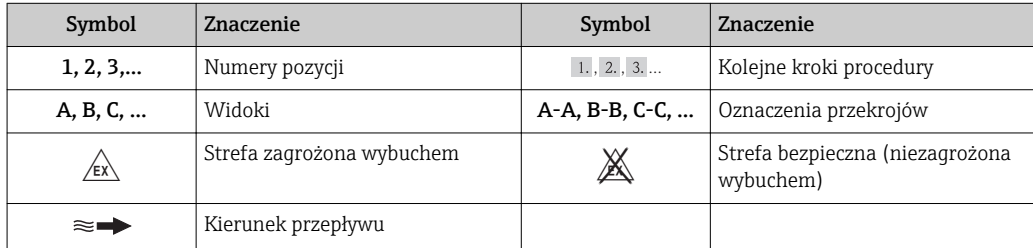

# <span id="page-7-0"></span>1.3 Oznaczenie dokumentacji

Wykaz dostępnej dokumentacji technicznej, patrz:

- *W@M Device Viewer*: wprowadzić numer seryjny podany na tabliczce znamionowej [\(www.pl.endress.com/deviceviewer\)](http://www.endress.com/deviceviewer)
	- Aplikacja *Endress+Hauser Operations*: wprowadzić numer seryjny podany na tabliczce znamionowej lub zeskanować kod QR z tabliczki znamionowej.

Szczegółowy wykaz dokumentów wraz z oznaczeniami:

# 1.3.1 Dokumentacja standardowa

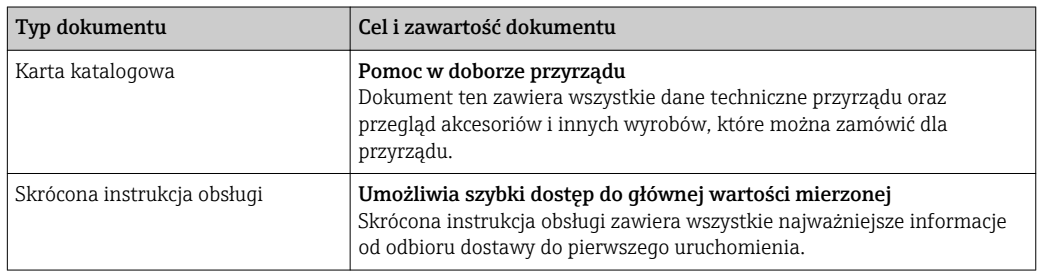

# 1.3.2 Dokumentacja uzupełniająca

W zależności od zamówionej wersji dostarczana jest dodatkowa dokumentacja: należy zawsze ściśle przestrzegać wskazówek podanych w dokumentacji uzupełniającej. Dokumentacja uzupełniająca stanowi integralną część dokumentacji przyrządu.

# 1.4 Zastrzeżone znaki towarowe

### HART®

jest zastrzeżonym znakiem towarowym HART Communication Foundation, Austin, USA

### TRI-CLAMP®

jest zastrzeżonym znakiem towarowym Ladish & Co., Inc., Kenosha, USA

### Applicator®, FieldCare®, Field Xpert<sup>™</sup>, HistoROM®, Heartbeat Technology<sup>™</sup>

są zastrzeżonymi lub będącymi w trakcie procedury rejestracyjnej znakami towarowymi Endress+Hauser Group

# <span id="page-8-0"></span>2 Podstawowe wskazówki bezpieczeństwa

# 2.1 Wymagania dotyczące personelu

Personel przeprowadzający montaż, uruchomienie, diagnostykę i konserwację powinien spełniać następujące wymagania:

- ‣ Przeszkoleni, wykwalifikowani operatorzy powinni posiadać odpowiednie kwalifikacje do wykonania konkretnych zadań i funkcji
- ‣ Posiadać zgodę właściciela/operatora obiektu
- ‣ Posiadać znajomość obowiązujących przepisów
- ‣ Przed rozpoczęciem prac personel specjalistyczny powinien przeczytać ze zrozumieniem zalecenia podane w instrukcji obsługi, dokumentacji uzupełniającej oraz certyfikatach (zależnie od zastosowania)
- ‣ Przestrzegać wskazówek i postępować odpowiednio do istniejących warunków

Personel obsługi powinien spełniać następujące wymagania:

- ‣ Być przeszkolony i posiadać zgody odpowiednie dla wymagań związanych z określonym zadaniem od właściciela/operatora obiektu
- ‣ Postępować zgodnie ze wskazówkami podanymi w niniejszej instrukcji obsługi

# 2.2 Zastosowanie przyrządu

### Zastosowanie i media mierzone

Przepływomierz opisany w niniejszej instrukcji obsługi jest przeznaczony wyłącznie do pomiaru przepływu cieczy i gazów.

W zależności od zamówionej wersji, może on również służyć do pomiaru przepływu cieczy wybuchowych, łatwopalnych, trujących i utleniających.

Przepływomierze przeznaczone do stosowania w strefach zagrożonych wybuchem, w aplikacjach higienicznych lub w aplikacjach, w których występuje zwiększone ryzyko spowodowane ciśnieniem medium, są odpowiednio oznakowane na tabliczce znamionowej.

Dla zapewnienia, aby przyrząd był w odpowiednim stanie technicznym przez cały okres eksploatacji należy:

- ‣ Używać go, zachowując parametry podane na tabliczce znamionowej oraz ogólne warunki podane w instrukcji obsługi oraz dokumentacji uzupełniającej.
- ‣ Sprawdzić na tabliczce znamionowej, czy zamówiony przyrząd może być używany zgodnie z przeznaczeniem w strefie, w której wymagane są dopuszczenia (np. zagrożonej wybuchem, występowania urządzeń ciśnieniowych).
- ‣ Używać go do pomiaru mediów, dla których materiały urządzenia mające kontakt z medium są wystarczająco odporne.
- ‣ Jeśli przepływomierz jest eksploatowany w temperaturze innej niż temperatura otoczenia, należy bezwzględnie przestrzegać podstawowych wskazówek podanych w dokumentacji dostarczonej wraz z przyrządem: patrz rozdział "Dokumentacja" →  $\triangleq 8$ .
- ‣ Należy zapewnić stałą ochronę przyrządu przed korozją i wpływem warunków otoczenia.

### Niewłaściwe zastosowanie przyrządu

Niewłaściwe zastosowanie lub zastosowanie niezgodne z przeznaczeniem może zagrażać bezpieczeństwu. Producent nie bierze żadnej odpowiedzialności za szkody spowodowane niewłaściwym zastosowaniem lub zastosowaniem niezgodnym z przeznaczeniem.

### <span id="page-9-0"></span>**A OSTRZEŻENIE**

Niebezpieczeństwo uszkodzenia rury pomiarowej czujnika przez media korozyjne lub zawierające cząstki ścierne, bądź wskutek oddziaływania warunków środowiskowych! Możliwe zniszczenie obudowy wskutek nadmiernego obciążenia!

- ‣ Sprawdzić zgodność medium procesowego z materiałem rury pomiarowej czujnika.
- ‣ Za dobór odpowiednich materiałów wchodzących w kontakt z medium procesowym a w szczególności za ich odporność odpowiada użytkownik.
- ‣ Przestrzegać podanego zakresu ciśnień i temperatur medium.

Objaśnienie dla przypadków granicznych:

‣ W przypadku cieczy specjalnych, w tym cieczy stosowanych do czyszczenia, Endress +Hauser udzieli wszelkich informacji dotyczących odporności na korozję materiałów pozostających w kontakcie z medium, nie udziela jednak żadnej gwarancji, ponieważ niewielkie zmiany temperatury, stężenia lub zawartości zanieczyszczeń mogą spowodować zmianę odporności korozyjnej materiałów wchodzących w kontakt z medium procesowym.

### Ryzyka szczątkowe

### **A OSTRZEŻENIE**

#### Niebezpieczeństwo zniszczenia obudowy wskutek rozerwania rury pomiarowej!

‣ W przypadku rozerwania rury pomiarowej w przepływomierzu bez membrany bezpieczeństwa, istnieje możliwość przekroczenia wytrzymałości ciśnieniowej budowy czujnika pomiarowego. Może to spowodować rozerwanie lub zniszczenie obudowy czujnika.

Ze względu na pobór mocy przez podzespoły elektroniczne, temperatura powierzchni zewnętrznej obudowy przyrządu może wzrosnąć o maks. 20 K. Podczas przepływu gorącego medium przez przyrząd dodatkowo zwiększa się temperatura powierzchni obudowy przyrządu. W szczególności powierzchnia czujnika przepływu może osiągnąć temperaturę bliską temperaturze medium procesowego.

Gorące ciecze stwarzają zagrożenie oparzeniem!

‣ W przypadku cieczy o podwyższonej temperaturze należy zapewnić odpowiednie zabezpieczenie przed oparzeniem.

# 2.3 Przepisy BHP

Przed przystąpieniem do pracy przy przyrządzie:

‣ Zawsze należy mieć nałożony niezbędny sprzęt ochrony osobistej, określony w przepisach krajowych.

W przypadku wykonywania robót spawalniczych na rurociągach:

‣ Niedopuszczalne jest uziemianie urządzenia spawalniczego z wykorzystaniem przyrządu.

W przypadku dotykania przyrządu mokrymi rękami:

‣ Ze względu na wysokie ryzyko porażenia elektrycznego, zalecane jest zakładanie rękawic ochronnych.

# 2.4 Bezpieczeństwo użytkowania

Ryzyko uszkodzenia ciała.

- ‣ Przyrząd można użytkować wyłącznie wtedy, gdy jest sprawny technicznie i wolny od usterek i wad.
- ‣ Za niezawodną pracę przyrządu odpowiedzialność ponosi operator.

### <span id="page-10-0"></span>Przeróbki przyrządu

Niedopuszczalne są nieautoryzowane przeróbki przyrządu, które mogą spowodować niebezpieczeństwo trudne do przewidzenia.

‣ Jeśli mimo to przeróbki są niezbędne, należy skontaktować się z E+H.

#### Naprawa

Dla zapewnienia bezpieczeństwa eksploatacji:

- ‣ Naprawy przyrządu wykonywać jedynie wtedy, gdy jest to wyraźnie dozwolone.
- ‣ Przestrzegać obowiązujących przepisów krajowych dotyczących naprawy urządzeń elektrycznych.
- ‣ Używać wyłącznie oryginalnych części zamiennych i akcesoriów Endress+Hauser.

# 2.5 Bezpieczeństwo produktu

Urządzenie zostało skonstruowane oraz przetestowane zgodnie z aktualnym stanem wiedzy technicznej i opuściło zakład producenta w stanie gwarantującym niezawodne działanie.

Spełnia ogólne wymagania bezpieczeństwa i wymogi prawne. Ponadto jest zgodny z dyrektywami unijnymi wymienionymi w Deklaracji Zgodności WE dla konkretnego przyrządu. Endress+Hauser potwierdza to poprzez umieszczenie na przyrządzie znaku CE.

# 2.6 Bezpieczeństwo systemów IT

Gwarancja producenta jest udzielana wyłącznie wtedy, gdy urządzenie jest zainstalowane i użytkowane zgodnie z instrukcją obsługi. Urządzenie posiada mechanizmy zabezpieczające przed przypadkową zmianą ustawień.

Użytkownik powinien wdrożyć środki bezpieczeństwa systemów IT, zgodne z obowiązującymi u niego standardami bezpieczeństwa, zapewniające dodatkową ochronę rejestratora i przesyłu danych do/z rejestratora.

# <span id="page-11-0"></span>3 Opis produktu

Układ pomiarowy składa się z czujnika przepływu i przetwornika pomiarowego.

Przyrząd jest dostępny w wersji kompaktowej: Przetwornik i czujnik tworzą mechanicznie jedną całość.

# 3.1 Konstrukcja przyrządu

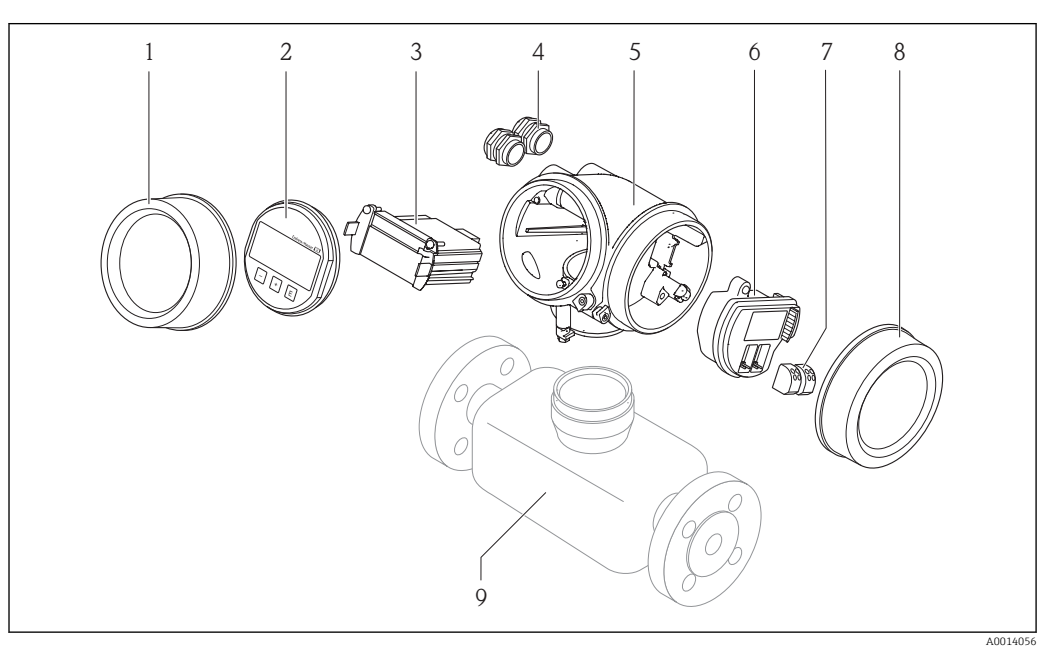

 *1 Najważniejsze podzespoły przyrządu*

- *1 Pokrywa przedziału elektroniki*
- *2 Wskaźnik*
- *3 Główny moduł elektroniki*
- *4 Dławiki kablowe*
- *5 Obudowa przetwornika (z modułem HistoROM)*
- *6 Moduł wejść/wyjść*
- *7 Zaciski (wtykowe, sprężynowe)*
- *8 Pokrywa przedziału podłączeniowego*
- *9 Czujnik przepływu (z modułem HistoROM S-DAT)*

# <span id="page-12-0"></span>4 Odbiór dostawy i identyfikacja produktu

# 4.1 Odbiór dostawy

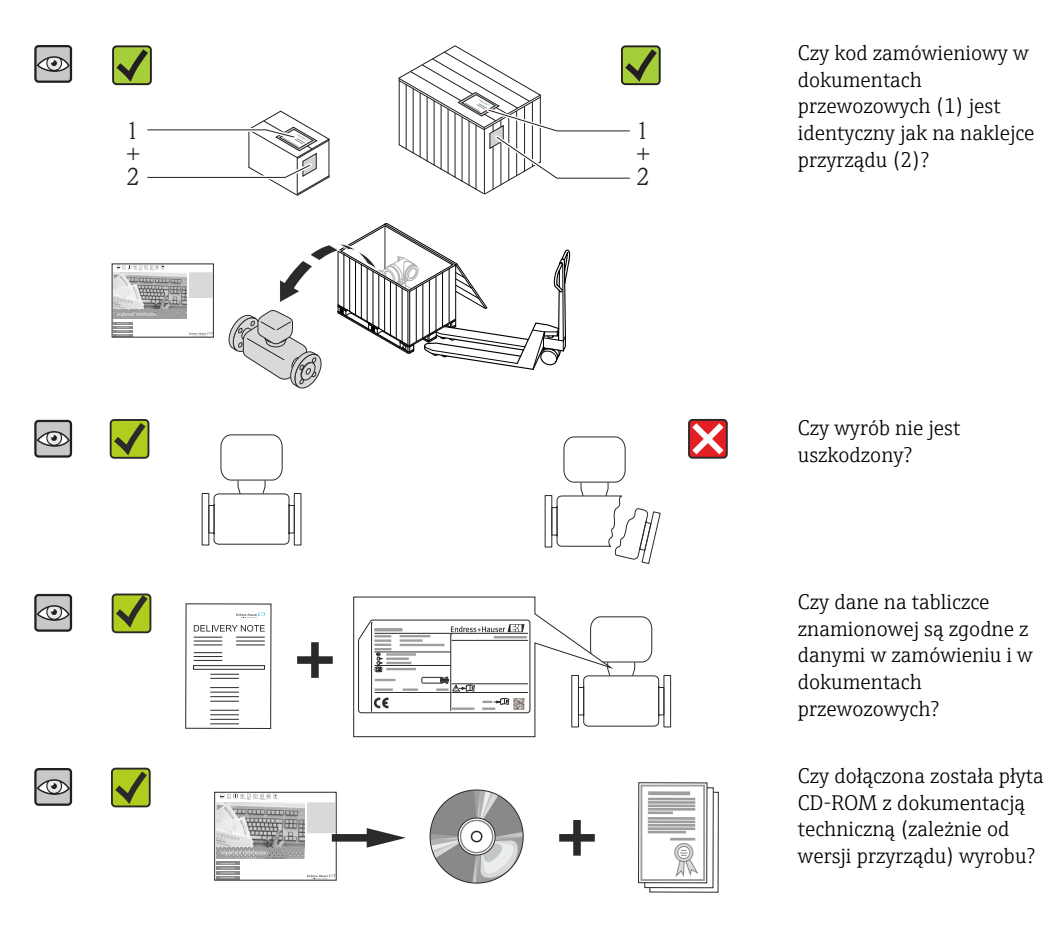

- Jeśli jeden z warunków nie jest spełniony, należy skontaktować się z oddziałem Endress+Hauser.
	- W zależności od wersji przyrządu, płyta CD-ROM może nie wchodzić w zakres dostawy! Wtedy dokumentacje techniczną można pobrać ze strony internetowej lub za pomocą aplikacji *Endress+Hauser Operations*, patrz rozdział "Identyfikacja produktu"  $\rightarrow \Box$  14.

# 4.2 Identyfikacja produktu

Możliwe opcje identyfikacji są następujące:

- Dane na tabliczce znamionowej
- Pozycje kodu zamówieniowego podane w dokumentach przewozowych
- Korzystając z narzędzia *W@M Device Viewer* ( [www.pl.endress.com/deviceviewer](http://www.endress.com/deviceviewer) ) i wprowadzając numer seryjny podany na tabliczce znamionowej: wyświetlane są szczegółowe informacje na temat przyrządu.
- Wprowadzając numer seryjny podany na tabliczce znamionowej do aplikacji *Endress +Hauser Operations* lub skanując kod QR z tabliczki znamionowej za pomocą aplikacji *Endress+Hauser Operations*: wyświetlone zostaną wszystkie informacje dotyczące danego przyrządu.

<span id="page-13-0"></span>Wykaz dostępnej dokumentacji technicznej, patrz:

- Rozdział "Dokumentacja standardowa"[→ 8](#page-7-0) i "Dokumentacja uzupełniająca" [→ 8](#page-7-0)
- *W@M Device Viewer*: wprowadzić numer seryjny podany na tabliczce znamionowej [\(www.pl.endress.com/deviceviewer\)](http://www.endress.com/deviceviewer)
- Aplikacja *Endress+Hauser Operations*: wprowadzić numer seryjny podany na tabliczce znamionowej lub zeskanować kod QR z tabliczki znamionowej.

# 4.2.1 Tabliczka znamionowa przetwornika

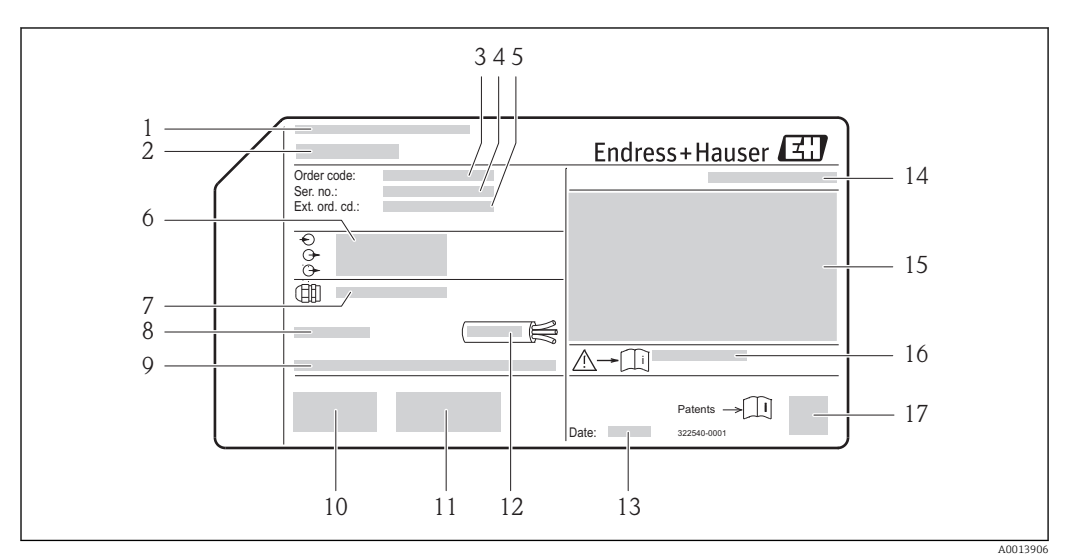

 *2 Przykładowa tabliczka znamionowa przetwornika*

- *Zakład produkcyjny*
- *Nazwa przetwornika*
- *Kod zamówieniowy*
- *Numer seryjny (Ser. no.)*
- *Rozszerzony kod zamówieniowy (Ext. ord. cd.)*
- *Dane podłączenia elektrycznego,np. dostępne wejścia i wyjścia, napięcie zasilania*
- *Typ dławików kablowych*
- *Dopuszczalna temperatura otoczenia (T<sup>a</sup> )*
- *Wersja oprogramowania (FW) i wersja przyrządu (Dev.Rev.)*
- *Znak CE, C-Tick*
- *Dodatkowe informacje dotyczące wersji: certyfikaty, dopuszczenia*
- *Dopuszczalny zakres temperatur dla przewodu*
- *Data produkcji: rok-miesiąc*
- *Stopień ochrony*
- *Dane dotyczące typu ochrony przeciwwybuchowej*
- *Numer dokumentacji zawierającej zalecenia dotyczące bezpieczeństwa*
- *Dwuwymiarowy matrycowy kod kreskowy*

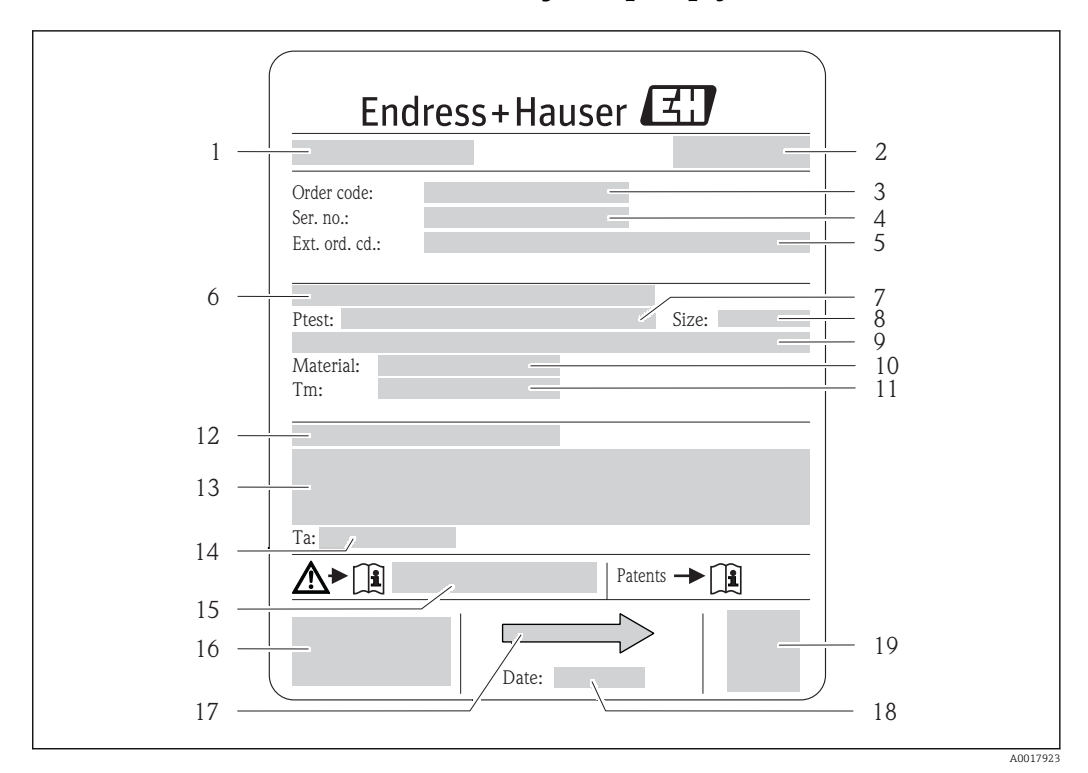

### <span id="page-14-0"></span>4.2.2 Tabliczka znamionowa czujnika przepływu

- *3 Przykładowa tabliczka znamionowa czujnika przepływu*
- 
- *1 Nazwa czujnika 2 Zakład produkcyjny*
- *3 Kod zamówieniowy*
- *4 Numer seryjny (Ser. no.)*
- *5 Rozszerzony kod zamówieniowy (Ext. ord. cd.)*
- *6 Średnica nominalna/ciśnienie nominalne kołnierza*
- *7 Ciśnienie próbne czujnika*
- *8 Średnica nominalna czujnika*
- *9 Dane czujnika: np. wytrzymałość ciśnieniowa osłony wtórnej, kalibracja specjalna (zakres ważności kalibracji specjalnej)*
- *10 Materiał rury pomiarowej i zblocza zaworowego*
- *11 Zakres temperatury medium*
- *12 Stopień ochrony*
- *13 Certyfikat wersji przeciwwybuchowej i zgodności z Dyrektywą Ciśnieniową*
- *14 Dopuszczalna temperatura otoczenia (T<sup>a</sup> )*
- *15 Numer dokumentacji zawierającej zalecenia dotyczące bezpieczeństwa*
- *16 Znak CE, C-Tick*
- *17 Kierunek przepływu*
- *18 Data produkcji: rok-miesiąc*
- *19 Dwuwymiarowy matrycowy kod kreskowy*

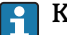

#### Kod zamówieniowy

Ponowne zamówienie przepływomierza wymaga podania kodu zamówieniowego.

#### Rozszerzony kod zamówieniowy

- Typ przyrządu i podstawowe dane techniczne (obowiązkowe pozycje) są zawsze podawane.
- Spośród danych (pozycji) opcjonalnych podane są tylko dane techniczne dotyczące bezpieczeństwa i stref zagrożonych wybuchem (np. LA) Jeśli zamówienie obejmuje także parametry opcjonalne, oznacza się je używając wieloznacznika "#" (np. #LA#).
- Jeśli parametry opcjonalne w zamówieniu nie obejmują żadnych parametrów związanych z bezpieczeństwem, czy certyfikatami, są one oznaczone wieloznacznikiem "+" (np. XXXXXX-ABCDE+).

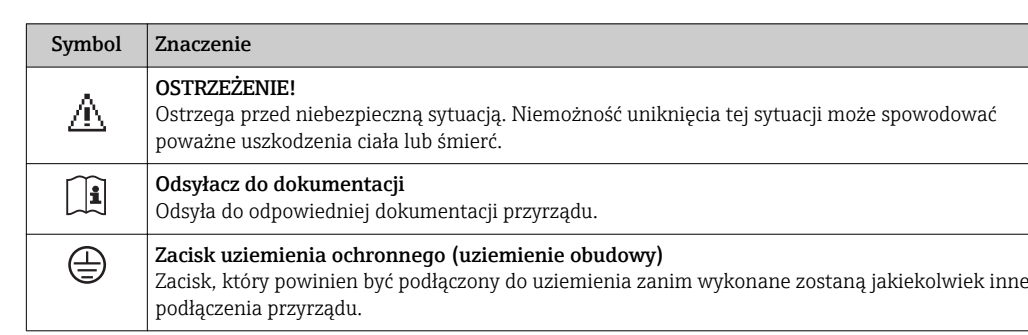

# <span id="page-15-0"></span>4.2.3 Symbole na urządzeniu

# <span id="page-16-0"></span>5 Transport i składowanie

# 5.1 Warunki składowania

Przestrzegać następujących zaleceń dotyczących składowania:

- Przechowywać przyrząd w oryginalnym opakowaniu zabezpieczającym przed uderzeniami.
- Nie usuwać elementów zabezpieczających przyłącza procesowe, aż do momentu bezpośrednio poprzedzającego montaż. Zapobiegają one mechanicznemu uszkodzeniu powierzchni uszczelniających i zanieczyszczeniu rury pomiarowej.
- Chronić przed bezpośrednim nasłonecznieniem, aby uniknąć nagrzewania się powierzchni przyrządu.
- Miejsce składowania powinno być suche, pozbawione pyłu.
- Nie składować na wolnym powietrzu.

Temperatura składowania: –40…+80 °C (–40…+176 °F) , Pozycja kodu zam. "Testy, certyfikaty", opcja JM: –50…+60 °C (–58…+140 °F), zalecana +20 °C (+68 °F)

# 5.2 Transportowanie produktu

Przyrząd należy transportować do miejsca instalacji w punkcie pomiarowym w oryginalnym opakowaniu.

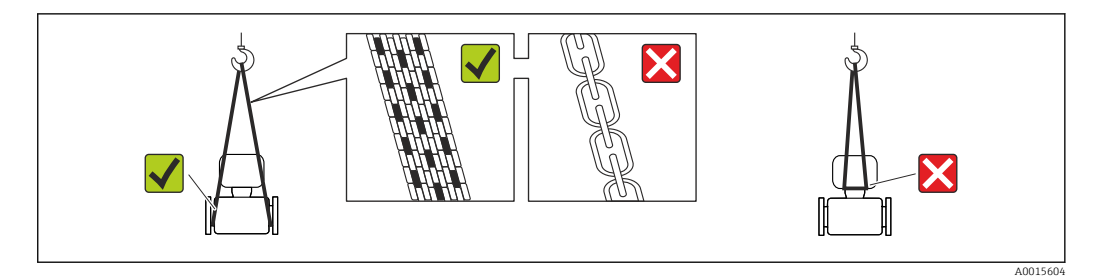

Nie usuwać elementów zabezpieczających przyłącza procesowe, aż do momentu bezpośrednio poprzedzającego montaż. Zapobiegają one mechanicznemu uszkodzeniu powierzchni uszczelniających i zanieczyszczeniu rury pomiarowej.

# 5.2.1 Przyrządy bez uchwytów do podnoszenia

# **A OSTRZEŻENIE**

Środek ciężkości zamontowanego przepływomierza znajduje się powyżej punktów podwieszenia.

Ryzyko uszkodzeń ciała w razie ześlizgnięcia się przepływomierza.

- ‣ Zabezpieczyć przyrząd przed obróceniem się lub zsunięciem.
- ‣ Sprawdzić masę podaną na opakowaniu (naklejka).

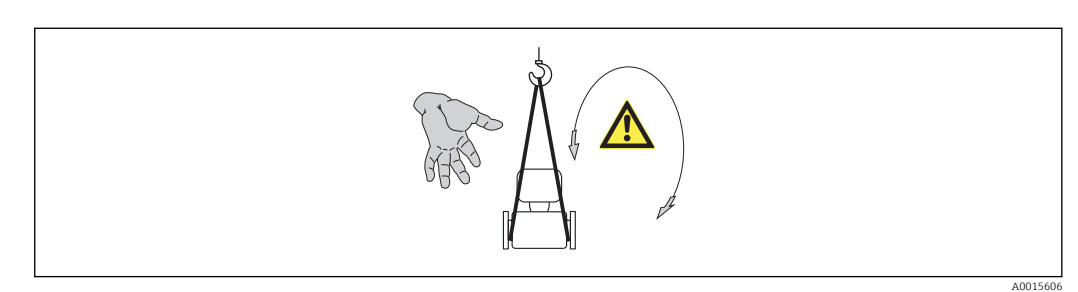

# <span id="page-17-0"></span>5.2.2 Przyrządy z uchwytami do podnoszenia

## **A PRZESTROGA**

### Specjalne wskazówki transportowe dla przyrządów z uchwytami do podnoszenia

- ‣ Przyrząd należy transportować tylko za uchwyty do podnoszenia lub za kołnierze.
- ‣ Przyrząd należy chwytać co najmniej za oba uchwyty transportowe.

## 5.2.3 Przenoszenie za pomocą podnośnika widłowego

W przypadku skrzyń drewnianych konstrukcja podłogi umożliwia ich podnoszenie wózkami widłowymi z obu stron.

# 5.3 Utylizacja opakowania

Wszystkie materiały użyte na opakowania są nieszkodliwe dla środowiska i w można je w całości wykorzystać jako surowiec wtórny:

- Opakowanie zewnętrzne: opakowanie rozciągliwe z polimeru spełnia wymagania dyrektywy 2002/95/WE (RoHS).
- Opakowanie:
	- Skrzynie drewniane poddane obróbce zgodnie ze standardem ISPM nr 15, co jest potwierdzone znakiem IPPC naniesionym na skrzyniach. lub
	- Karton zgodnie z dyrektywą 94/62/WE w sprawie opakowań i odpadów opakowaniowych; możliwość użycia jako surowca wtórnego jest potwierdzona symbolem RESY naniesionym na opakowaniu.
- Opakowanie do transportu morskiego (opcja): skrzynie drewniane poddane obróbce zgodnie ze standardem ISPM nr 15, co jest potwierdzone znakiem IPPC naniesionym na skrzyniach.
- Oprzyrządowanie do przenoszenia i montażu:
	- Paleta z tworzywa sztucznego do jednorazowego użytku
	- Pasy z tworzywa sztucznego
	- Taśmy samoprzylepne z tworzywa sztucznego
- Wypełnienie: ścinki papieru

# <span id="page-18-0"></span>6 Montaż

# 6.1 Warunki montażowe

Przyrząd nie wymaga żadnych konstrukcji wsporczych. Siły zewnętrzne absorbowane są całkowicie przez elementy konstrukcyjne przepływomierza.

## 6.1.1 Pozycja montażowa

### Miejsce montażu

Aby zapobiec błędom pomiarowym wskutek gromadzenia się pęcherzyków powietrza w rurze pomiarowej, należy unikać montażu przepływomierza w następujących miejscach:

- W najwyższym punkcie rurociągu
- Bezpośrednio przed wylotem z rury w przypadku rurociągu ze swobodnym wypływem.

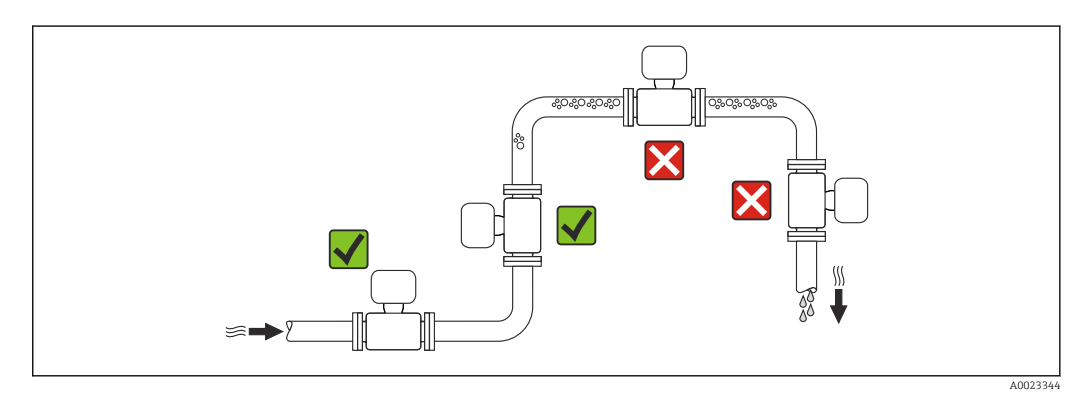

#### *Na pionowo opadających odcinkach rurociągów*

Proponowany układ pokazany niżej pozwala na montaż przepływomierza na rurociągu opadowym z wypływem swobodnym. Za przepływomierzem należy zamontować zawór lub kryzę o przekroju mniejszym niż średnica rurociągu, co zapobiegnie wnikaniu powietrza do wnętrza rury pomiarowej.

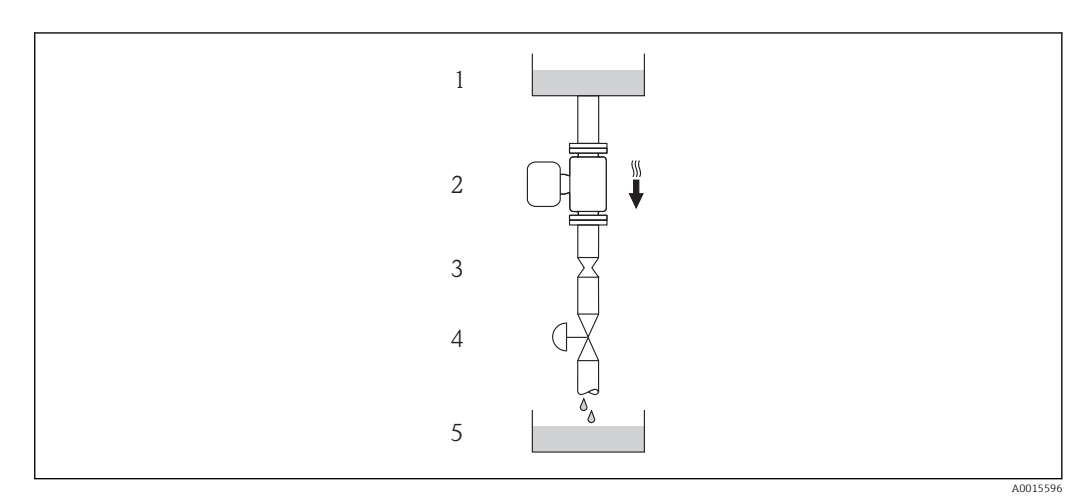

#### *4 Montaż na rurociągu opadowym (np. w układzie dozowania)*

- *1 Zbiornik magazynowy*
- *2 Czujnik przepływu*
- *3 Kryza, przewężenie rury*
- *4 Zawór*
- *5 Zbiornik dozujący*

<span id="page-19-0"></span>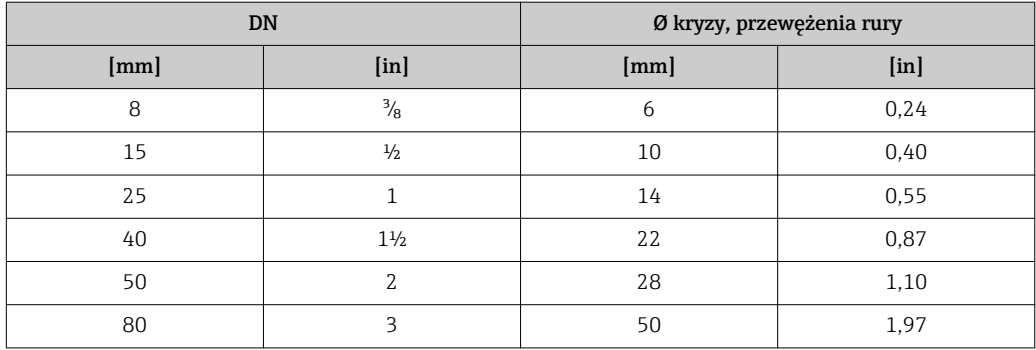

#### Pozycja pracy

Kierunek strzałki na tabliczce znamionowej przetwornika powinien być zgodny z kierunkiem przepływu medium w rurociągu.

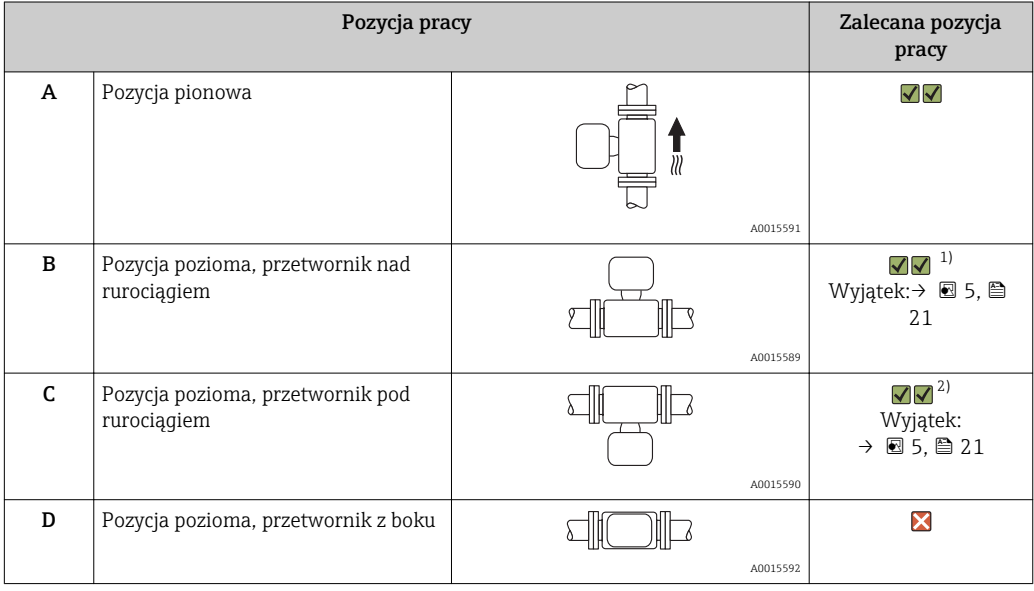

1) W przypadku aplikacji niskotemperaturowych temperatura otoczenia może się dodatkowo obniżyć. Ta pozycja jest zalecana aby utrzymać minimalną temperaturę otoczenia przetwornika.

2) W przypadku aplikacji wysokotemperaturowych może wzrosnąć temperatura otoczenia. Ta pozycja jest zalecana aby nie dopuścić do przekroczenia maks. temperatury otoczenia przetwornika.

Położenie czujnika pomiarowego z zakrzywioną rurą pomiarową w pozycji poziomej powinno być dostosowane do właściwości mierzonego medium (tworzenie się pęcherzy gazowych, gromadzenie się cząstek stałych w rurach pomiarowych).

<span id="page-20-0"></span>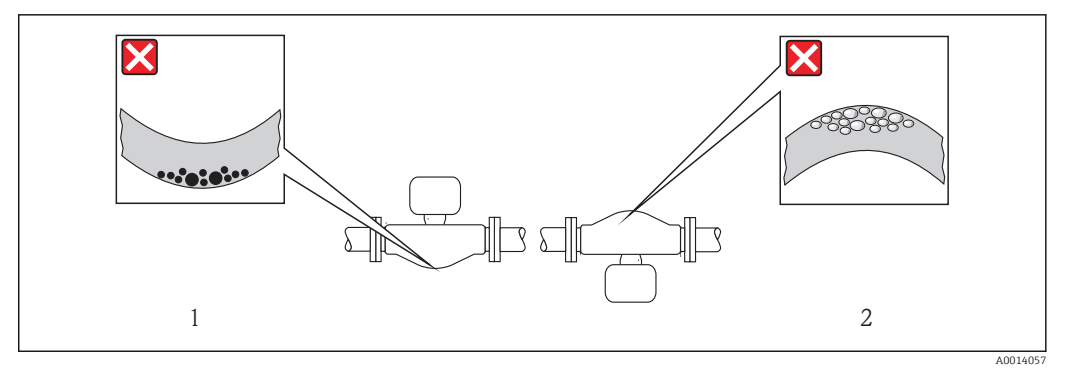

 *5 Pozycja robocza czujnika z zakrzywioną rurą pomiarową*

- 
- *1 Nieodpowiednia pozycja dla cieczy z zawartością ciał stałych: ryzyko gromadzenia się osadów. 2 Nieodpowiednia pozycja dla cieczy odgazowujących: ryzyko gromadzenia się pęcherzy powietrza lub innych gazów.*

#### Prostoliniowe odcinki dolotowe i wylotowe

Nie istnieje konieczność stosowania jakichkolwiek odcinków prostych przed przepływomierzem nawet wtedy, gdy występują elementy powodujące turbulencje medium (zawory, kolana, trójniki). Warunkiem jest jednak, aby wyżej wymienione elementy nie powodowały kawitacji  $\rightarrow \Box$  21.

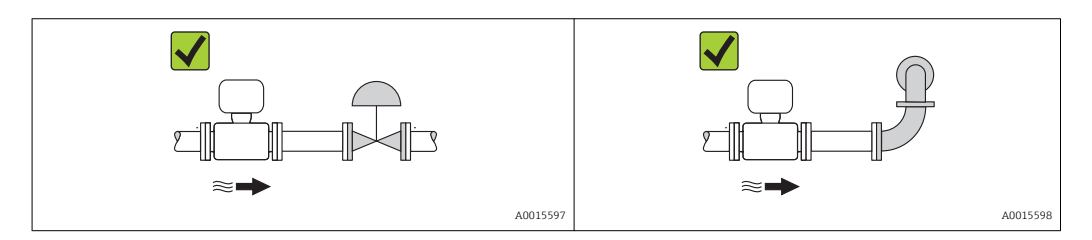

*Wymiary zabudowy*

Informacje dotyczące wymiarów i długości zabudowy przyrządu, patrz rozdział "Budowa mechaniczna" w odpowiedniej karcie katalogowej

# 6.1.2 Warunki pracy: środowisko i proces

#### Temperatura otoczenia

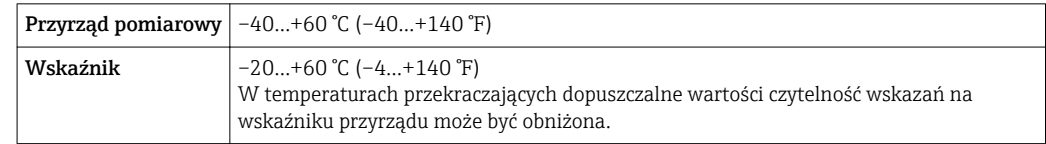

‣ W przypadku montażu na otwartej przestrzeni:

Przetwornik nie powinien być narażony na bezpośrednie działanie promieni słonecznych (szczególnie w ciepłych strefach klimatycznych, gdyż może to doprowadzić do przegrzania układów elektroniki).

#### Ciśnienie w instalacji

Istotne jest, aby nie występowała kawitacja, ani aby gazy występujące naturalnie w wielu cieczach nie zaczęły się wydzielać

Kawitacja jest spowodowana spadkiem ciśnienia poniżej ciśnienia cząsteczkowego pary:

- W przypadku cieczy o niskiej temperaturze wrzenia (węglowodory, rozpuszczalniki, gazy skroplone.
- W przewodach ssawnych
- ‣ Należy zapewnić, aby ciśnienie w instalacji było wystarczająco wysokie, aby zapobiec kawitacji i wydzielaniu się gazów.

Dlatego też najlepiej jest montować przepływomierze w następujących miejscach:

- w najniższym punkcie pionowego rurociągu.
- po stronie tłoczącej pompy (nie występuje podciśnienie),

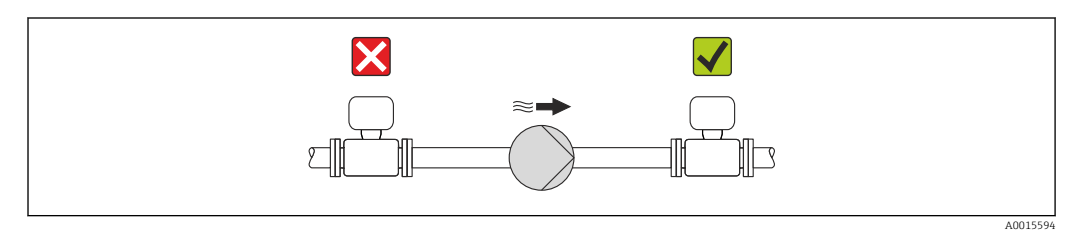

### Izolacja termiczna

W przypadku niektórych mediów należy ograniczać do minimum wymianę ciepła między czujnikiem a przetwornikiem pomiarowym. Jako izolację można stosować różnorodne materiały.

### **NOTYFIKACJA**

#### Przegrzanie modułu elektroniki wskutek zastosowania izolacji termicznej!

‣ Zachować maks. dopuszczalną grubość izolacji termicznej, aby głowica przetwornika była nieosłonięta.

### Nagrzewanie

### **NOTYFIKACJA**

#### Podwyższona temperatura otoczenia może spowodować nagrzewanie się modułu elektroniki!

- ▶ Przestrzegać maks. dopuszczalnej temperatury otoczenia przetwornika →  $\triangleq 21$ .
- ‣ W zależności od temperatury medium, należy stosować się do odpowiednich zaleceń dotyczących pozycji montażowej .

## **NOTYFIKACJA**

#### W przypadku stosowania ogrzewania istnieje ryzyko przegrzania

- ‣ Należy zagwarantować, że temperatura przy dolnej krawędzi obudowy przetwornika nie przekroczy 80 °C (176 °F)
- ‣ Należy się upewnić, że konwekcja ciepła w obrębie szyjki obudowy przetwornika jest na wystarczająco wysokim poziomie.
- ‣ Wystarczająco duża powierzchnia wspornika obudowy pozostała odkryta. Odkryta część służy do rozpraszania ciepła i chroni moduł elektroniki przed przegrzaniem lub przechłodzeniem.

#### *Możliwe sposoby podgrzewania*

W przypadku niektórych płynów należy podjąć następujące środki, by zapobiec stratom ciepła w obrębie czujnika:

- Grzanie elektryczne, np. za pomocą taśm grzewczych
- Za pomocą rurek miedzianych z przepływającą nimi gorącą wodą lub parą
- Za pomocą płaszczy grzewczych

<span id="page-22-0"></span>*Stosowanie elektrycznych przewodów grzejnych*

Jeśli stosowane są elektryczne przewody grzejne, w których moc grzewcza sterowana jest poprzez regulację kąta fazowego lub generator impulsów, występujące pola magnetyczne mogą mieć wpływ na wartość mierzoną (jeżeli natężenie pola magnetycznego przekracza dopuszczalną wartość określoną przez normę EN ( 30 A/m)).

W takich przypadkach, konieczne jest ekranowanie czujnika przed polem magnetycznym. Możliwym rozwiązaniem jest zastosowanie ekranu osłony wtórnej wykonanego z blachy stalowej ocynkowanej lub z cienkiej blachy elektroprzewodzącej (np. V330-35A).

Blacha powinna posiadać następujące własności:

- Przenikalność magnetyczna względna µr ≥ 300
- Grubość blachy d  $\geq 0.35$  mm (d  $\geq 0.014$  in)

#### Drgania

Wysoka częstotliwość drgań rur pomiarowych zapewnia dużą odporność przepływomierza na typowe drgania instalacji, pochodzące na przykład od elementów napędowych.

# 6.1.3 Specjalne zalecenia montażowe

#### Membrana bezpieczeństwa

Należy zapewnić, aby działanie ani obsługa membrany bezpieczeństwa po montażu nie było utrudnione. Położenie membrany bezpieczeństwa jest wskazywane przez etykietę naklejoną obok membrany. Dodatkowe informacje odnośnie procesu patrz →  $\blacksquare$  146.

Istniejące króćce nie są przeznaczone do przedmuchiwania obudowy ani do monitorowania ciśnienia. Przeznaczone są do montowania membran bezpieczeństwa.

W wewnętrzny gwint znajdujący się przy membranie bezpieczeństwa można wkręcić zawór zrzutowy, przez który w przypadku uszkodzenia membrany możliwe będzie odprowadzenie wyciekającego medium.

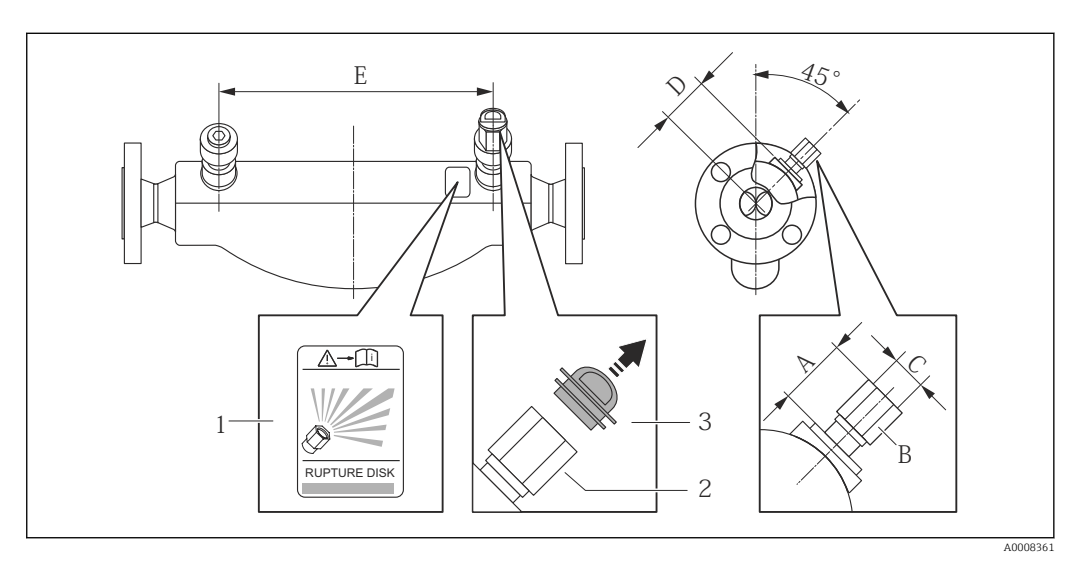

*1 Etykieta membrany bezpieczeństwa*

*2 Membrana bezpieczeństwa z gwintem wewnętrznym 1/2" NPT, rozmiar klucza: 1"*

*3 Zabezpieczenie transportowe*

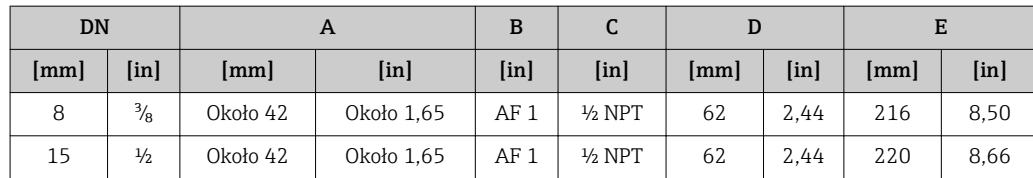

<span id="page-23-0"></span>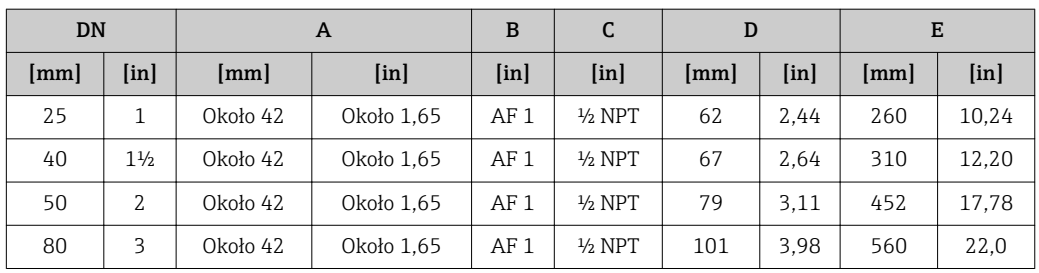

### **A OSTRZEŻENIE**

#### Ograniczona niezawodność funkcjonalna membrany bezpieczeństwa.

Wyciek medium roboczego stwarza niebezpieczeństwo dla ludzi!

- ‣ Nie demontować membrany bezpieczeństwa.
- ‣ W obudowach wyposażonych w membranę bezpieczeństwa nie można stosować płaszcza grzewczego.
- ‣ Należy zapewnić, aby działanie ani obsługa membrany bezpieczeństwa po montażu nie było utrudnione.
- ‣ Należy podjąć odpowiednie kroki, aby w razie rozerwania membrany bezpieczeństwa nie pojawiło się ryzyko wystąpienia szkód ani zagrożenia dla ludzi.
- ‣ Przestrzegać parametrów podanych na etykiecie membrany bezpieczeństwa.

#### Ustawianie zera

Wszystkie przepływomierze są kalibrowane metodami opartymi na najnowszej technologii. Kalibracja odbywa się w określonych warunkach odniesienia →  $\cong$  140. Z tego powodu, przepływomierz z reguły nie wymaga ustawiania punktu zerowego.

Ustawianie punktu zerowego zalecane jest jedynie w szczególnych przypadkach:

- Dla uzyskania najwyższej dokładności, nawet przy bardzo małych wartościach przepływu
- W ekstremalnych warunkach procesu (np. bardzo wysokie temperatury lub medium o wysokiej lepkości).

Korektę punktu zerowego przeprowadza się poprzez Ustaw punkt zerowy parameter  $\mathbf{f}$  $(\rightarrow \triangleq 88)$ .

# 6.2 Montaż przyrządu

### 6.2.1 Niezbędne narzędzia

### Przetwornik

- Do obracania obudowy przetwornika: klucz płaski 8 mm
- Do odkręcenia i dokręcania zabezpieczenia: klucz imbusowy 3 mm

### Do czujnika

Do kołnierzy lub innych przyłączy technologicznych: odpowiednie narzędzia montażowe

# 6.2.2 Przygotowanie przetwornika pomiarowego

- 1. Usunąć wszelkie pozostałości opakowania stosowanego podczas transportu.
- 2. Usuwać wszelkie elementy zabezpieczające przyłącza technologiczne czujnika.
- 3. Usunąć naklejkę na pokrywie na pokrywie przedziału elektroniki.

## <span id="page-24-0"></span>6.2.3 Montaż przyrządu

### **A OSTRZEŻENIE**

Niebezpieczeństwo wskutek niewłaściwych uszczelek przyłącza technologicznego!

- ‣ Należy dopilnować, aby średnice wewnętrzne uszczelek były większe lub równe średnicy rury pomiarowej i rurociągu.
- ‣ Uszczelki powinny być czyste i nieuszkodzone.
- ‣ Zapewnić właściwy montaż uszczelek.
- 1. Sprawdzić, czy kierunek wskazywany przez strzałkę na tabliczce znamionowej czujnika jest zgodny z kierunkiem przepływu medium.
- 2. Przyrząd montować w taki sposób lub obrócić obudowę przetwornika tak, aby wprowadzenia przewodów nie były skierowane w górę.

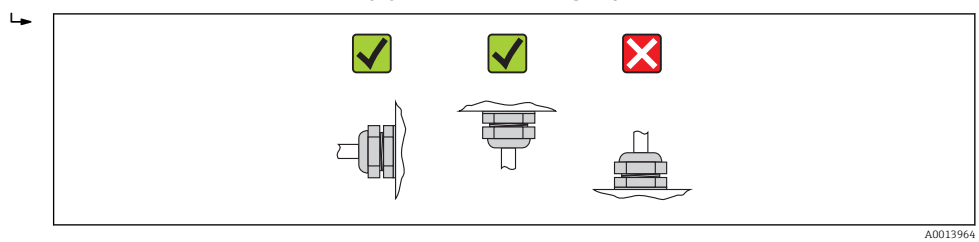

# 6.2.4 Obracanie obudowy przetwornika

Aby ułatwić dostęp do przedziału podłączeniowego lub wskaźnika, istnieje możliwość obrócenia obudowy przetwornika.

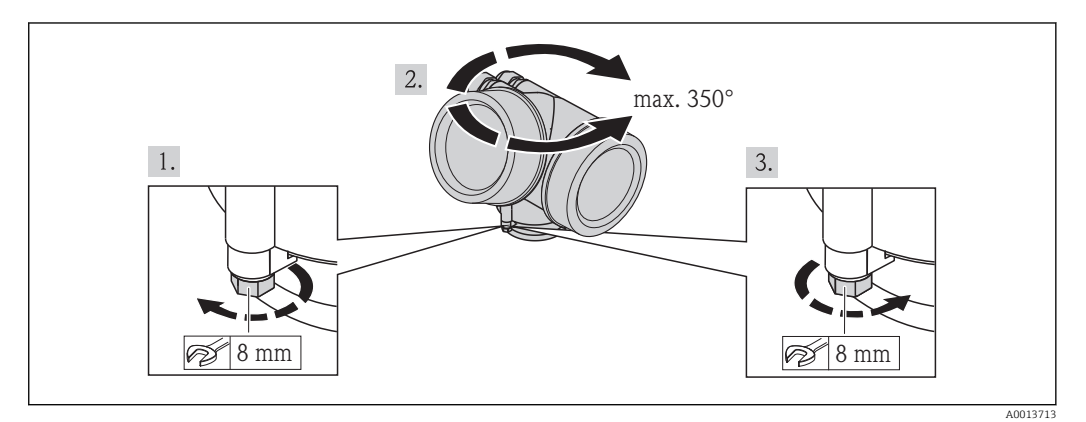

- 1. Odkręcić śrubę mocującą.
- 2. Obrócić obudowę do żądanego położenia.
- 3. Dokręcić śrubę mocującą.

# 6.2.5 Obracanie wskaźnika

Aby zwiększyć czytelność wskazań, wyświetlacz można obracać.

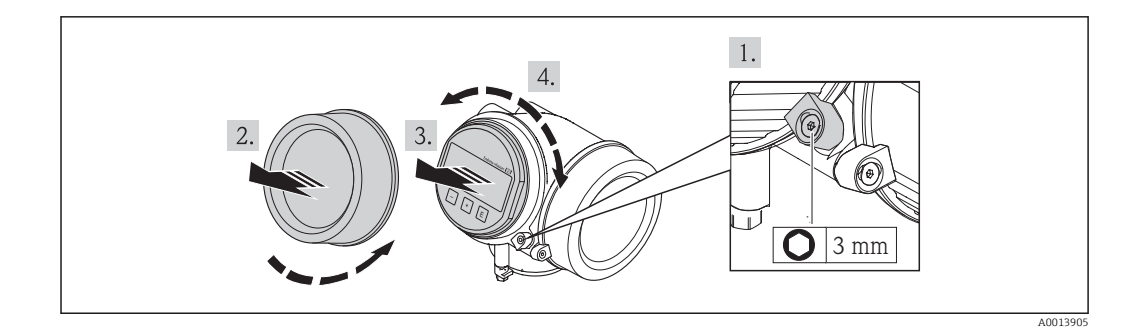

- 1. Za pomocą klucza imbusowego odkręcić zabezpieczenie pokrywy przedziału elektroniki.
- 2. Wykręcić pokrywę przedziału elektroniki z obudowy przetwornika.
- 3. Opcja: Nieznacznie obrócić i wyciągnąć wskaźnik z obudowy.
- 4. Obrócić wskaźnik do żądanego położenia: maks. 8 × 45° w każdym kierunku.
- 5. Bez wyciągania wskaźnika: Ustawić wskaźnik w żądanej pozycji.
- 6. Po wyciągnięciu wskaźnika: Wprowadzić kabel spiralny w szczelinę w obudowie powyżej modułu elektroniki i wsadzić wskaźnik, ustawiając go w odpowiedniej pozycji w obudowie modułu elektroniki.
- 7. Ponowny montaż przetwornika wykonywać w kolejności odwrotnej do demontażu.

# 6.3 Kontrola po wykonaniu montażu

<span id="page-25-0"></span>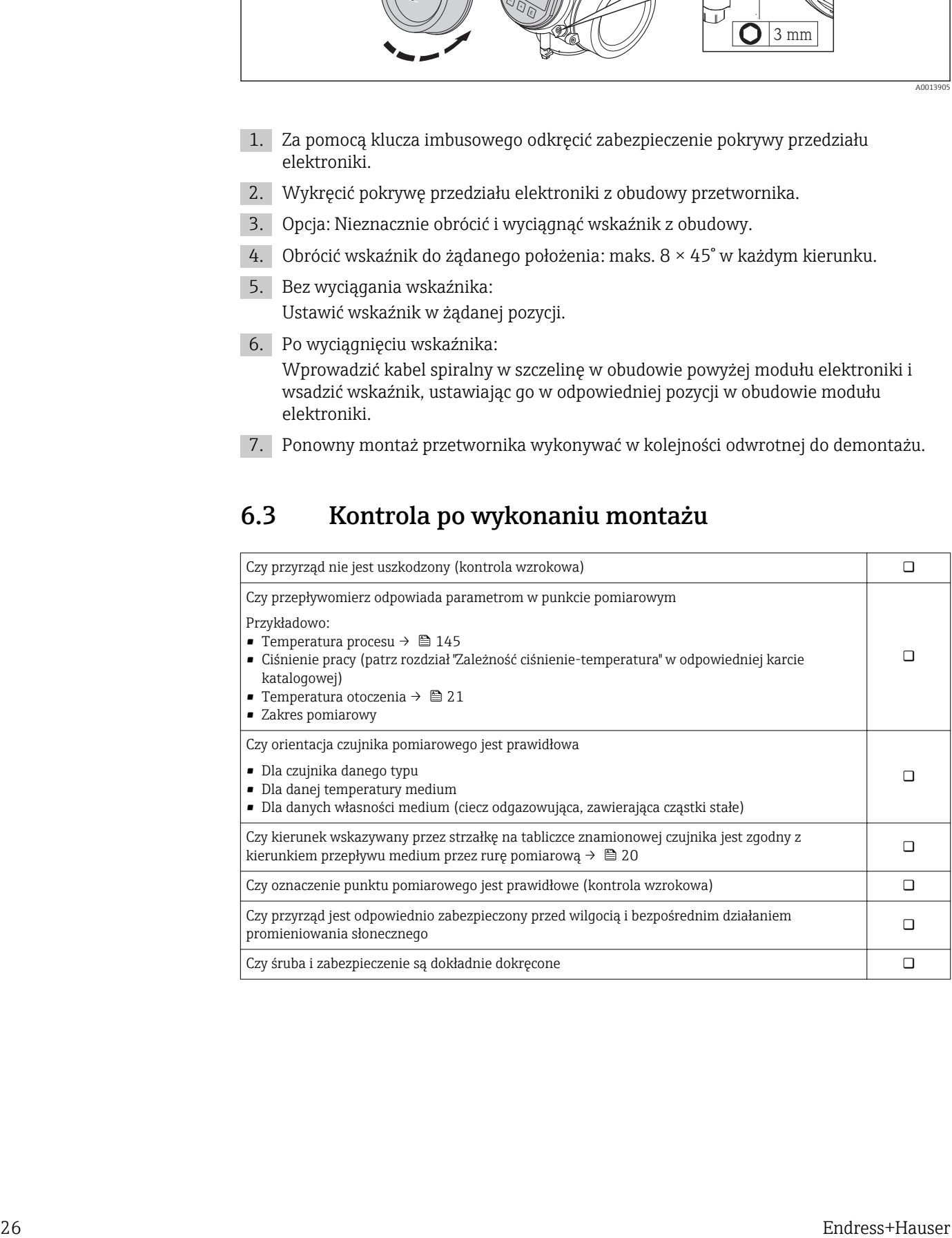

# <span id="page-26-0"></span>7 Podłączenie elektryczne

Przyrząd nie posiada wewnętrznego wyłącznika zasilania. W związku z tym należy zainstalować przełącznik lub odłącznik zasilania umożliwiający odłączenie przyrządu od sieci zasilającej.

# 7.1 Warunki podłączenia

## 7.1.1 Niezbędne narzędzia

- Do dławików kablowych: użyć odpowiednich narzędzi
- Do odkręcenia zacisku zabezpieczającego: klucz imbusowy 3 mm
- Przyrząd do zdejmowania izolacji
- W przypadku kabli linkowych: praska do tulejek kablowych
- Do demontażu przewodów z zacisków: wkrętak płaski ≤3 mm (0,12 in)

# 7.1.2 Wymagania odnośnie kabli podłączeniowych

Kable podłączeniowe dostarczone przez użytkownika powinny być zgodne z następującą specyfikacją.

### Bezpieczeństwo elektryczne

Zgodność z obowiązującymi przepisami krajowymi.

### Dopuszczalny zakres temperatur

- $-40$  °C (-40 °F)do+80 °C (+176 °F)
- Wymóg minimalny: zakres temperatur przewodu ≥ temperatura otoczenia + 20 K

### Przewód sygnałowy

*Wyjście prądowe*

- Dla wersji 4-20 mA należy stosować standardowy kabel przyłączeniowy.
- Dla wersji 4-20 mA HART zalecany jest kabel ekranowany. Przestrzegać zaleceń dotyczących lokalnego systemu uziemienia.

#### *Wyjście binarne*

Standardowy kabel instalacyjny jest wystarczający.

### Średnica kabla

- Dławiki kablowe:
- $M20 \times 1.5$  z kablem  $\phi$  6...12 mm (0,24...0,47 in)
- Zaciski wtykowe sprężynowe dla wersji przyrządu z zamontowanym ochronnikiem przeciwprzepięciowym: możliwe przekroje żył: 0,5…2,5 mm<sup>2</sup> (20…14 AWG)
- Zaciski śrubowe dla wersji przyrządu z zamontowanym ochronnikiem przeciwprzepięciowym: możliwe przekroje żył: 0,2…2,5 mm2 (24…14 AWG)

# <span id="page-27-0"></span>7.1.3 Rozmieszczenie zacisków

### Przetwornik

*Wersja 4-20 mA HART z modułem dodatkowych wyjść*

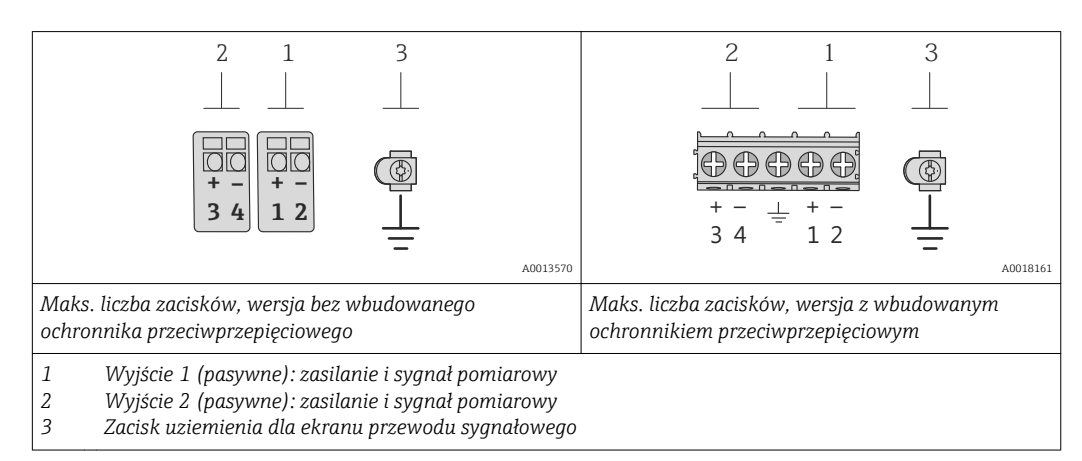

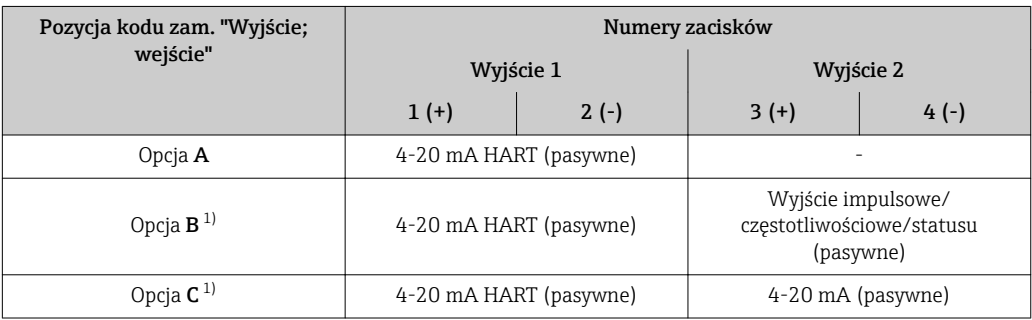

1) Wyjście 1 musi być zawsze wykorzystywane; wyjście 2 opcjonalnie.

# 7.1.4 Wymagania dotyczące zasilacza

### Napięcie zasilania

### *Przetwornik*

Każde wyjście sygnałowe wymaga oddzielnego zasilacza pętli sygnałowej.

Dla dostępnych wyjść wymagane są następujące wartości napięcia:

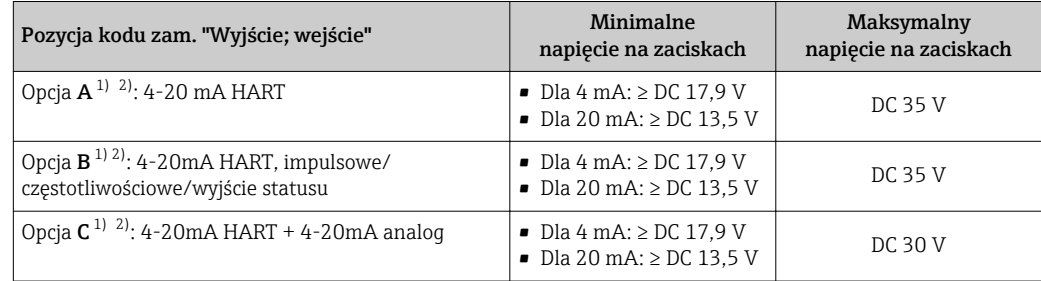

1) Napięcie zasilania zasilacza z obciążeniem.

2) Dla wersji przepływomierza z wyświetlaczem SD03: w przypadku wyświetlacza podświetlanego napięcie na zaciskach powinno być większe o DC 2 V.

### <span id="page-28-0"></span>Obciążenie

Obciążenie wyjścia prądowego: 0…500 Ωw zależności od napięcia zasilającego zasilacza

*Obliczenie obciążenia maksymalnego*

Aby zapewnić odpowiednie napięcie na zaciskach przyrządu, dla danego napięcia zasilającego zasilacza (U<sub>S</sub>), nie wolno przekroczyć maksymalnej wartości obciążenia (R<sub>B</sub>) powiększonej o wartość rezystancji przewodów. Zachować minimalne napięcie na zaciskach

- Dla U<sub>S</sub> = 17,9...18,9 V: R<sub>B</sub> (U<sub>S</sub> 17,9 V) 0,0036 A
- Dla U<sub>S</sub> = 18,9...24 V: R<sub>B</sub> (U<sub>S</sub> 13 V) 0,022 A
- Dla  $U_S$  =  $\geq$  24 V:  $R_B \leq 500 \Omega$

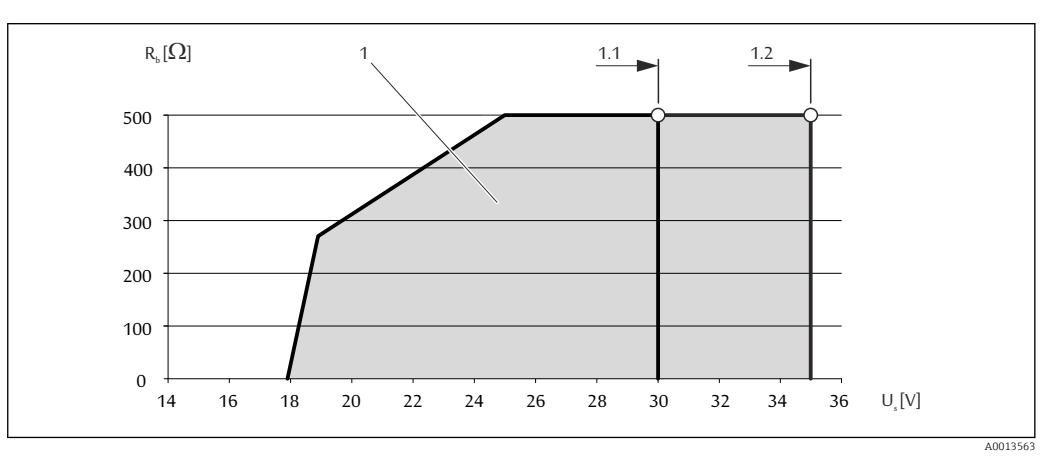

*1 Zakres roboczy*

- *1.1 Dla pozycji kodu zam. "Wyjście", opcja A "4-20mA HART"/opcja B "4-20mA HART, impuls/częst./wyj. statusu" wersja Ex i oraz opcja C "4-20mA HART + 4-20mA analog"*
- *1.2 Dla pozycji kodu zam. "Wyjście", opcja A "4-20mA HART"/opcja B "4-20mA HART, impuls/częst./wyj. statusu" wersja dla stref niezagrożonych wybuchem oraz Ex d*

#### Przykład obliczenia

Napięcie zasilające zasilacza: U $_{\rm S}$  =19 V Maksymalne obciążenie:  $R_B \leq (19 \text{ V} - 13 \text{ V})$ : 0,022 A = 273 Ω

### 7.1.5 Przygotowanie przetwornika pomiarowego

1. Usunąć zaślepki (jeśli występują).

### 2. NOTYFIKACJA

Niewystarczający stopień ochrony obudowy.

Możliwość obniżonej niezawodności pracy przyrządu.

‣ Należy użyć dławików, zapewniających odpowiedni stopień ochrony.

Jeśli przyrząd jest dostarczony bez dławików kablowych:

użytkownik powinien zapewnić dławiki przewodów podłączeniowych zapewniające wymagany stopień ochrony IP .

3. Jeśli przyrząd jest dostarczony z dławikami kablowymi: Użyć przewodów o odpowiednich parametrach

# <span id="page-29-0"></span>7.2 Podłączenie przyrządu

# **NOTYFIKACJA**

### Niewłaściwe podłączenie może zmniejszyć bezpieczeństwo elektryczne!

- ‣ Podłączenie elektryczne może być wykonywane wyłącznie przez przeszkolony personel techniczny, uprawniony do wykonywania prac przez użytkownika obiektu.
- ‣ Przestrzegać obowiązujących przepisów krajowych.
- ‣ Przestrzegać lokalnych przepisów BHP.
- ‣ W przypadku użycia w atmosferach wybuchowych należy przestrzegać zaleceń podanych w "Instrukcjach dot. bezpieczeństwa Ex" dla konkretnego przyrządu.

# 7.2.1 Podłączenie przetwornika pomiarowego

### Złącza zaciskowe

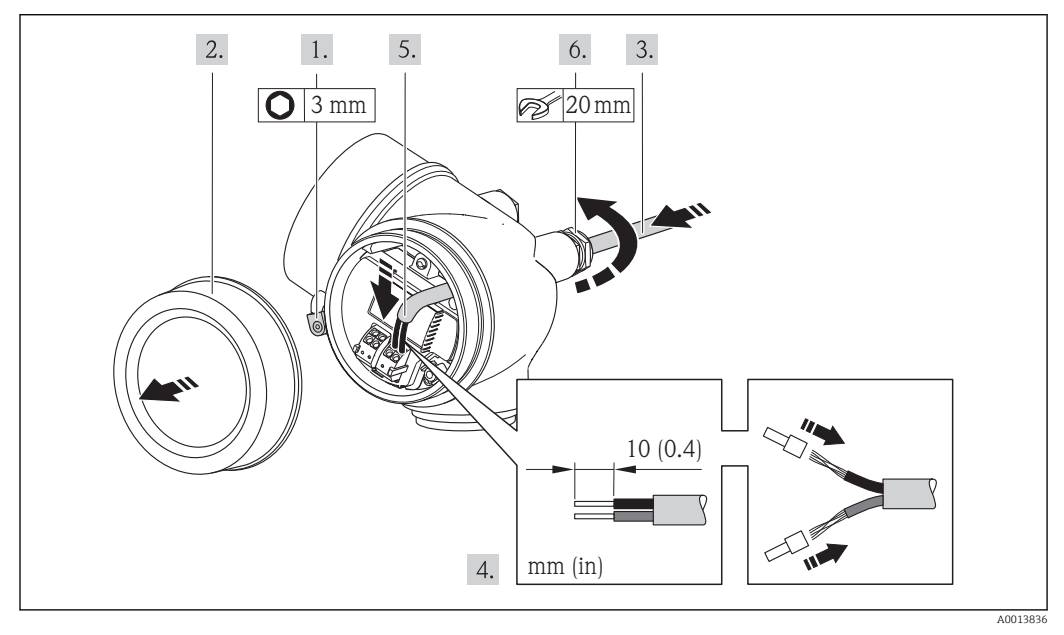

- 1. Odkręcić śrubę zacisku przedziału podłączeniowego.
- 2. Odkręcić pokrywę przedziału podłączeniowego.
- 3. Przełożyć przewód przez dławik kablowy. Dla zapewnienia szczelności, nie usuwać pierścienia uszczelniającego z dławika.
- 4. Zdjąć izolację z kabla oraz poszczególnych żył. W przypadku kabli linkowych zarobić końce tulejkami kablowymi.
- 5. Podłączyć kabel zgodnie ze schematem elektrycznym . Interfejs HART: podłączając ekran przewodu do zacisku uziemiającego przestrzegać zaleceń dotyczących lokalnego systemu uziemienia.
- 6. Dokręcić dławiki kablowe.

### 7. **A OSTRZEŻENIE**

Niewłaściwe uszczelnienie obudowy spowoduje obniżenie jej stopnia ochrony.

‣ Nie nanosić żadnych smarów na gwint. Gwinty pokrywy są pokryte smarem suchym.

Ponowny montaż przetwornika wykonywać w kolejności odwrotnej do demontażu.

### <span id="page-30-0"></span>Demontaż przewodu

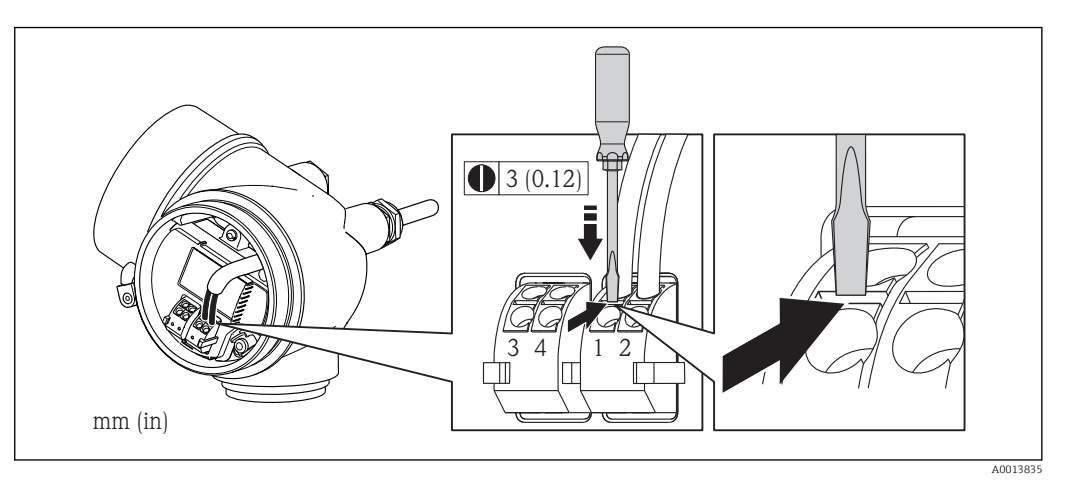

‣ Do demontażu przewodu z zacisku kablowego użyć wkrętaka płaskiego. Wsunąć ostrze wkrętaka w szczelinę między zaciskami, jednocześnie wyciągając koniec przewodu z zacisku.

# 7.2.2 Wyrównanie potencjałów

### Wymagania

Poza podłączeniem przewodów uziemiających, żadne dodatkowe czynności nie są wymagane.

W przypadku wersji przeznaczonych do stosowania w strefie zagrożenia wybuchem należy przestrzegać wskazówek podanych w "Dokumentacji Ex" (XA).

# 7.3 Specjalne wskazówki dotyczące podłączenia

# 7.3.1 Przykłady podłączeń

### Wyjście prądowe 4-20 mA HART

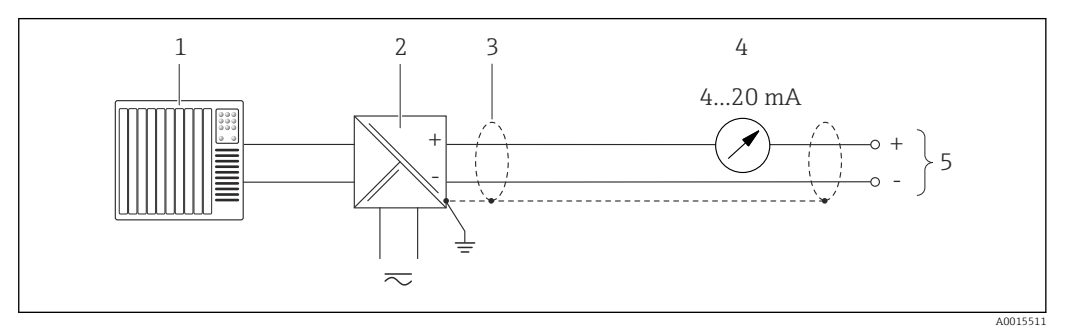

 *6 Przykład podłączenia dla wersji z pasywnym wyjściem prądowym 4-20 mA HART*

- *1 System sterowania (np. PLC)*
- *2 Bariera aktywna z zasilaczem pętli prądowej i wbudowanym rezystorem komunikacyjnym HART (≥ 250 Ω) (np. RN221N)*

*Podłączenie przyrządów HART [→ 152](#page-151-0) Zachować maks. obciążenie [→ 29](#page-28-0).*

- *3 Ekran przewodu: użyć przewodów o odpowiednich parametrach*
- *4 Wskaźnik analogowy: zachować maks. obciążenie [→ 29](#page-28-0)*
- *5 Przetwornik*

### Wyjście impulsowe / częstotliwościowe

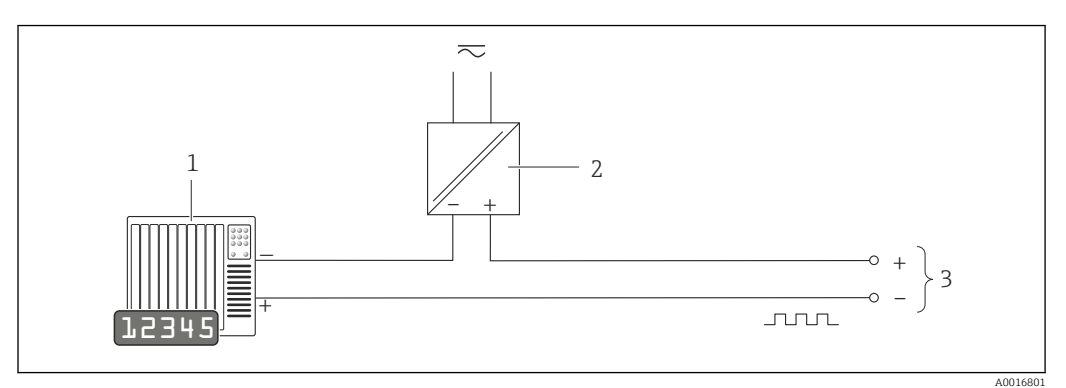

- *7 Przykład podłączenia wyjścia impulsowego/częstotliwościowego (pasywnego)*
- *1 System sterowania procesem z wejściem impulsowym/częstotliwościowym (np. sterownik programowalny)*
- *2 Zasilanie*
- *3 Przetwornik: zachować maks. wartości wejściowe*

### Wyjście statusu

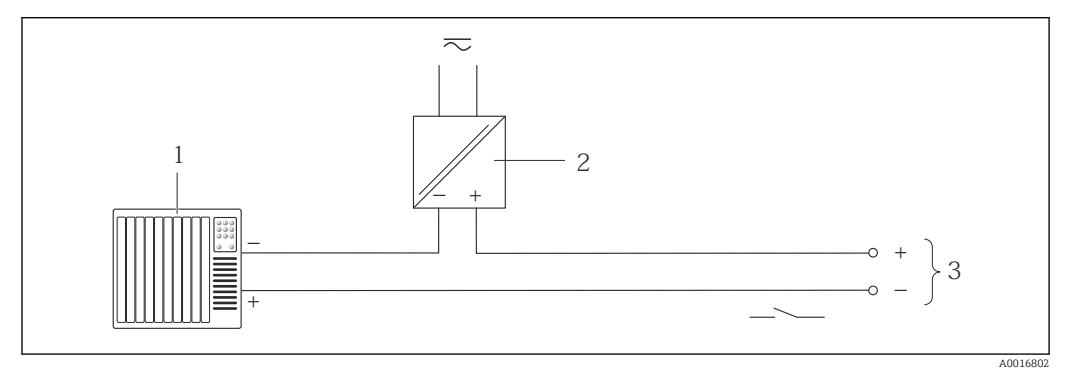

- *8 Przykład podłączenia wyjścia dwustanowego (pasywnego)*
- *1 System sterowania (np. sterownik programowalny)*
- *2 Zasilanie*
- *3 Przetwornik: zachować maks. wartości wejściowe*

#### Wejście HART

<span id="page-32-0"></span>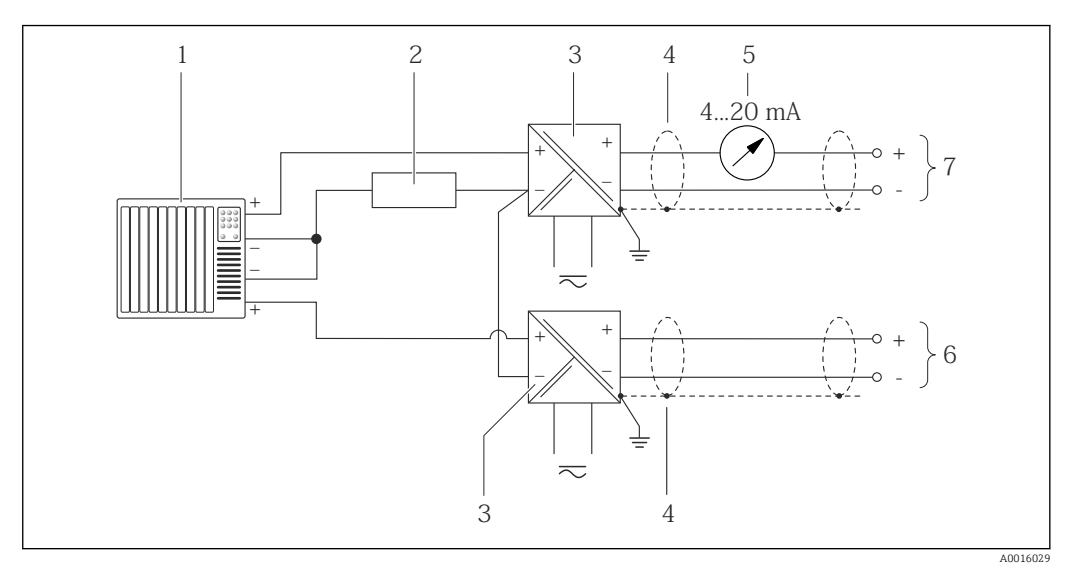

- *9 Przykład podłączenia dla układu z wejściem HART ze wspólnym "-"*
- *1 System sterowania z wyjściem HART (np. PLC)*
- *2 Rezystor komunikacyjny HART (≥ 250 Ω): zachować maks. obciążenie[→ 29](#page-28-0)*
- *3 Bariera aktywna z zasilaczem pętli prądowej (np. RN221N)*
- *4 Ekran przewodu: użyć przewodów o odpowiednich parametrach*
- *5 Wskaźnik analogowy: zachować maks. obciążenie [→ 29](#page-28-0)*
- *6 Przetwornik ciśnienia (np. Cerabar M, Cerabar S): zwrócić uwagę na wymagania*
- *7 Przetwornik*

 $\mathbf{L}$ 

# 7.4 Zapewnienie stopnia ochrony

Przyrząd spełnia wymagania dla stopnia ochrony IP66/67, obudowa: typ 4X.

Dla zagwarantowania stopnia ochrony IP66/67 (dla obudowy: typ 4X), po wykonaniu podłączeń należy:

- 1. Sprawdzić, czy uszczelki obudowy są czyste i poprawnie zamontowane. W razie potrzeby osuszyć, oczyścić lub wymienić uszczelki na nowe.
- 2. Dokręcić wszystkie śruby obudowy i pokryw obudowy.
- 3. Dokręcić dławiki kablowe.
- 4. Dla zapewnienia, aby wilgoć nie przedostała się przez dławiki kablowe, przed dławikami poprowadzić przewody ze zwisem.

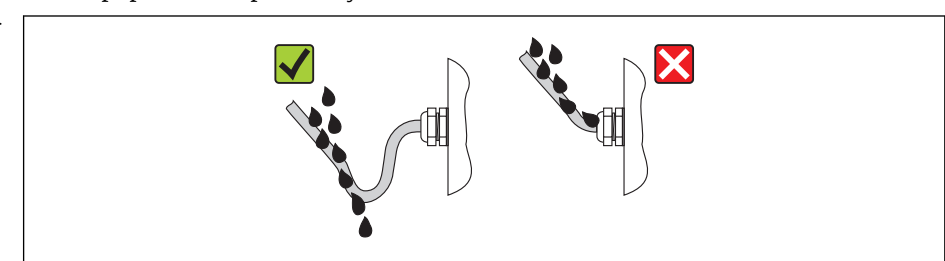

5. Zaślepić wszystkie niewykorzystane wprowadzenia przewodów.

# 7.5 Kontrola po wykonaniu podłączeń elektrycznych

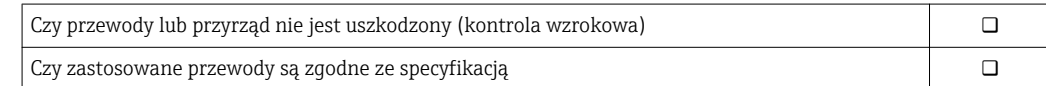

A0013960

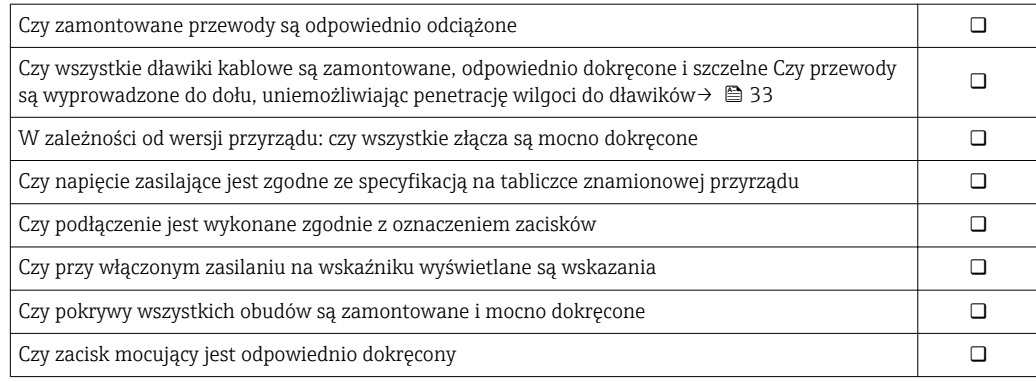

# <span id="page-34-0"></span>8 Warianty obsługi

# 8.1 Przegląd wariantów obsługi

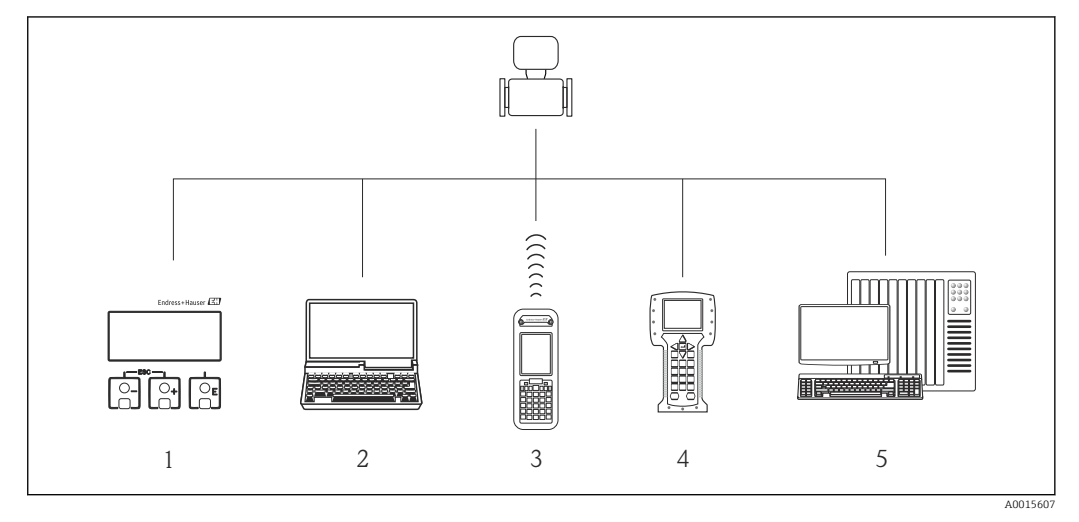

- *1 Obsługa za pomocą wskaźnika lokalnego*
- *2 Komputer z zainstalowanym oprogramowaniem obsługowym (np. FieldCare, AMS Device Manager, SIMATIC PDM)*
- *3 Komunikator Field Xpert SFX350 lub SFX370*
- *4 Komunikator Field Communicator 475*
- *5 System sterowania (np. PLC)*

# <span id="page-35-0"></span>8.2 Struktura i funkcje menu obsługi

# 8.2.1 Struktura menu obsługi

Przegląd opcji menu obsługi, pozycji menu i parametrów

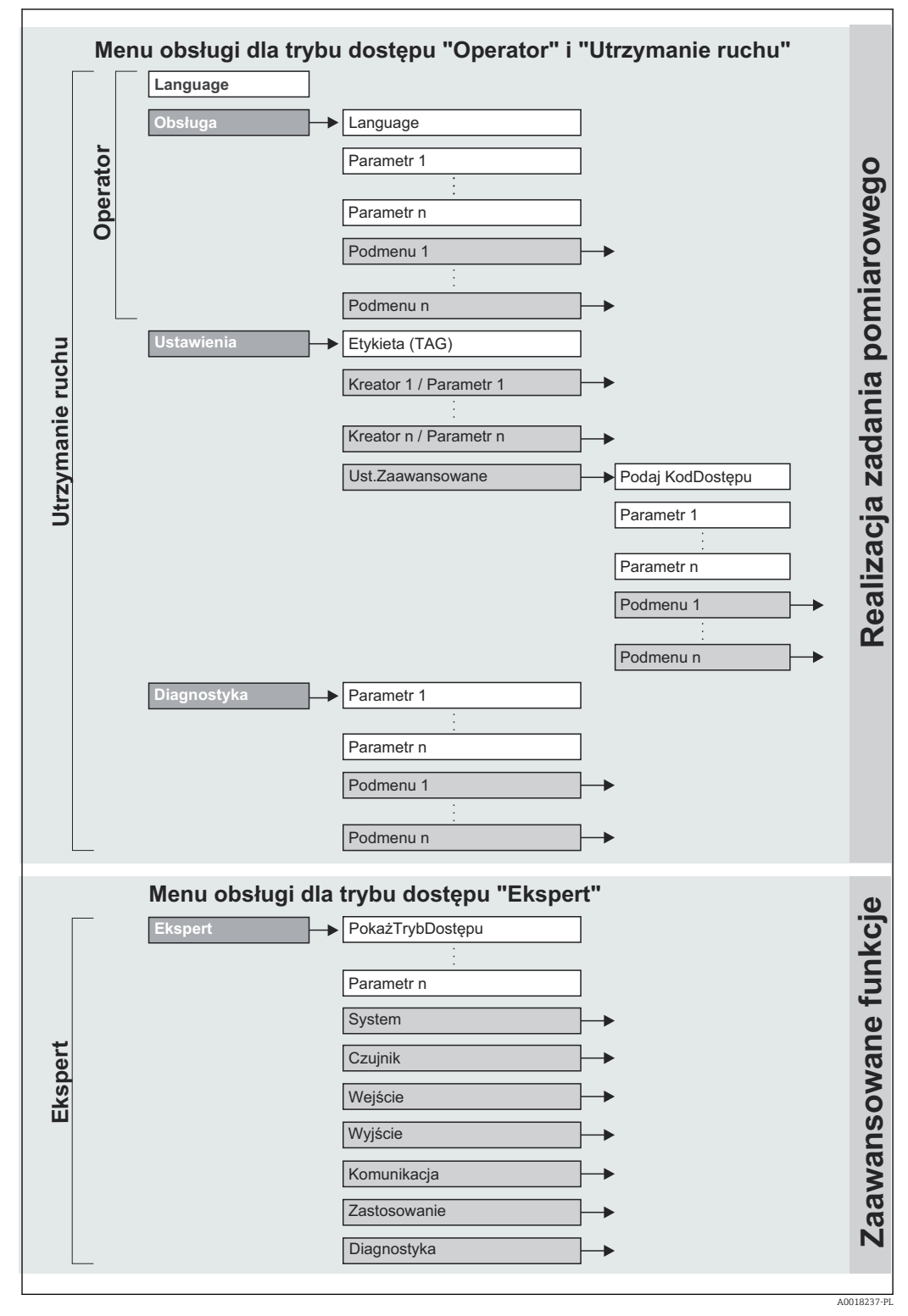

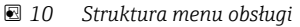
## 8.2.2 Koncepcja obsługi

Poszczególne elementy menu obsługi są dostępne dla rożnych rodzajów użytkowników (Operator, Utrzymanie ruchu itd.). W trakcie eksploatacji przyrządu każdy rodzaj użytkownika wykonuje typowe dla siebie zadania.

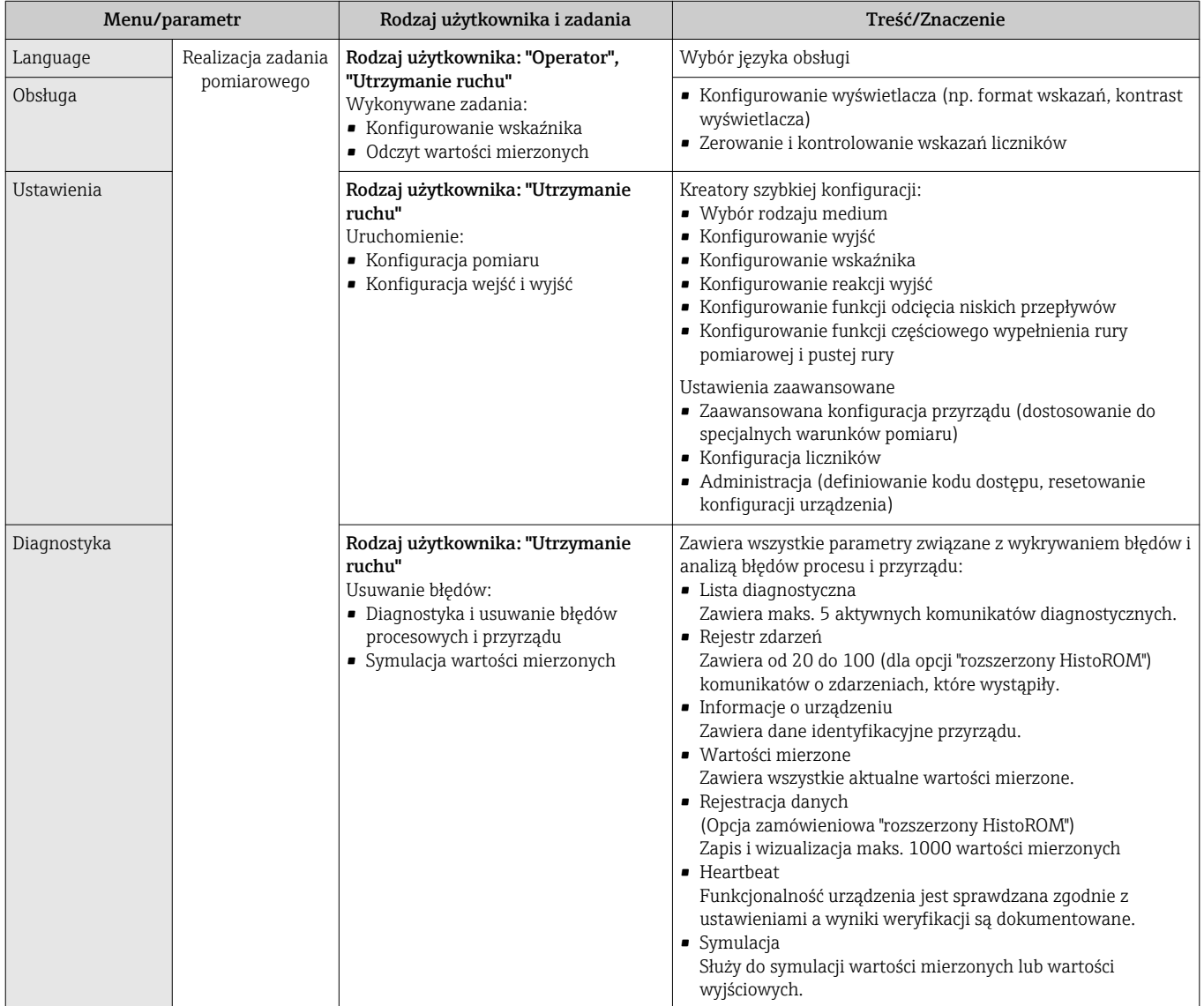

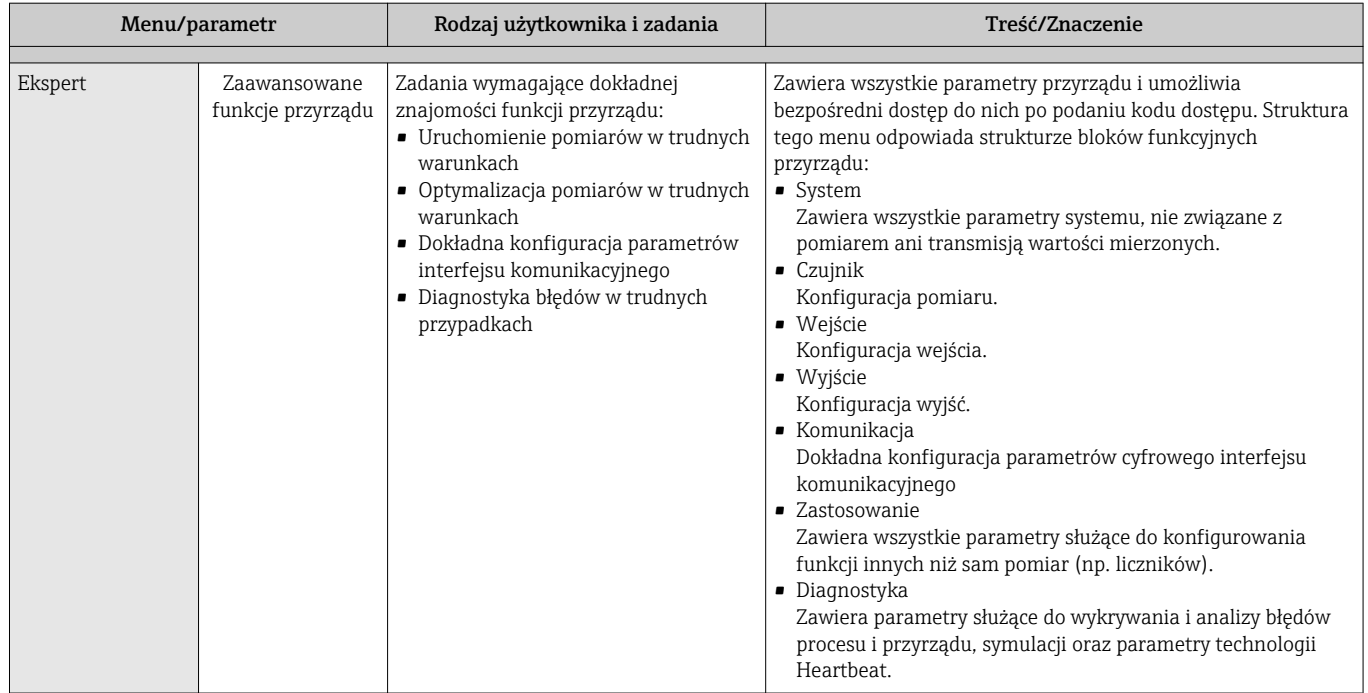

## 8.3 Dostęp do menu obsługi za pomocą wskaźnika lokalnego

## 8.3.1 Wskaźnik

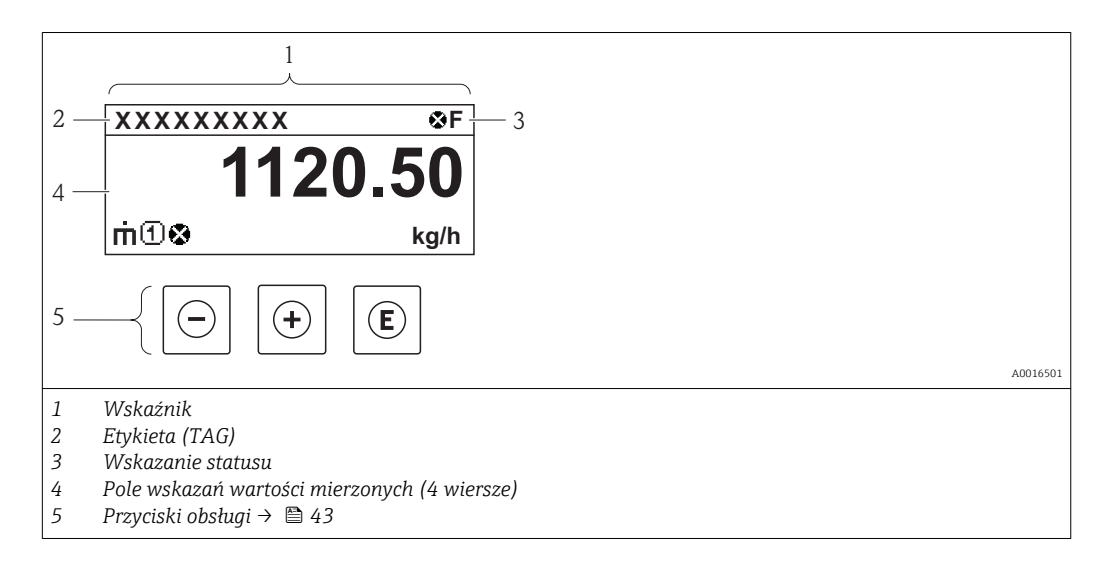

#### Wskazanie statusu

We wskazaniu statusu w prawym górnym rogu wskaźnika wyświetlane są następujące ikony:

- Sygnały statusu $\rightarrow$   $\blacksquare$  110
	- F: Błąd
	- C: Sprawdzanie
	- S: Poza specyfikacją
	- M: Konserwacja
- Klasa diagnostyczn[a→ 111](#page-110-0)
	- $\odot$ : Alarm
	- <u>A</u>: Ostrzeżenie
- fi: Blokada (włączona sprzętowa blokada przyrządu)
- : Komunikacja (aktywna komunikacja z urządzeniem zdalnym)

#### Pole wskazań

W polu wskazań przed każdą wartością mierzoną są wyświetlane ikony dodatkowych informacji:

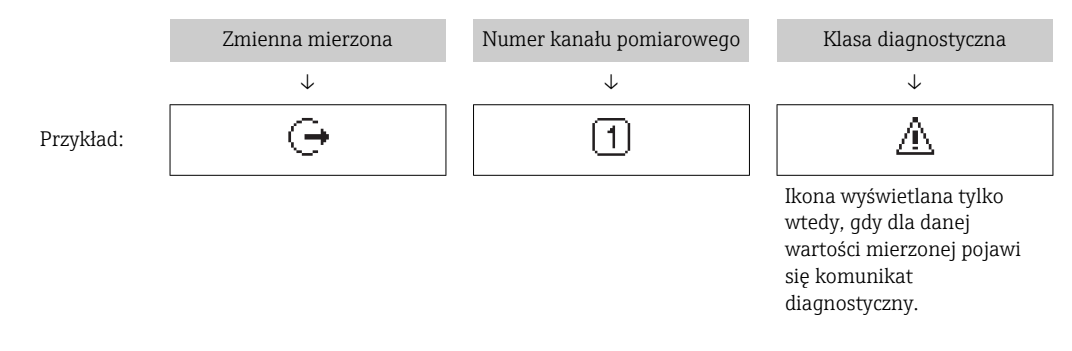

#### *Zmienne mierzone*

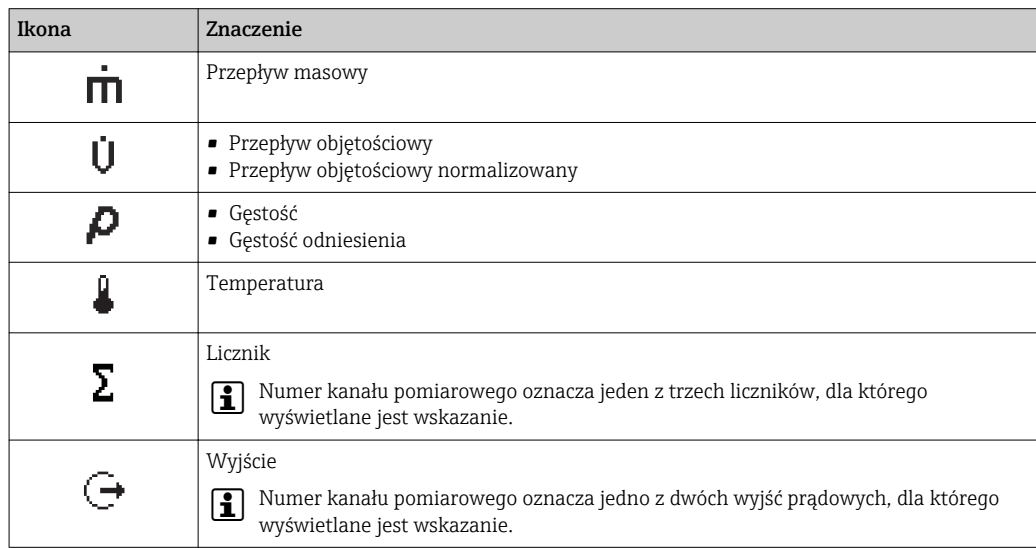

*Numery kanałów pomiarowych*

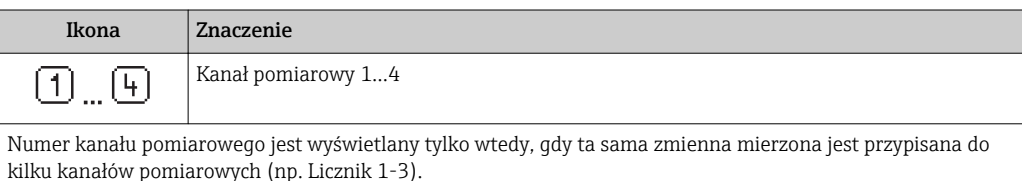

Endress+Hauser 39

#### <span id="page-39-0"></span>*Klasa diagnostyczna*

Ikona klasy diagnostycznej odnosi się do zdarzenia diagnostycznego dla wyświetlanej wartości mierzonej. Informacje dotyczące ikon  $\rightarrow$   $\blacksquare$  111

Do ustawiania liczby i sposobu wyświetlania wartości mierzonych na wskaźniku  $| \cdot |$ lokalnym służy parametr, Format wyświetlania" parameter  $\rightarrow \Box$  78. "Obsługa" menu → Wskaźnik → Format wyświetlania

### 8.3.2 Widok ścieżki dostępu

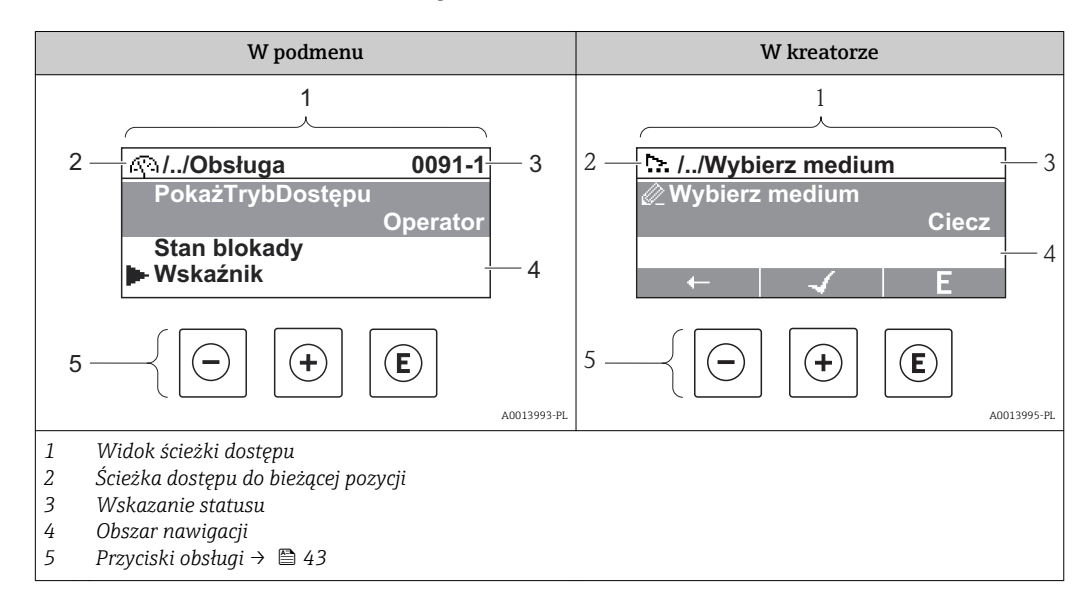

#### Ścieżka menu

Ścieżka menu jest wyświetlana w lewym górnym rogu widoku nawigacji, obejmuje następujące elementy:

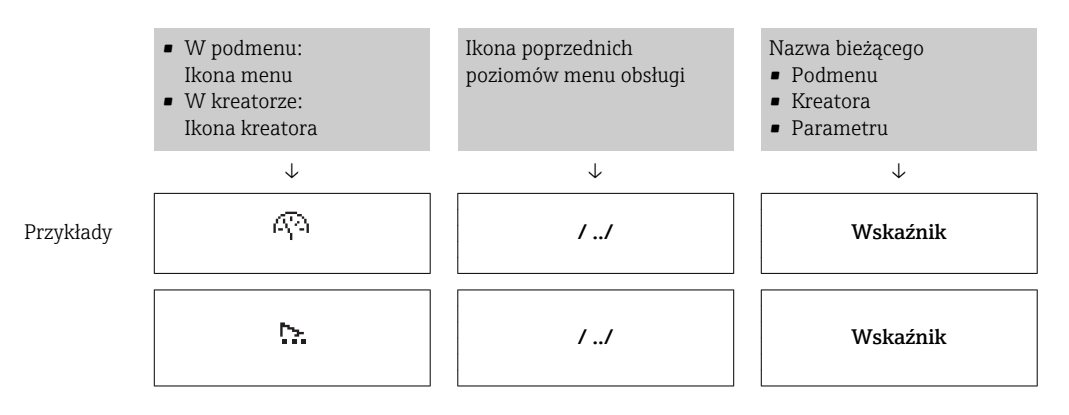

Informacje dotyczące ikon menu, patrz punkt "Pole wskazań["→ 41.](#page-40-0)

#### <span id="page-40-0"></span>Wskazanie statusu

W prawym górnym rogu wskazania statusu w widoku nawigacji wyświetlane są następujące informacje:

- W podmenu
	- Kod bezpośredniego dostępu do danego parametru (e.g. 0022-1)
	- W przypadku aktywnego zdarzenia diagnostycznego: ikona diagnostyki i statusu
- W kreatorze
- W przypadku aktywnego zdarzenia diagnostycznego: ikona diagnostyki i statusu
- $\left\lceil \cdot \right\rceil$  Informacje dotyczące diagnostyki i sygnalizacji statusu →  $\equiv$  110
	- Informacje dotyczące funkcji i wprowadzania kodu bezpośredniego dostępu  $\rightarrow$   $\blacksquare$  46

#### Pole wskazań

*Pozycje menu*

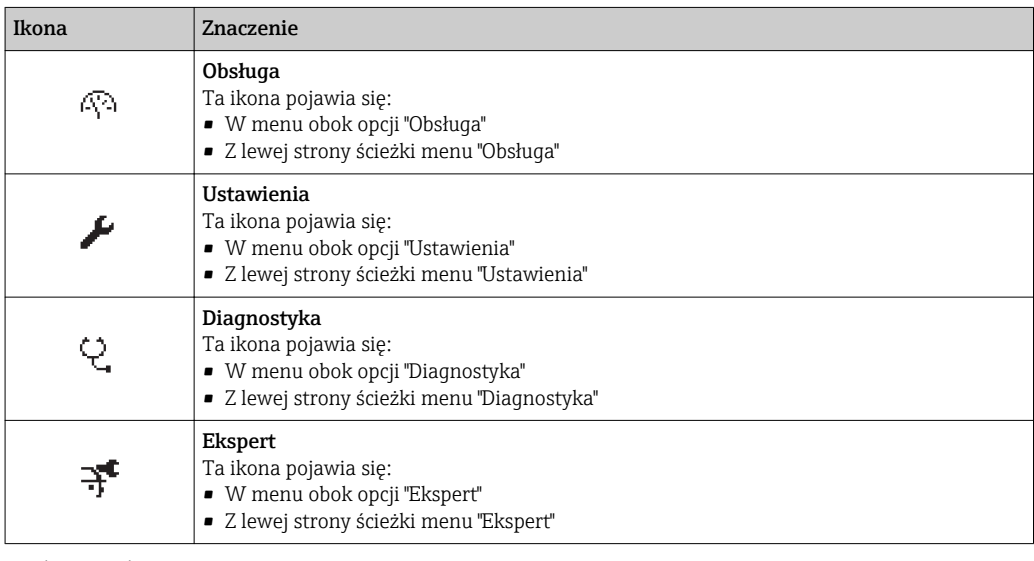

#### *Podmenu, kreatory, parametry*

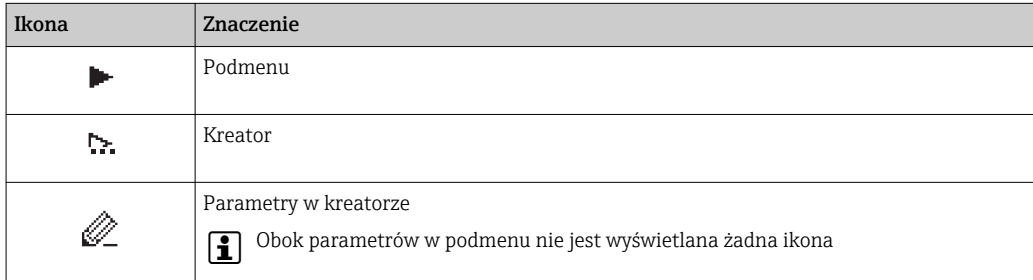

#### *Blokada*

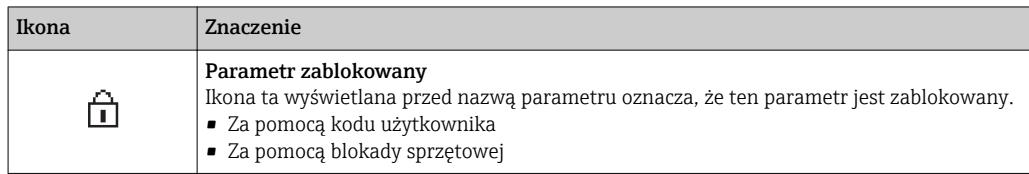

#### *Korzystanie z kreatorów*

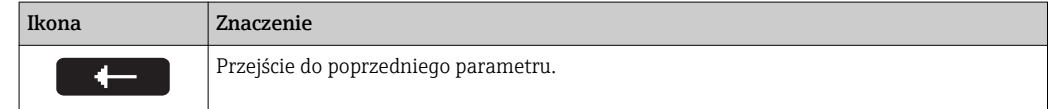

<span id="page-41-0"></span>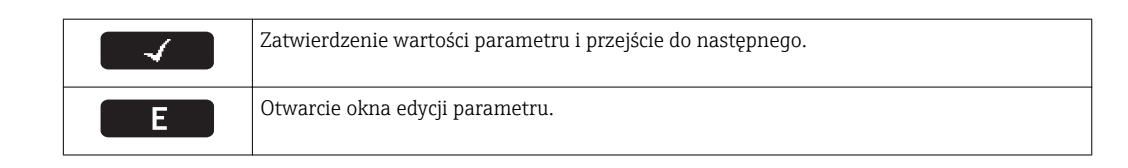

## 8.3.3 Widok edycji

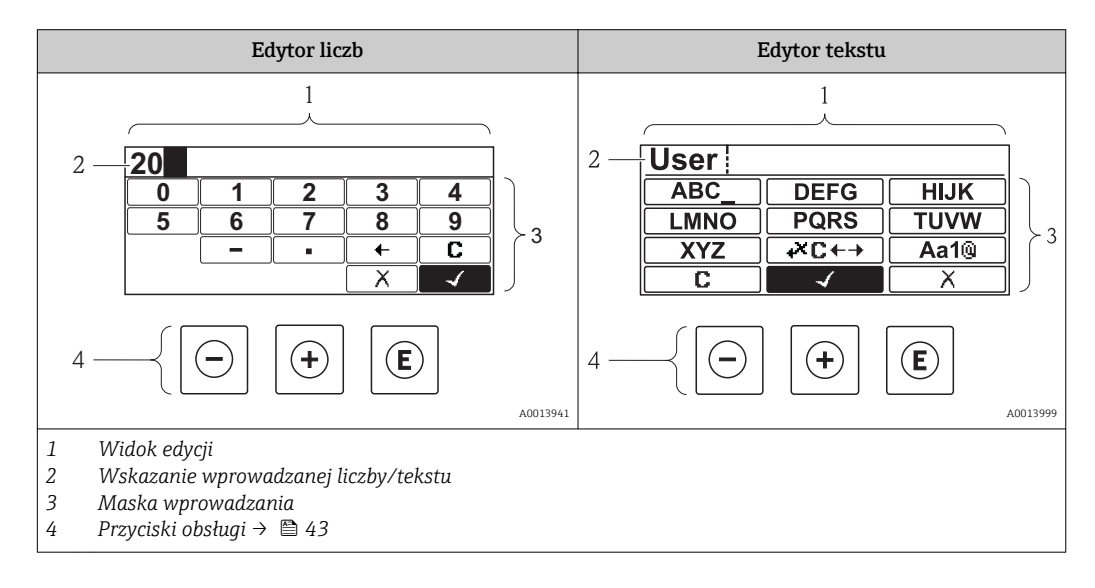

### Maska wprowadzania

W edytorze liczb i tekstu maska wprowadzania zawiera następujące symbole:

#### *Edytor liczb*

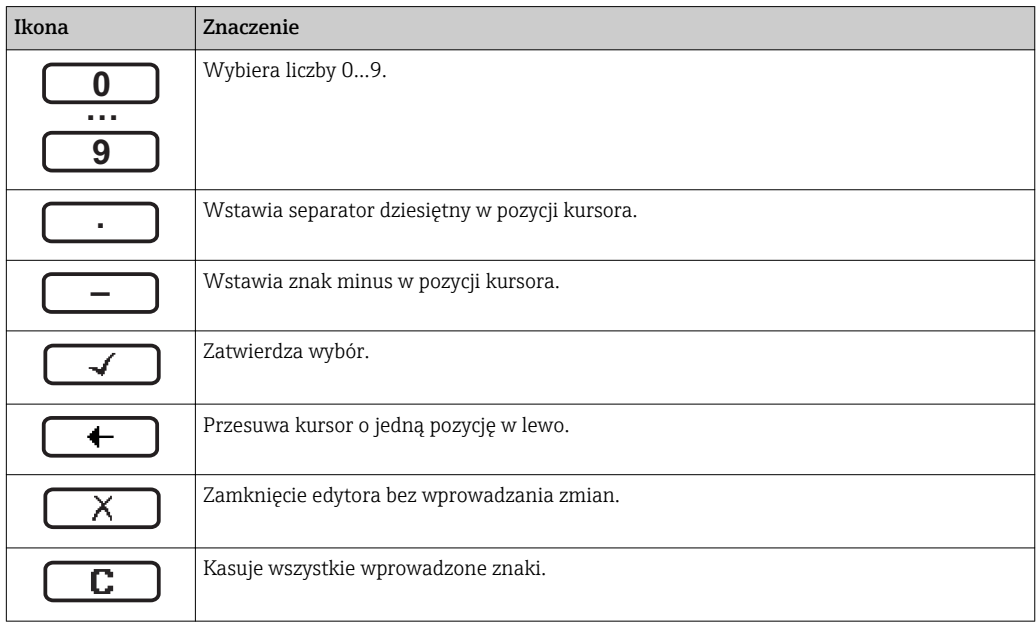

*Edytor tekstu*

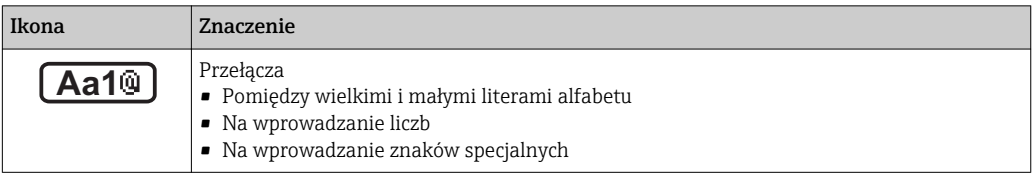

<span id="page-42-0"></span>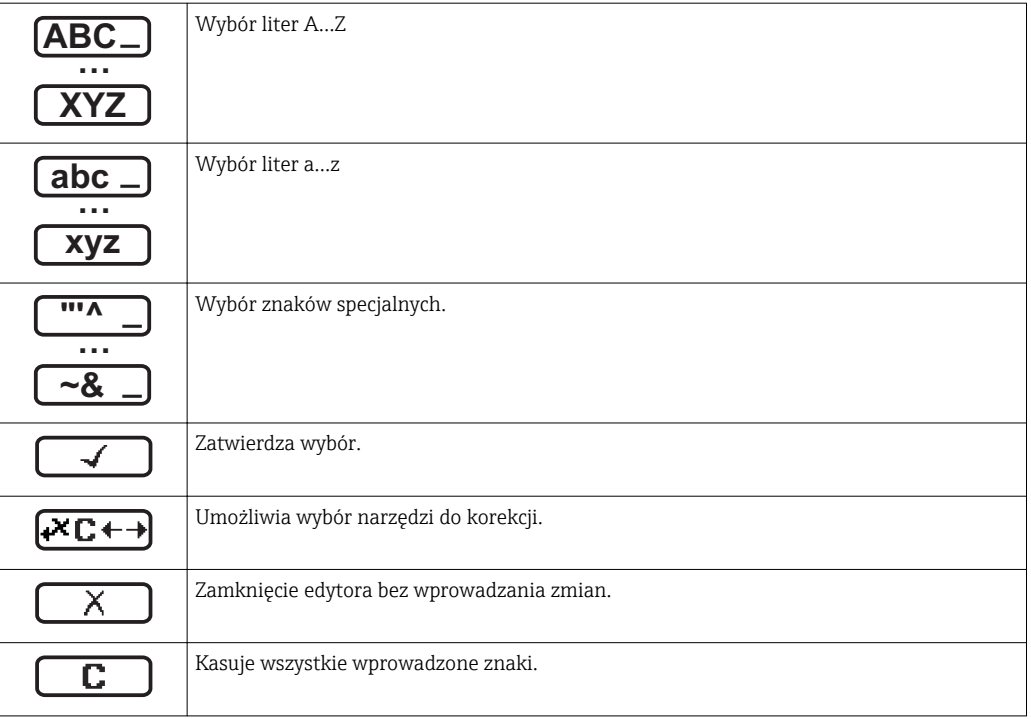

## *Symbole korekcji po naciśnięciu przycisku*

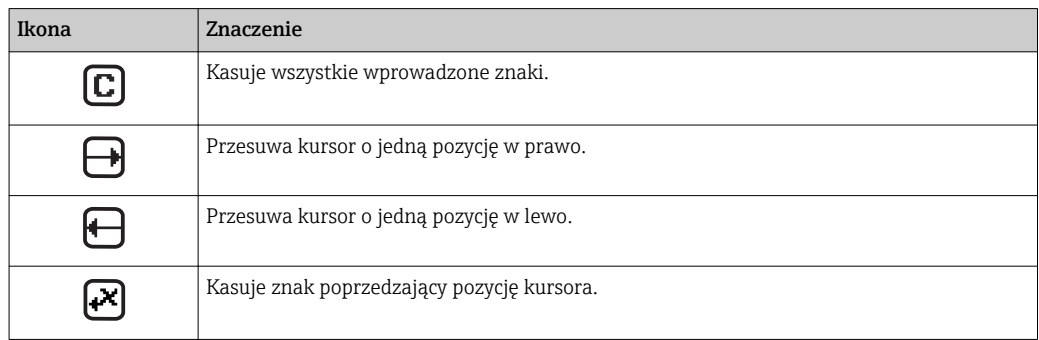

# 8.3.4 Przyciski obsługi

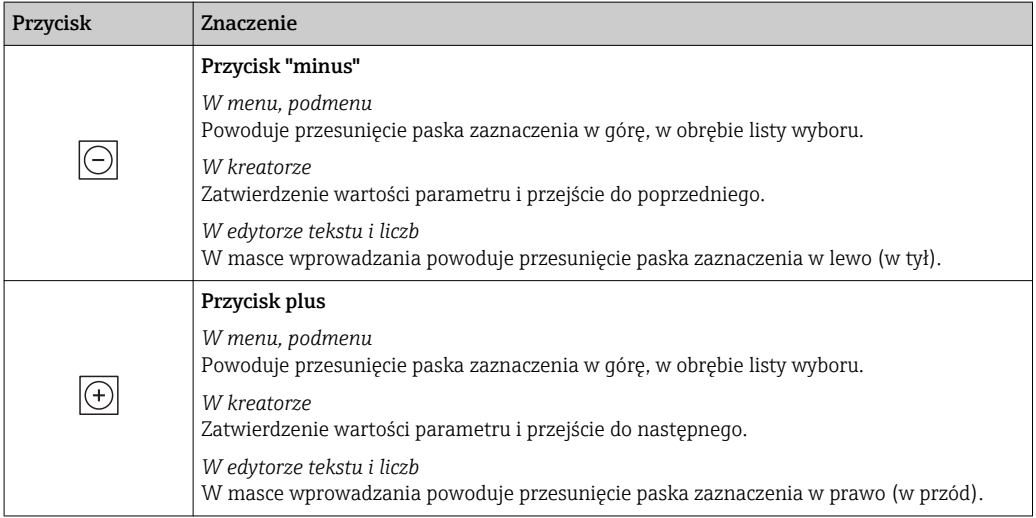

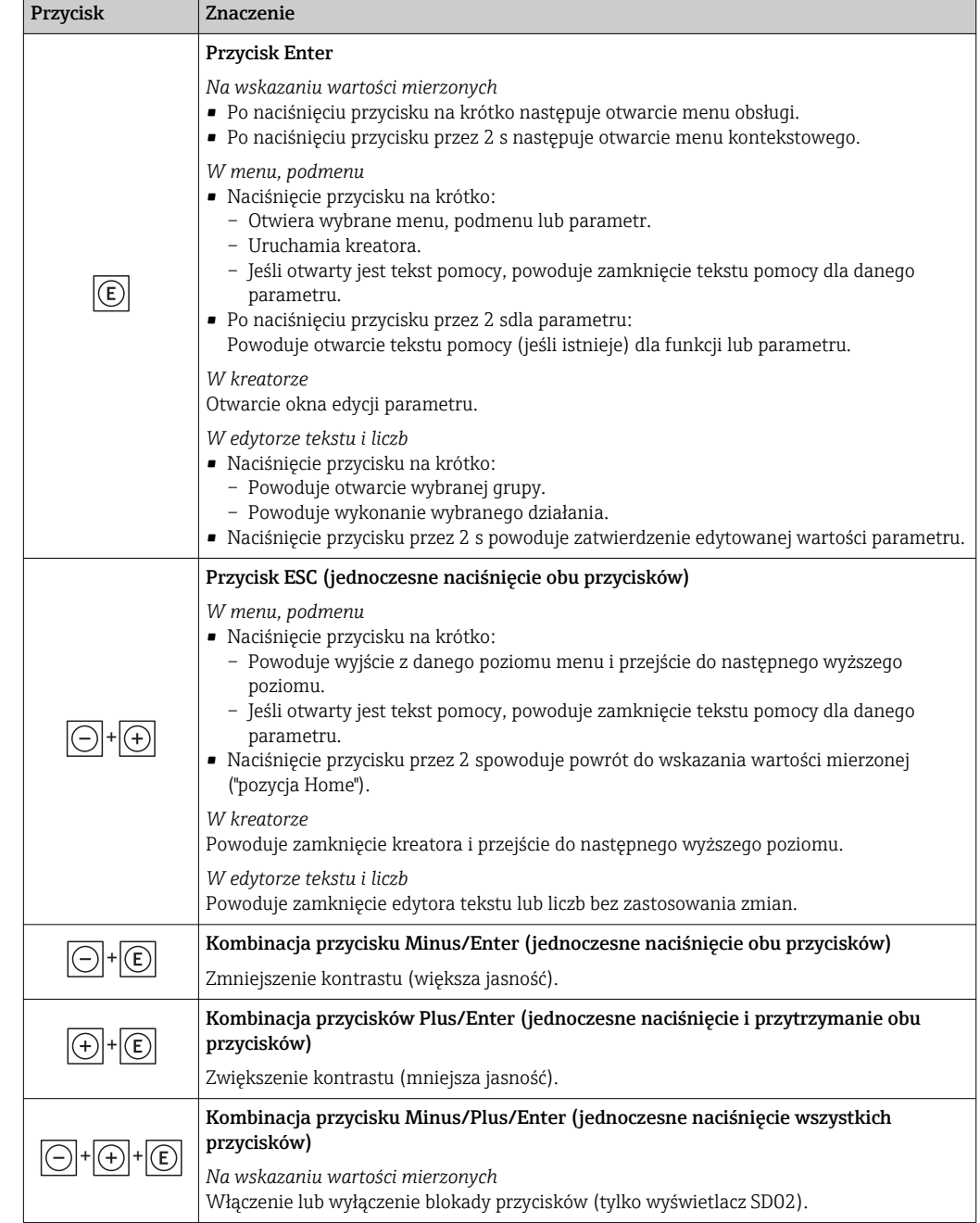

## 8.3.5 Otwieranie menu kontekstowego

Menu kontekstowe umożliwia szybki dostęp do następujących pozycji menu, bezpośrednio z poziomu wskazywania wartości mierzonych:

- Ustawienia
- Kopia ustawień
- Symulacja

#### Otwieranie i zamykanie menu kontekstowego

Z poziomu wskazań wartości mierzonych

- 1. Nacisnąć przycisk  $\Box$  przez 2 s.
	- Otwiera się menu kontekstowe.

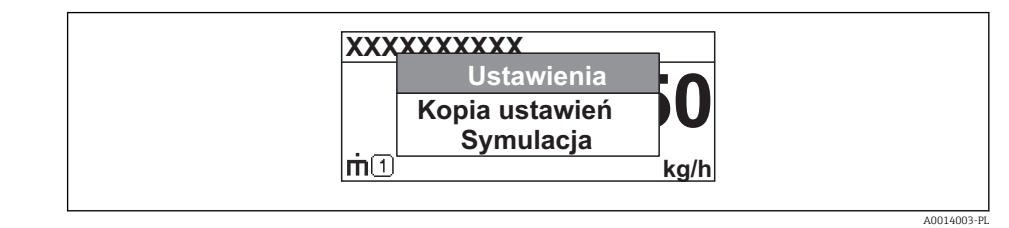

- 2. Nacisnąć jednocześnie przycisk  $\Box$  i  $\boxplus$ .
	- Menu kontekstowe zostanie zamknięte i ponownie pojawi się wskazanie wartości mierzonej.

#### Wybór pozycji menu kontekstowego

- 1. Otworzyć menu kontekstowe.
- 2. Przyciskiem przejść do żądanej pozycji menu.
- 3. Nacisnąć przycisk **E** celem zatwierdzenia wyboru.
	- Wybrana pozycja menu otwiera się.

## <span id="page-45-0"></span>8.3.6 Nawigacja po menu i wybór pozycji z listy

Do nawigacji po menu obsługi służą różne elementy. Ścieżka dostępu jest wyświetlana z lewej strony nagłówka. Ikony są wyświetlane przed poszczególnymi pozycjami menu. Ikony te są również wyświetlane w nagłówku w trakcie nawigacji.

Informacje na temat ikon w oknie nawigacji oraz przycisków obsługi →  $\triangleq 40$  $\vert$  -  $\vert$ 

Przykład: wybór opcji formatu wyświetlania wartości mierzonych: "2 wartości"

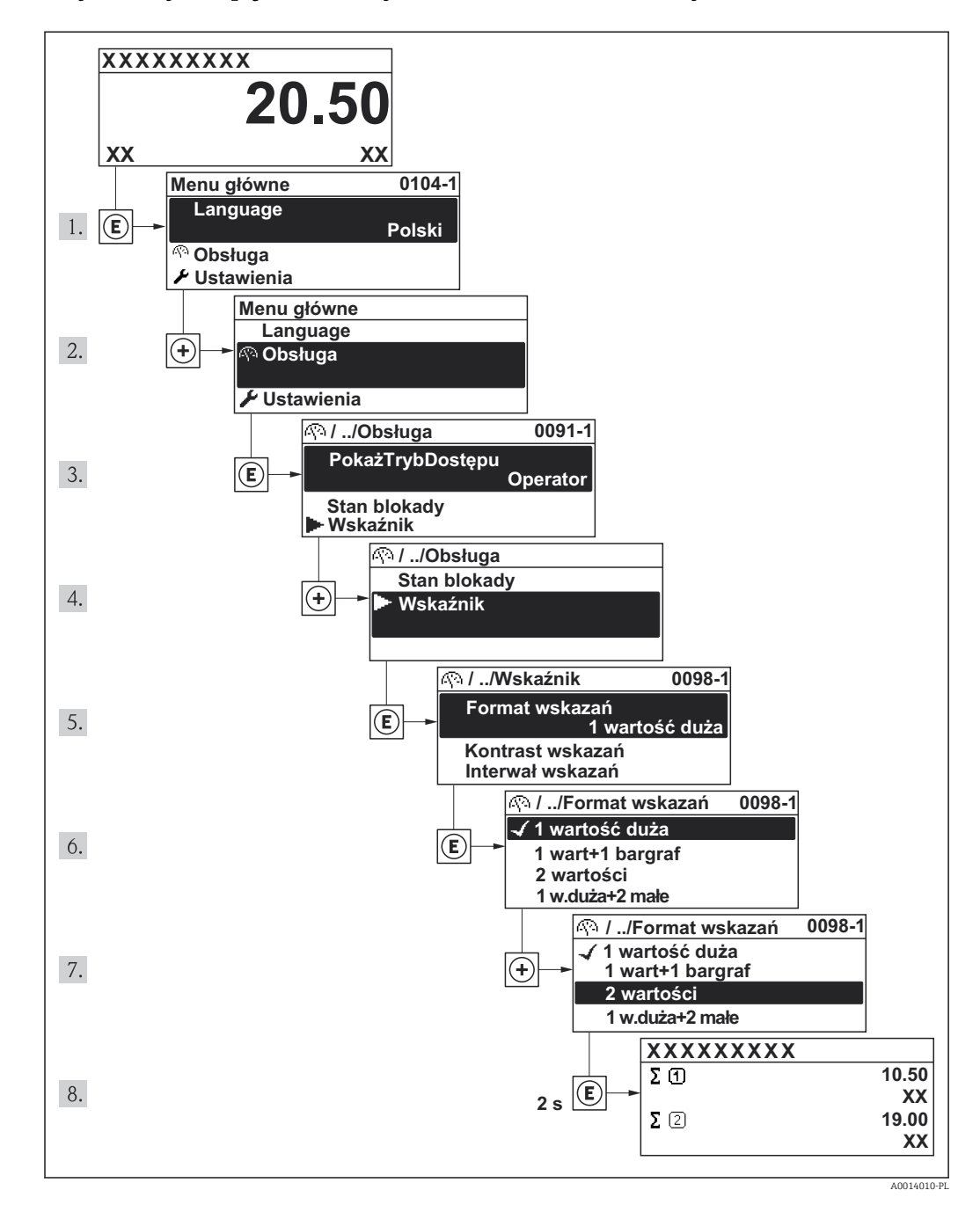

## 8.3.7 Bezpośredni dostęp do parametrów

Do każdego parametru jest przypisany numer, który umożliwia bezpośredni dostęp do niego na wskaźniku lokalnym. Wprowadzenie tego kodu w parametrze Dostęp bezpośredni parameter powoduje bezpośrednio otwarcie tego parametru.

#### Ścieżka menu

"Ekspert" menu → Dostęp bezpośredni

Kod bezpośredniego dostępu składa się z liczby 4-cyfrowej i numeru kanału, który identyfikuje kanał zmiennej procesowej, np. 0914-2. W oknie nawigacji kod ten jest widoczny z prawej strony nagłówka wybranego parametru.

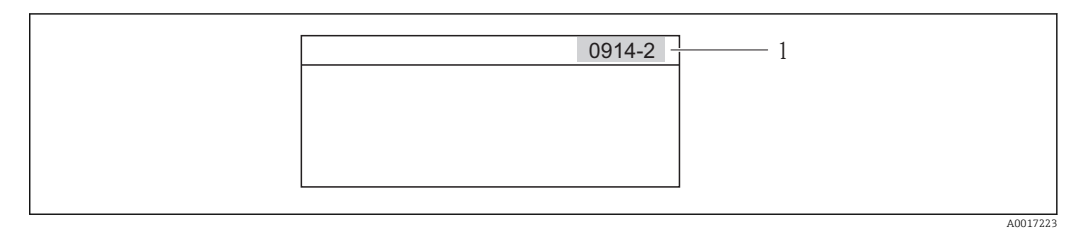

*1 Kod bezpośredniego dostępu*

Uwagi ogólne dotyczące wprowadzania kodu bezpośredniego dostępu:

- Nie trzeba wprowadzać początkowych zer kodu bezpośredniego dostępu. Przykład: należy wprowadzić "914" zamiast "0914"
- Jeśli nie zostanie wprowadzony numeru kanału, automatycznie wybierany jest kanał 1. Przykład: Wprowadzenie kodu "0914" → Parametr Licznik 1
- Jeśli ma być wybrany inny kanał pomiarowy, należy wprowadzić kod bezpośredniego dostępu wraz z numerem odpowiedniego kanału. Przykład: Wprowadzenie kodu "0914-2" → Parametr Licznik 2

Kody bezpośredniego dostępu dla poszczególnych parametrów I – 1

### 8.3.8 Otwieranie tekstu pomocy

Dla niektórych parametrów dostępny jest tekst pomocy, który można otwierać w oknie nawigacji. Tekst pomocy zawiera krótkie objaśnienie funkcji danego parametru i pomaga w szybkiej i łatwej konfiguracji przyrządu.

#### Otwieranie i zamykanie tekstu pomocy

Otwarte jest okno nawigacji a pasek zaznaczenia jest ustawiony na danym parametrze.

- 1. Nacisnąć przycisk  $\mathbb E$  przez 2 s.
	- Otwiera się tekst pomocy dla wybranego parametru.

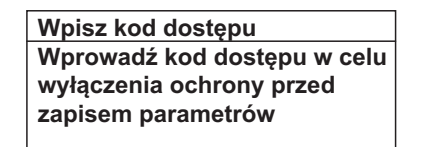

- *11 Przykład: tekst pomocy dla parametru "WpiszKodDostępu"*
- 2. Nacisnąć jednocześnie przycisk  $\Box$  i  $\boxplus$ .
	- Tekst pomocy zamyka się.

A0014002-PL

### 8.3.9 Zmiana wartości parametrów

Opis okna edycji dla edytora tekstu i edytora liczb oraz opis symboli → ■ 42, opis przycisków obsługi  $\rightarrow$   $\blacksquare$  43

Przykład: zmiana oznaczenia punktu pomiarowego w parametrze "Etykieta" z 001-FT-101 na 001-FT-102

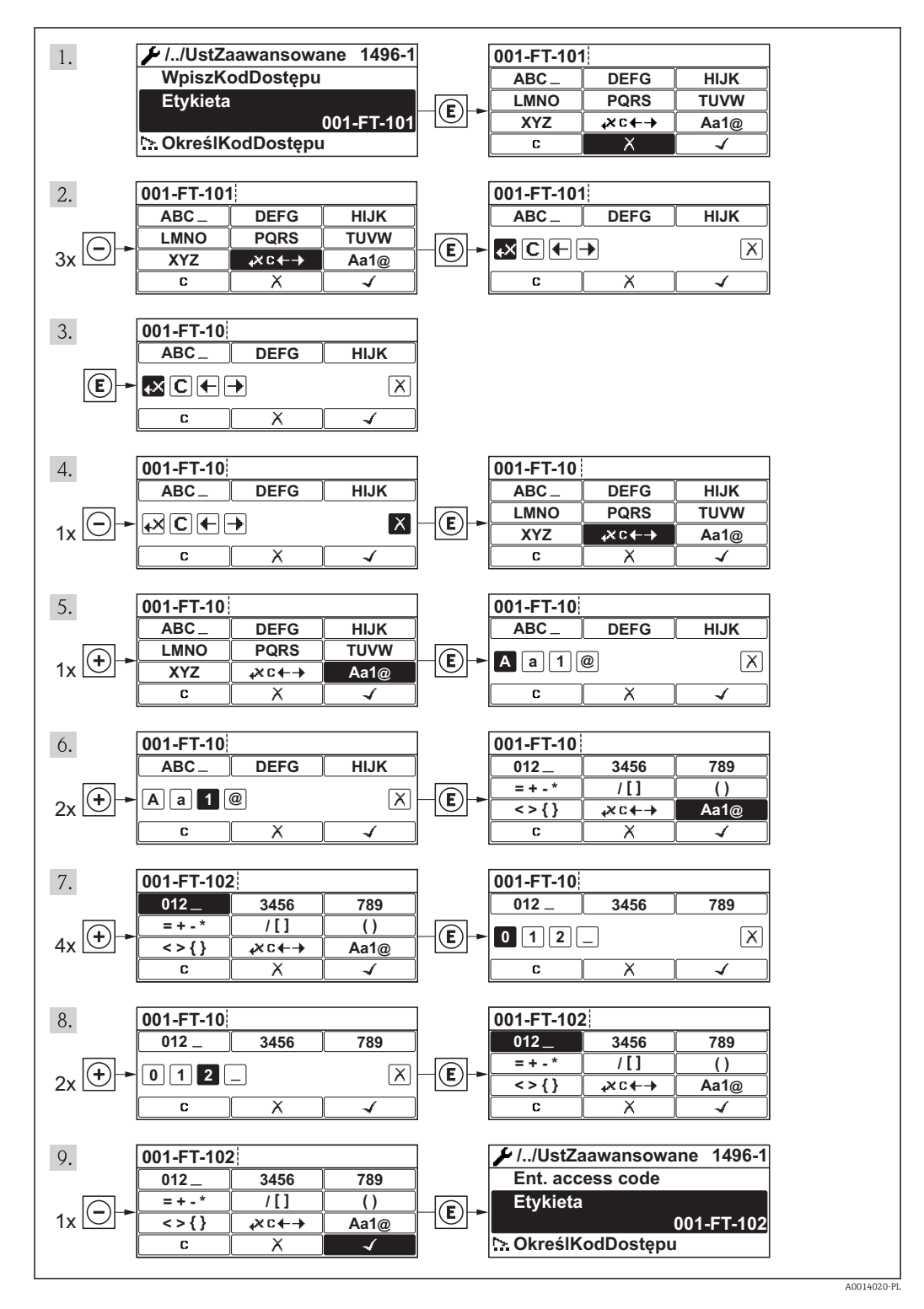

#### 8.3.10 Rodzaje użytkowników i związane z nimi uprawnienia dostępu

Jeśli zdefiniowane zostaną inne kody dostępu dla użytkownika "Operator" i "Utrzymanie ruchu", każdy z nich będzie miał inne uprawnienia dostępu do parametrów. Zabezpiecza to przed zmianą konfiguracji przyrządu przez osobę nieuprawnioną .

*Uprawnienia dostępu do parametrów*

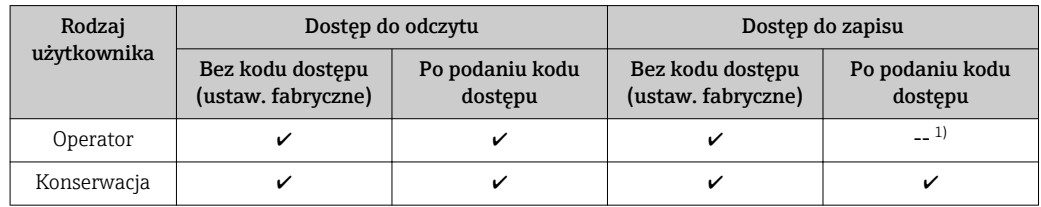

1) Pomimo zdefiniowania kodu dostępu, niektóre parametry mogą być zawsze zmieniane a więc nie są zabezpieczone przed zapisem, ponieważ nie mają wpływu na pomiar. Patrz rozdział "Zabezpieczenie przed zapisem za pomocą kodu dostępu"

W przypadku wprowadzenia błędnego kodu dostępu, użytkownik uzyskuje prawa dostępu dla typu użytkownika "Operator".

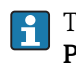

Typ aktualnie zalogowanego użytkownika jest wskazywany w parametrze PokażTrybDostępu. Ścieżka menu: Obsługa → PokażTrybDostępu

### 8.3.11 Wyłączenie blokady zapisu za pomocą kodu dostępu

Jeśli na wskaźniku wyświetlana jest ikona norzed danym parametrem, parametr ten jest zabezpieczony przed zapisem za pomocą kodu użytkownika i jego wartości nie można zmienić za pomocą przycisków obsługi na wskaźniku .

Blokadę zapisu za pomocą przycisków obsługi można zdjąć po wprowadzeniu kodu użytkownika, korzystając z odpowiedniej opcji dostępu.

- 1. Po naciśnięciu przycisku Epojawi się monit o wprowadzenie kodu dostępu.
- 2. Wprowadzić kod dostępu
	- ← Ikona nerzed nazwą parametru znika; wszystkie parametry zabezpieczone przed zapisem są teraz odblokowane.

#### 8.3.12 Włączanie i wyłączanie blokady przycisków

Funkcja blokady przycisków umożliwia wyłączenie dostępu do całego menu obsługi za pomocą przycisków. Uniemożliwia to nawigację po menu obsługi oraz zmianę wartości poszczególnych parametrów. Można jedynie odczytywać wskazania wartości mierzonych na wskaźniku.

#### Obsługa lokalna za pomocą wyświetlacza SD02

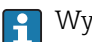

Wyświetlacz SD02: pozycja kodu zam. *"Wyświetlacz; obsługa"*, opcja C

Włączanie i wyłączanie blokady wykonuje się w ten sam sposób:

*Włączanie blokady przycisków*

- ‣ Z poziomu wskazań wartości mierzonych
	- Nacisnąć jednocześnie przyciski  $\Box$  +  $\Box$  +  $\Box$ .

 $\rightarrow$  Na wyświetlaczu pojawia się komunikat BlokadaPrzycWł: blokada jest włączona.

Próba dostępu do menu obsługi przy włączonej blokadzie przycisków powoduje wyświetlenie komunikatu BlokadaPrzycWł.

*Wyłączanie blokady przycisków*

- ‣ Blokada przycisków jest włączona.
	- Nacisnąć jednocześnie przyciski  $\Box$  +  $\Box$  +  $\Box$ .
	- ► Na wyświetlaczu pojawia się komunikat BlokadaPrzycWył: blokada jest wyłączona.

#### Obsługa lokalna za pomocą wyświetlacza SD03 z przyciskami "touch control"

Wyświetlacz SD03: pozycja kodu zam. *"Wyświetlacz; obsługa"*, opcja E  $\left| \cdot \right|$ 

Włączanie i wyłączanie blokady wykonuje się za pomocą menu kontekstowego:

#### *Włączanie blokady przycisków*

Blokada przycisków jest włączana automatycznie:

- Każdorazowo po ponownym uruchomieniu przyrządu.
- Jeśli w trybie wskazywania wartości mierzonych w przeciągu 1 minuty żaden przycisk nie został naciśnięty.
- 1. Z poziomu wskazań wartości mierzonych

Nacisnąć przycisk  $\Box$  przez ponad 2 sekundy.

- Pojawia się menu kontekstowe.
- 2. Wybrać opcję **BlokadaPrzycWł** z menu kontekstowego.
	- Blokada przycisków jest włączona.

Próba dostępu do menu obsługi przy włączonej blokadzie przycisków powoduje wyświetlenie komunikatu BlokadaPrzycWł.

*Wyłączanie blokady przycisków*

- 1. Blokada przycisków jest włączona. Nacisnąć przycisk **E** przez ponad 2 sekundy. Pojawia się menu kontekstowe.
- 2. Wybrać opcję **BlokadaPrzycWył** z menu kontekstowego.
	- Blokada przycisków jest wyłączona.

## 8.4 Dostęp do menu obsługi za pomocą oprogramowania obsługowego

Struktura menu obsługi w oprogramowaniu obsługowym jest identyczna, jak w przypadku obsługi za pomocą przycisków.

## <span id="page-50-0"></span>8.4.1 Podłączenie oprogramowania obsługowego

#### Poprzez sieć HART

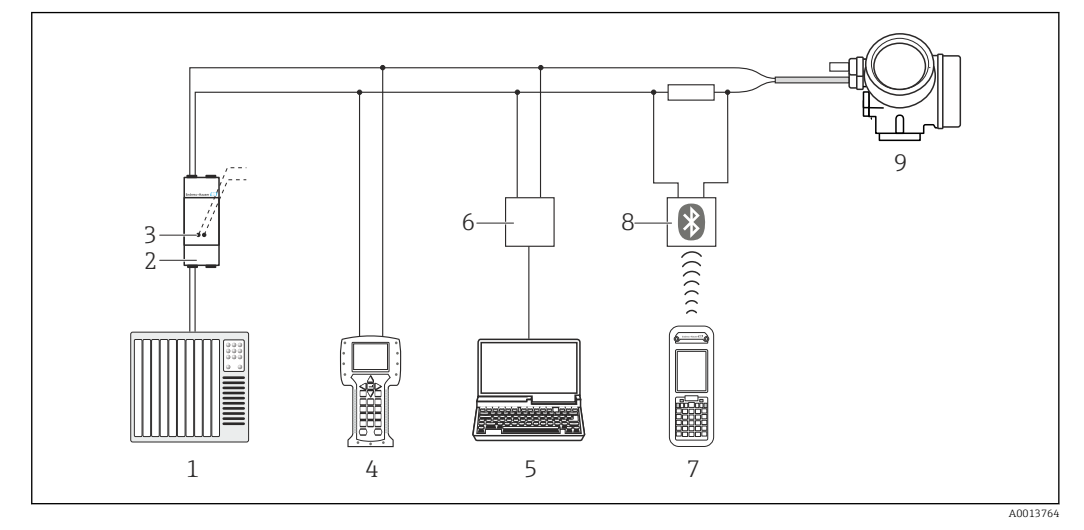

- *12 Opcje obsługi zdalnej z wykorzystaniem protokołu HART*
- *System sterowania (np. sterownik programowalny)*
- *Zasilacz np. RN221N (z rezystorem komunikacyjnym)*
- *Gniazdo do podłączenia modemu Commubox FXA195 i komunikatora obiektowego 475.*
- *Komunikator Field Communicator 475*
- *Komputer z oprogramowaniem obsługowym (np. FieldCare, AMS Device Manager, SIMATIC PDM)*
- *Modem Commubox FXA195 (USB)*
- *Komunikator Field Xpert SFX350 lub SFX370*
- *Modem VIATOR Bluetooth z przewodem podłączeniowym*
- *Przetwornik*

#### Poprzez interfejs serwisowy (CDI)

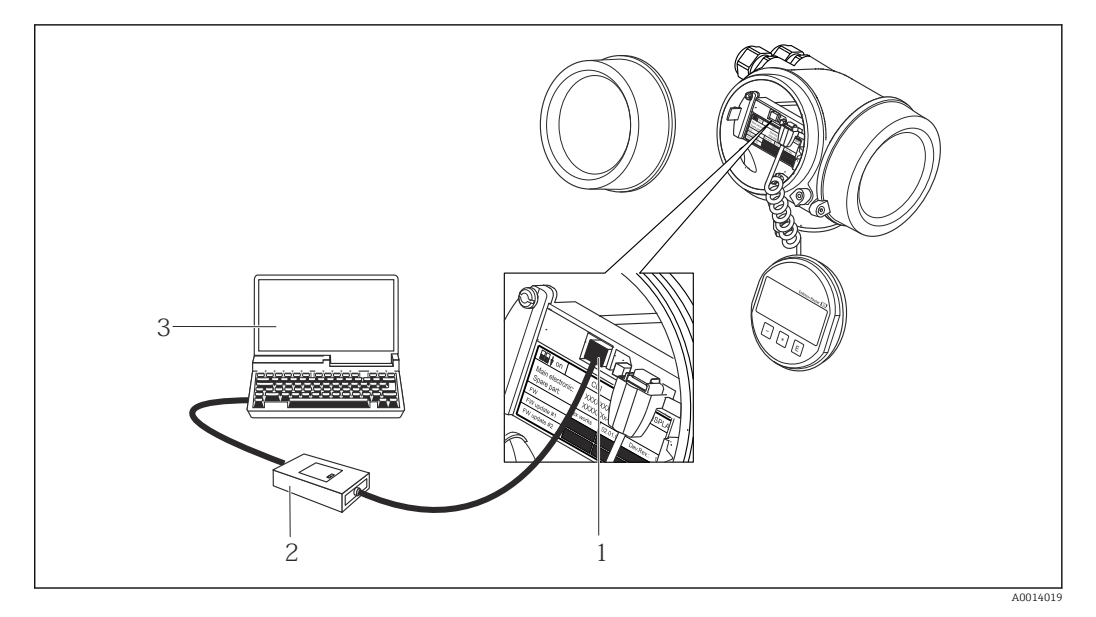

- *Interfejs serwisowy (CDI) przyrządu (= Endress+Hauser Common Data Interface)*
- *Modem Commubox FXA291*
- *Komputer z zainstalowanym oprogramowaniem obsługowym "FieldCare" ze sterownikiem komunikacyjnym DTM dla modemu FXA291 z interfejsem CDI*

## 8.4.2 Komunikator ręczny Field Xpert SFX350, SFX370

#### Zakres funkcji

Field Xpert SFX350 i Field Xpert SFX370 to mobilne komputery PDA do uruchomienia i diagnostyki urządzeń obiektowych. Pozwalają one na efektywną parametryzację i diagnostykę urządzeń obiektowych HART i FOUNDATION fieldbus w strefach niezagrożonych wybuchem (SFX350, SFX370) oraz zagrożonych wybuchem (SFX370).

Dodatkowe informacje, patrz instrukcja obsługi BA01202S m

#### Źródło plików opisu urządzenia

Patrz →  $\triangleq$  55

## 8.4.3 FieldCare

#### Zakres funkcji

FieldCare jest oprogramowaniem Endress+Hauser do zarządzania aparaturą obiektową (Plant Asset Management Tool), opartym na standardzie FDT. Narzędzie to umożliwia konfigurację wszystkich inteligentnych urządzeń obiektowych w danej instalacji oraz wspiera zarządzanie nimi. Dzięki komunikatom statusu zapewnia również efektywną kontrolę ich stanu funkcjonalnego.

Komunikacja z przepływomierzem jest możliwa za pomocą:

- Protokołu HART $\rightarrow \blacksquare$  51
- Interfeisu serwisowego (CDI)  $\rightarrow$   $\blacksquare$  51

Typowe funkcje:

- Programowanie parametrów przetwornika pomiarowego
- Zapis i odczyt danych urządzenia (upload/download)
- Tworzenie dokumentacji punktu pomiarowego
- Wizualizacja danych zapisanych w pamięci wartości mierzonych (rejestratora) oraz rejestru zdarzeń

Szczegółowe informacje, patrz instrukcje obsługi BA00027S i BA00059S

#### Źródło plików opisu urządzenia

Patrz  $\rightarrow$   $\blacksquare$  55

#### Interfejs użytkownika

<span id="page-52-0"></span>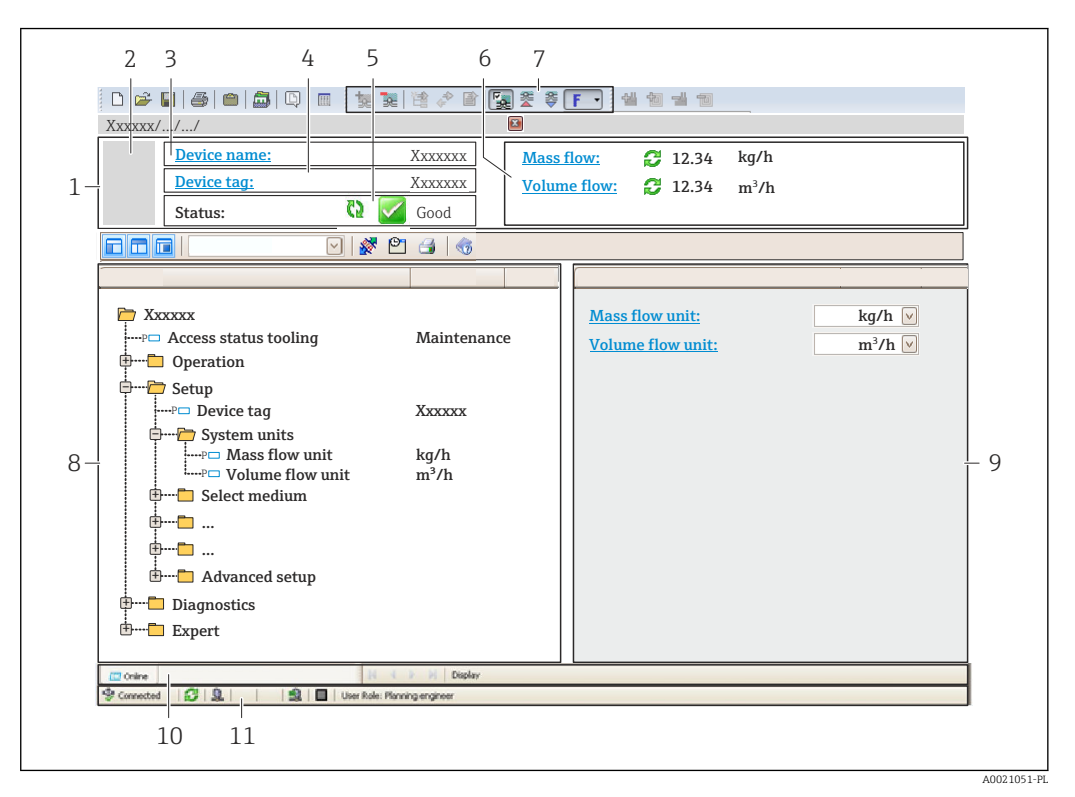

- *1 Nagłówek*
- *2 Rysunek przepływomierza*
- *3 Nazwa urządzenia*
- *4 Etykieta*
- *5 Pole statusu ze wskazaniem rodzaju błędu*
- *6 Pole wskazań wartości mierzonych*
- *7 Lista zdarzeń z dodatkowymi funkcjami, np. zapis/odczyt, listą zdarzeń i tworzeniem dokumentacji*
- *8 Obszar nawigacji wraz ze strukturą menu obsługi*
- *9 Obszar roboczy*
- *10 Pole zakładek*
- *11 Wskazanie statusu*

## 8.4.4 Oprogramowanie AMS Device Manager

#### Zakres funkcji

Oprogramowanie firmy Emerson Process Management służące do obsługi i konfiguracji przyrządów pomiarowych za pośrednictwem protokołu HART.

#### Źródło plików opisu urządzenia

Patrz →  $\bigcirc$  55

### 8.4.5 SIMATIC PDM

#### Zakres funkcji

SIMATIC PDM jest uniwersalnym oprogramowaniem narzędziowym firmy Siemens do obsługi, konfiguracji i diagnostyki inteligentnych urządzeń obiektowych wyposażonych w protokół komunikacyjny HART, niezależnie od producenta.

#### Źródło plików opisu urządzenia

Patrz  $\rightarrow$   $\blacksquare$  55

## 8.4.6 Komunikator Field Communicator 475

### Zakres funkcji

Przemysłowy komunikator ręczny firmy Emerson Process Management do zdalnej konfiguracji i wyświetlania wartości mierzonych za pośrednictwem protokołu HART.

### Źródło plików opisu urządzenia

Patrz →  $\oplus$  55

# <span id="page-54-0"></span>9 Interfejsy do systemów sterowania procesem

# 9.1 Informacje podane w plikach opisu urządzenia (DD)

## 9.1.1 Dane aktualnej wersji przyrządu

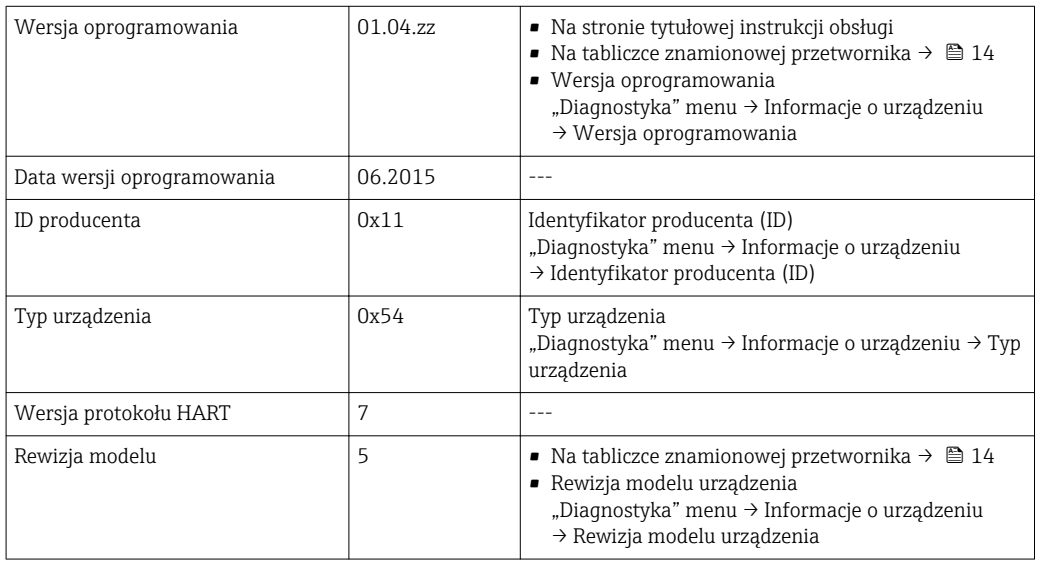

Przegląd poszczególnych wersji oprogramowania przyrządu [→ 125](#page-124-0)

## 9.1.2 Oprogramowanie obsługowe

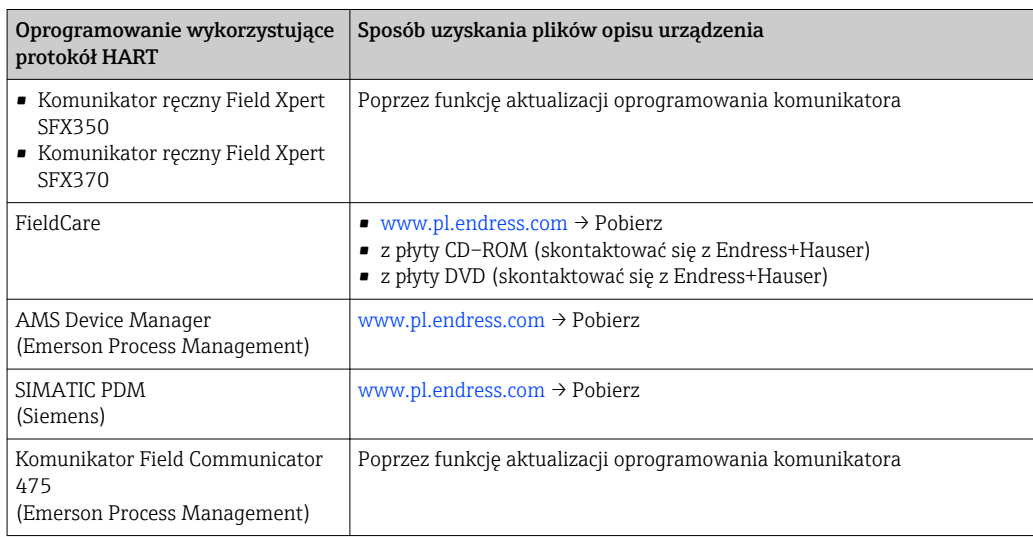

## 9.2 Zmienne mierzone przesyłane z wykorzystaniem protokołu HART

Fabrycznie do zmiennych dynamicznych przypisane są następujące zmienne mierzone (zmienne HART):

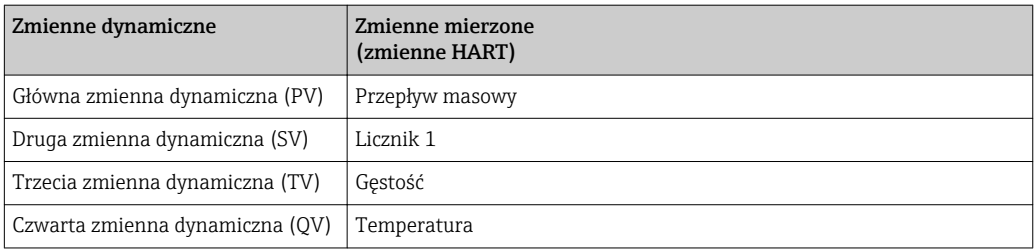

Przypisanie zmiennych mierzonych do zmiennych dynamicznych można zmieniać za pomocą przycisków obsługi oraz oprogramowania narzędziowego za pomocą następujących parametrów:

- Ekspert → Komunikacja→ Wyjście HART → Przypisz PV
- Ekspert → Komunikacja→ Wyjście HART → Przypisz SV
- Ekspert → Komunikacja→ Wyjście HART → Przypisz TV
- Ekspert → Komunikacja→ Wyjście HART → Przypisz QV

Do zmiennych dynamicznych mogą być przypisane następujące zmienne mierzone:

#### Zmienne mierzone dla PV (głównej zmiennej dynamicznej)

- Przepływ masowy
- Przepływ objętościowy
- Przepływ objętościowy normalizowany
- Gęstość
- Gęstość odniesienia
- Temperatura
- Temperatura osłony wtórnej
- Temperatura elektroniki
- Częstotliwość drgań
- Amplituda drgań
- Tłumienie drgań
- Asymetria sygnału

#### Zmienne mierzone dla SV, TV, QV (drugiej, trzeciej i czwartej zmiennej dynamicznej)

- Przepływ masowy
- Przepływ objętościowy
- Przepływ objętościowy normalizowany
- Gęstość
- Gęstość odniesienia
- Temperatura
- Temperatura osłony wtórnej
- Temperatura elektroniki
- Częstotliwość drgań
- Amplituda drgań
- Tłumienie drgań
- Asymetria sygnału
- Ciśnienie zewn.
- Licznik 1
- Licznik 2
- Licznik 3

## 9.3 Pozostałe ustawienia

## 9.3.1 Tryb Burst zgodny ze Specyfikacją HART 7

### Nawigacja

"Ekspert" menu → Komunikacja → Wyjście HART → Konfiguracja burst → Konfiguracja  $burst$  1...3

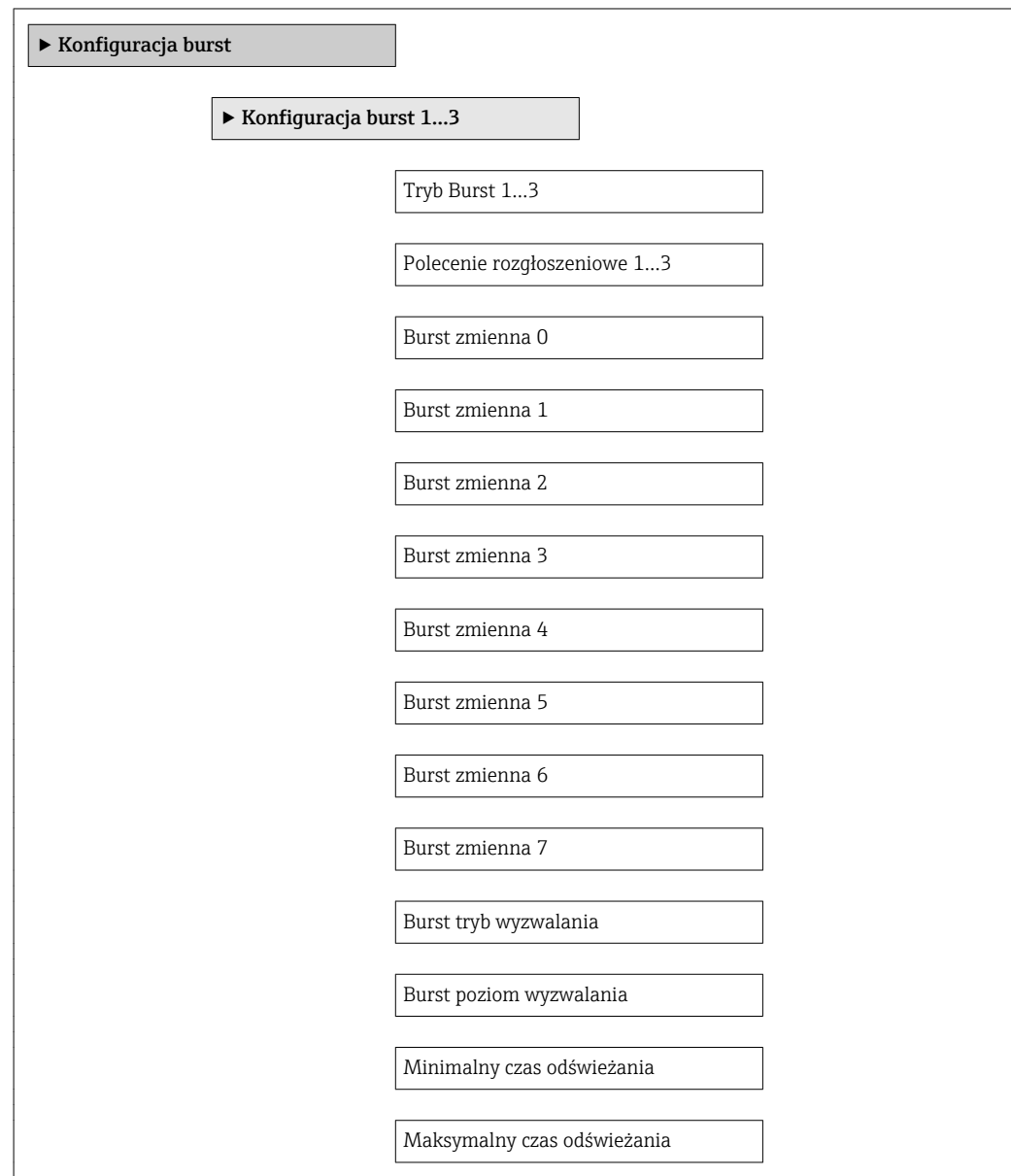

#### Przegląd parametrów wraz z krótkim opisem

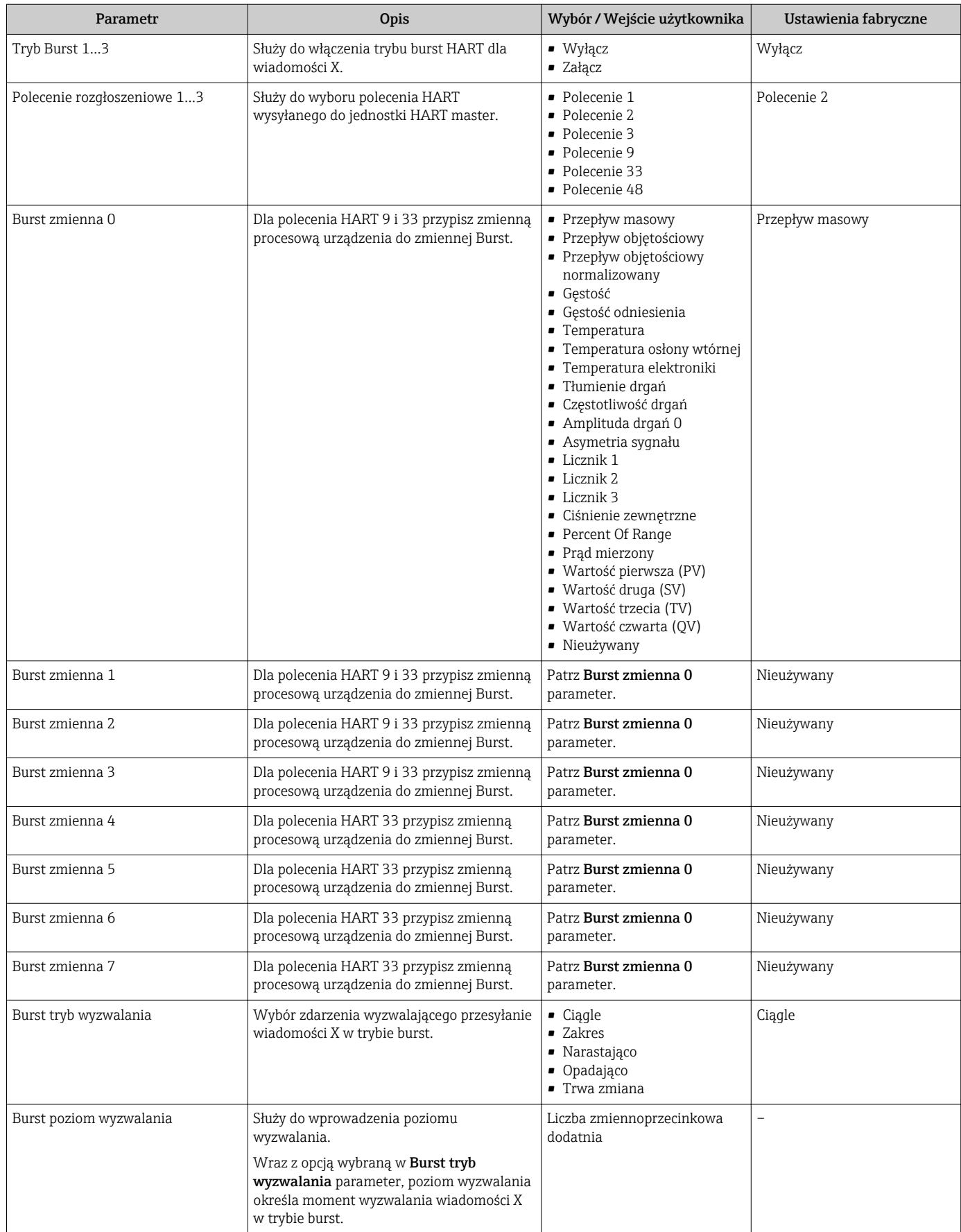

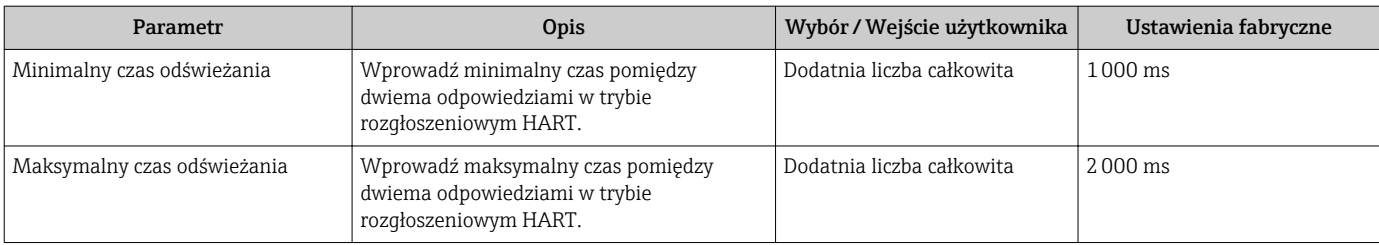

# 10 Uruchomienie

## 10.1 Kontrola funkcjonalna

Przed uruchomieniem przyrządu:

- ‣ Przed uruchomieniem przyrządu należy upewnić się, że wykonane zostały czynności kontrolne po wykonaniu montażu oraz po wykonaniu podłączeń elektrycznych.
- "Kontrola po wykonaniu montażu" (lista kontrolna) [→ 26](#page-25-0)
- "Kontrola po wykonaniu podłączeń elektrycznych" (lista kontrolna)  $\rightarrow \blacksquare$  33

## 10.2 Załączenie przyrządu

- ‣ Przyrząd należy załączyć po pomyślnym wykonaniu kontroli funkcjonalnej.
	- Po pomyślnym uruchomieniu, na wskaźniku lokalnym po ekranach startowych automatycznie wyświetlany jest ekran wskazywania wartości mierzonych.

Jeśli wskaźnik jest pusty lub wyświetlany jest komunikat diagnostyczny, patrz rozdział I÷ "Diagnostyka i wykrywanie usterek"  $\rightarrow$   $\blacksquare$  108.

# 10.3 Wybór języka obsługi

Ustawienie fabryczne: English lub język określony w zamówieniu

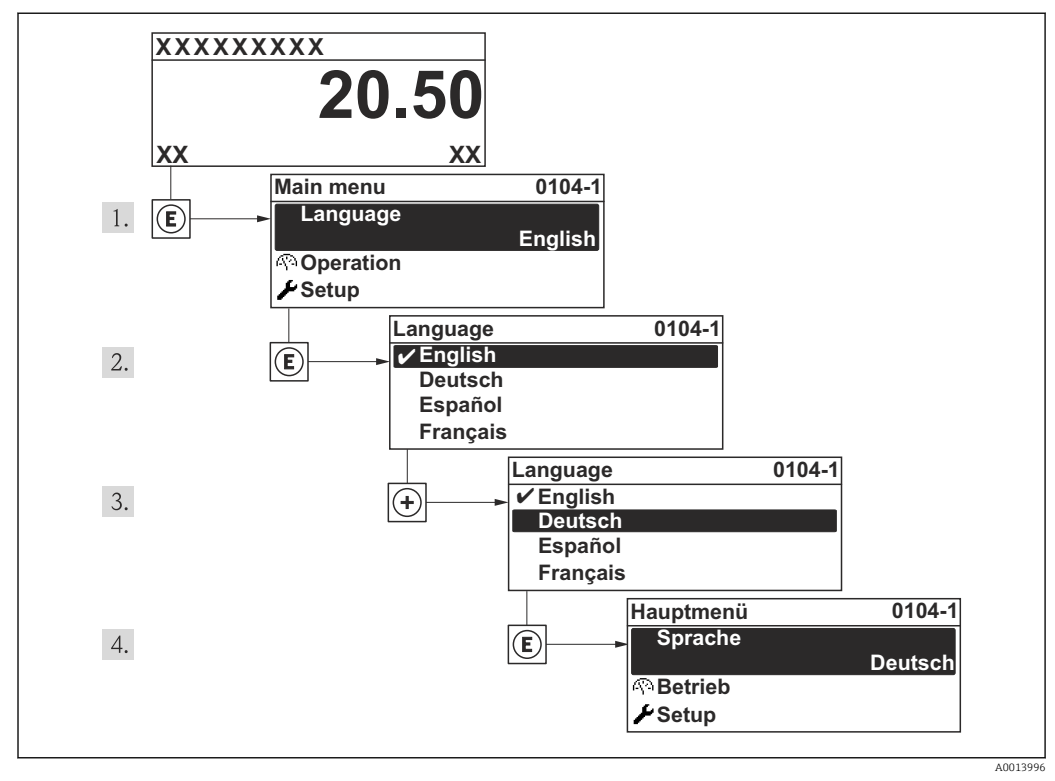

 *13 Pozycje menu wyświetlane na wyświetlaczu wskaźnika lokalnego*

# 10.4 Konfiguracja przyrządu

Interaktywne kreatory w Ustawienia menuumożliwiają ustawienie wszystkich parametrów niezbędnych do standardowej konfiguracji przyrządu.

Ścieżka dostępu do Ustawienia menu

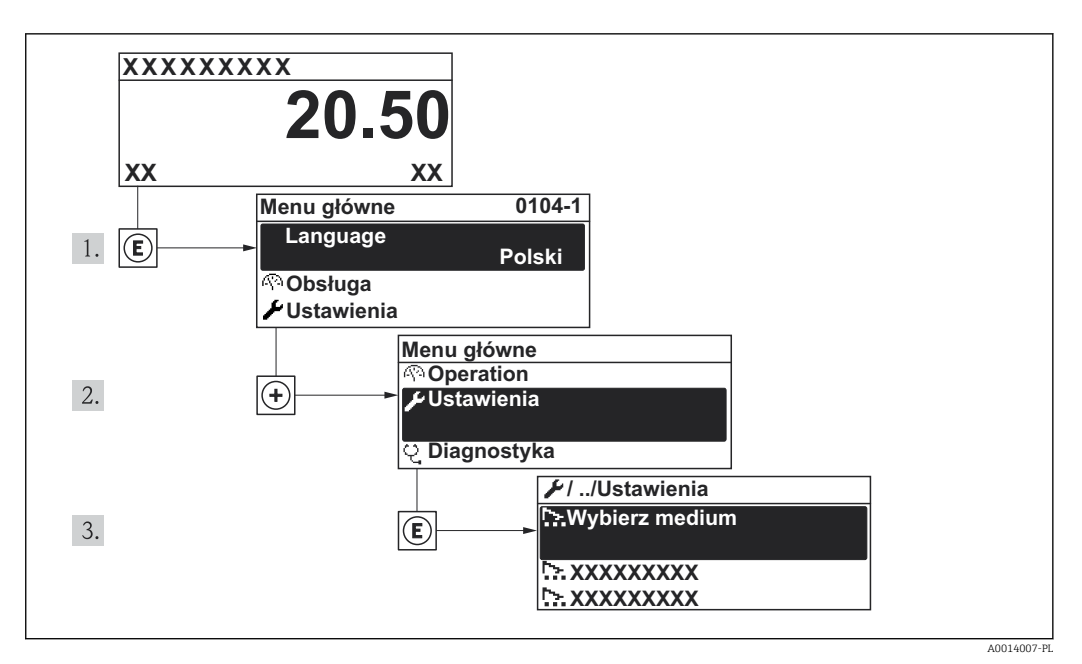

 *14 Pozycje menu wyświetlane na wskaźniku lokalnym*

#### Przegląd kreatorów w "Ustawienia" menu

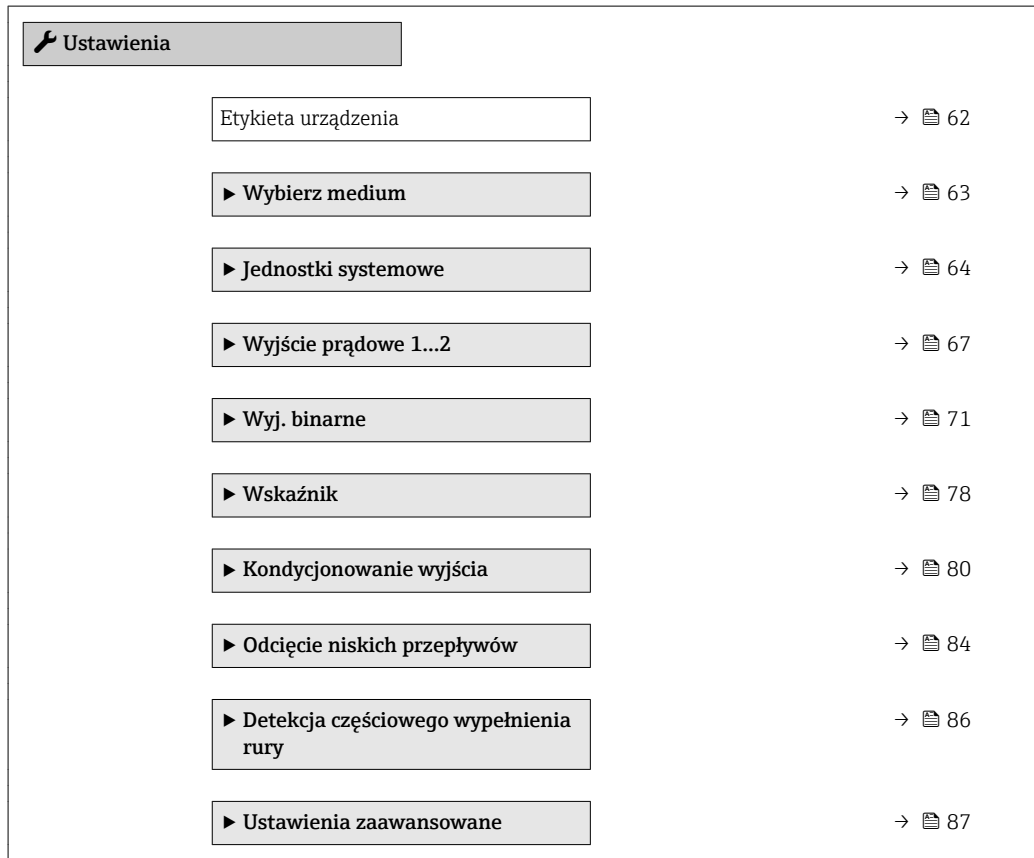

## 10.4.1 Definiowanie etykiety

Aby umożliwić szybką identyfikację punktu pomiarowego w systemie, można zmienić fabrycznie ustawione oznaczenie punktu pomiarowego za pomocą Etykieta urządzenia parameter.

A0013375

<span id="page-61-0"></span>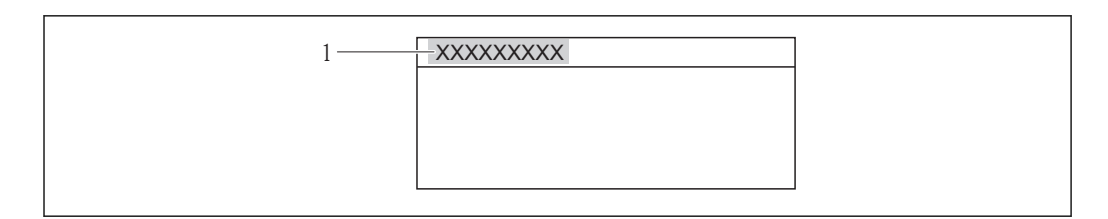

 *15 Nagłówek wskazania wartości mierzonej z oznaczeniem punku pomiarowego*

*1 Etykieta*

 $\boxed{4}$ 

Liczba wyświetlanych znaków zależy od zastosowanych znaków.

Wprowadzanie etykiety za pomocą oprogramowania obsługowego "FieldCare" →  $\triangleq$  53

#### Nawigacja

"Ustawienia" menu → Etykieta urządzenia

#### Przegląd parametrów wraz z krótkim opisem

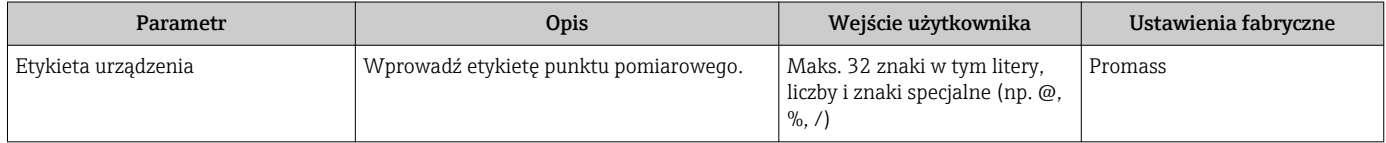

## <span id="page-62-0"></span>10.4.2 Wybór typu medium

Wybór medium wizard prowadzi użytkownika kolejno przez procedurę konfiguracji wszystkich parametrów służących do wyboru typu i własności mierzonego medium.

#### **Nawigacja**

"Ustawienia" menu → Wybierz medium

#### Struktura kreatora

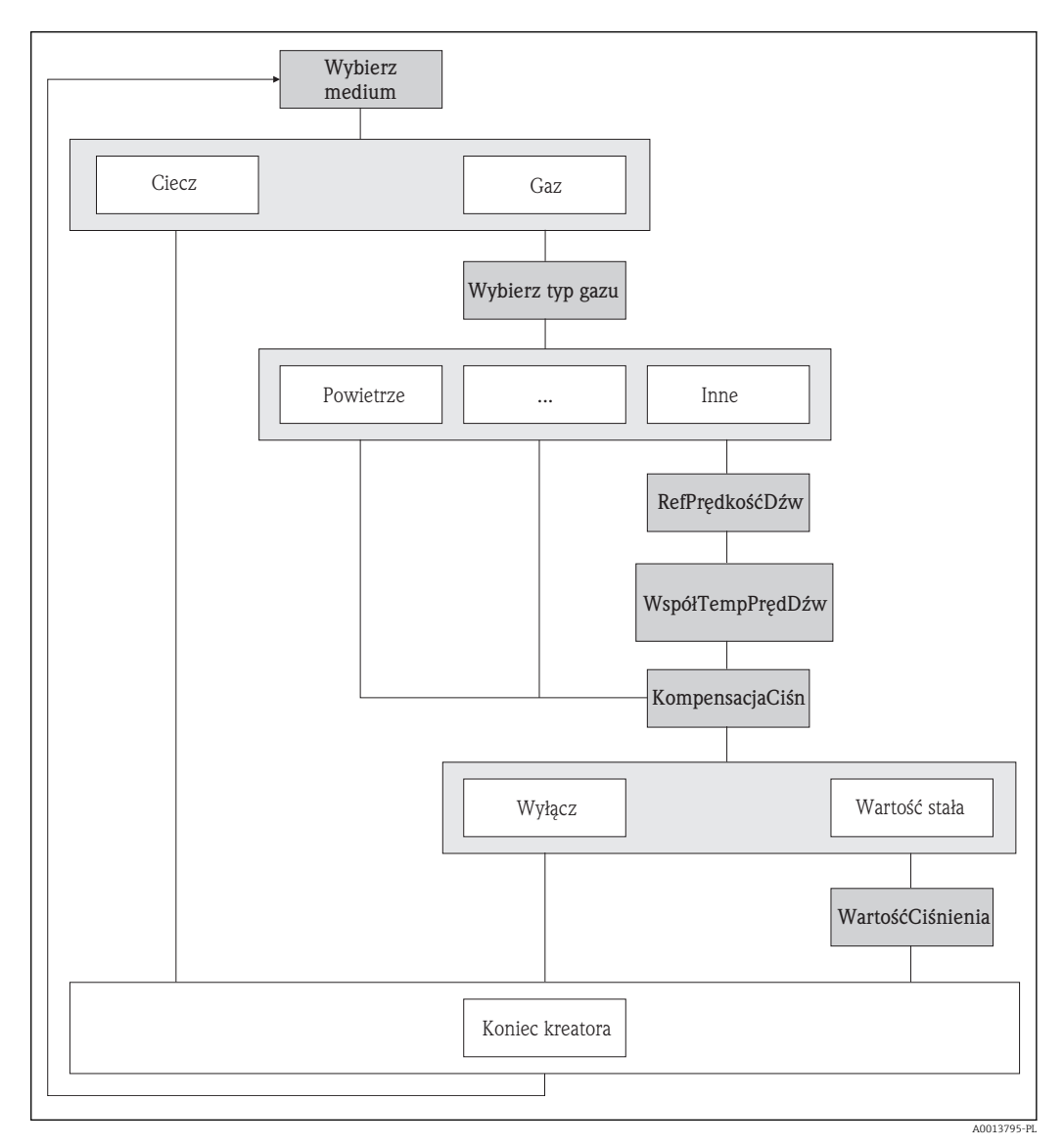

 *16 "Wybierz medium" wizard w "Ustawienia" menu*

#### Przegląd parametrów wraz z krótkim opisem

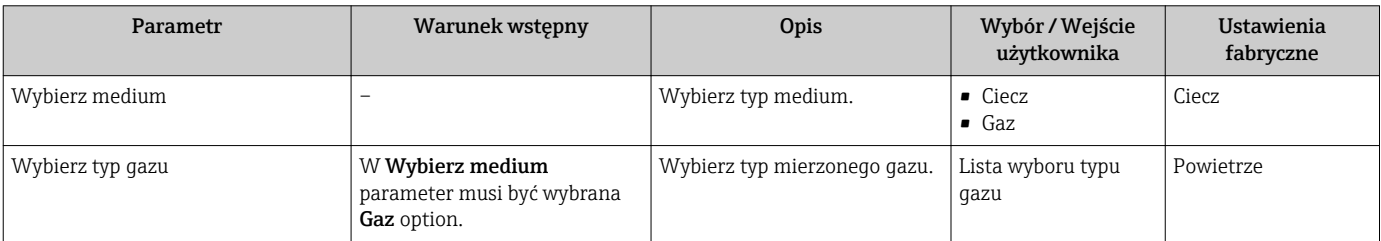

<span id="page-63-0"></span>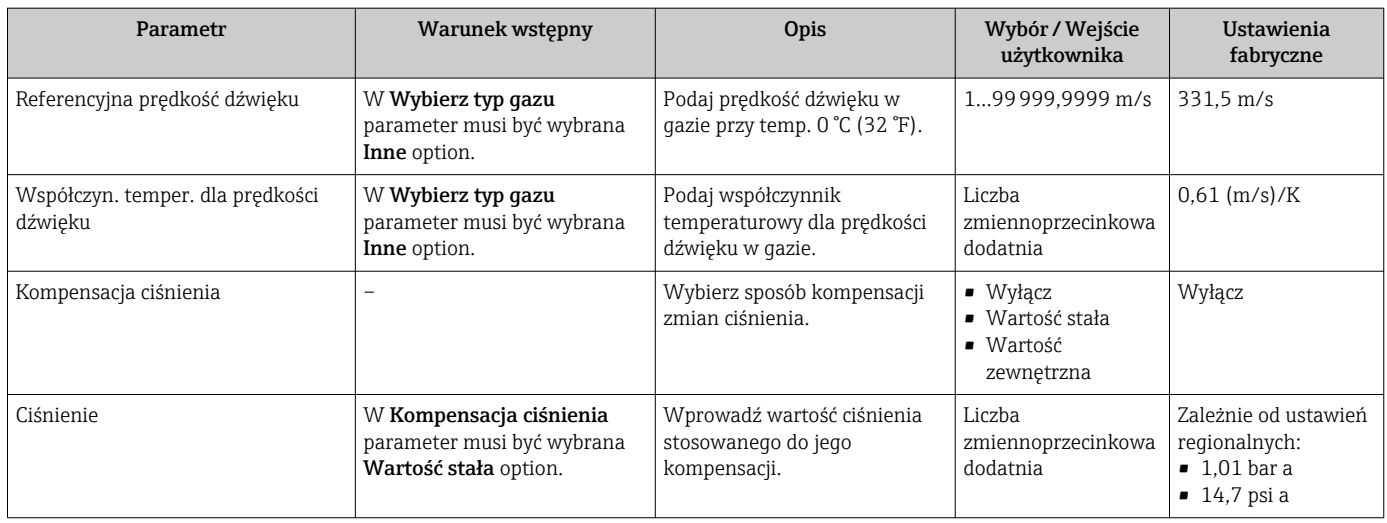

## 10.4.3 Ustawianie jednostek systemowych

Jednostki systemowe submenu umożliwia ustawienie jednostek dla wszystkich wartości mierzonych.

W zależności od wersji urządzenia, nie wszystkie podmenu i parametry są dostępne.  $\mathbf{h}$ Możliwości wyboru zależą od opcji określonych w kodzie zamówieniowym.

#### Nawigacja

"Ustawienia" menu → Jednostki systemowe

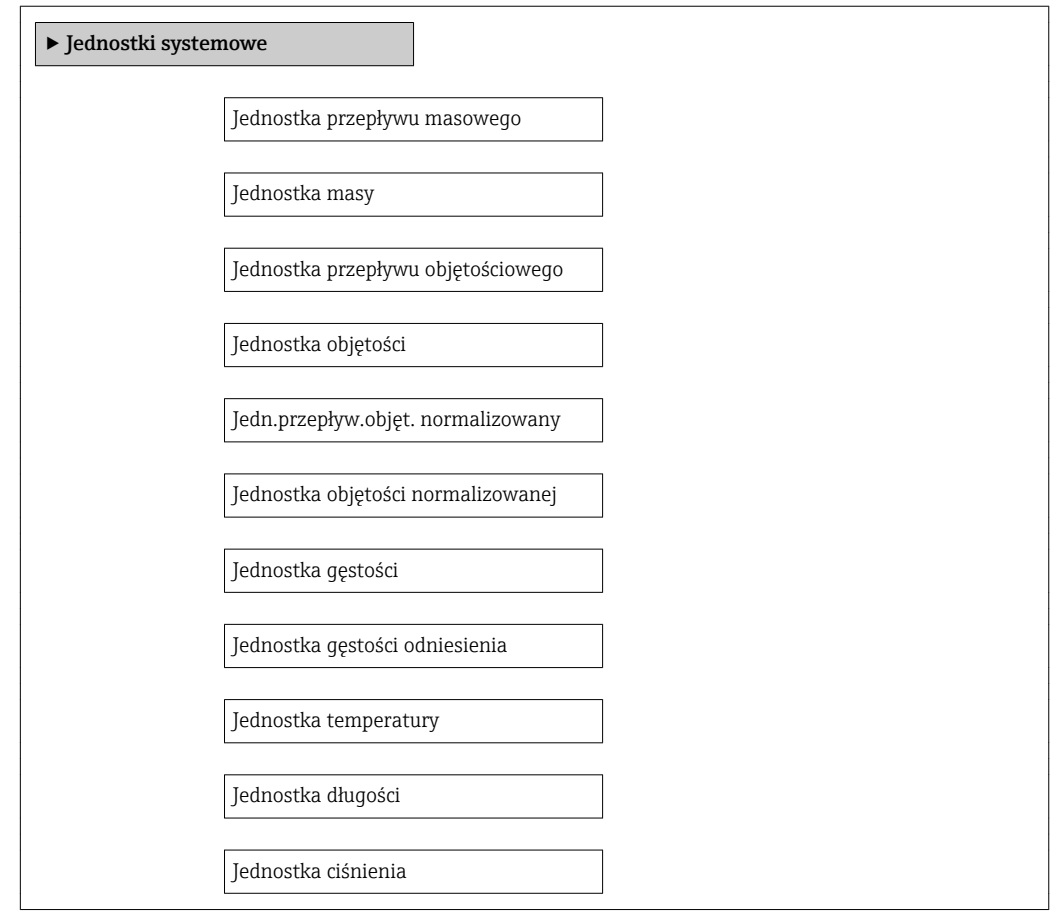

#### Przegląd parametrów wraz z krótkim opisem

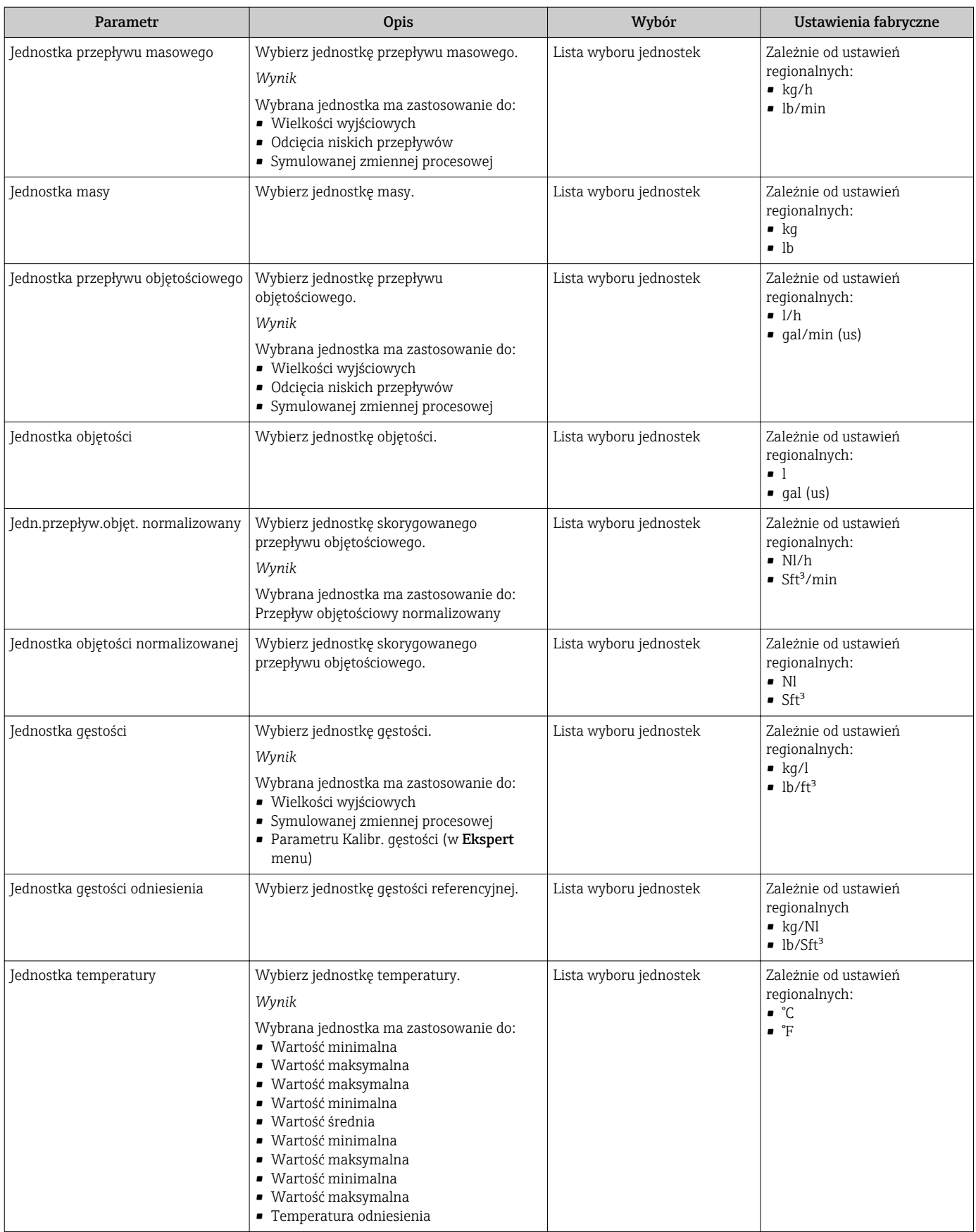

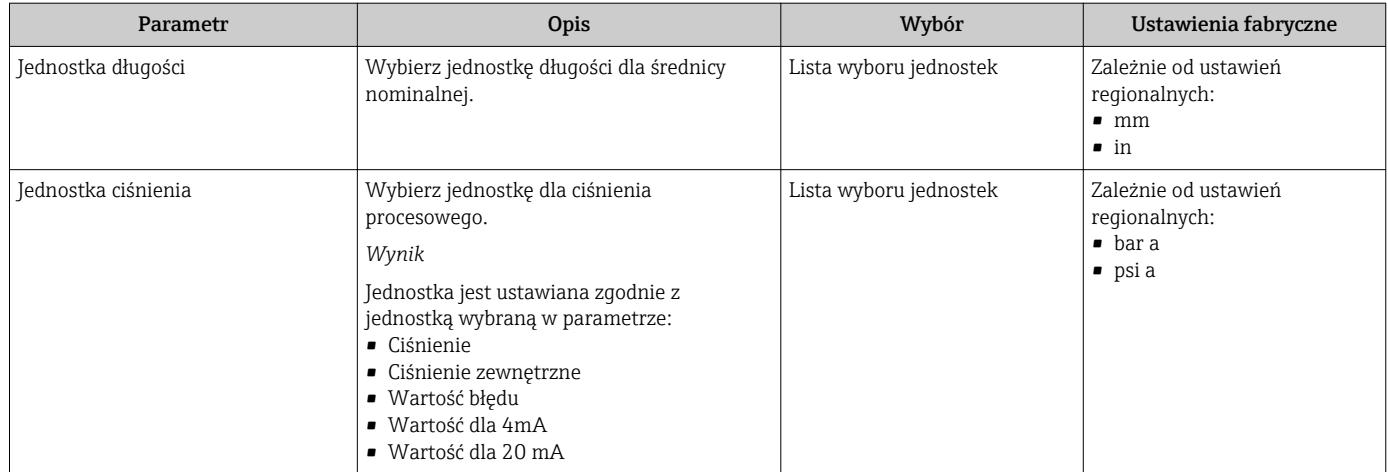

### <span id="page-66-0"></span>10.4.4 Konfigurowanie wyjścia prądowego

"Wyjście prądowe 1...2" wizard prowadzi użytkownika kolejno przez procedurę konfiguracji wszystkich parametrów danego wyjścia prądowego.

#### **Nawigacja**

"Ustawienia" menu → Wyjście prądowe 1...2

#### Struktura kreatora

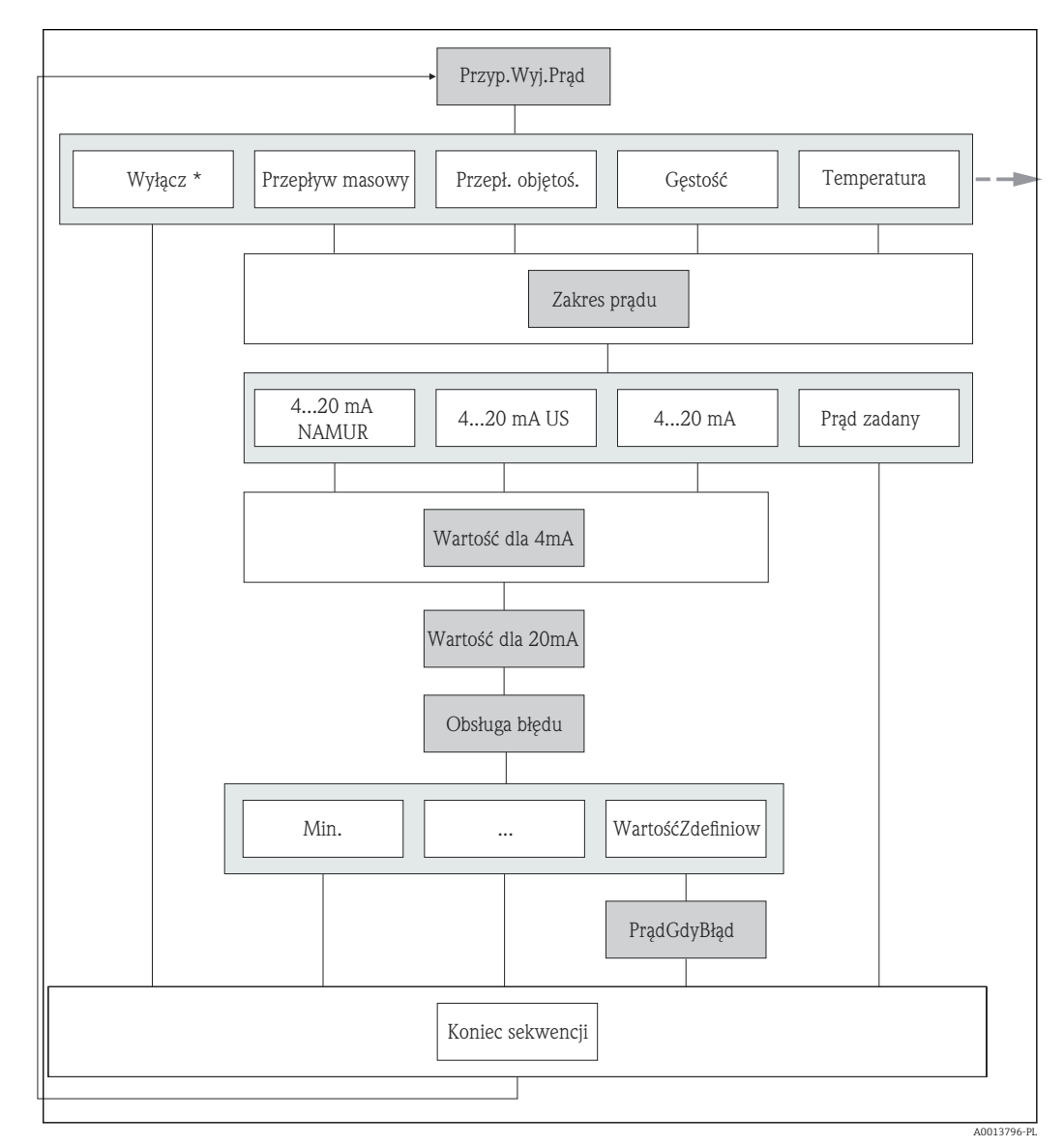

 *17 "Wyjście prądowe 1…2" wizard w "Ustawienia" menu (część 1) Wyłącz\* = opcja tylko dla wyjścia prądowego 2*

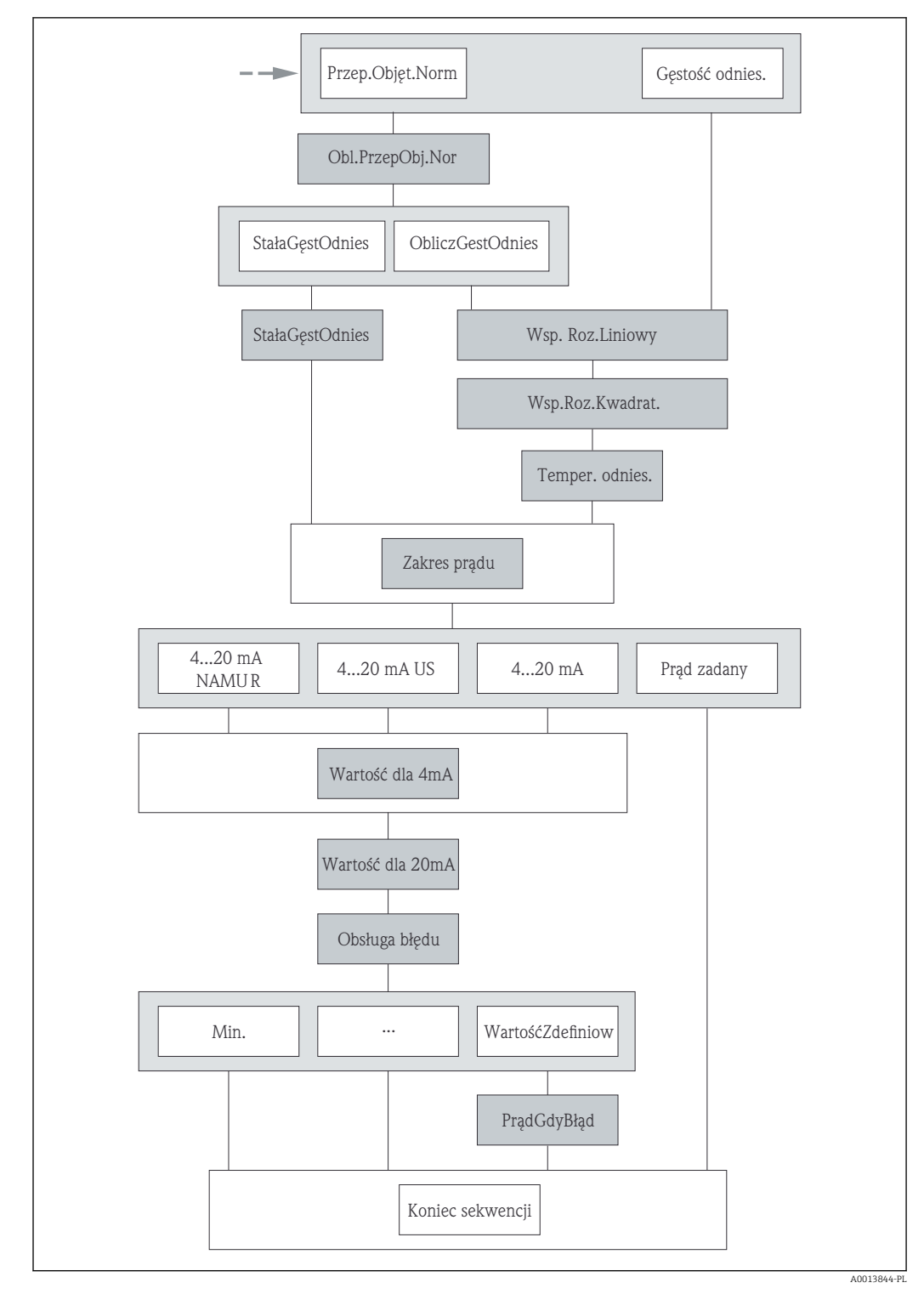

 *18 "Wyjście prądowe 1…2" wizard w "Ustawienia" menu (część 2)*

#### Przegląd parametrów wraz z krótkim opisem

<span id="page-68-0"></span>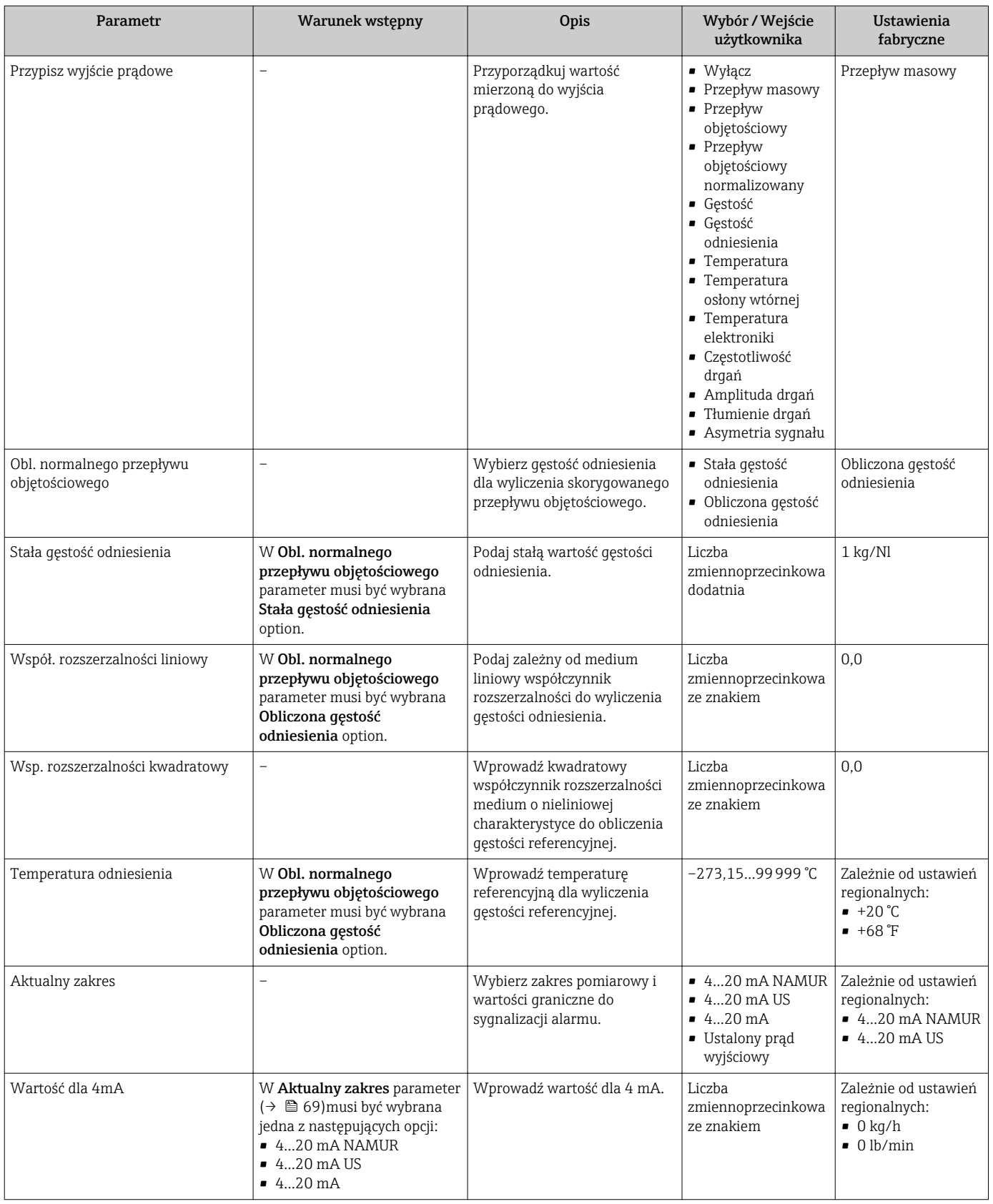

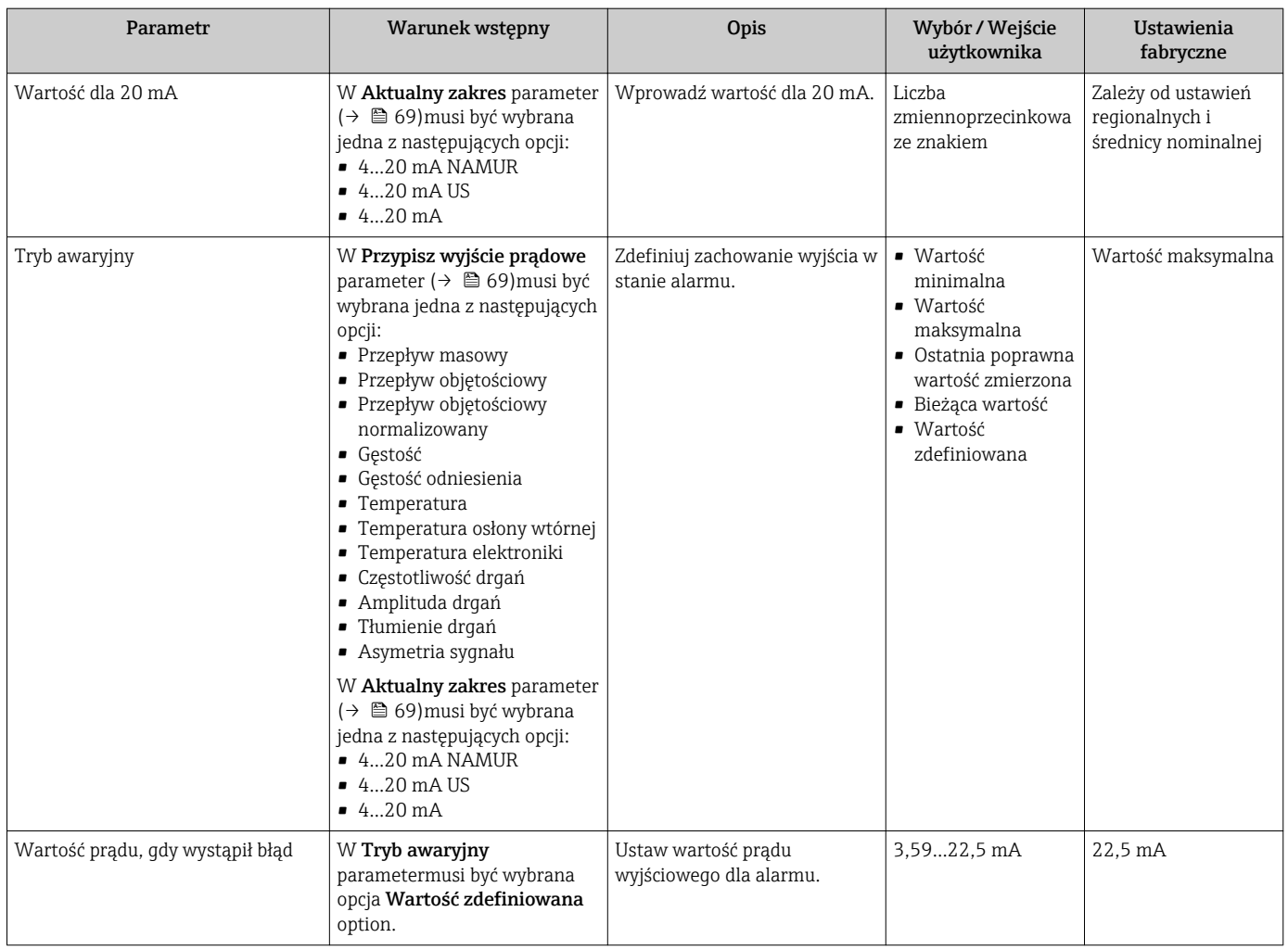

## 10.4.5 Konfigurowanie wyjścia impulsowego/częstotliwościowego/ binarnego

Wyj. binarne wizard prowadzi użytkownika kolejno przez procedurę ustawiania wszystkich parametrów konfiguracyjnych wybranego typu wyjścia.

#### <span id="page-70-0"></span>Konfigurowanie wyjścia impulsowego

#### Nawigacja

"Ustawienia" menu → Wyj. binarne

#### Struktura kreatora dla wyjścia impulsowego

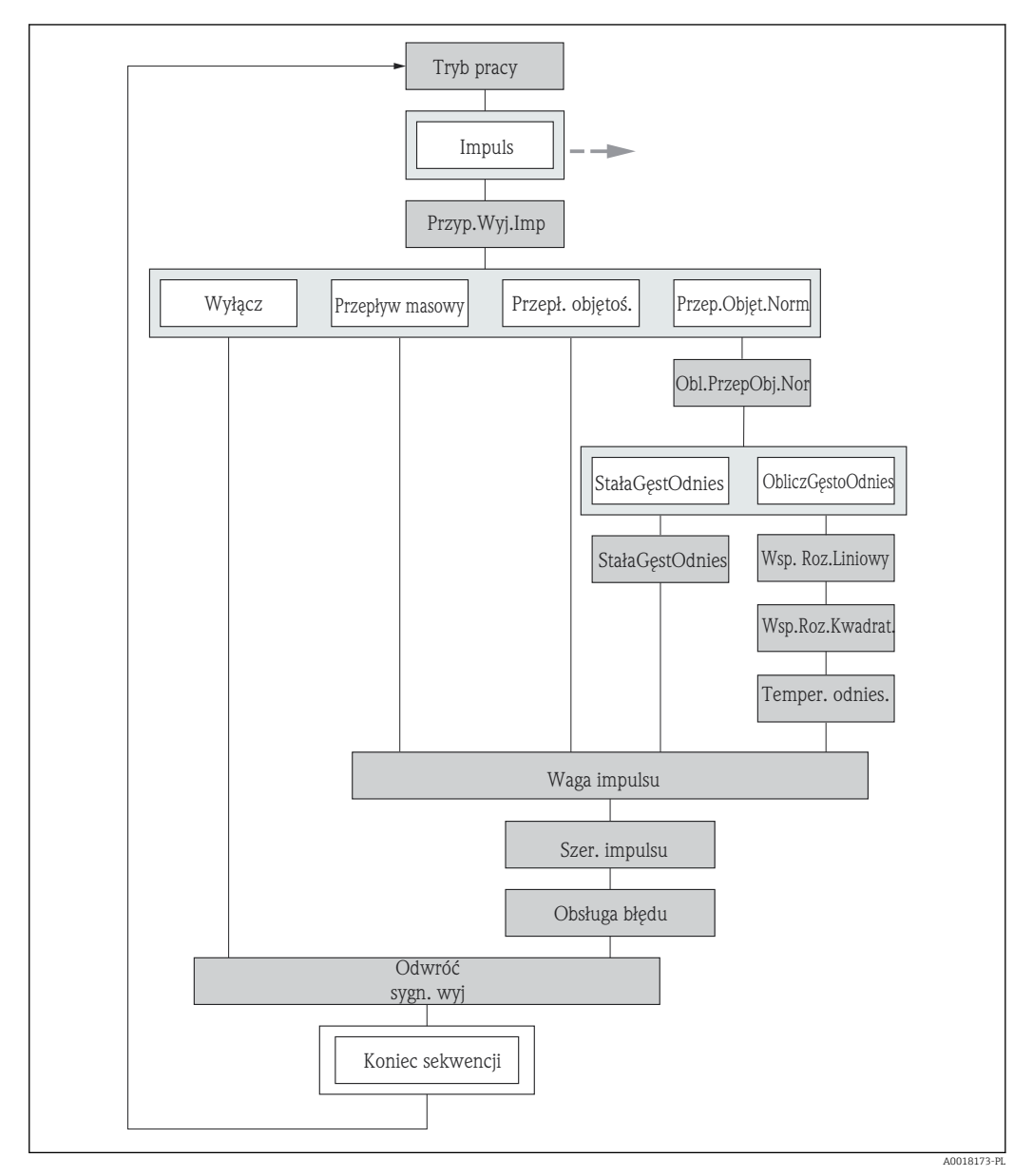

**图 19** "Wyj. binarne" wizard w "Ustawienia" menu: "Tryb pracy" parameter"Impuls" option

## Przegląd parametrów wraz z krótkim opisem

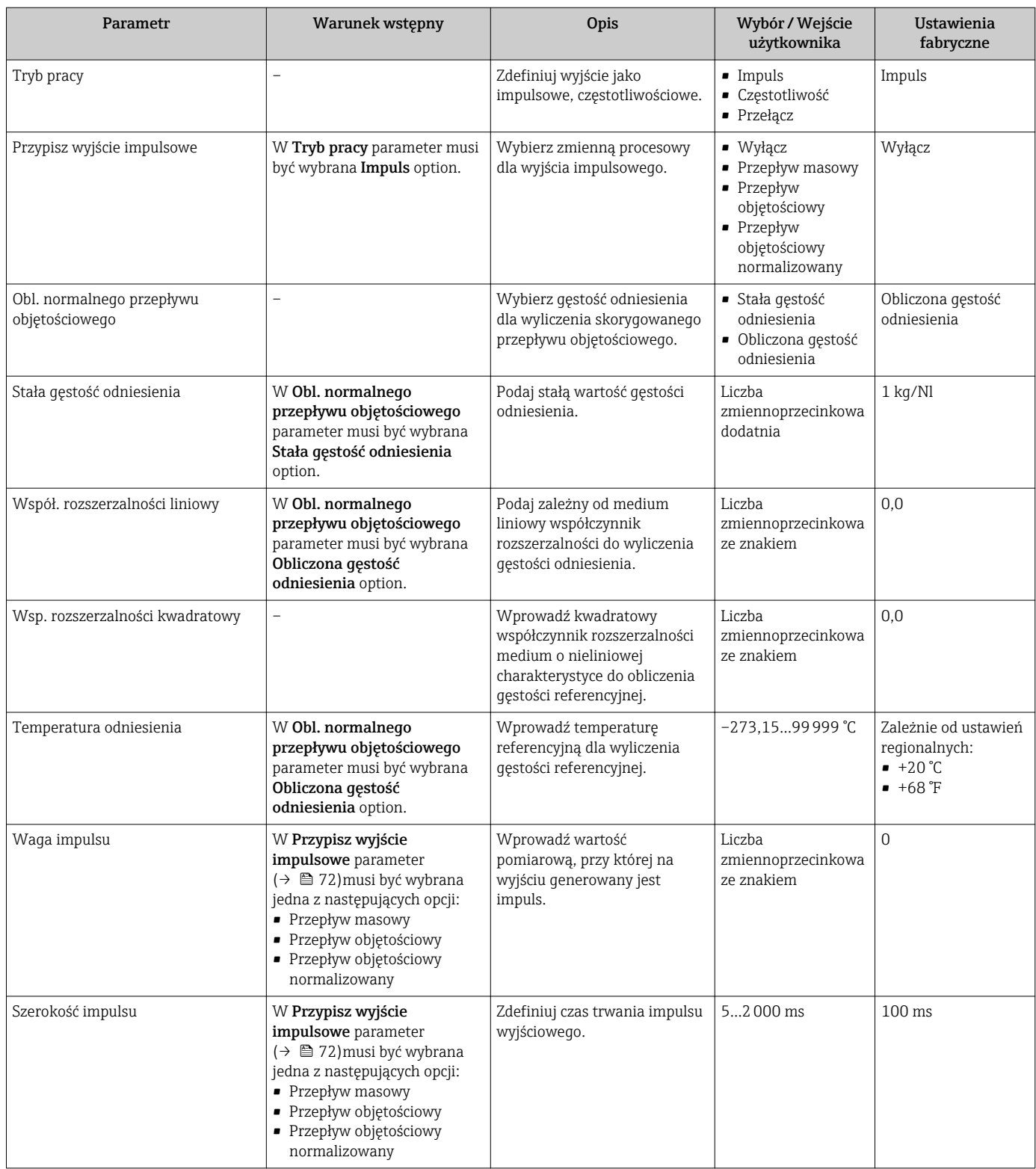
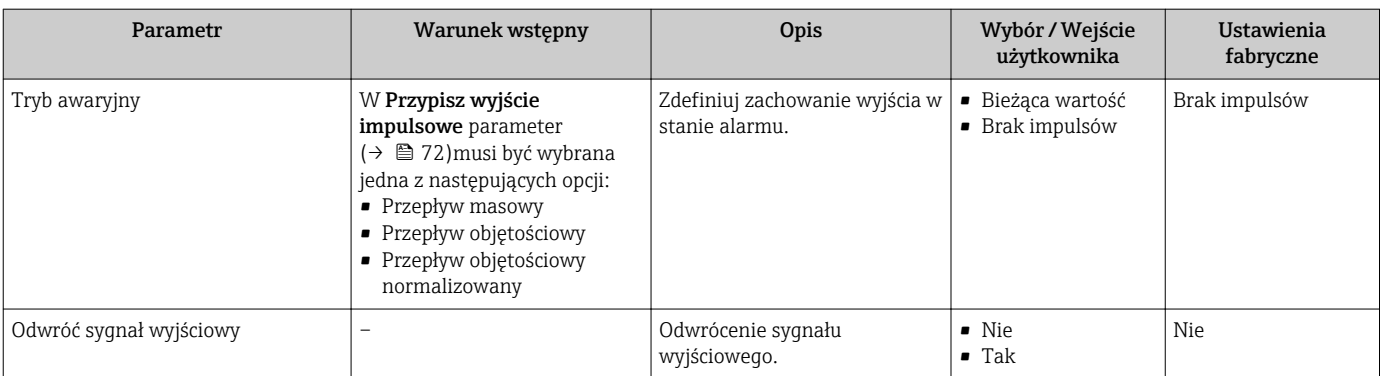

#### Konfigurowanie wyjścia częstotliwościowego

#### Nawigacja

"Ustawienia" menu → Wyj. binarne

### Struktura kreatora dla wyjścia częstotliwościowego

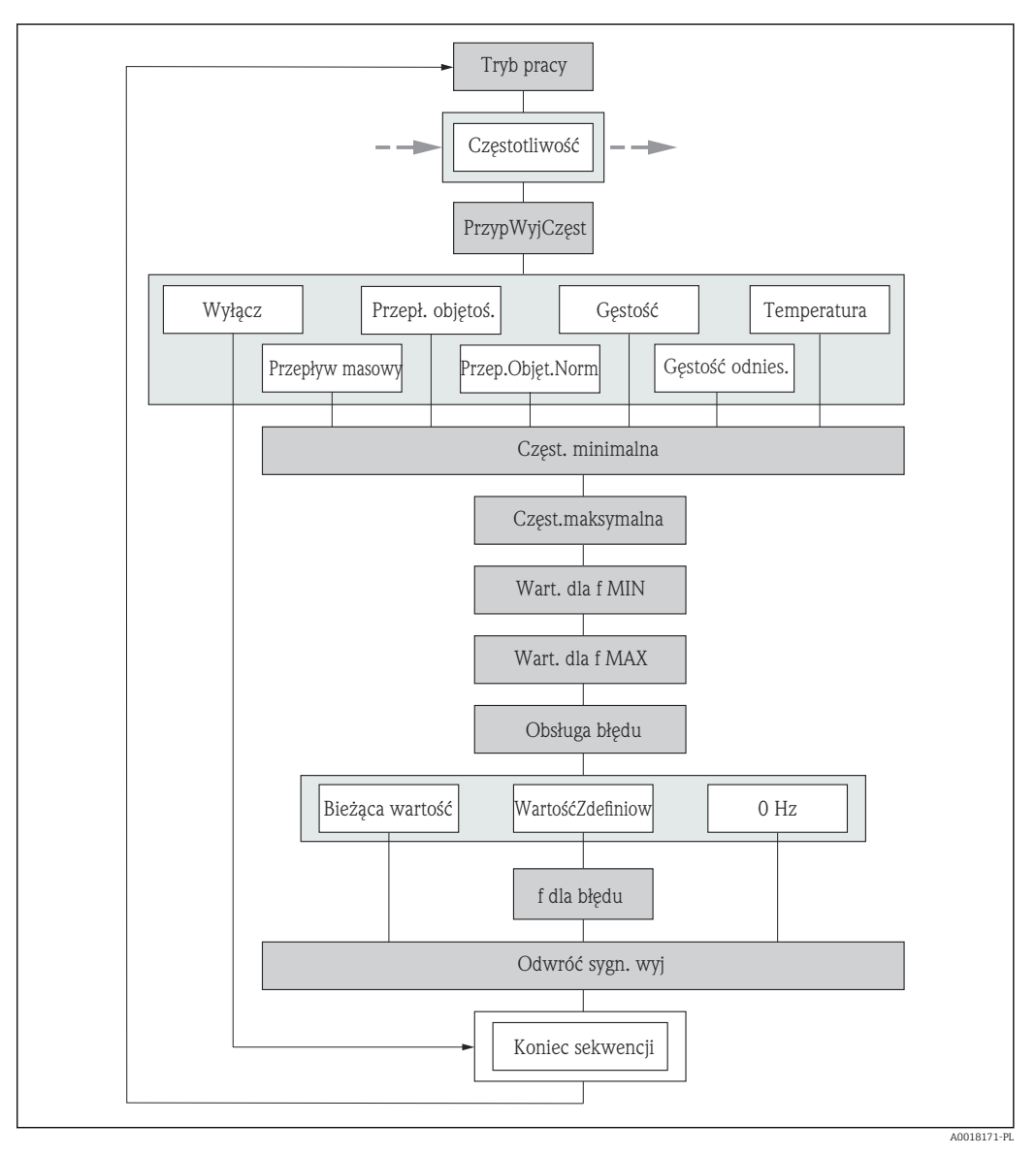

**20** *"Wyj. binarne" wizard w "Ustawienia" menu: "Tryb pracy" parameter* "Częstotliwość" option

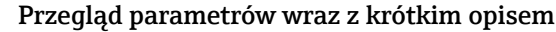

<span id="page-73-0"></span>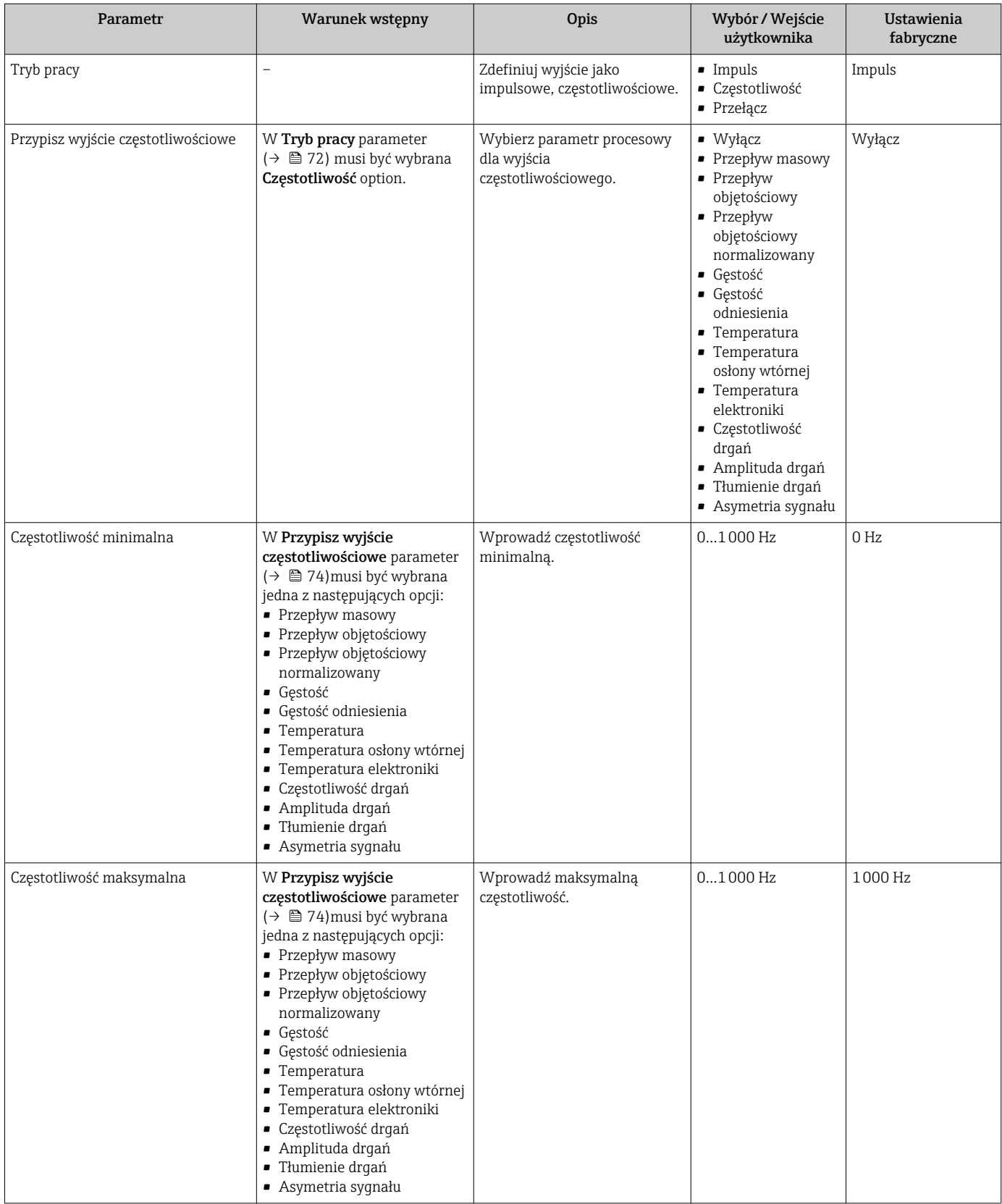

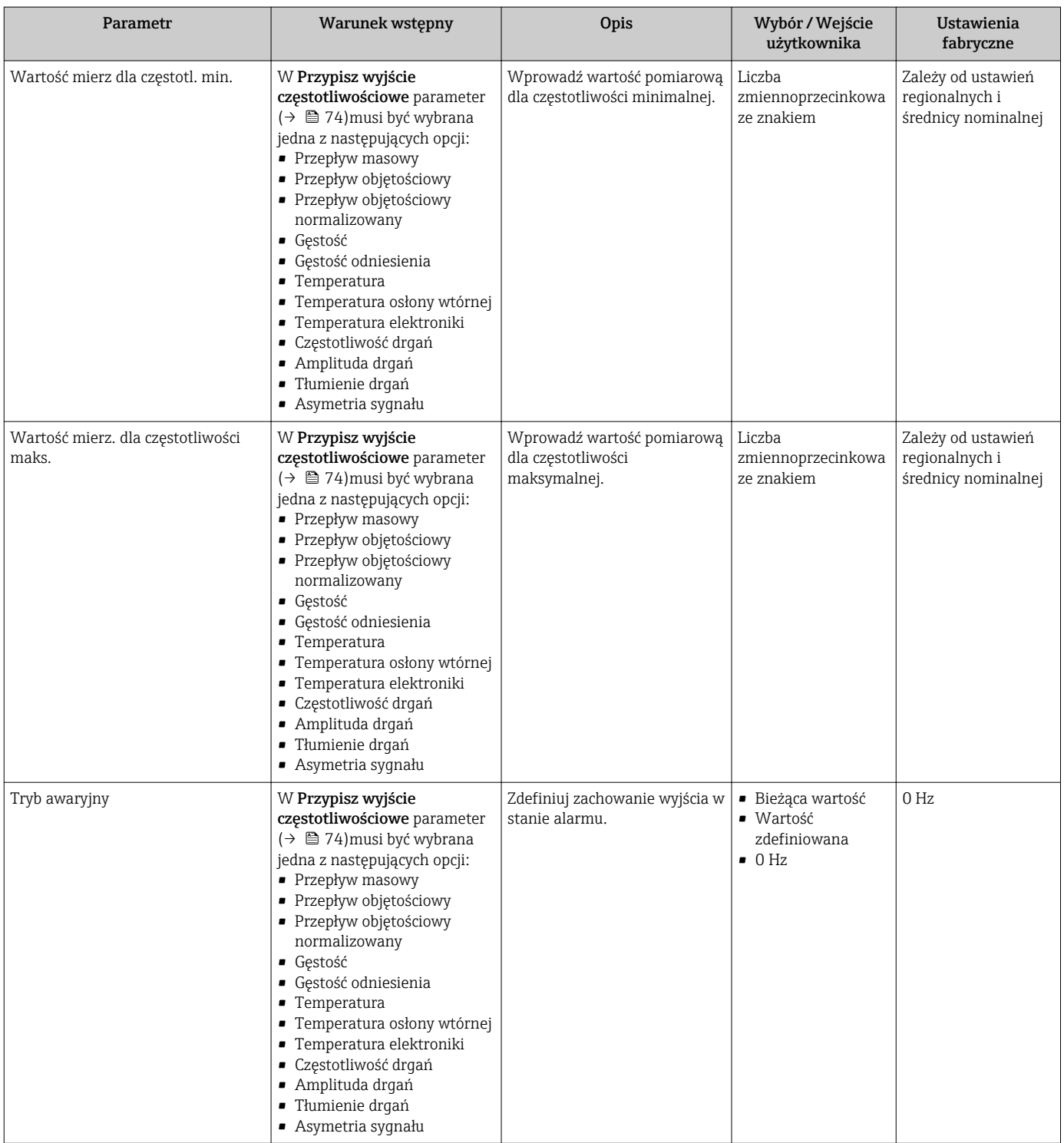

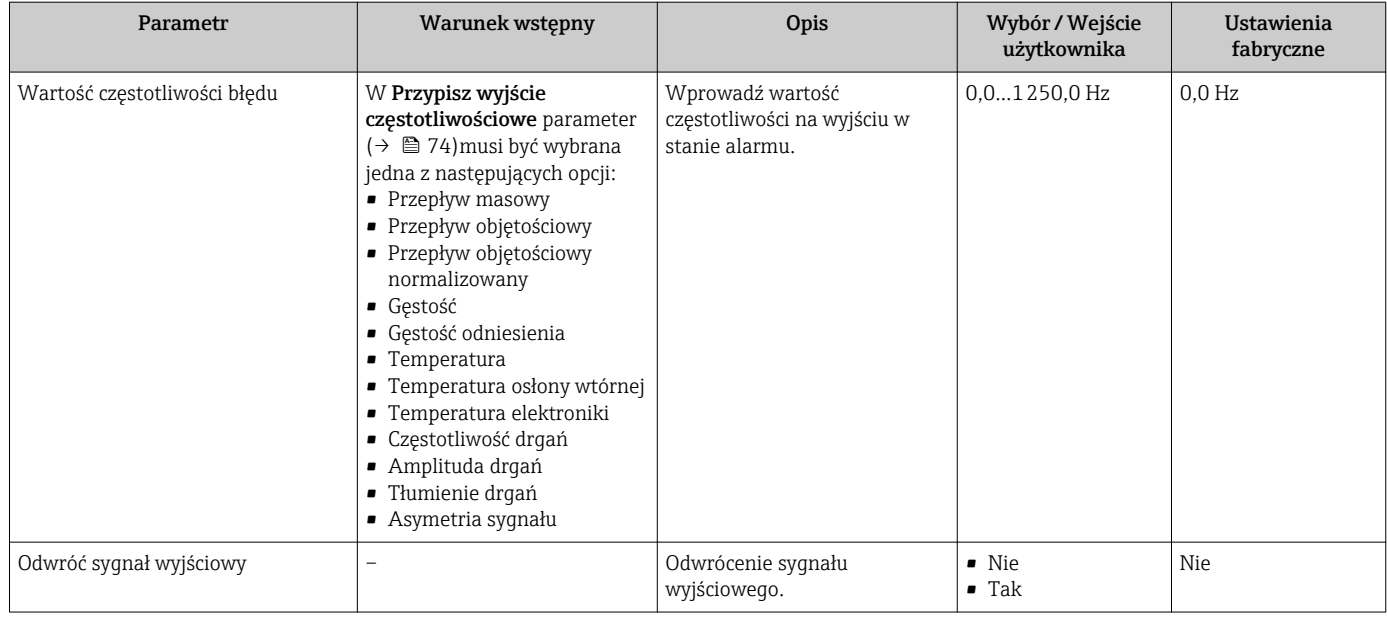

## Konfigurowanie wyjścia binarnego

### Nawigacja

"Ustawienia" menu → Wyj. binarne

## Struktura kreatora dla wyjścia binarnego

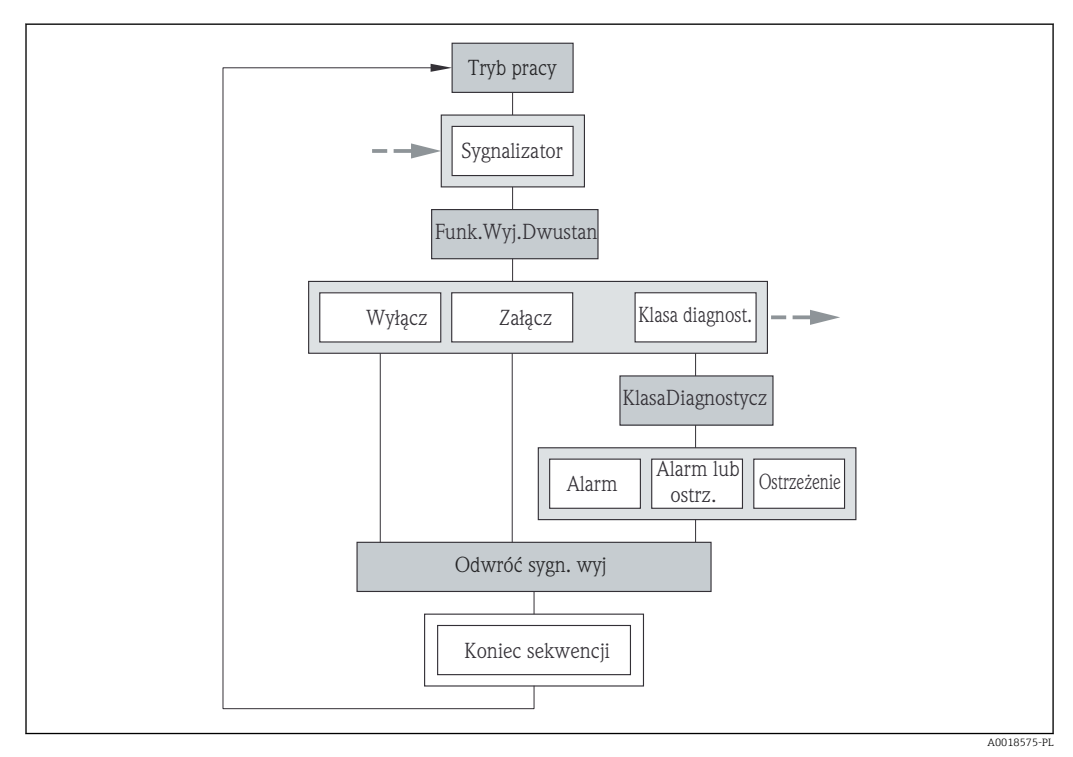

 $\text{□}$  **21** *"Wyj. binarne" wizard w "Ustawienia" menu: "Tryb pracy" parameter***"Przełącz" option (część 1)** 

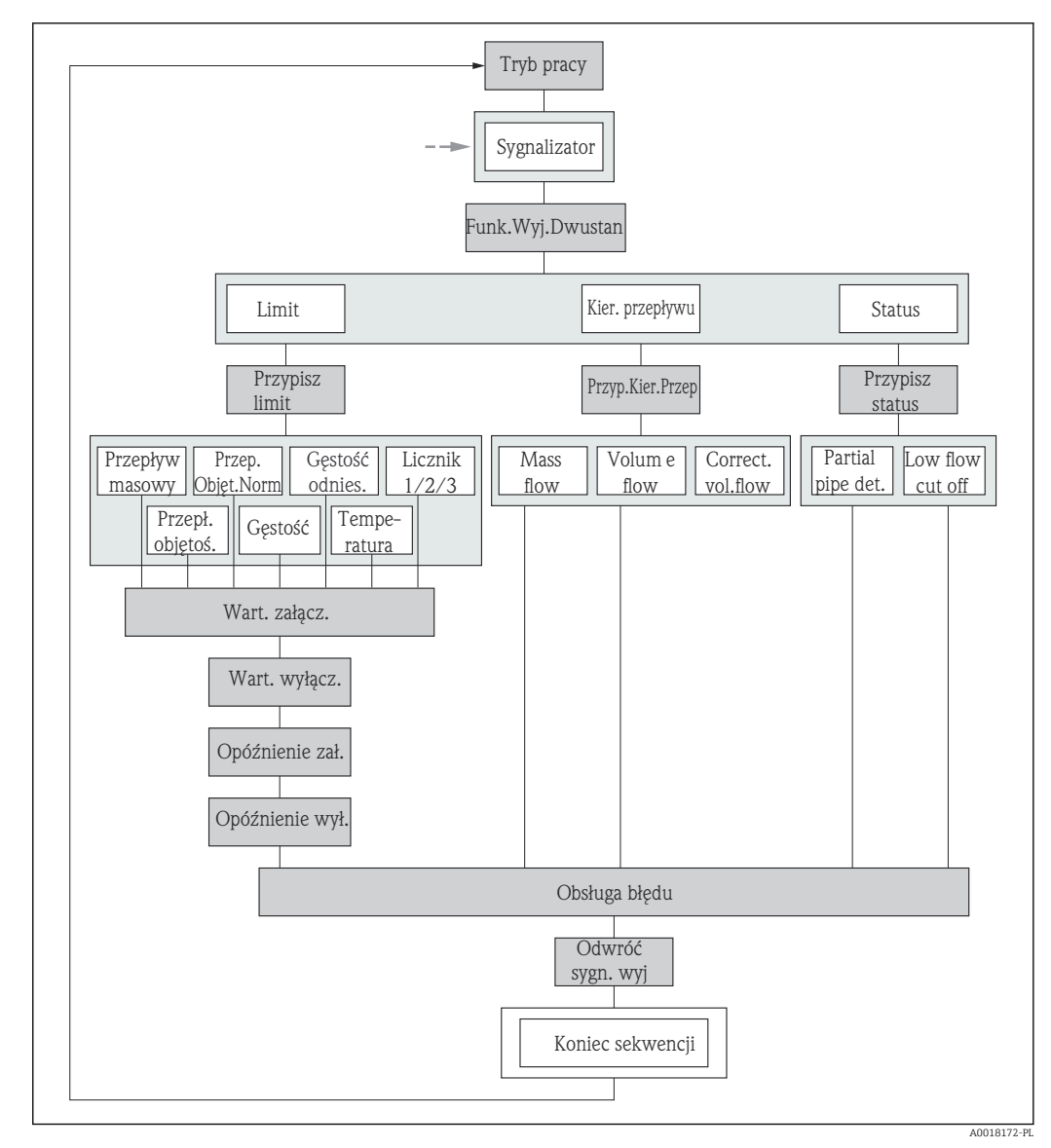

 $\blacksquare$  *22 "Wyj. binarne" wizard w "Ustawienia" menu: "Tryb pracy" parameter "Przełącz" option (część 2)* 

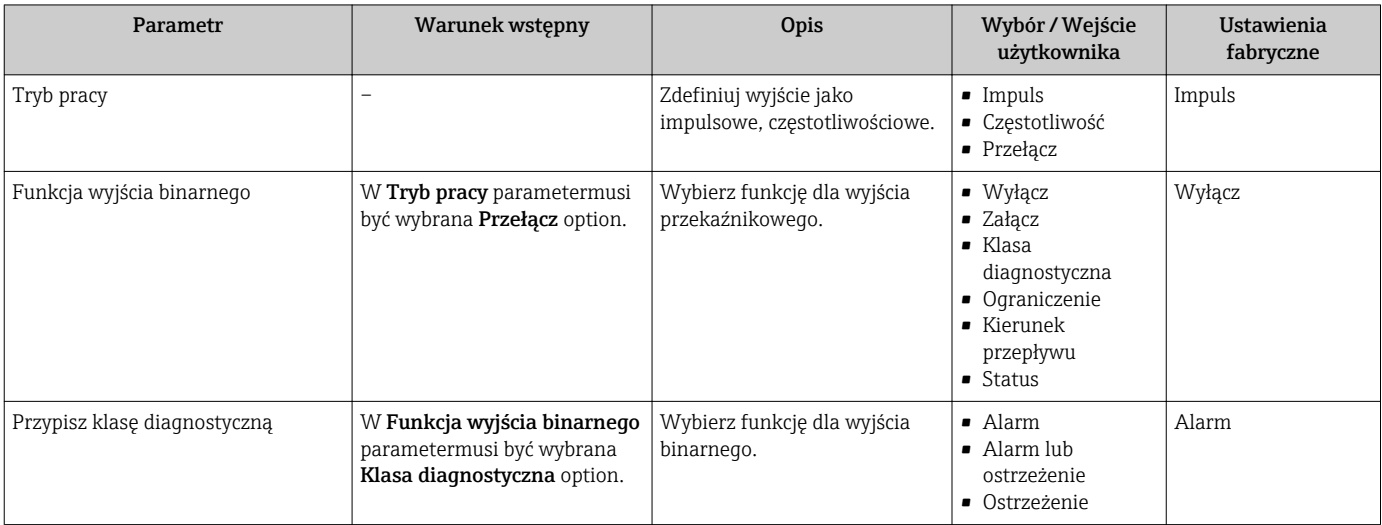

<span id="page-77-0"></span>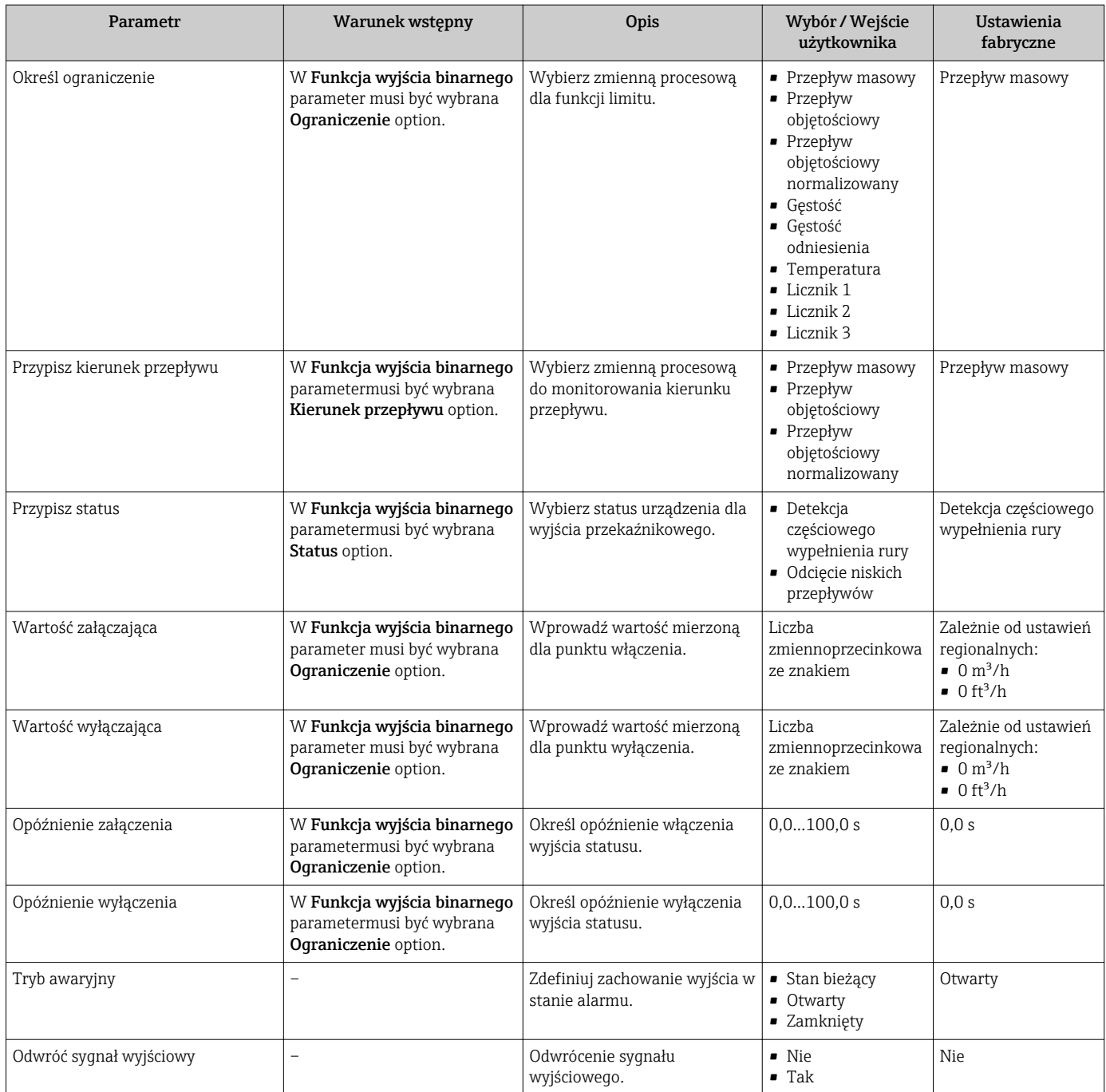

## 10.4.6 Konfigurowanie wskaźnika

Wskaźnik wizard prowadzi użytkownika kolejno przez procedurę konfiguracji wszystkich parametrów wskaźnika.

### Nawigacja

"Ustawienia" menu → Wskaźnik

### Struktura kreatora

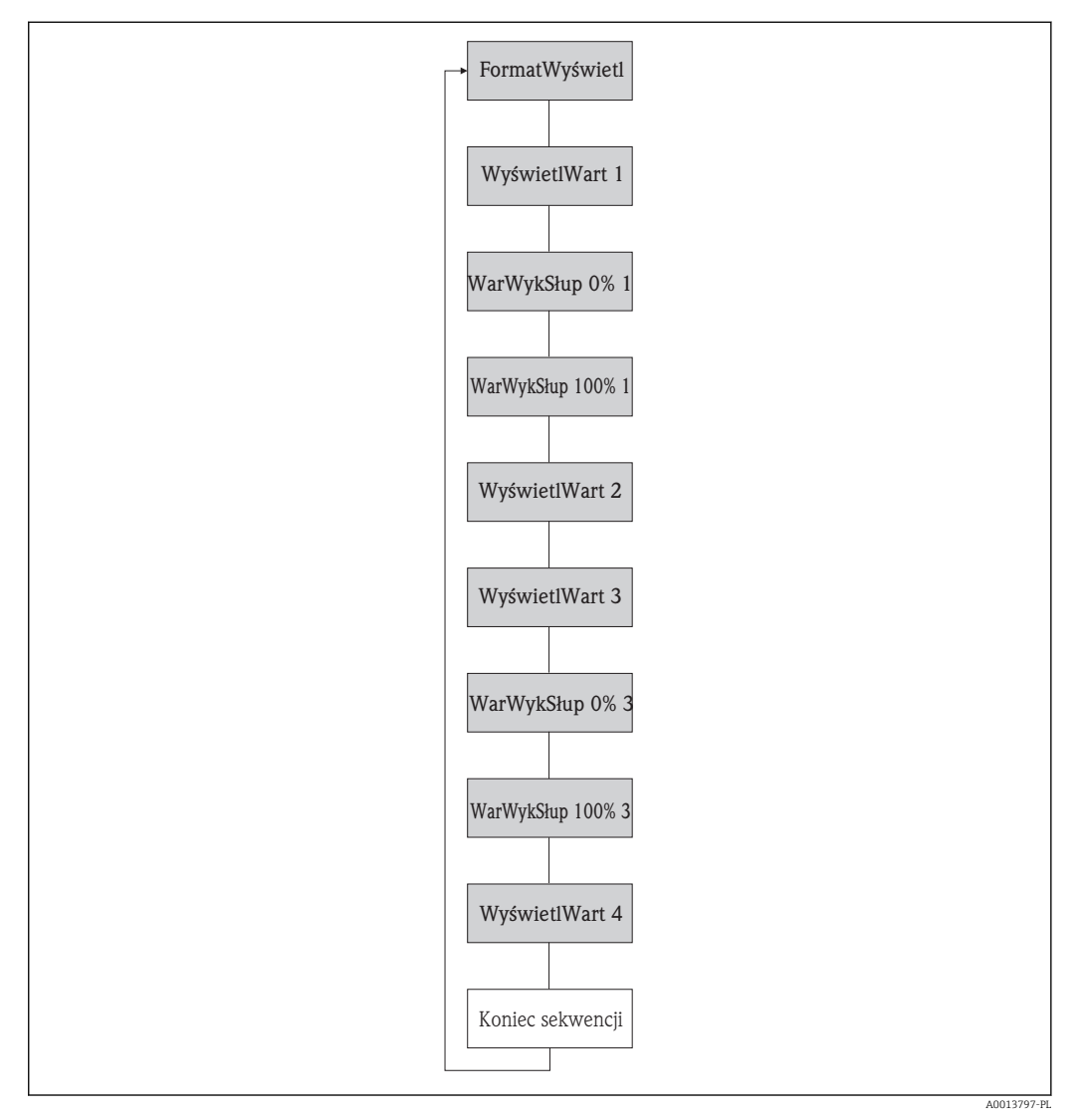

 *23 "Wskaźnik" wizard w "Ustawienia" menu*

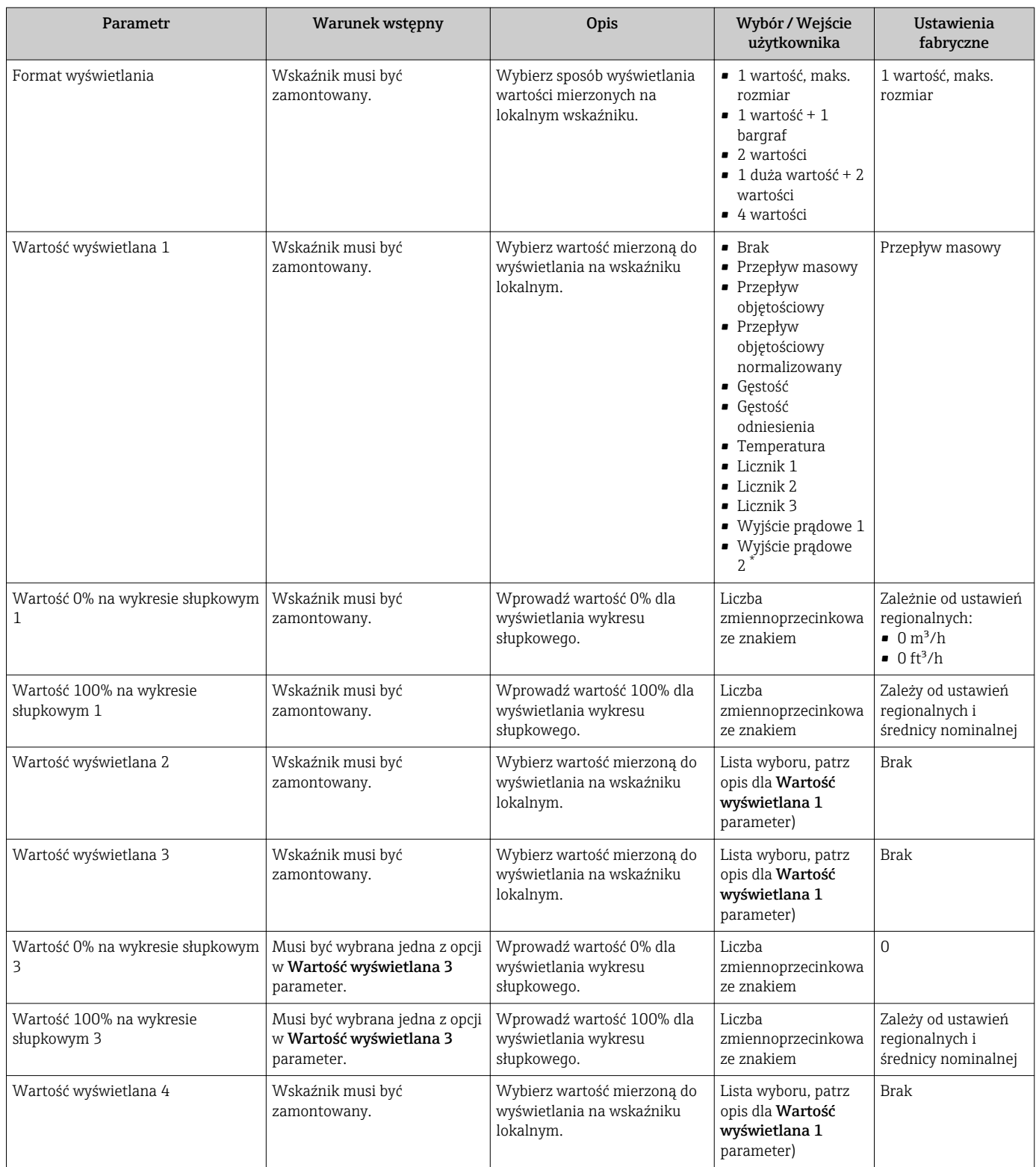

\* Widoczność zależy od opcji w kodzie zamówieniowym lub od ustawień urządzenia

## 10.4.7 Konfigurowanie funkcji kondycjonowania wyjścia

Kondycjonowanie wyjścia wizard prowadzi użytkownika kolejno przez procedurę konfiguracji wszystkich parametrów funkcji kondycjonowania wyjść.

#### Nawigacja

"Ustawienia" menu → Kondycjonowanie wyjścia

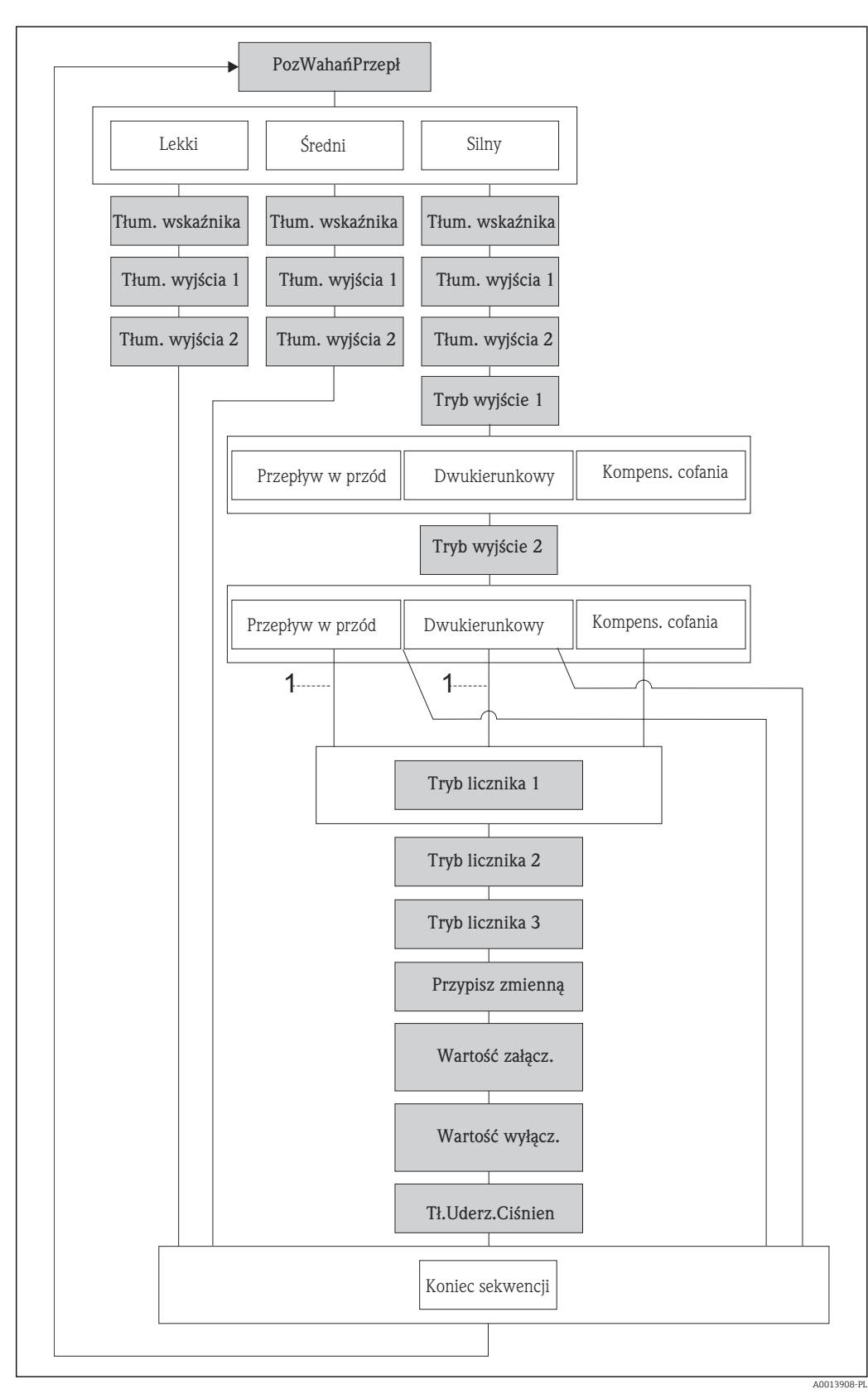

#### Struktura "Kondycjonowanie wyjścia" wizard

 *24 "Kondycjonowanie wyjścia" wizard w "Ustawienia" menu*

*1 W "Tryb pomiaru wyjście 1" parameter musi być wybrana "Kompensacja cofania" option.*

<span id="page-81-0"></span>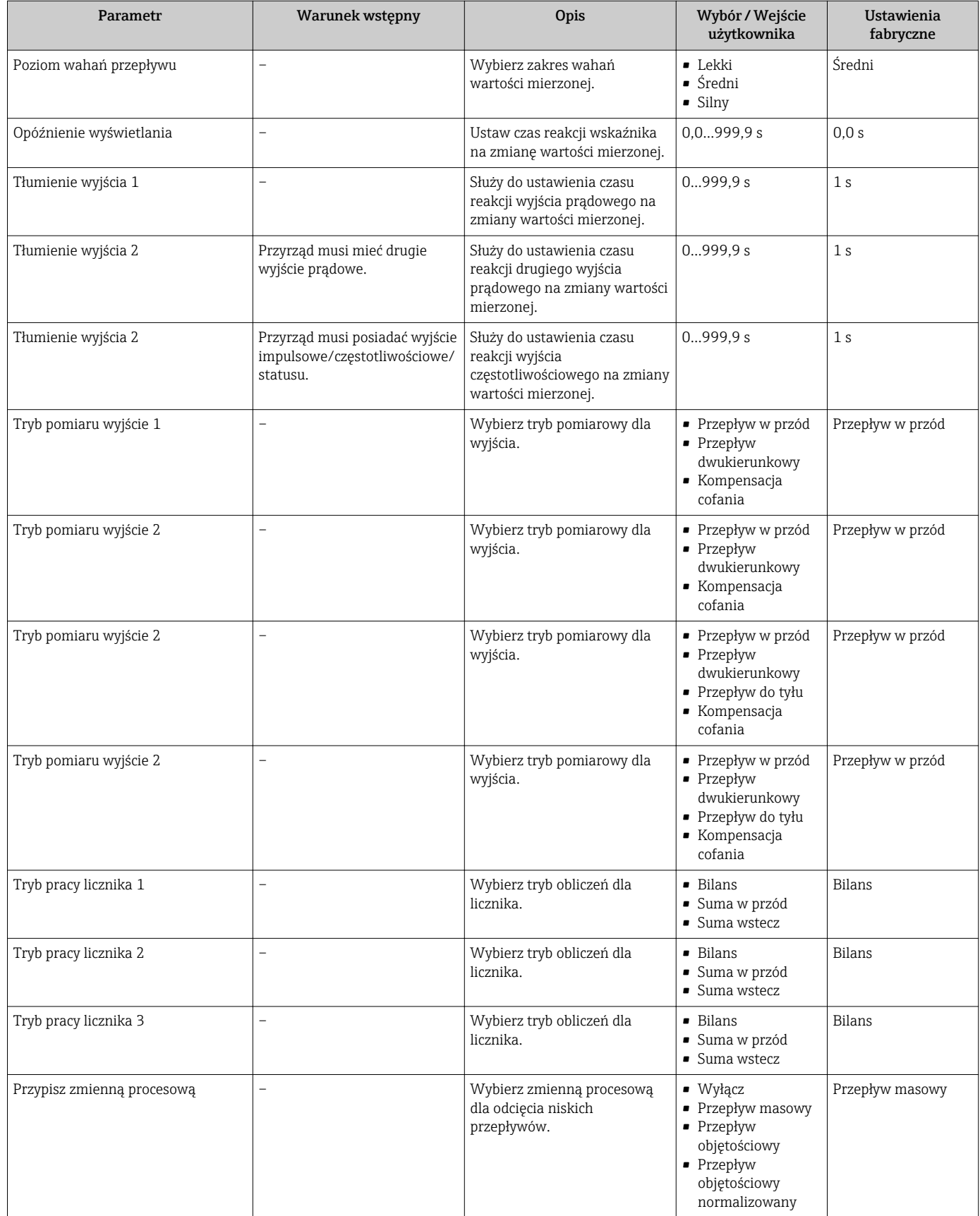

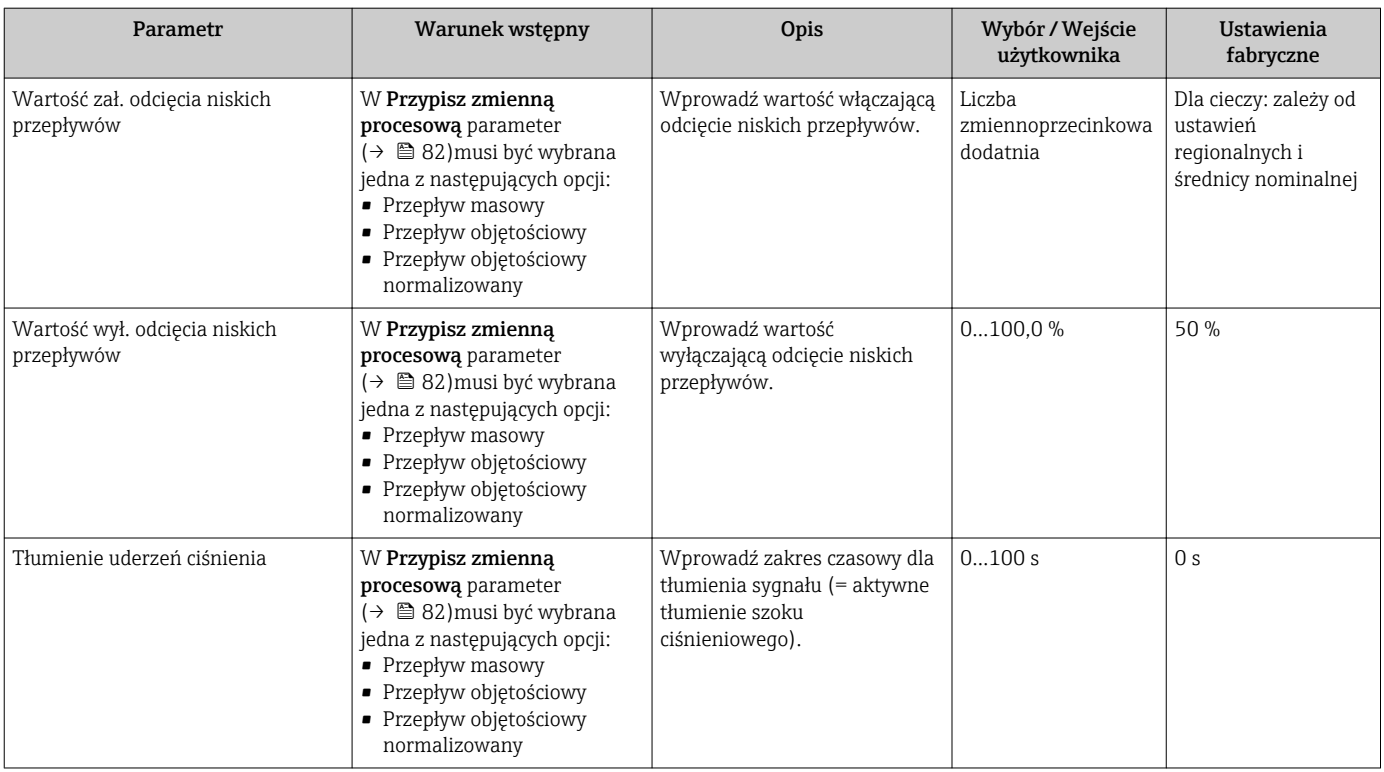

## 10.4.8 Konfigurowanie funkcji odcięcia niskich przepływów

Odcięcie niskich przepływów wizard prowadzi użytkownika kolejno przez procedurę konfiguracji wszystkich parametrów funkcji odcięcia niskich przepływów.

#### **Nawigacja**

"Ustawienia" menu → Odcięcie niskich przepływów

#### Struktura kreatora

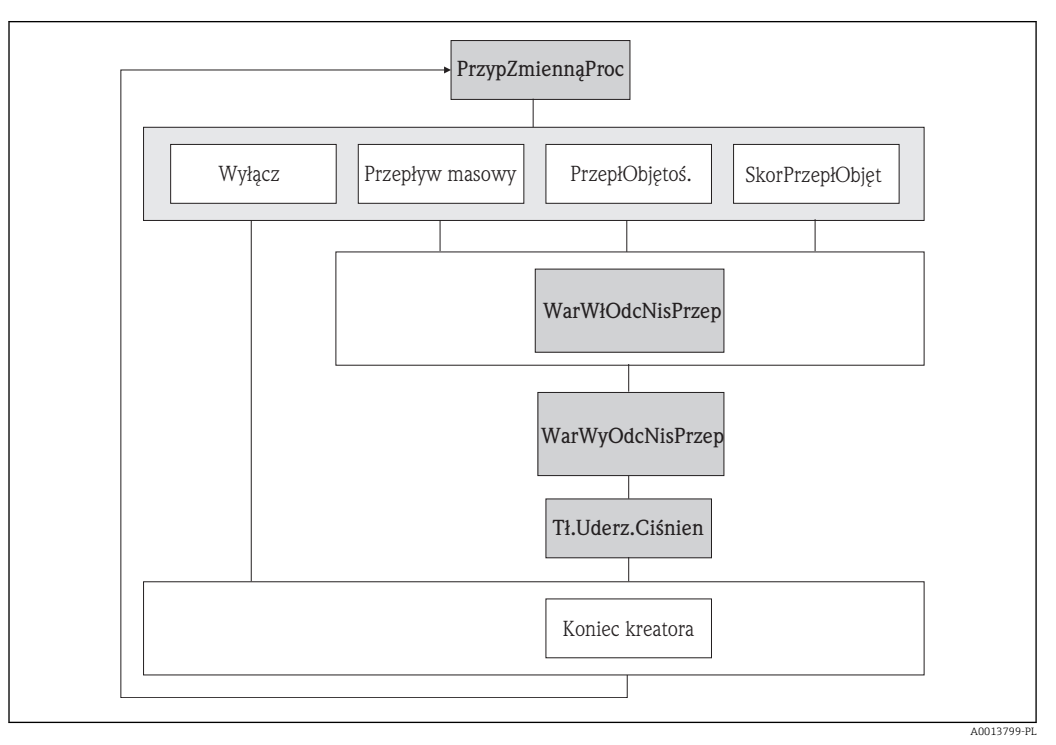

 *25 Kreator "OdcNiskichPrzepł" w menu "Ustawienia"*

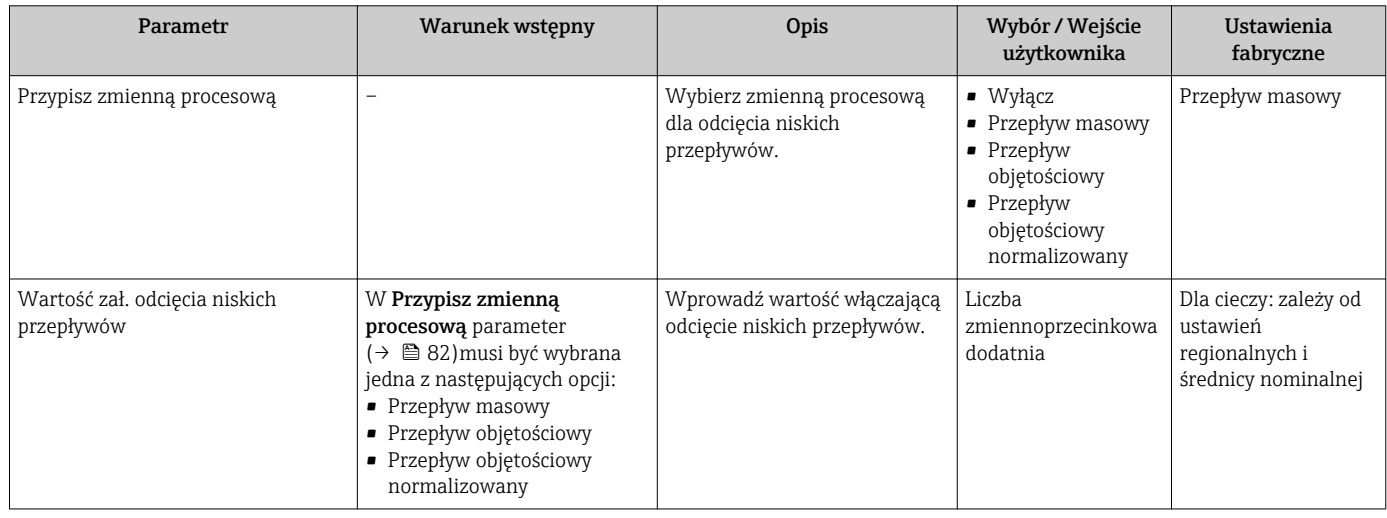

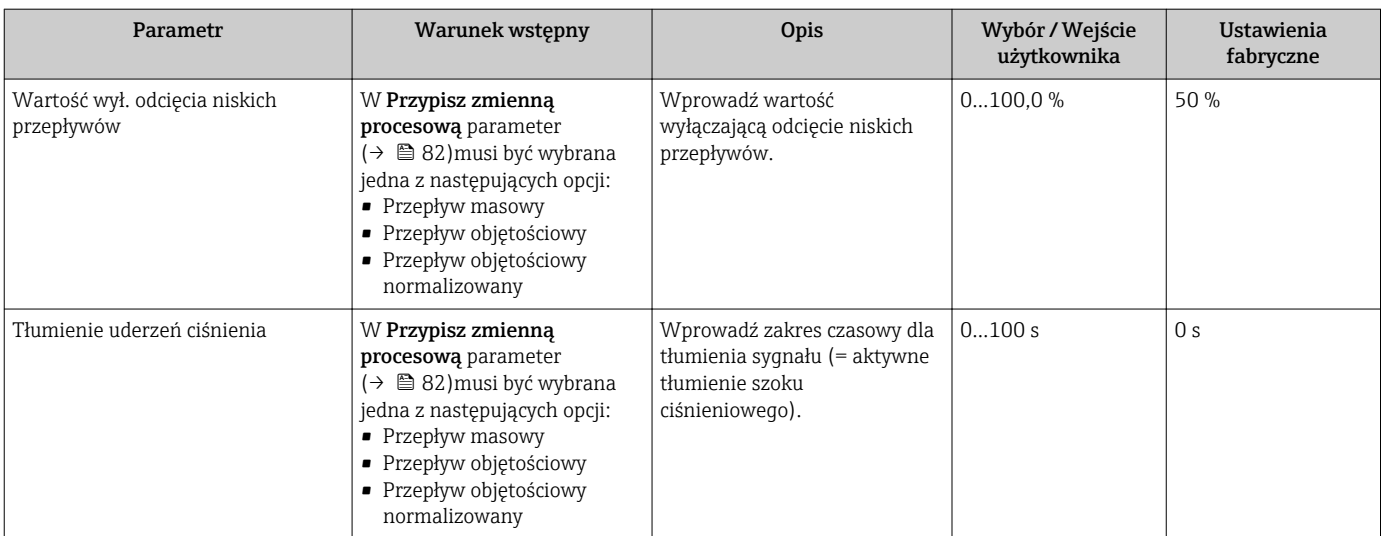

## 10.4.9 Konfigurowanie funkcji detekcji częściowego wypełnienia rury

Kreator DetCzęścWypRury prowadzi użytkownika kolejno przez procedurę konfiguracji wszystkich parametrów funkcji detekcji częściowego wypełnienia rurociągu.

#### **Nawigacja**

"Ustawienia" menu → Detekcja częściowego wypełnienia rury

#### Struktura kreatora

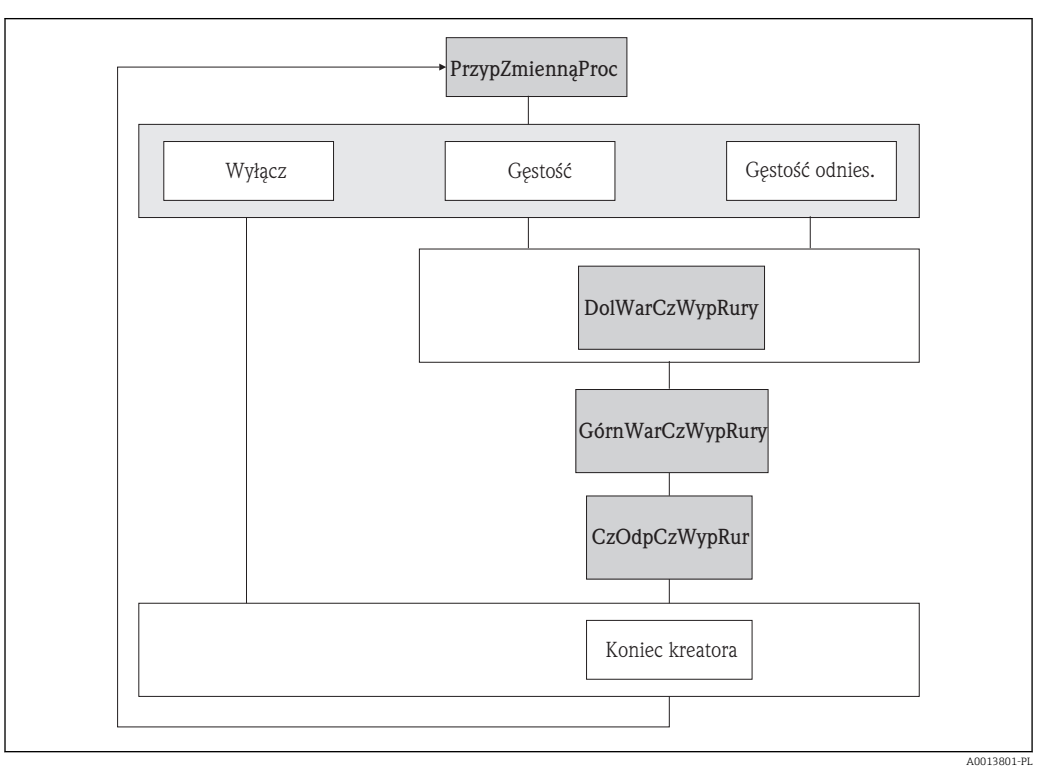

 *26 "Detekcja częściowego wypełnienia rury" wizard w "Ustawienia" menu*

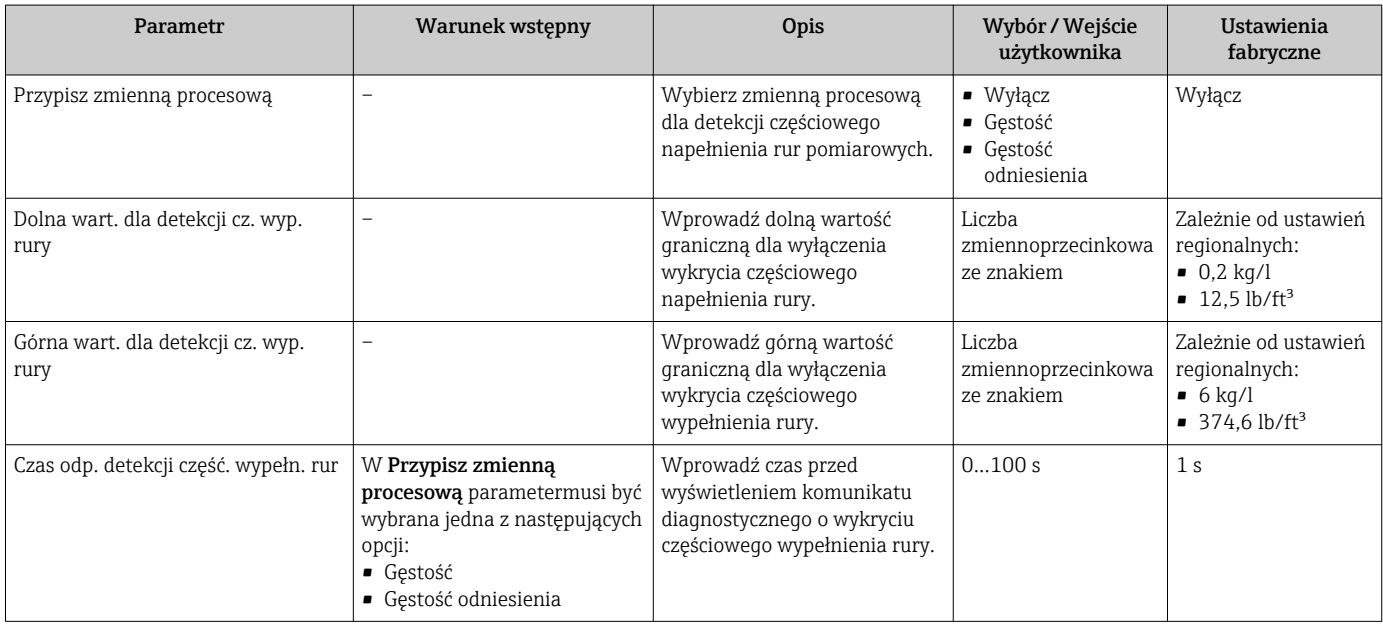

## 10.5 Ustawienia zaawansowane

Ustawienia zaawansowane submenu wraz z podmenu zawiera wszystkie parametry niezbędne do konfiguracji specyficznych parametrów przyrządu.

*Ścieżka dostępu do "Ustawienia zaawansowane" submenu*

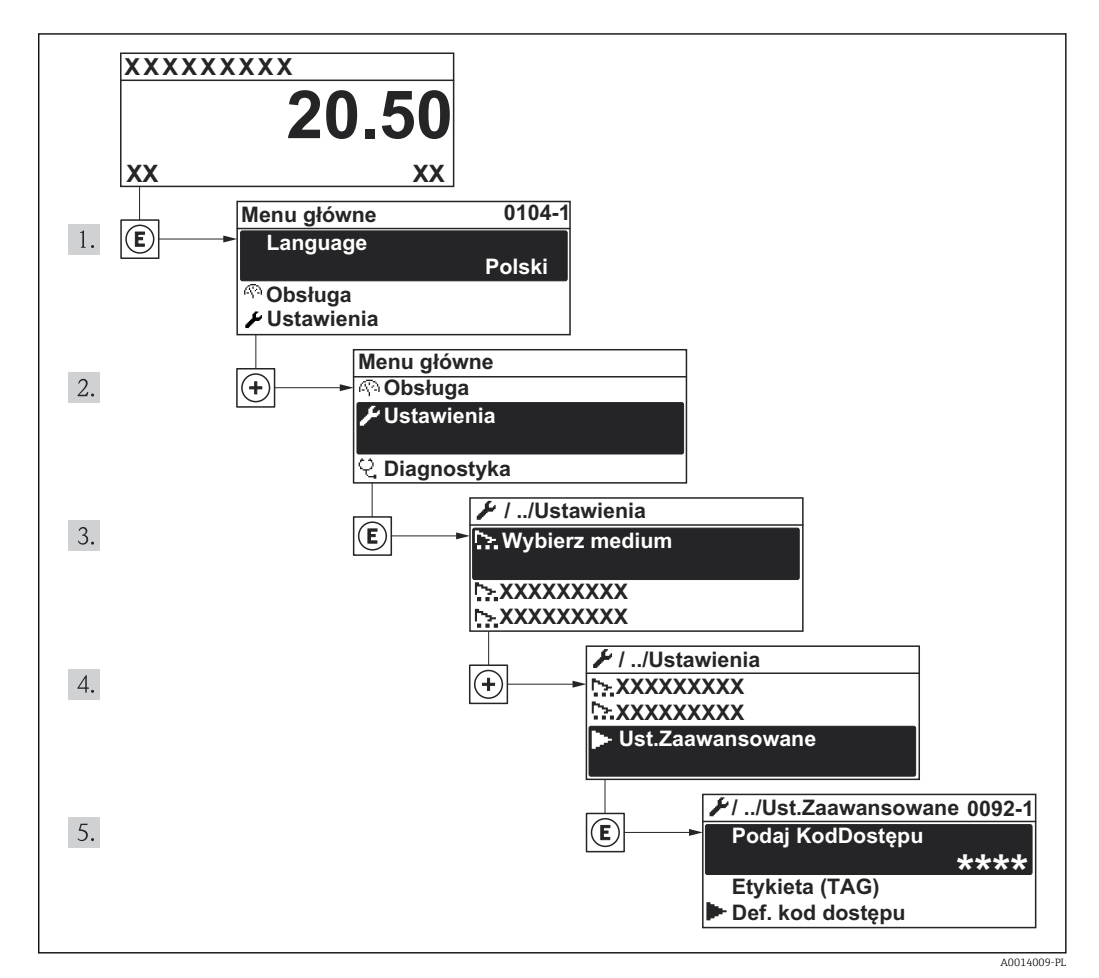

 *27 Pozycje menu wyświetlane na wyświetlaczu wskaźnika lokalnego*

#### **Nawigacja**

"Ustawienia" menu → Ustawienia zaawansowane

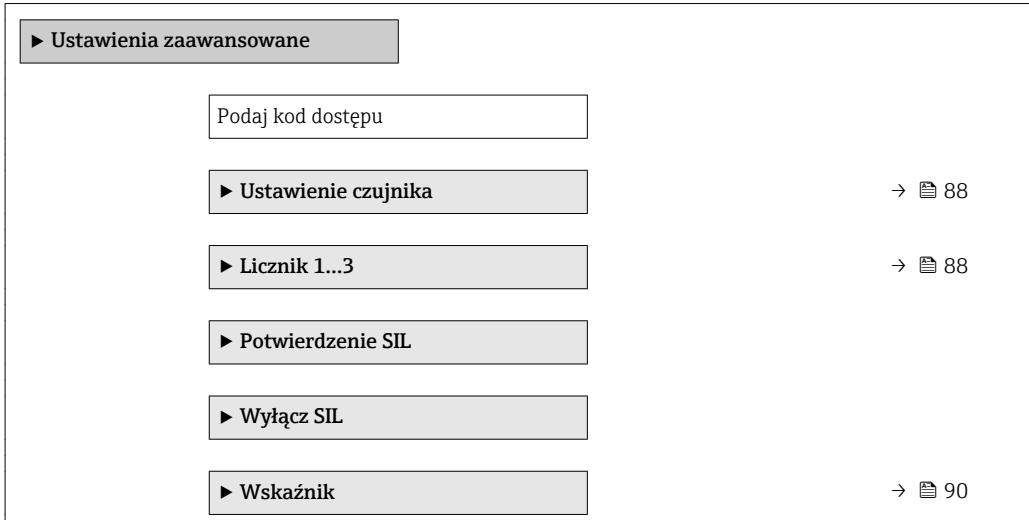

<span id="page-87-0"></span>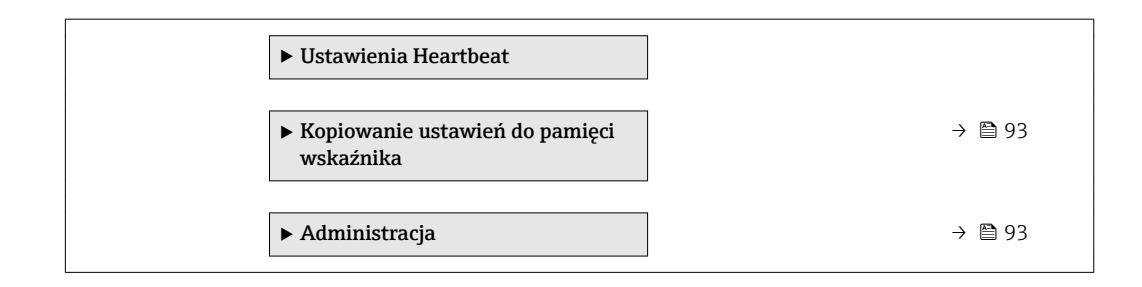

## 10.5.1 Przeprowadzanie regulacji czujnika

Podmenu Ustaw. czujnika zawiera parametry odnoszące się do funkcjonalności czujnika.

#### Nawigacja

"Ustawienia" menu → Ustawienia zaawansowane → Ustawienie czujnika

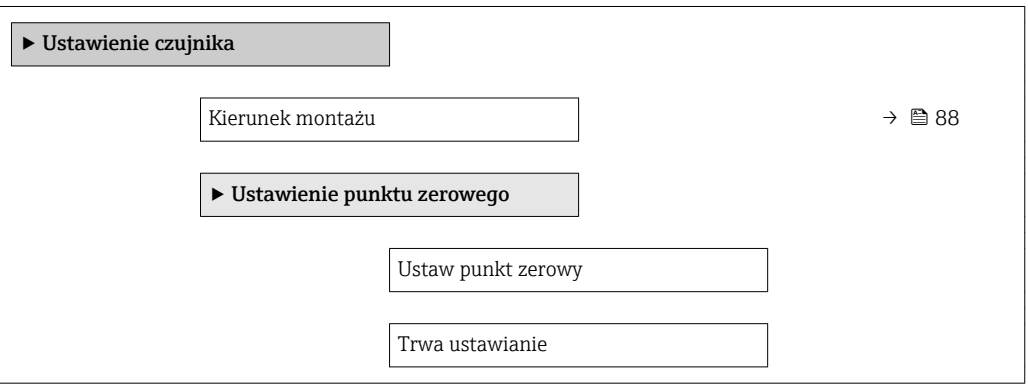

### Przegląd parametrów wraz z krótkim opisem

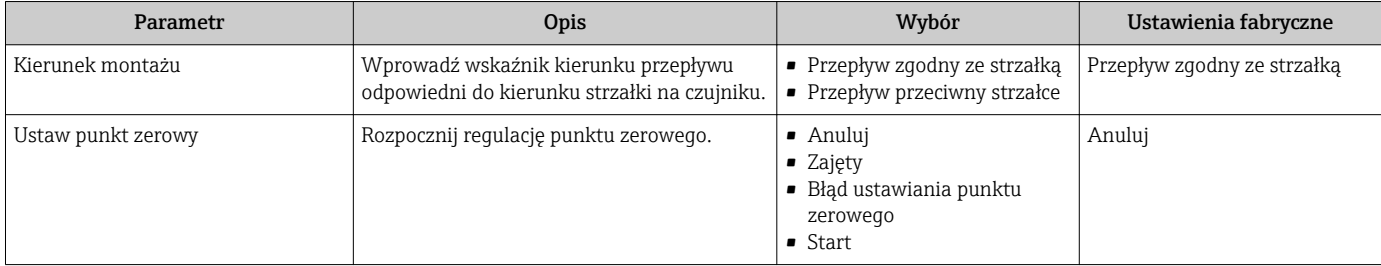

## 10.5.2 Konfigurowanie licznika

"Licznik 1...3" submenu umożliwia konfigurację poszczególnych liczników.

#### Nawigacja

```
"Ustawienia" menu → Ustawienia zaawansowane → Licznik 1…3
```
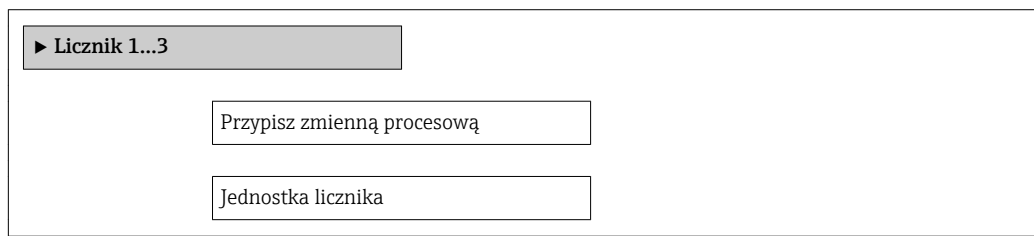

Tryb licznika

Tryb awaryjny

<span id="page-88-0"></span>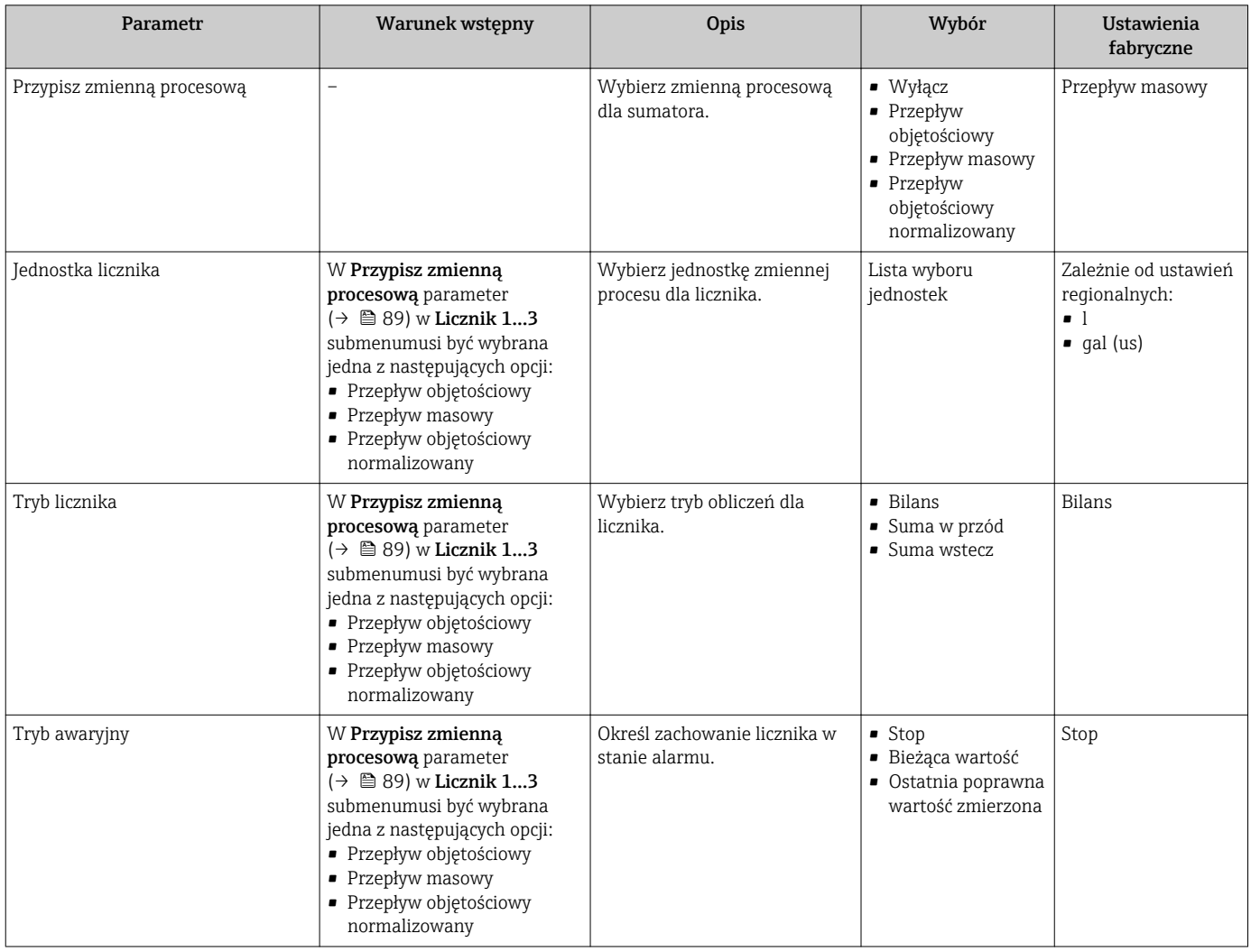

## <span id="page-89-0"></span>10.5.3 Konfiguracja zaawansowanych funkcji wskaźnika

Wskaźnik submenu umożliwia ustawienie wszystkich parametrów konfiguracyjnych wskaźnika.

#### Nawigacja

"Ustawienia" menu → Ustawienia zaawansowane → Wskaźnik

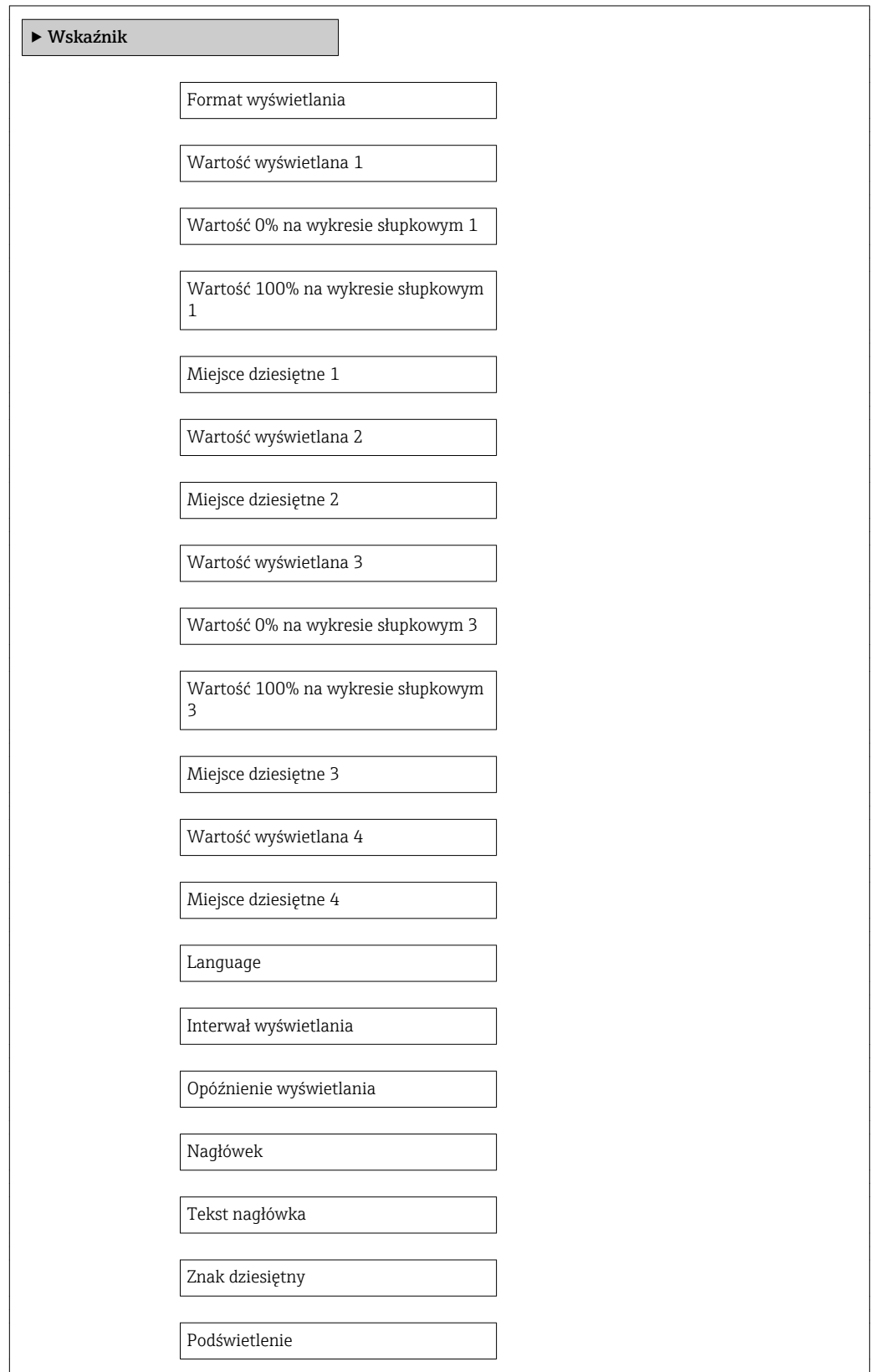

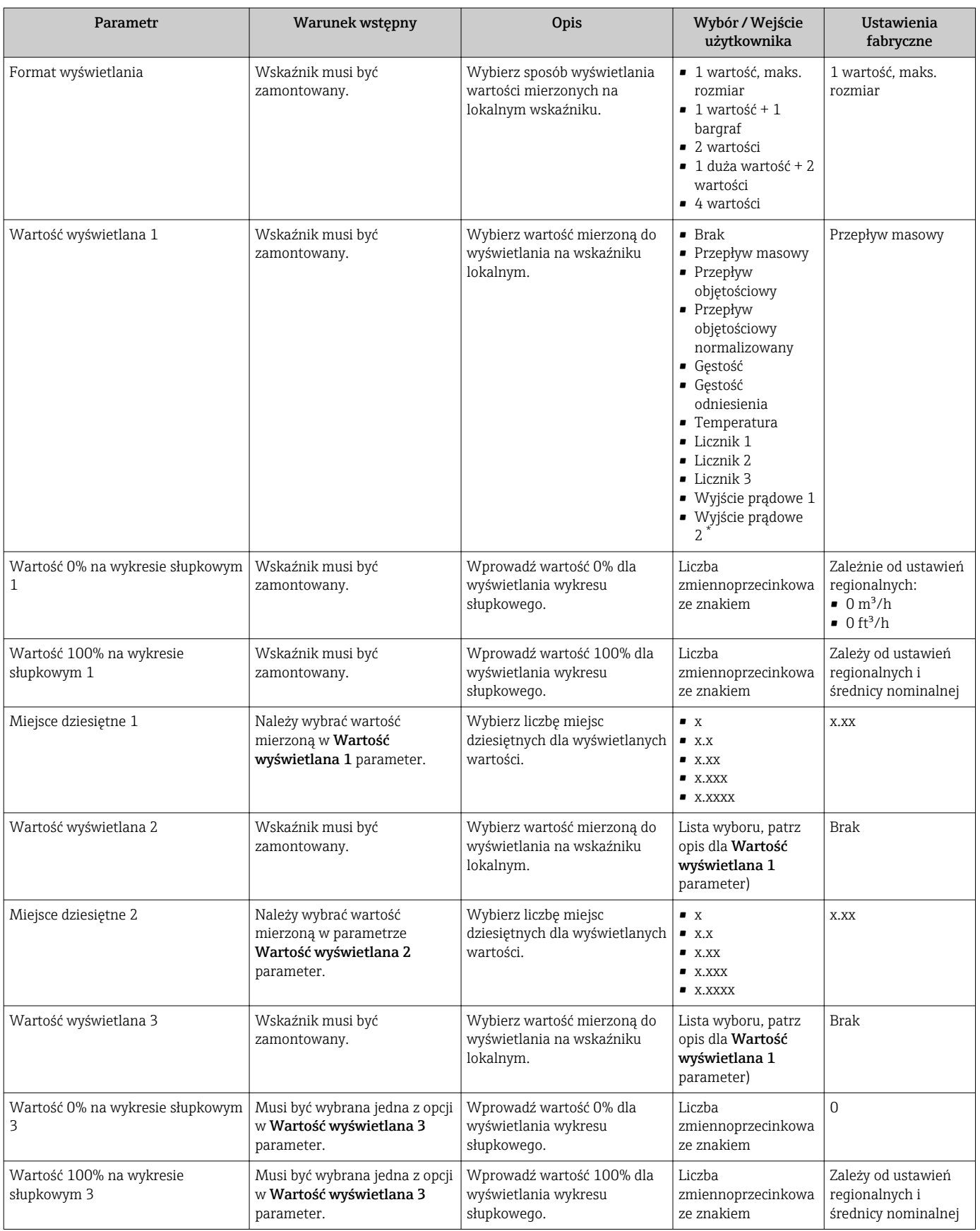

<span id="page-91-0"></span>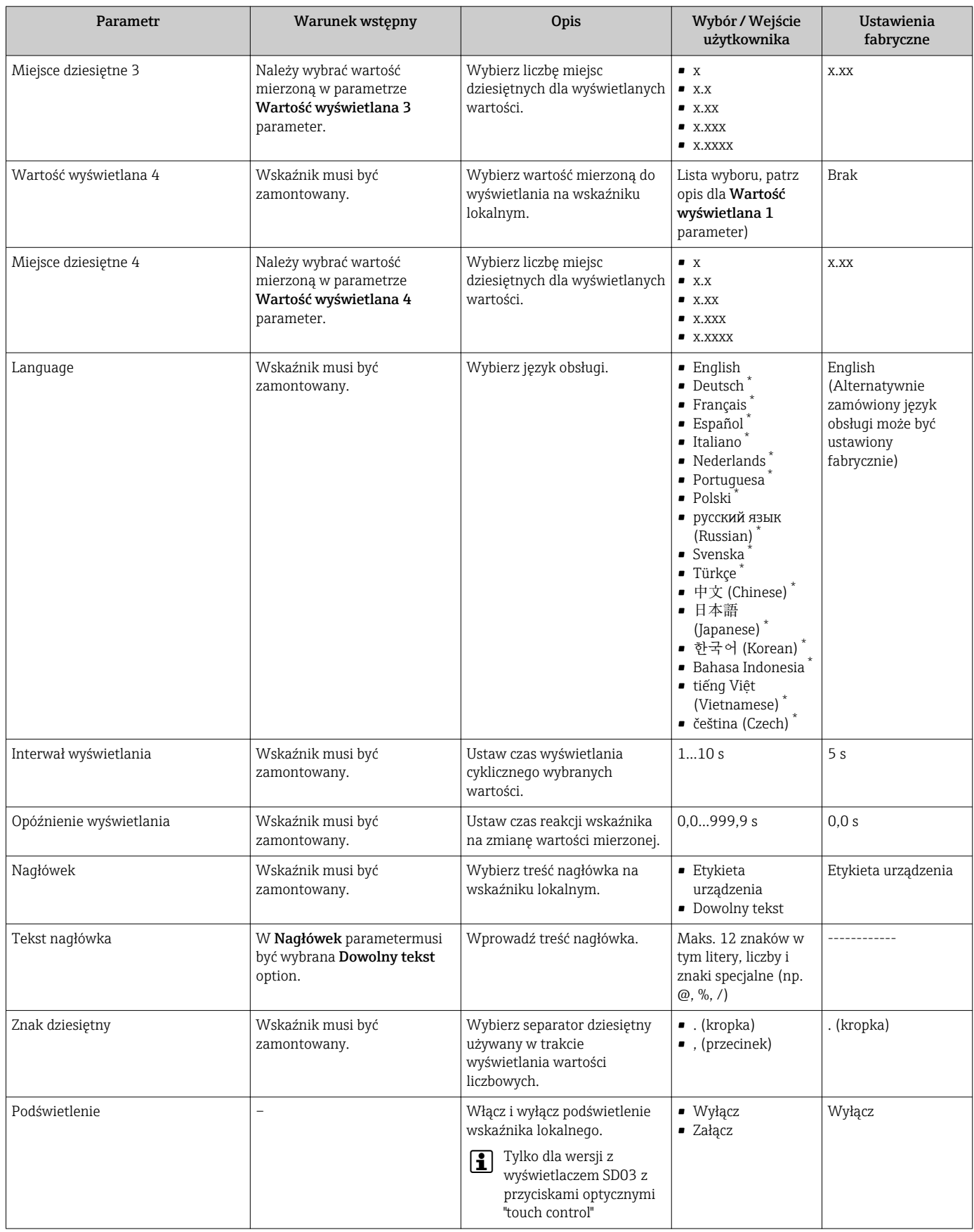

\* Widoczność zależy od opcji w kodzie zamówieniowym lub od ustawień urządzenia

## <span id="page-92-0"></span>10.5.4 Administrowanie konfiguracją

Administracja submenu zawiera parametry związane z zarządzaniem.

#### **Nawigacja**

"Ustawienia" menu → Ustawienia zaawansowane → Administracja

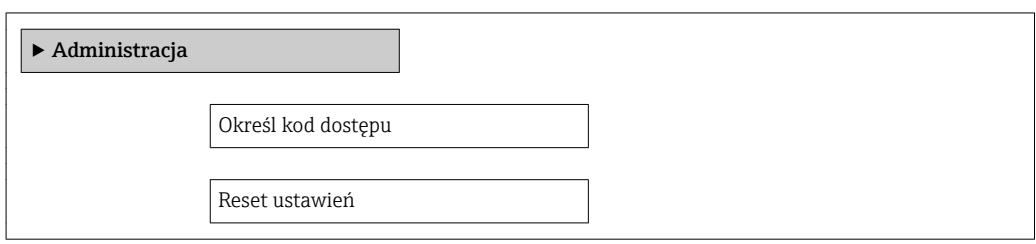

#### Przegląd parametrów wraz z krótkim opisem

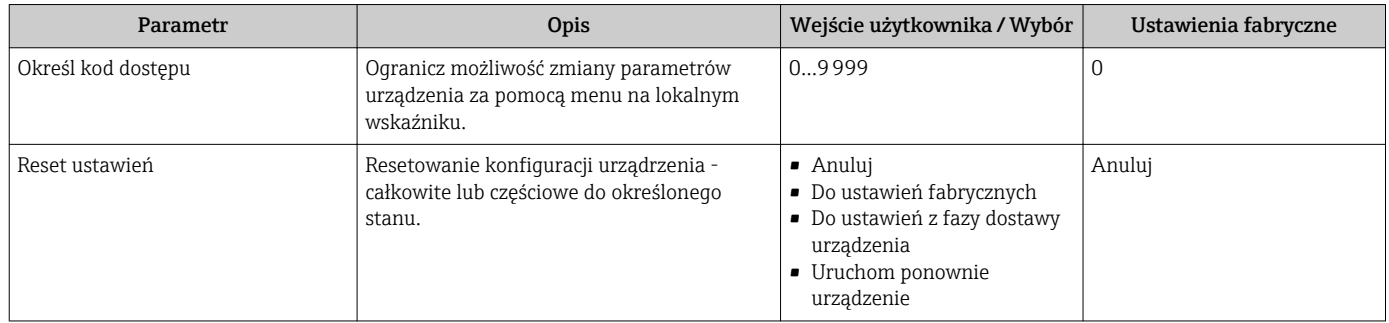

## 10.6 Zarządzanie konfiguracją

Po uruchomieniu przyrządu istnieje możliwość zapisania aktualnej konfiguracji przyrządu, skopiowania jej do przyrządu w innym punkcie pomiarowym lub przywrócenia jego ostatnich, poprawnych ustawień.

Do tego służyZarządzanie konfiguracją przyrządu parameter oraz opcje wybierane w Kopiowanie ustawień do pamięci wskaźnika submenu.

#### Nawigacja

"Ustawienia" menu → Ustawienia zaawansowane → Kopiowanie ustawień do pamięci wskaźnika

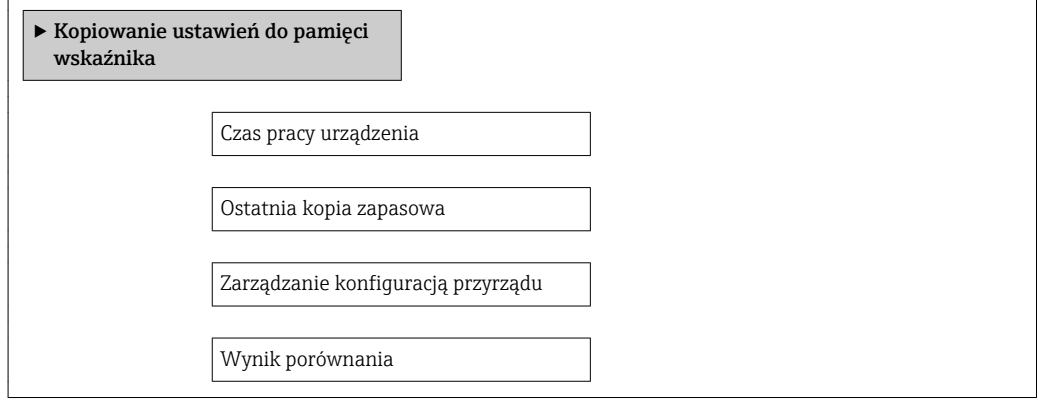

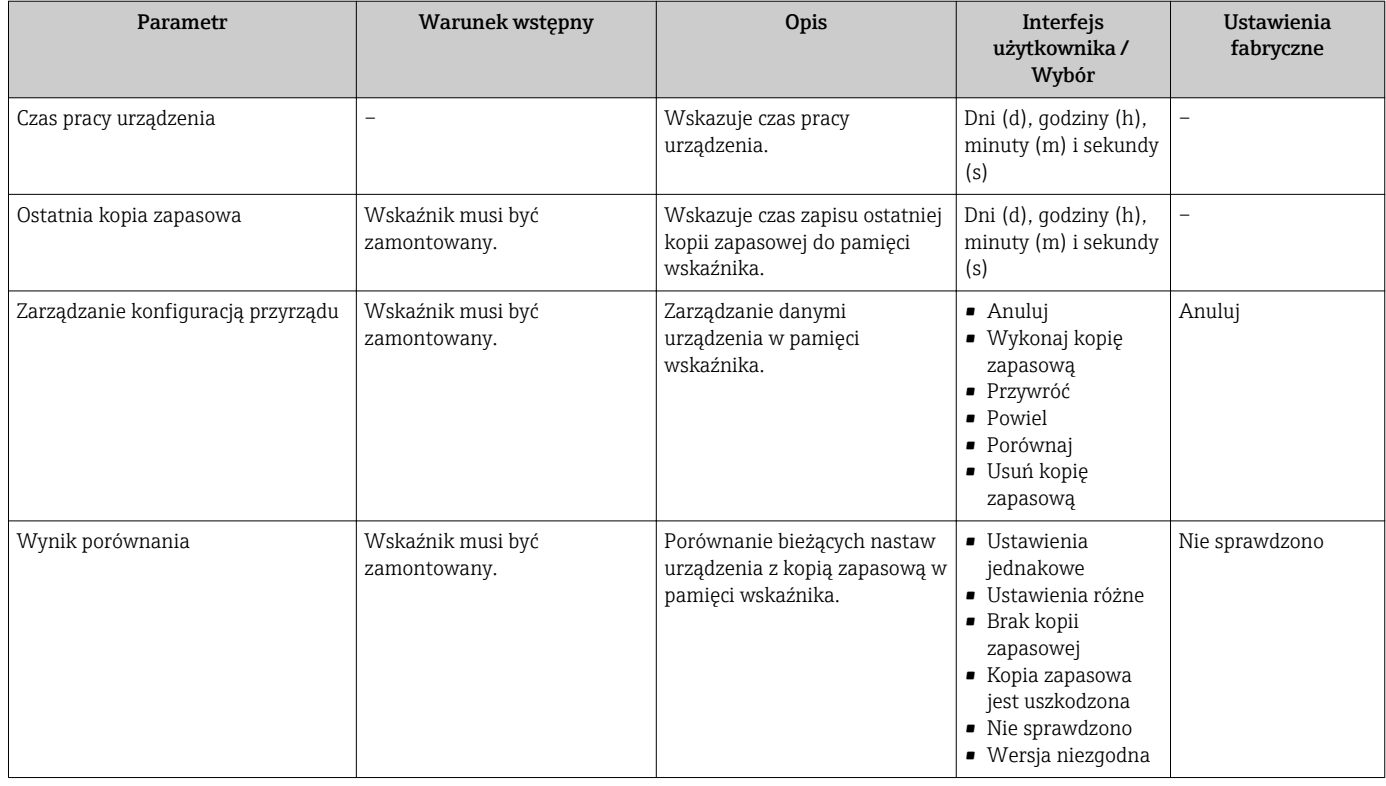

## 10.6.1 Zakres funkcji "Zarządzanie konfiguracją przyrządu" parameter

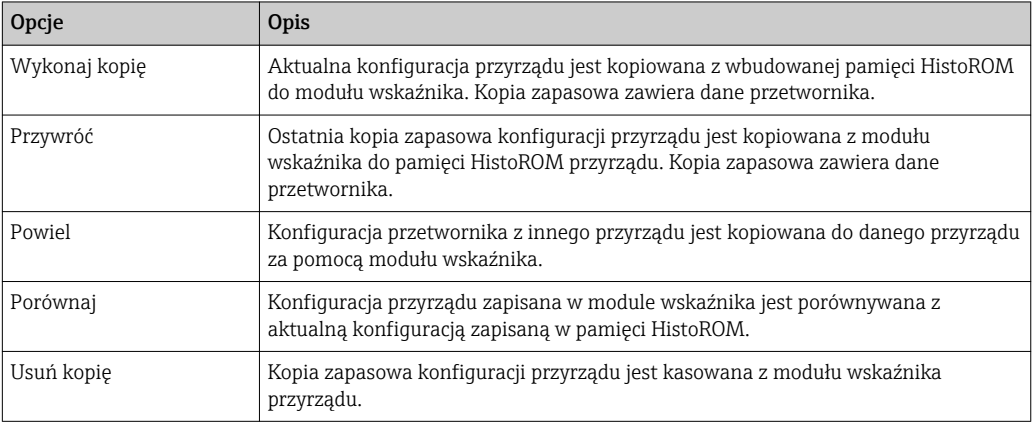

*Wbudowany moduł HistoROM*  $\vert \mathbf{f} \vert$ 

HistoROM to nieulotna pamięć przyrządu typu EEPROM.

Podczas wykonywania tej operacji konfiguracja nie może być edytowana za pomocą wskaźnika a na wskaźniku wyświetlany jest komunikat o postępie.

## 10.7 Symulacja

Symulacja submenu umożliwia symulację, w warunkach braku przepływu, wartości różnych zmiennych procesowych i trybu alarmu oraz ciągu sygnałów wyjściowych (testowanie załączania zaworów lub pętli sterowania).

### Nawigacja

"Diagnostyka" menu → Symulacja

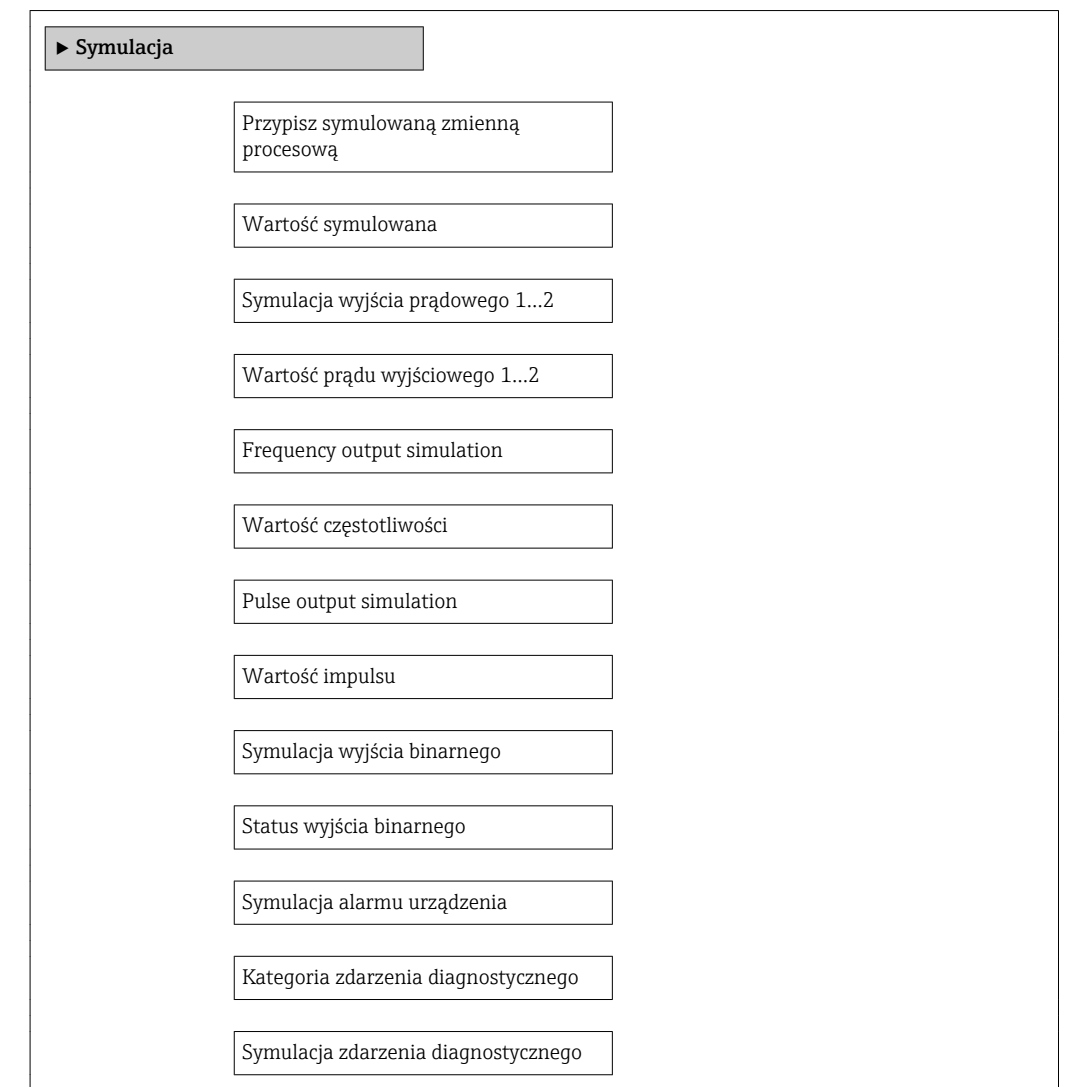

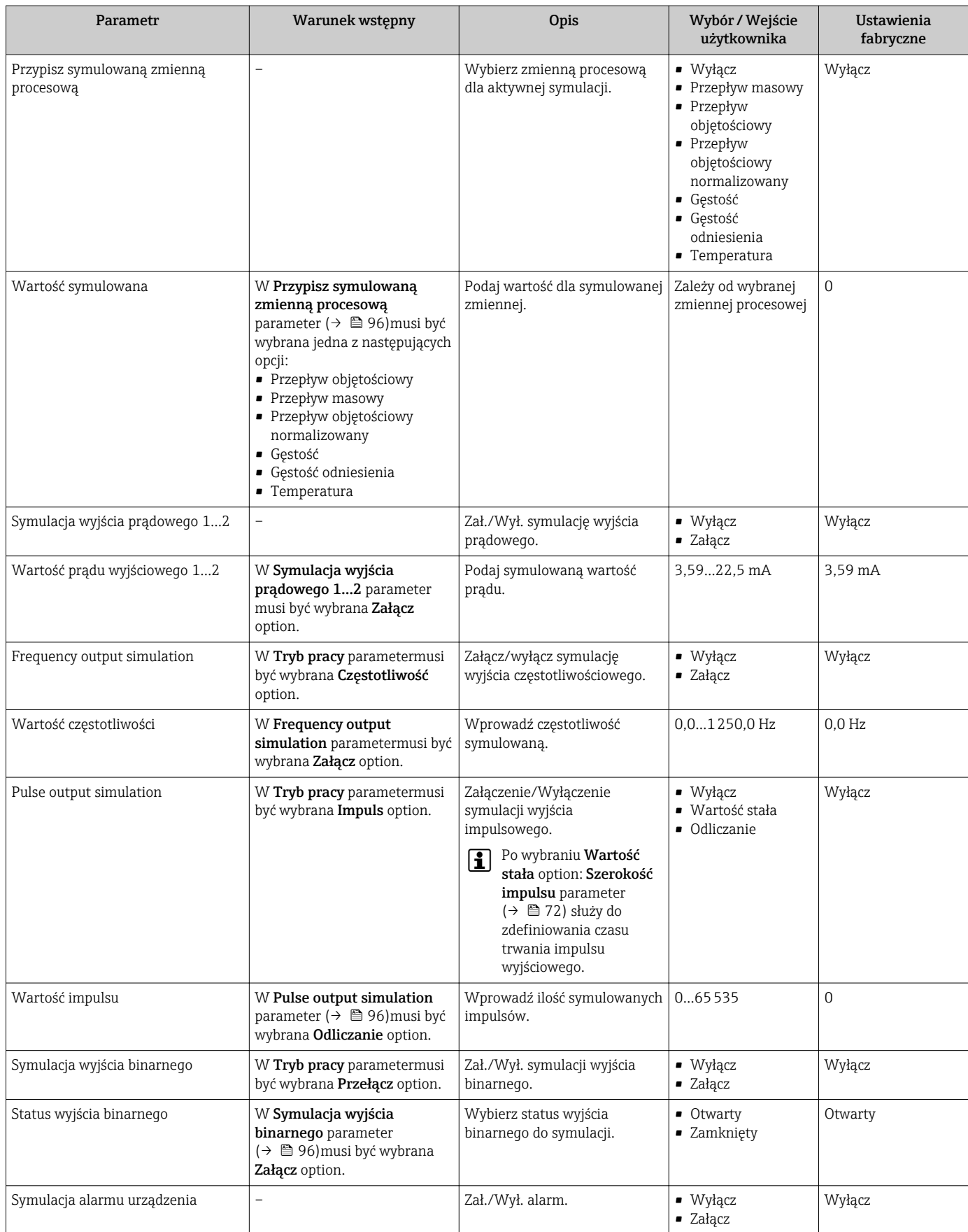

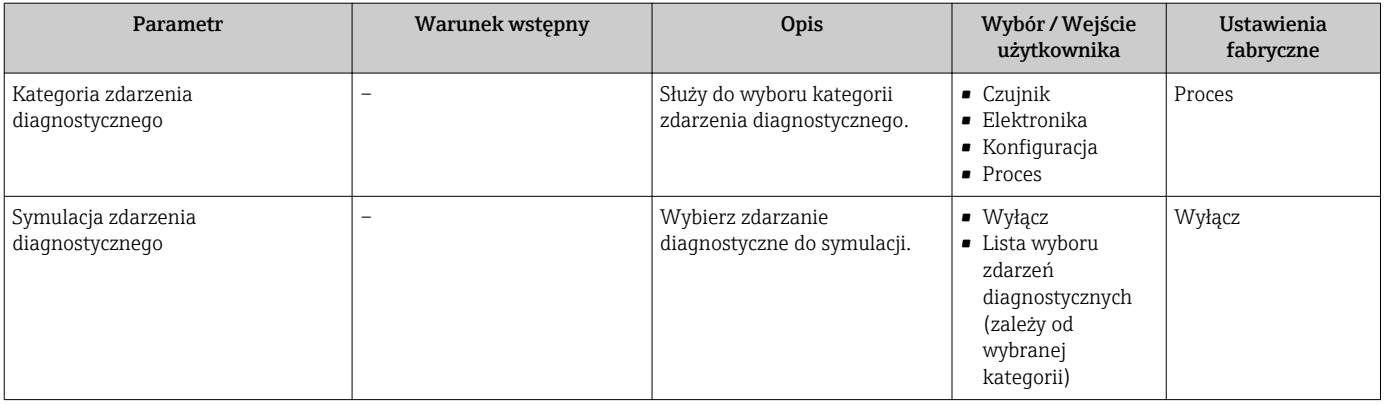

## 10.8 Zabezpieczenie ustawień przed nieuprawnionym dostępem

Istnieją następujące możliwości zabezpieczenia konfiguracji przyrządu przed przypadkową zmianą po uruchomieniu:

- Blokada za pomocą kodu dostępu
- Blokada przełącznikiem blokady zapisu
- Blokada przycisków  $\rightarrow$   $\blacksquare$  49

## 10.8.1 Blokada za pomocą kodu dostępu

Korzystając ze zdefiniowanego przez użytkownika kodu dostępu, parametry konfiguracyjne przepływomierza można zablokować, dzięki czemu nie można ich już zmienić za pomocą przycisków obsługi.

### Nawigacja

"Ustawienia" menu → Ustawienia zaawansowane → Administracja → Określ kod dostępu

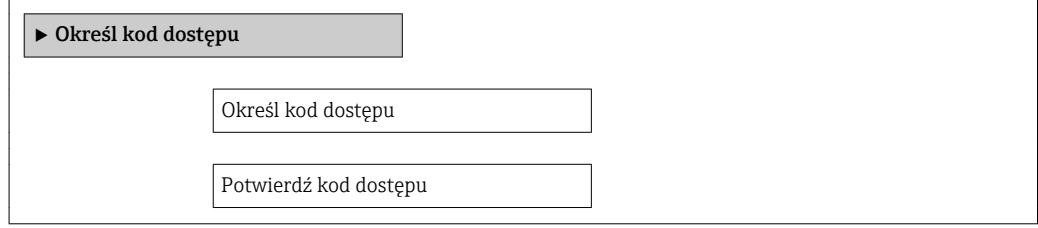

### Definiowanie kodu dostępu za pomocą wskaźnika lokalnego

- 1. Wybrać Podaj kod dostępu parameter.
- 2. Wybrać maks. 4-cyfrową liczbę jako kod dostępu.
- 3. Wprowadzić ponownie kod dostępu, celem potwierdzenia.
	- $\rightarrow$  Wszystkie parametry zabezpieczone przed zapisem są poprzedzone ikoną  $\blacksquare$ .

Jeśli w oknie nawigacji i edycji przez 10 minut nie zostanie naciśnięty żaden przycisk, blokada parametrów zostanie ponownie włączona. Jeśli użytkownik powróci z okna nawigacji i edycji do trybu wyświetlania wartości mierzonej, po 60 s następuje automatyczne włączenie blokady parametrów.

• Jeśli blokada zapisu jest aktywowana za pomocą kodu dostępu, może ona być zdjęta tylko po podaniu kodu dostępu  $\rightarrow \Box$  49.

• Typ aktualnie zalogowanego użytkownika jest wyświetlany na wskaźniku[→ 49](#page-48-0) w parametrze Pokaż tryb dostępu parameter. Ścieżka menu: "Obsługa" menu → Pokaż tryb dostępu

## Parametry, które zawsze mogą być zmieniane za pomocą wskaźnika lokalnego

Funkcja zabezpieczenia przed zapisem nie obejmuje niektórych parametrów niemających wpływu na pomiar. Pomimo ustawienia kodu dostępu, parametry te można zawsze zmienić nawet, gdy inne parametry są zablokowane.

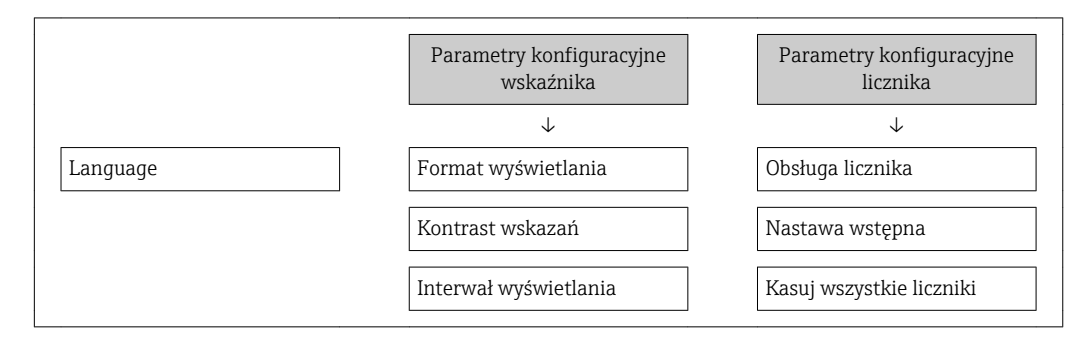

## 10.8.2 Blokada zapisu za pomocą przełącznika blokady zapisu

W przeciwieństwie do blokady zapisu za pomocą kodu użytkownika, pozwala on na zablokowanie możliwości zmiany parametrów w całym menu obsługi, za wyjątkiem "Kontrast wskazań" parameter.

Parametry są wtedy dostępne w trybie tylko do odczytu i nie można ich zmienić (z wyjątkiem "Kontrast wskazań" parameter):

- Za pomocą wskaźnika
- Poprzez interfejs serwisowy (CDI)
- Poprzez interfejs HART

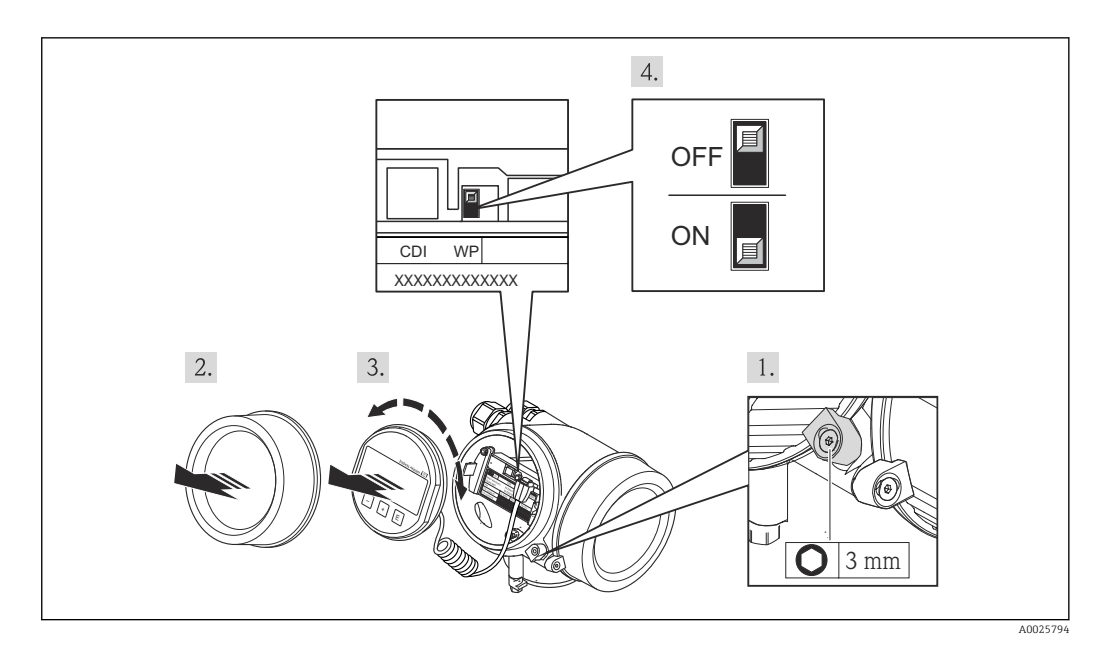

- 1. Odkręcić zabezpieczenie.
- 2. Odkręcić pokrywę przedziału elektroniki.
- 3. Nieznacznie obrócić i wyciągnąć wskaźnik z obudowy. Dla ułatwienia dostępu do przełącznika blokady, wskaźnik należy ustawić na krawędzi przedziału elektroniki.
	- Wskaźnik jest ustawiony przy krawędzi przedziału elektroniki.

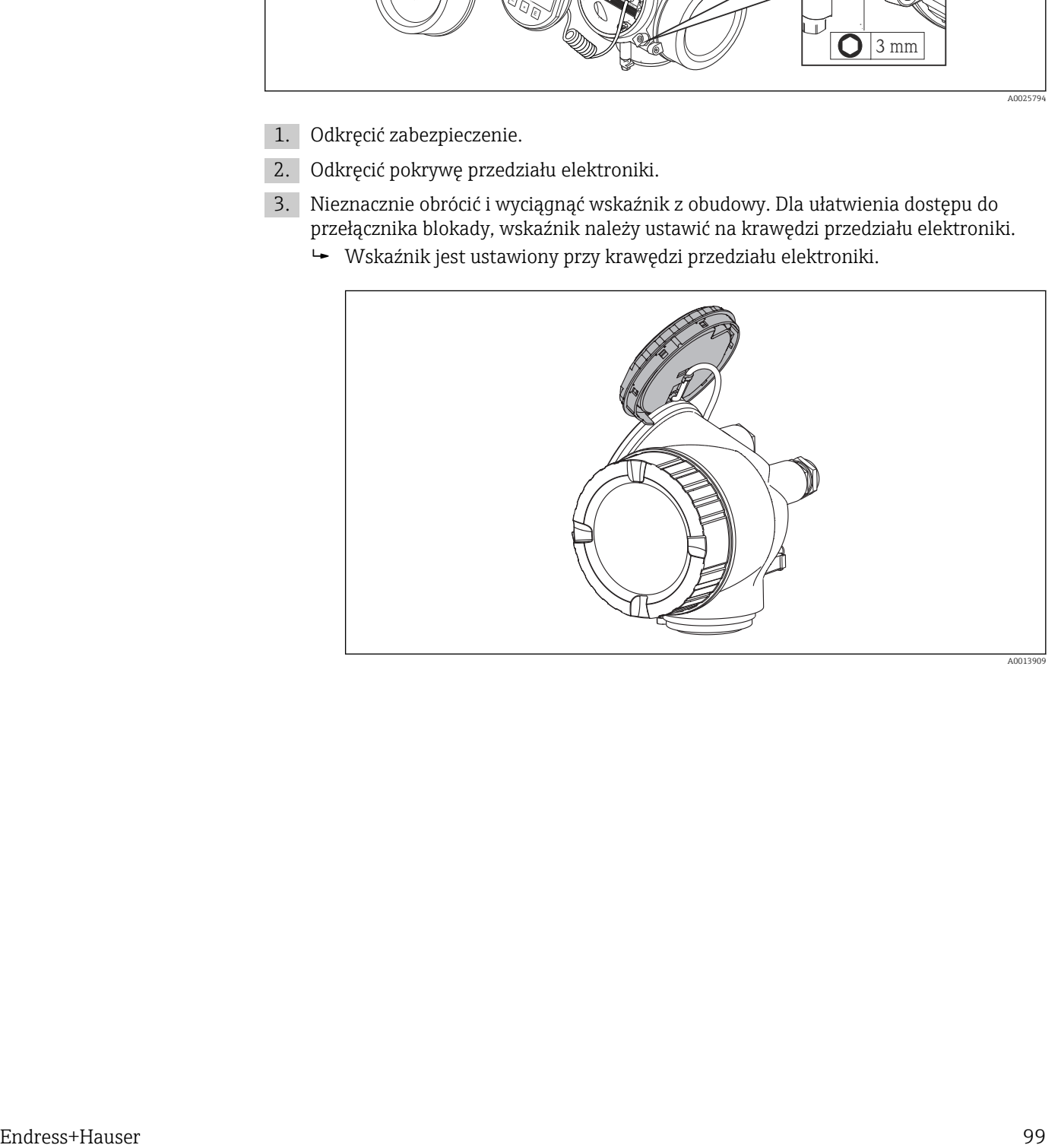

- 4. Ustawienie przełącznika blokady zapisu (WP) w module elektroniki w pozycji ON powoduje włączenie sprzętowej blokady zapisu. Ustawienie przełącznika blokady zapisu (WP) w module elektroniki w pozycji OFF (ustawienie fabryczne) powoduje wyłączenie sprzętowej blokady zapisu.
	- Gdy sprzętowa blokada zapisu jest włączona, w Stan blokady parameter wyświetlana jest Blokada sprzętu option . Dodatkowo, w oknie wskazywania wartości mierzonej w nagłówku oraz w widoku nawigacji po menu, przed parametrami wyświetlana jest ikona  $\mathbf{\mathbf{\mathbb{B}}}.$

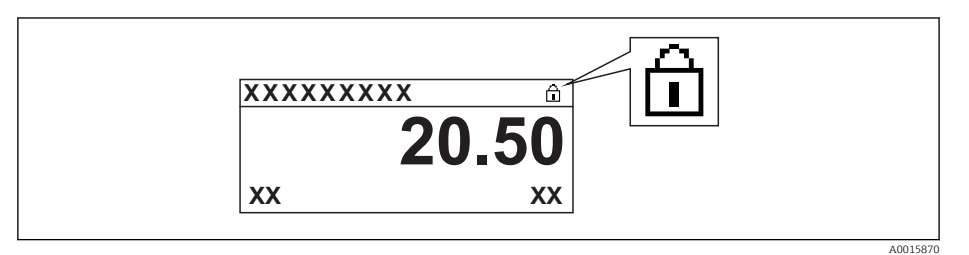

Gdy sprzętowa blokada zapisu jest wyłączona, w parametrze Stan blokady parameter nie jest wyświetlana żadna opcja. W oknie wskazywania wartości mierzonej w nagłówku oraz w widoku nawigacji po menu, znika ikona ®przed parametrami.

- 5. Wprowadzić kabel spiralny w szczelinę pomiędzy obudową a modułem elektroniki, wsadzić wskaźnik, ustawiając go w odpowiedniej pozycji w obudowie modułu elektroniki.
- 6. Ponowny montaż przetwornika wykonywać w kolejności odwrotnej do demontażu.

# 11 Obsługa

## 11.1 Odczyt stanu blokady urządzenia

Parametr Stan blokady parameterwskazuje aktywny typ blokady przyrządu.

## **Nawigacja**

"Obsługa" menu → Stan blokady

*Zakres funkcji "Stan blokady" parameter*

| Opcje            | Opis                                                                                                    |
|------------------|----------------------------------------------------------------------------------------------------|
| <b>Brak</b>      | Stan blokady jest wyświetlany w, Pokaż tryb dostępu" parameter $\rightarrow \equiv 49$ .<br>Wyświetlany tylko na wskaźniku lokalnym.                                                                               |
| Blokada sprzetu  | Włączona jest sprzętowa blokada zapisu mikroprzełącznikiem w qłównym module<br>elektroniki. Powoduje on zablokowanie możliwości zmiany parametrów.                                                                 |
| Blokada chwilowa | Dostęp do zapisu parametrów jest chwilowo zablokowany z powodu będących w<br>toku procesów wewnętrznych (np. wysyłania/pobierania danych, resetu itd.).<br>Parametry będzie można zmieniać po zakończeniu procesu. |

## 11.2 Wybór języka obsługi

Informacje  $\rightarrow \Box$  60

Informacje dotyczące języków obsługi dostępnych dla danego przyrządu [→ 153](#page-152-0)

## 11.3 Konfigurowanie wskaźnika

- Ustawienia podstawowe wskaźnika  $\rightarrow$   $\blacksquare$  78
- Ustawienia zaawansowane wskaźnika  $\rightarrow$   $\blacksquare$  90

## 11.4 Odczyt wartości mierzonych

Wartości mierzone submenu umożliwia odczyt wszystkich wartości zmierzonych.

## 11.4.1 Zmienne procesowe

Zmienne procesowe submenu zawiera wszystkie parametry niezbędne do wskazywania bieżących wartości mierzonych dla każdej zmiennej procesowej.

## Nawigacja

"Diagnostyka" menu → Wartości mierzone → Zmienne procesowe

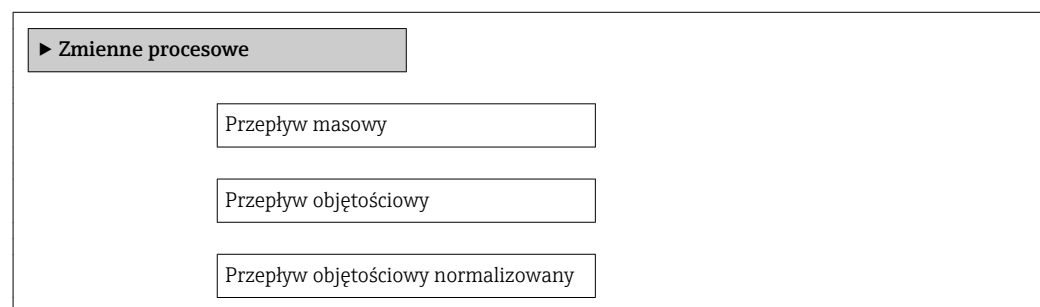

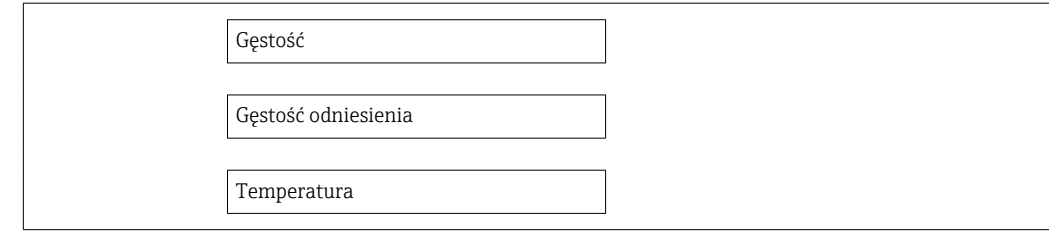

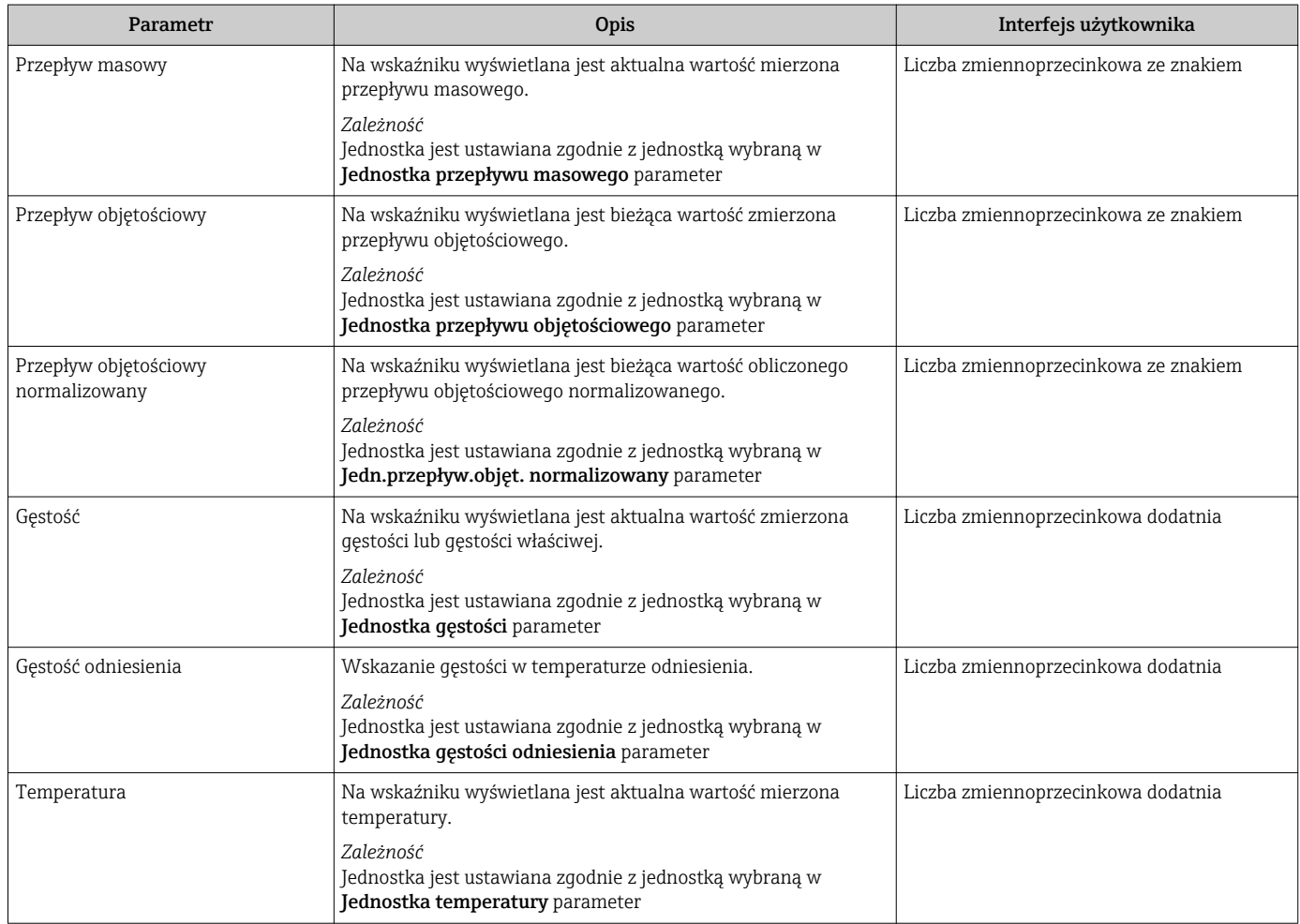

## 11.4.2 Licznik

Licznik submenu zawiera wszystkie parametry niezbędne do wskazywania bieżących wartości zmiennych mierzonych przez każdy licznik.

### Nawigacja

"Diagnostyka" menu → Wartości mierzone → Licznik

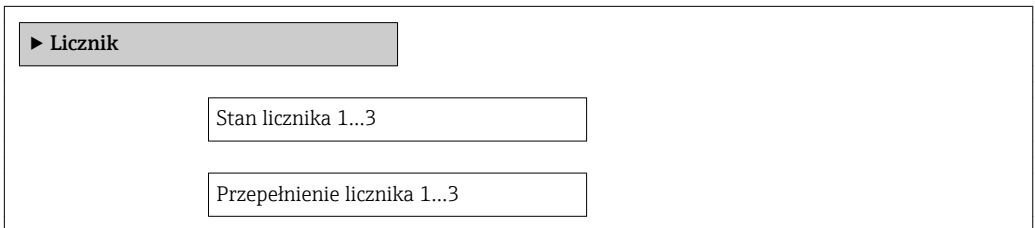

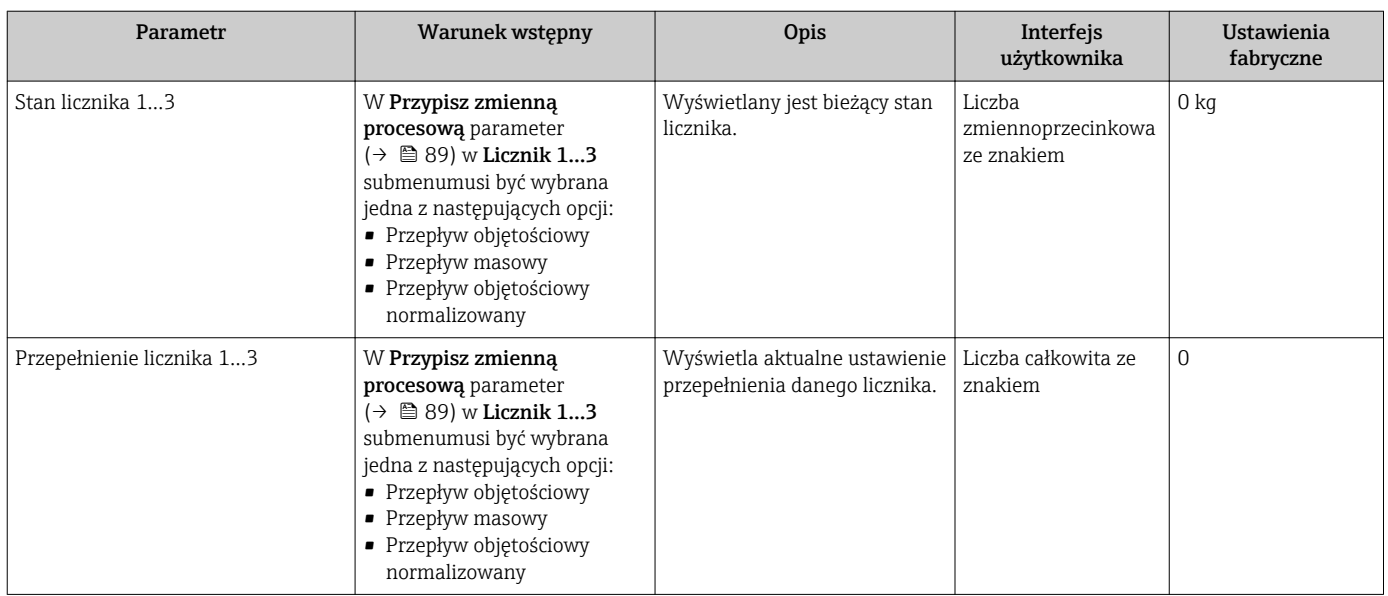

## 11.4.3 Wartości wyjściowe

Wartości wyjściowe submenu zawiera wszystkie parametry niezbędne do wskazywania bieżących wartości zmiennych mierzonych przez każdy licznik.

#### Nawigacja

"Diagnostyka" menu → Wartości mierzone → Wartości wyjściowe

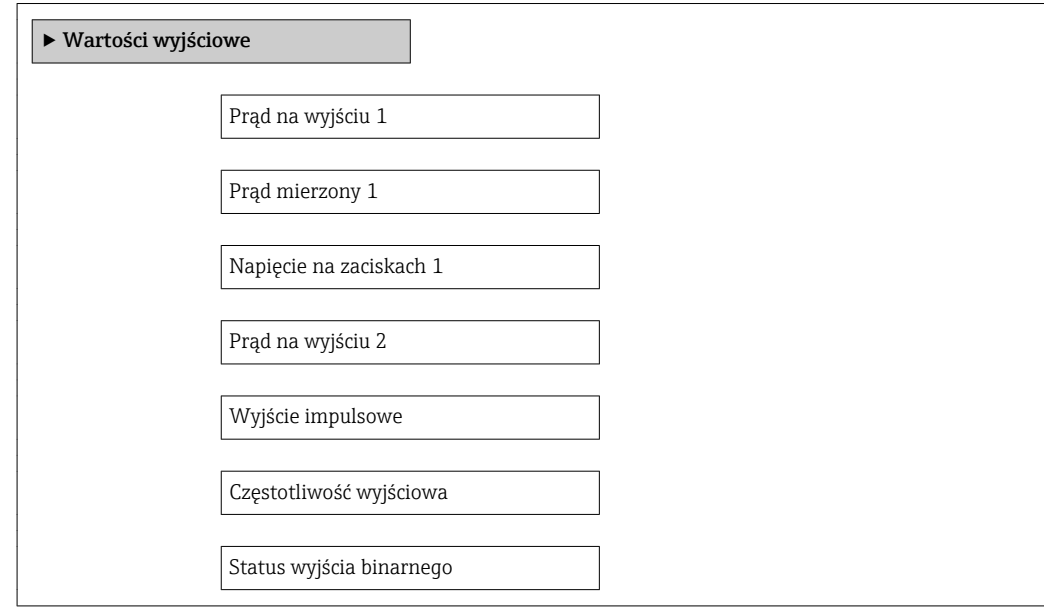

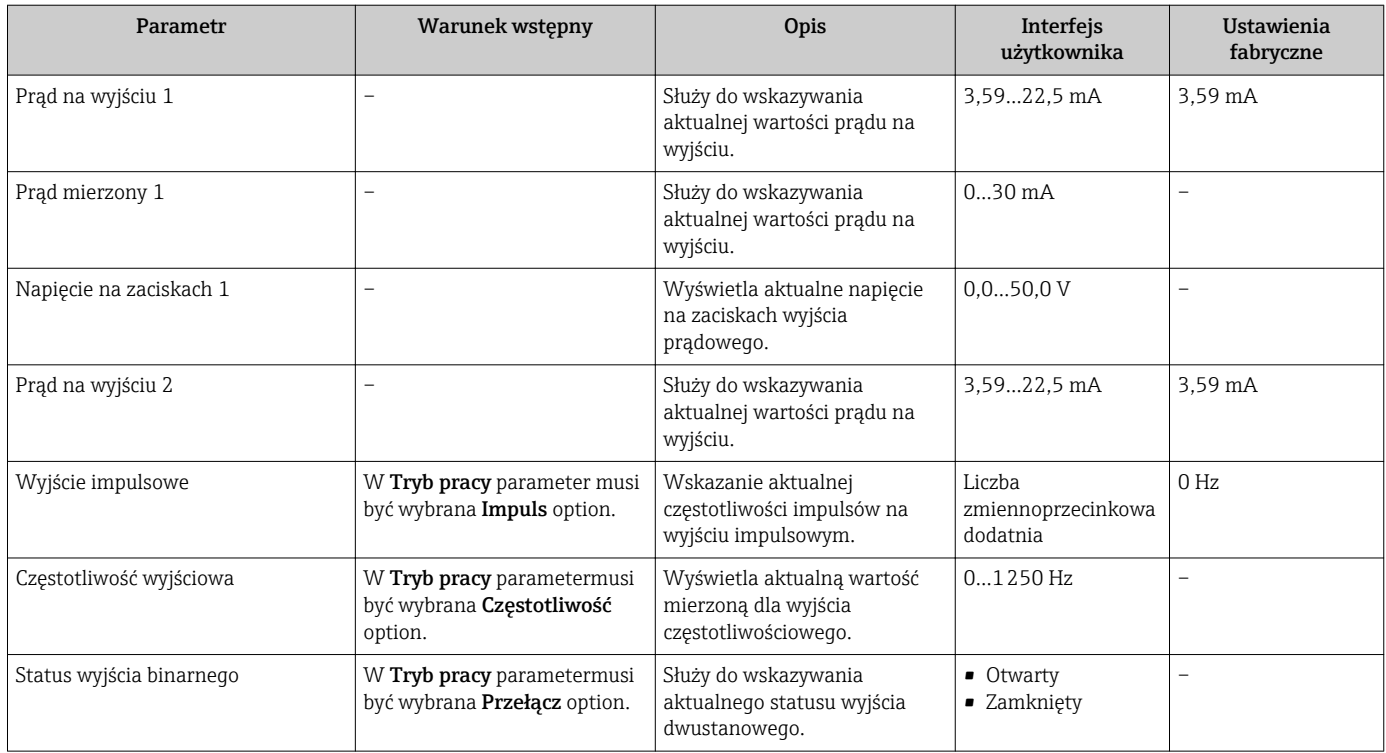

## 11.5 Dostosowanie przyrządu do warunków procesu

Dostępne są następujące opcje:

- Ustawienia podstawowe w Ustawienia menu
- Ustawienia zaawansowane w Ustawienia zaawansowane submenu

## 11.6 Zerowanie licznika

Obsługa submenu służy do kasowania liczników:

- Obsługa licznika
- Kasuj wszystkie liczniki

*Zakres funkcji "Obsługa licznika " parameter*

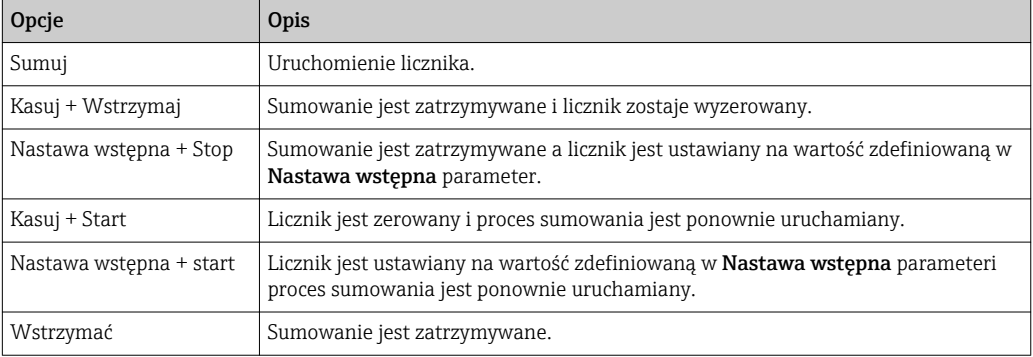

#### *Zakres funkcji "Kasuj wszystkie liczniki" parameter*

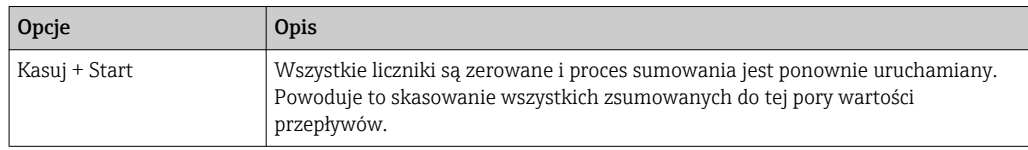

#### **Nawigacja**

"Obsługa" menu → Obsługa

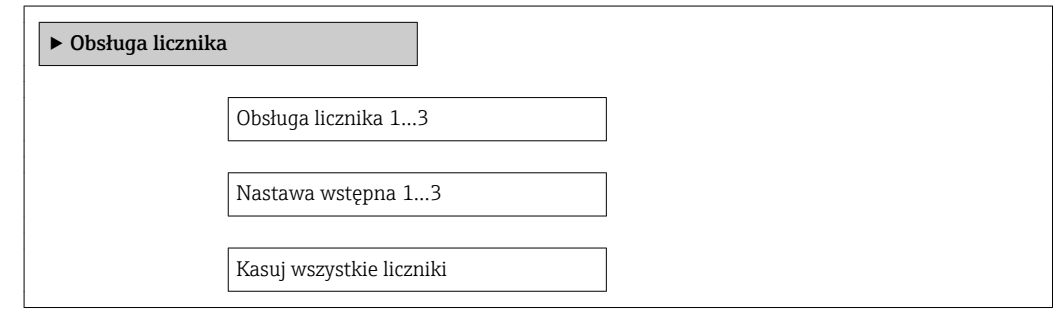

#### Przegląd parametrów wraz z krótkim opisem

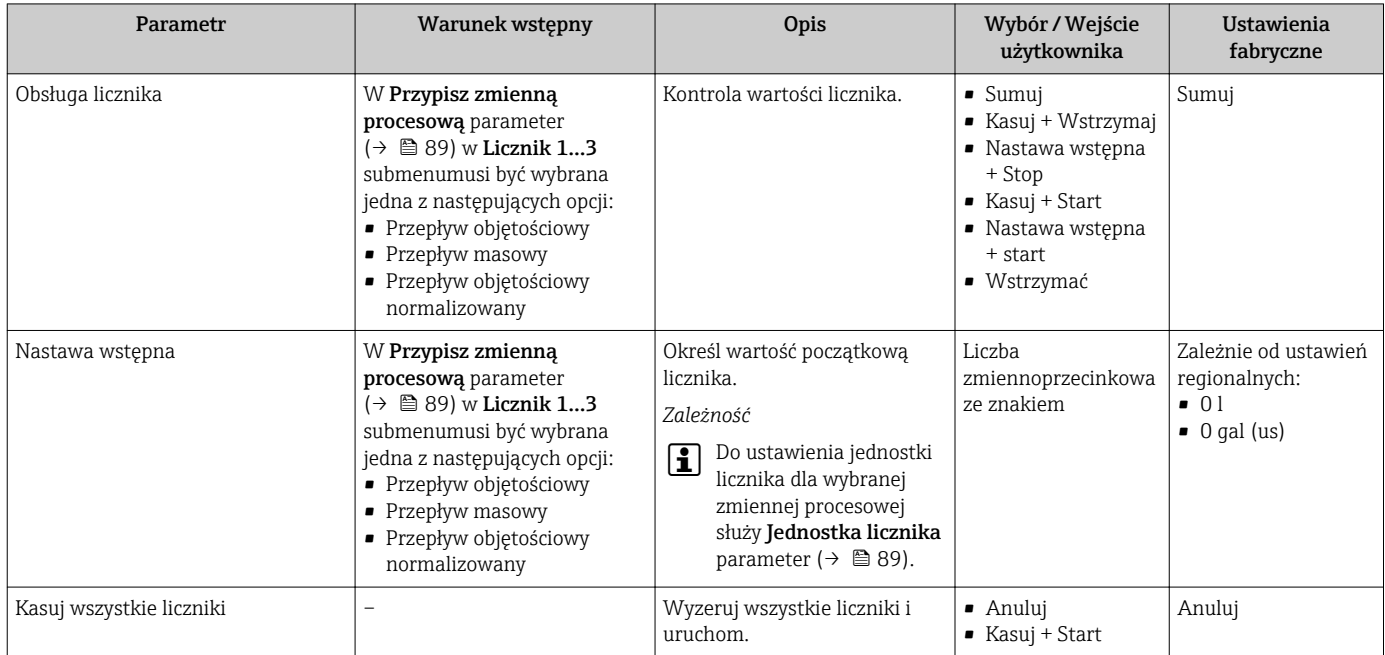

## 11.7 Wyświetlanie historii pomiarów

Aby podmenu Rejestracja danych submenu było wyświetlane, musi być zainstalowany pakiet rozszerzony HistoROM (opcja zamówieniowa). Zawiera ono wszystkie parametry służące do rejestracji historii pomiarów.

Historia pomiarów jest również dostępna w oprogramowaniu do zarządzania aparaturą obiektową FieldCare  $\rightarrow$   $\blacksquare$  52.

#### Zakres funkcji

- Przyrząd umożliwia zapis 1000 wartości mierzonych
- 4 kanały zapisu danych
- Programowany interwał zapisu danych
- Wyświetlanie trendu wartości mierzonych dla każdego kanału w postaci wykresu

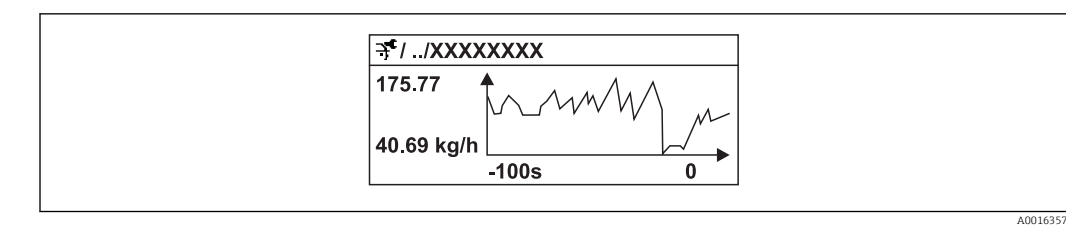

 *28 Wykres trendu wartości mierzonej*

- Oś X: w zależności od wybranej liczby kanałów, wyświetla od 250 do 1000 wartości mierzonych zmiennej procesowej.
- Oś Y: wyświetla przybliżony zakres wartości mierzonych i na bieżąco dostosowuje go do bieżącego pomiaru.

W przypadku zmiany interwału zapisu lub sposobu przyporządkowania zmiennych procesowych do poszczególnych kanałów, dane zostaną skasowane.

#### Nawigacja

"Diagnostyka" menu → Rejestracja danych

## "Rejestracja danych" submenu

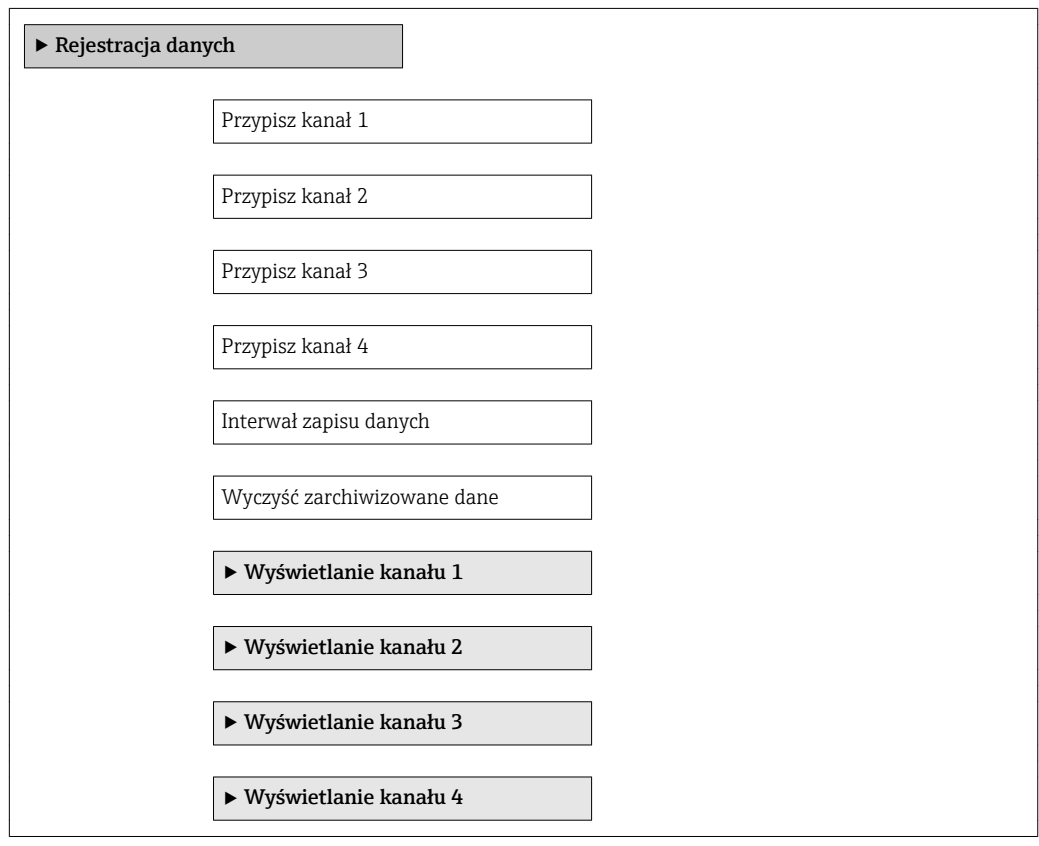

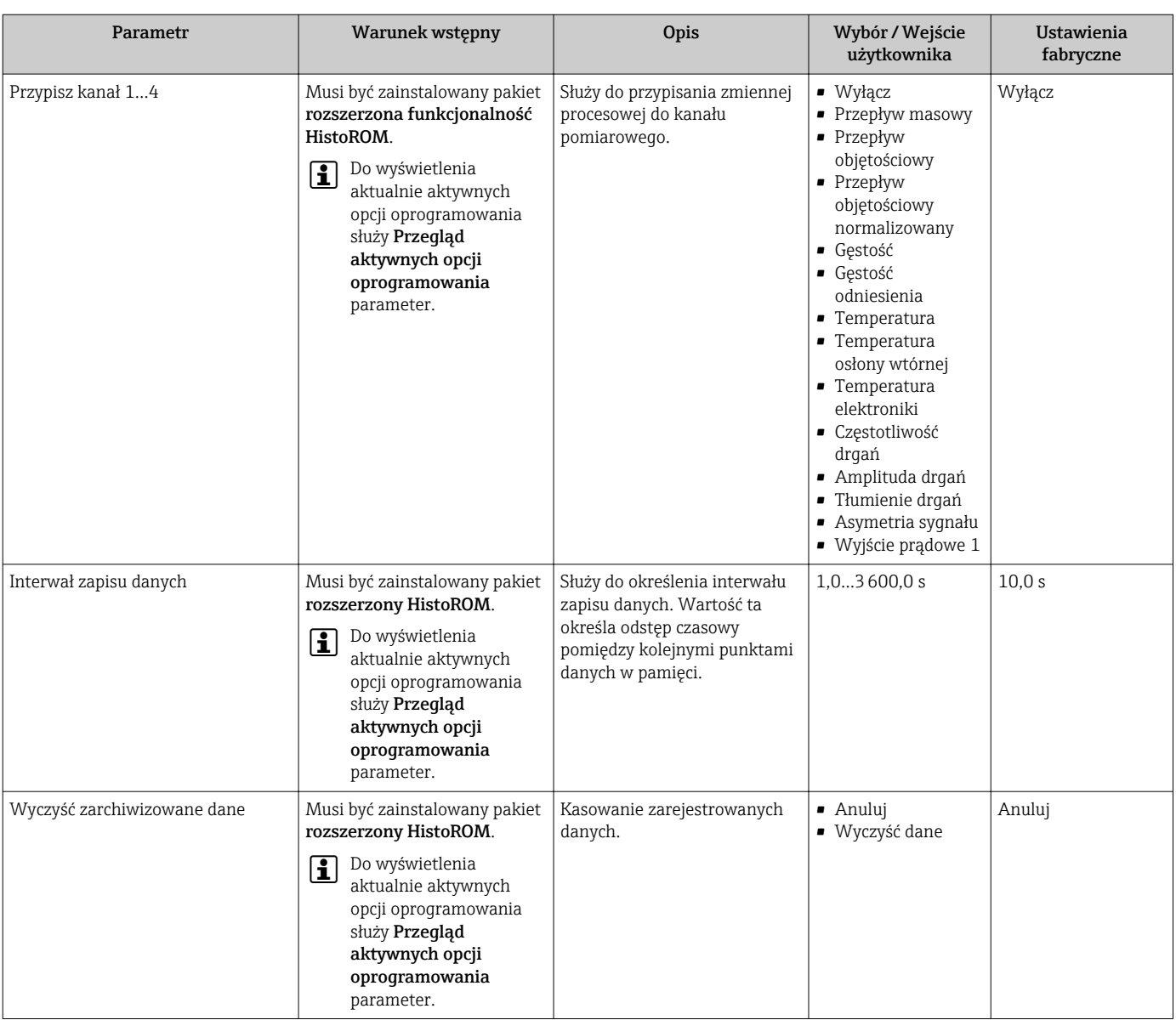

# 12 Diagnostyka i usuwanie usterek

## 12.1 Ogólne wskazówki diagnostyczne

## *Wskaźnik lokalny*

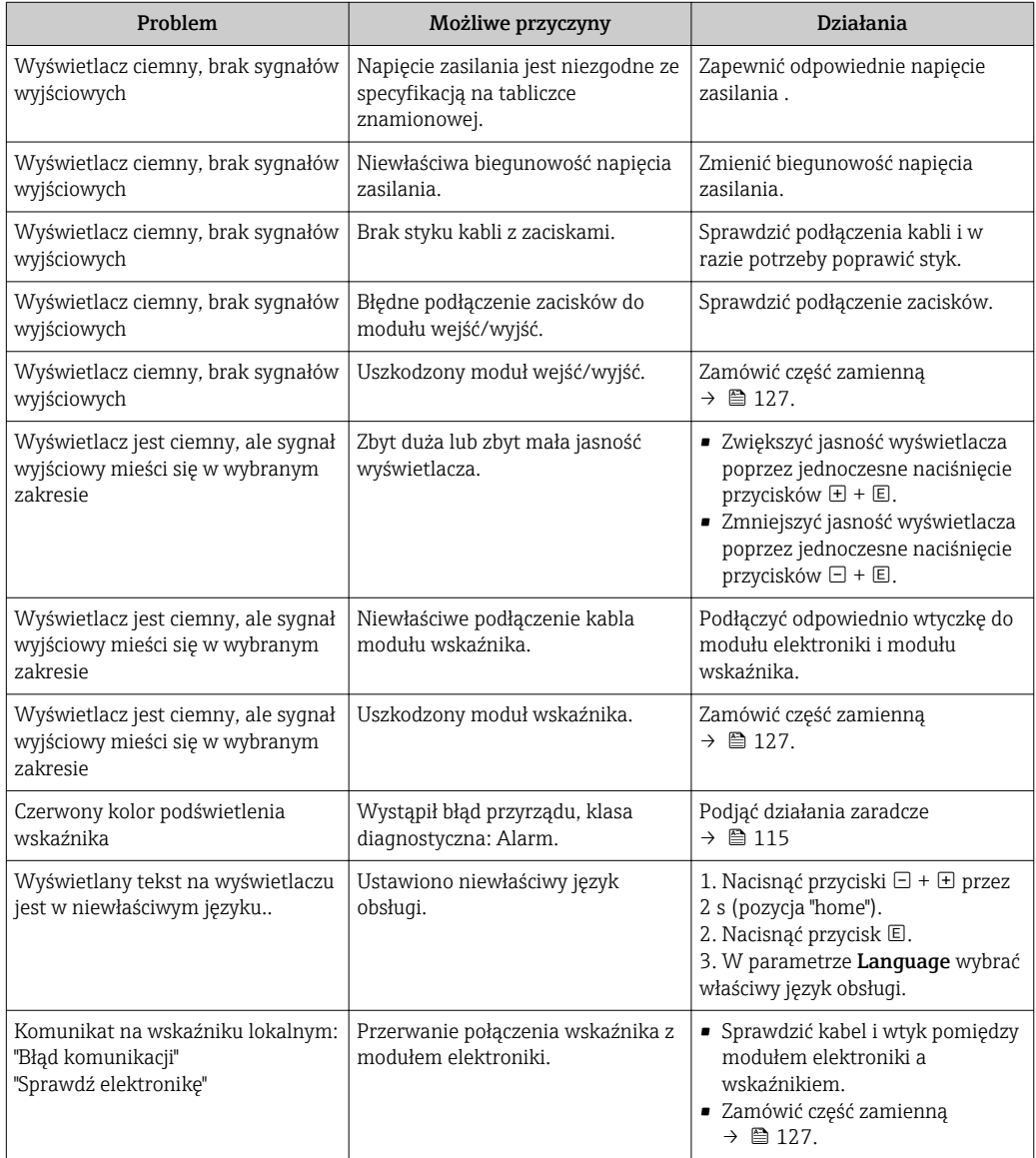

## *Sygnały wyjściowe*

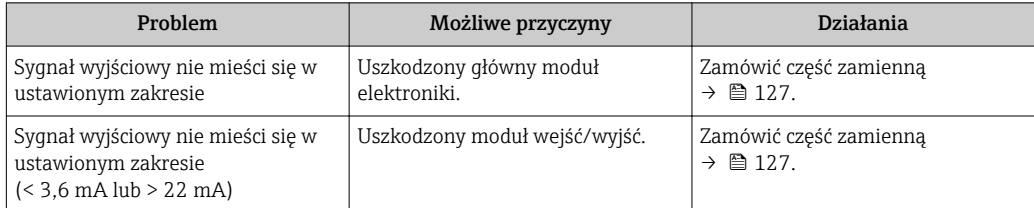
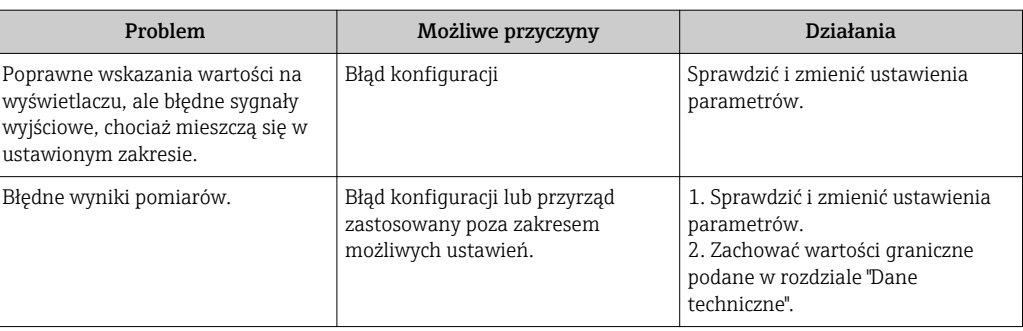

## *Dostęp*

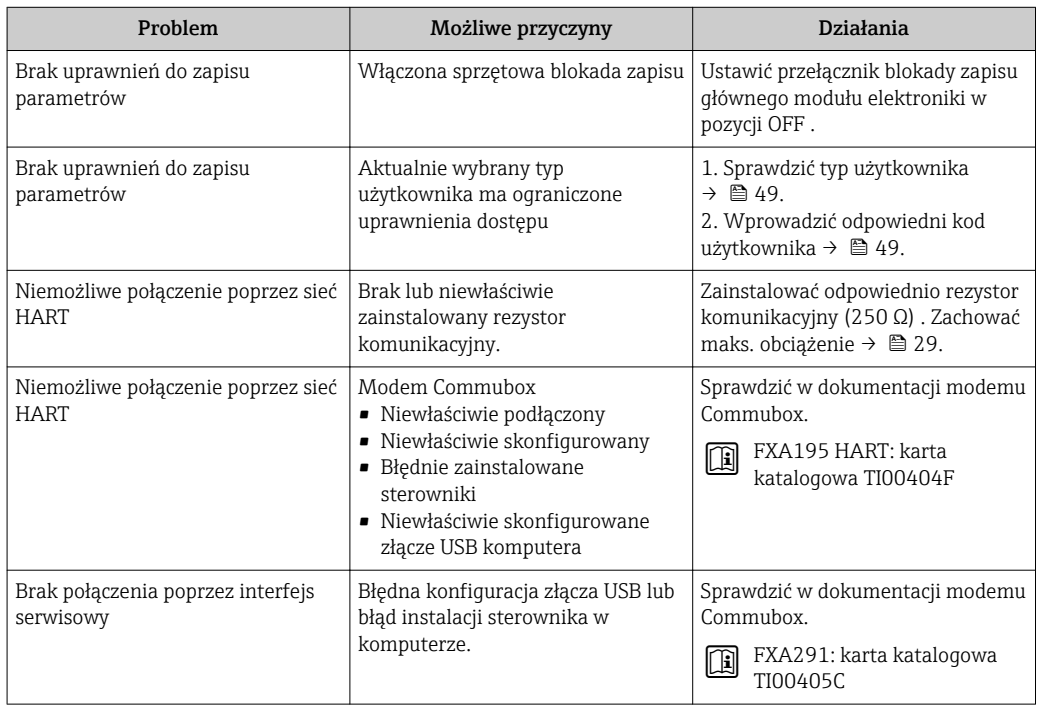

# <span id="page-109-0"></span>12.2 Informacje diagnostyczne na wskaźniku lokalnym

## 12.2.1 Komunikaty diagnostyczne

Wskazania błędów wykrytych dzięki funkcji autodiagnostyki przyrządu są wyświetlane na wskaźniku przyrządu na przemian ze wskazaniami wartości mierzonych.

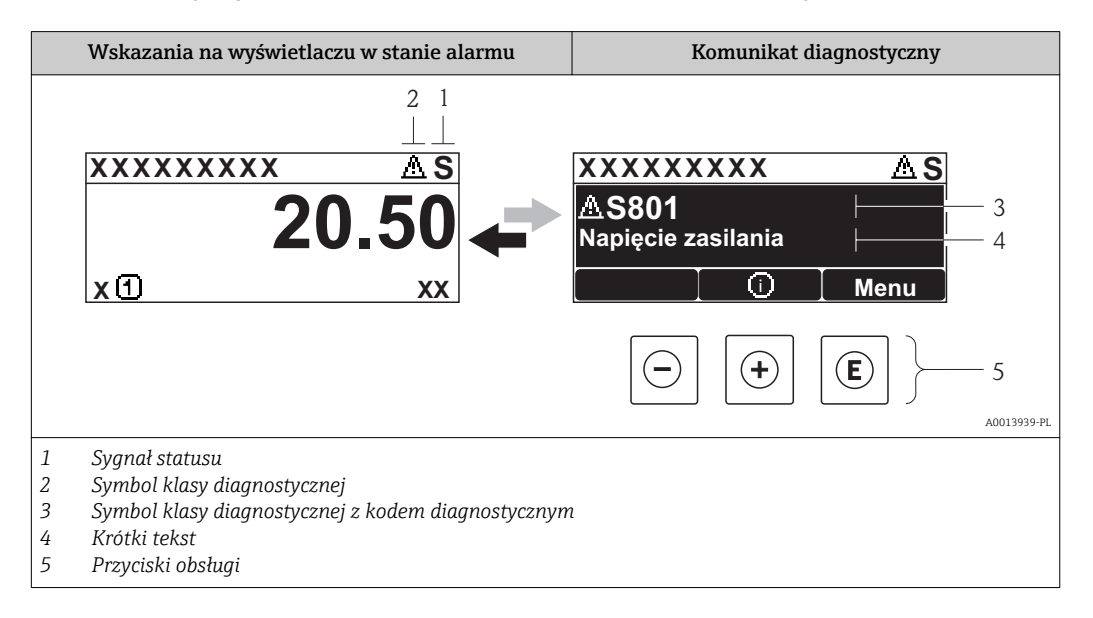

Jeżeli jednocześnie pojawi się kilka komunikatów diagnostycznych, wyświetlany jest tylko komunikat o najwyższym priorytecie.

Inne zdarzenia diagnostyczne, które wystąpiły, można wywołać w menu Diagnostyka:

- W parametrach  $\rightarrow$   $\blacksquare$  119
- W podmenu $\rightarrow$   $\blacksquare$  119

## Sygnały statusu

Sygnały statusu informują w sposób ciągły o stanie przyrządu i dokładności wyników pomiaru; są podzielone na kategorie, zależnie od typu wiadomości diagnostycznej (zdarzenia diagnostycznego).

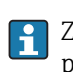

 $\mathsf{L}$ 

Zgodnie z normą VDI/VDE 2650 i zaleceniami NAMUR NE 107, sygnały statusu są podzielone na następujące typy: F = Błąd, C = Kontrola funkcjonalna, M = Konserwacja, S = Poza specyfikacją

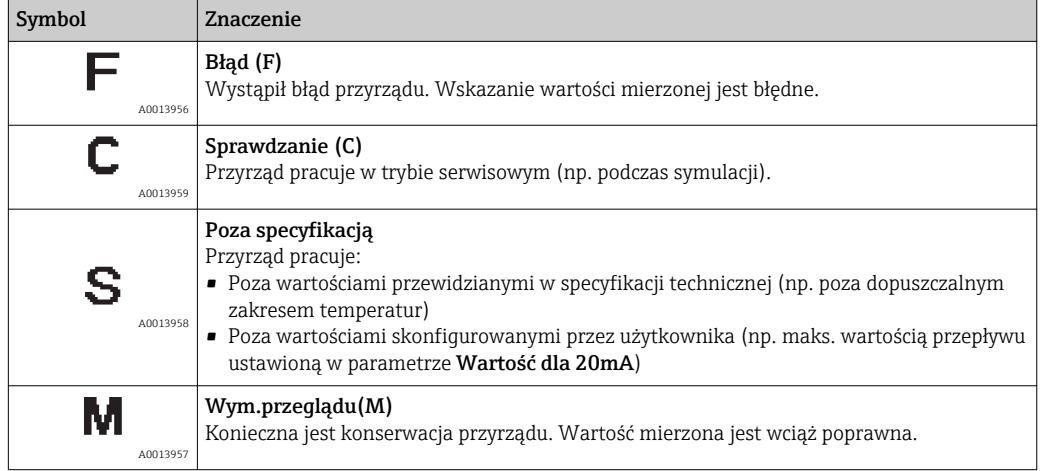

## <span id="page-110-0"></span>Klasa diagnostyczna

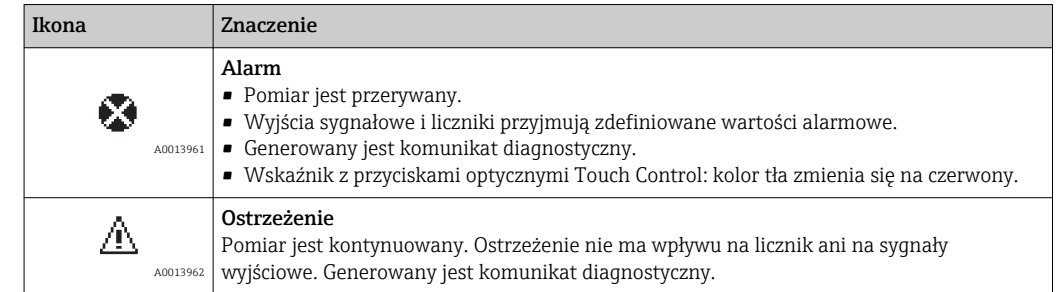

#### Informacje diagnostyczne

Błędy mogą być identyfikowane za pomocą informacji diagnostycznych. Skrócony tekst komunikatu podaje bliższe informacje dotyczące błędu. Dodatkowo, na wskaźniku, przed komunikatem diagnostycznym wyświetlana jest ikona klasy diagnostycznej.

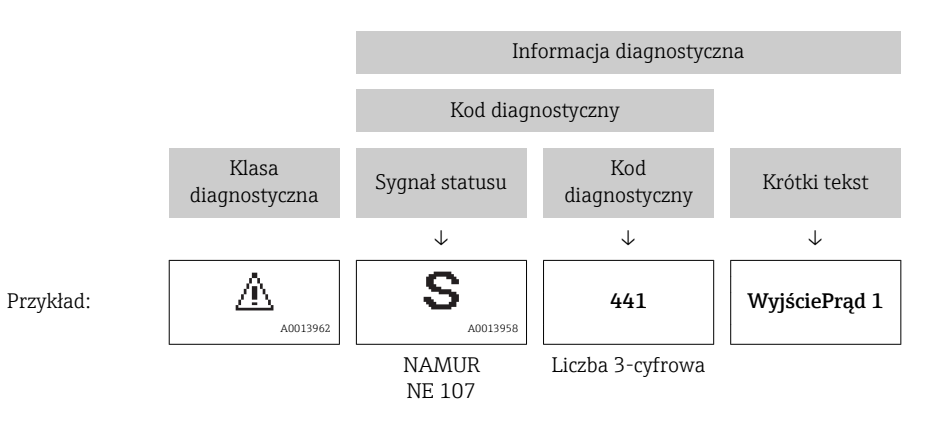

#### Przyciski obsługi

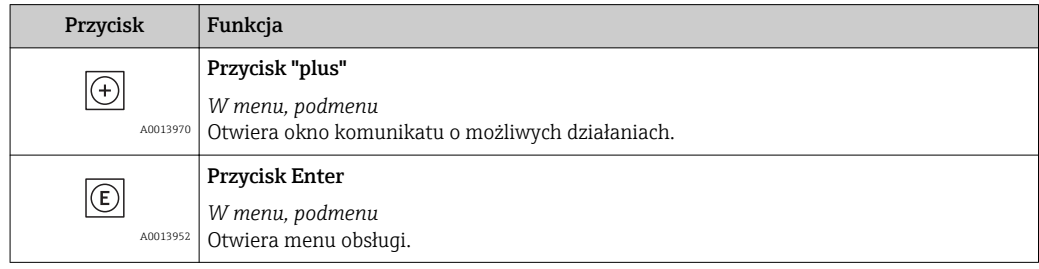

<span id="page-111-0"></span>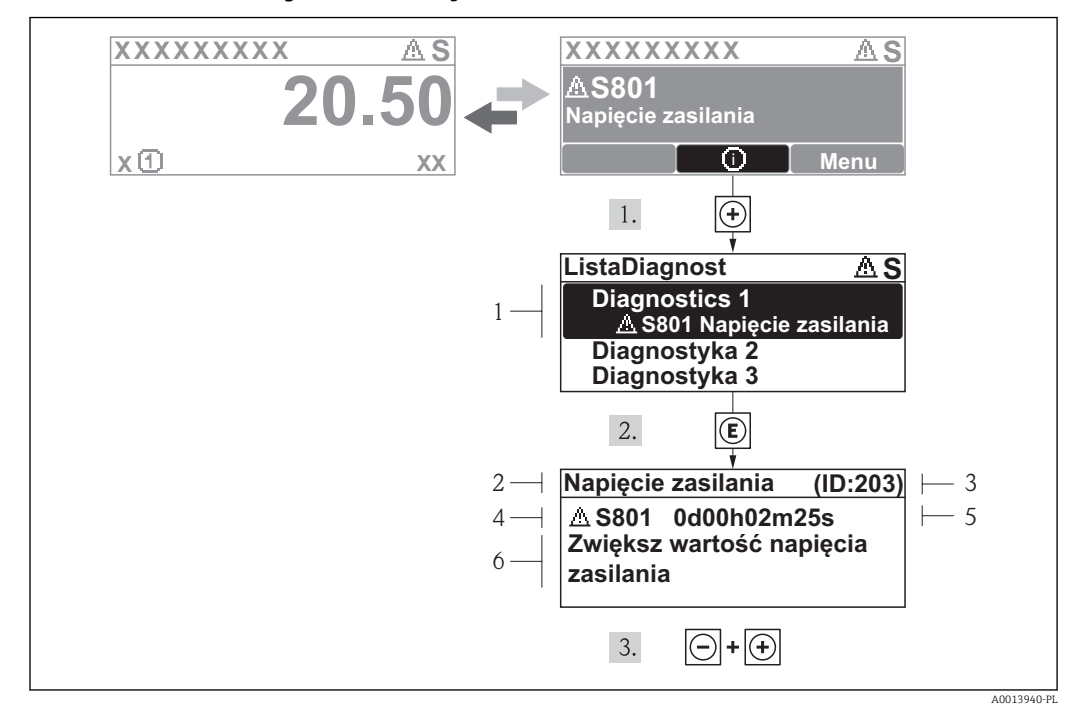

## 12.2.2 Informacje o możliwych działaniach

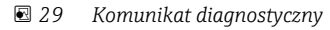

- *1 Informacja diagnostyczna*
- *2 Krótki tekst*
- *3 Identyfikator*
- *4 Ikona diagnostyki z kodem diagnostycznym*
- *5 Długość czasu pracy w chwili wystąpienia zdarzenia*
- *6 Działania*

Wyświetlany jest komunikat diagnostyczny.

- 1. Nacisnąć przycisk  $\pm$  (ikona  $\odot$ ).
	- Otwiera się podmenu Lista Diagnost..
- 2. Przyciskiem  $\boxplus$  lub  $\boxminus$  wybrać zdarzenie diagnostyczne i nacisnąć przycisk  $\boxplus$ .
	- Wyświetlany jest komunikat dotyczący działań dla wybranego zdarzenia diagnostycznego.
- 3. Nacisnąć jednocześnie przycisk  $\Box$  i  $\boxplus$ .
	- Okno komunikatu jest zamykane.

Otwarte jest menu Diagnostyka i zaznaczona jedna z pozycji, np. w podmenu Lista Diagnost. lub parametr Poprzed.Diagnost.

- 1. Nacisnąć przycisk  $\mathbb E$ .
	- Wyświetlany jest komunikat dotyczący działań dla wybranego zdarzenia diagnostycznego.
- 2. Nacisnąć jednocześnie przycisk  $\Box$  i  $\boxplus$ .
	- Okno komunikatu jest zamykane.

## 12.3 Informacje diagnostyczne w oprogramowaniu FieldCare

## 12.3.1 Funkcje diagnostyczne

Wszelkie wykryte błędy przyrządu są wyświetlane na stronie głównej programu obsługowego po ustanowieniu połączenia z przyrządem.

<span id="page-112-0"></span>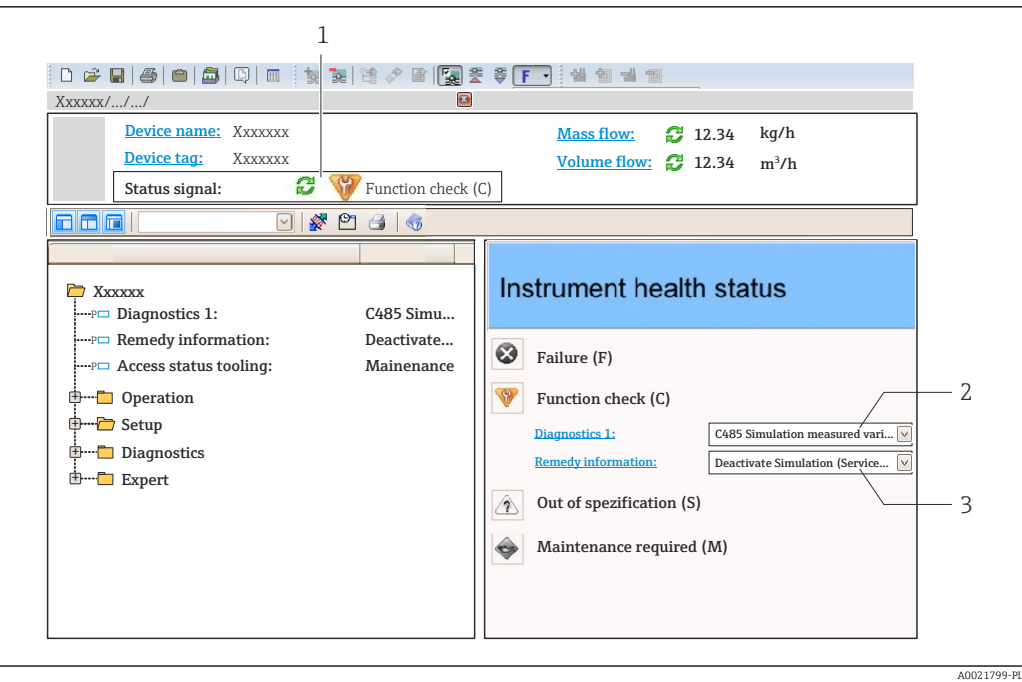

- *1 Pole statusu ze wskazaniem rodzaju błędu [→ 110](#page-109-0)*
- *2 Informacja diagnostyczna [→ 111](#page-110-0)*
- *3 Działanie i identyfikator*

Inne zdarzenia diagnostyczne, które wystąpiły, są wyświetlane w menu Diagnostyka: • W parametrach  $\rightarrow$   $\blacksquare$  119

• W podmenu $\rightarrow$   $\blacksquare$  119

#### Informacje diagnostyczne

Błędy mogą być identyfikowane za pomocą informacji diagnostycznych. Skrócony tekst komunikatu podaje bliższe informacje dotyczące błędu. Dodatkowo, na wskaźniku, przed komunikatem diagnostycznym wyświetlana jest ikona klasy diagnostycznej.

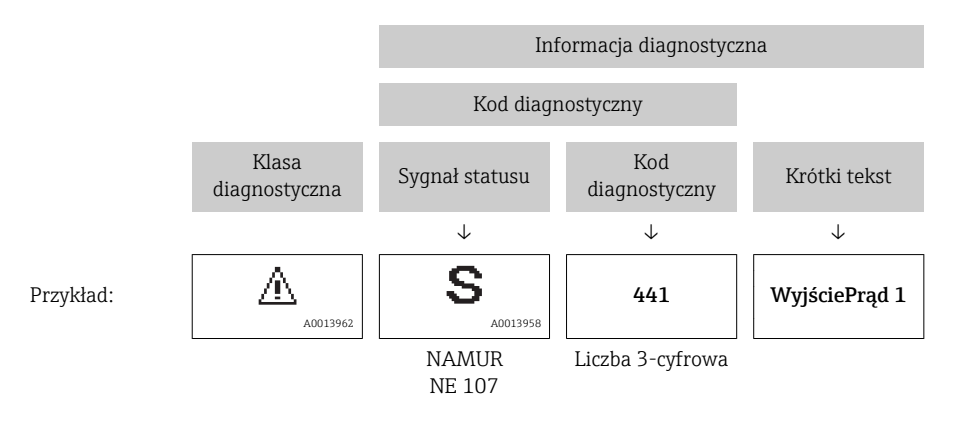

## 12.3.2 Informacje o środkach zaradczych

Celem umożliwienia szybkiego usunięcia problemu, dla każdego zdarzenia diagnostycznego dostępne są informacje o działaniach, które należy podjąć: • Na stronie głównej

- Informacje o działaniach są wyświetlane w oddzielnym polu pod komunikatem diagnostycznym.
- W menu "Diagnostyka"

Informacje o działaniach mogą być wywołane w obszarze roboczym interfejsu użytkownika.

## <span id="page-113-0"></span>Wybrać menu Diagnostyka.

1. Wybrać żądany parametr.

- 2. Z prawej strony okna umieścić kursor myszy nad danym parametrem.
	- Pojawia się wskazówka dotycząca działań dla danego zdarzenia diagnostycznego.

# 12.4 Dostosowanie komunikatów diagnostycznych

## 12.4.1 Zmiana reakcji na zdarzenie

Fabrycznie, do każdego komunikatu diagnostycznego jest przypisana reakcja na zdarzenie. Użytkownik ma możliwość zmiany reakcji na niektóre zdarzenia diagnostyczne w Zdarzenia submenu .

"Ekspert" menu → System → Ustawienia diagnostyki → Zdarzenia

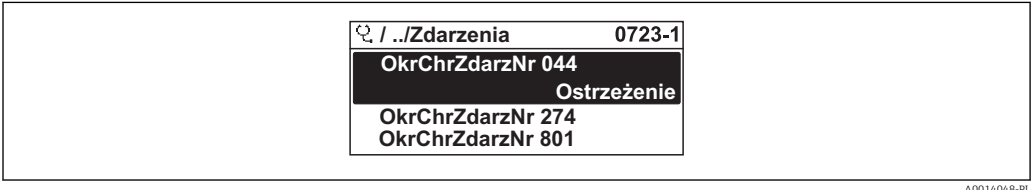

 *30 Przykładowe wskazanie na wskaźniku lokalnym*

Możliwe reakcje na zdarzenie diagnostyczne są następujące:

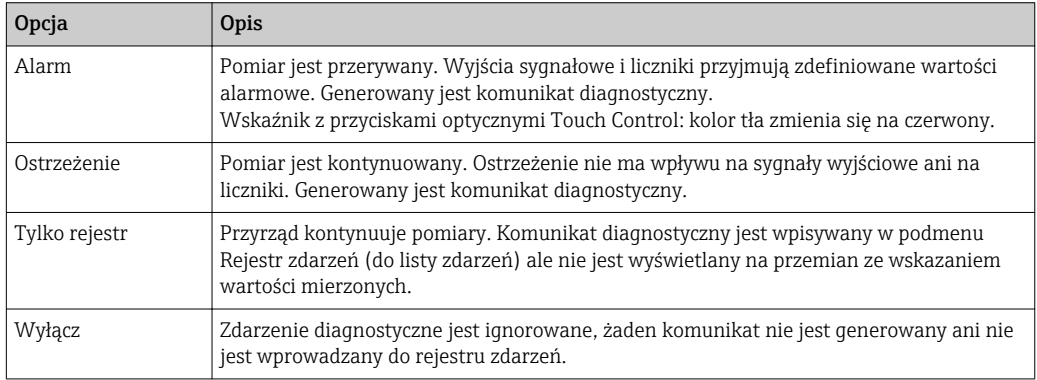

## 12.4.2 Zmiana sygnału statusu

Fabrycznie, do każdego komunikatu diagnostycznego jest przypisany sygnał statusu. Użytkownik ma możliwość zdefiniowania innego sygnału statusu dla niektórych komunikatów diagnostycznych w Kategoria zdarzenia diagnostycznego submenu.

"Ekspert" menu → Komunikacja → Kategoria zdarzenia diagnostycznego

## Możliwe sygnały statusu

Konfiguracja zgodnie z protokołem HART według specyfikacji 7 i z zaleceniami NAMUR NE107 (zbiorczy komunikat stanu).

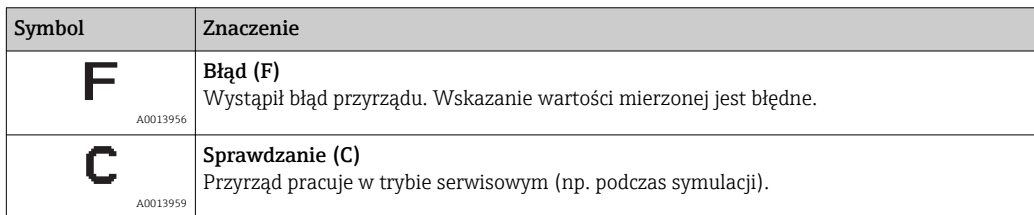

<span id="page-114-0"></span>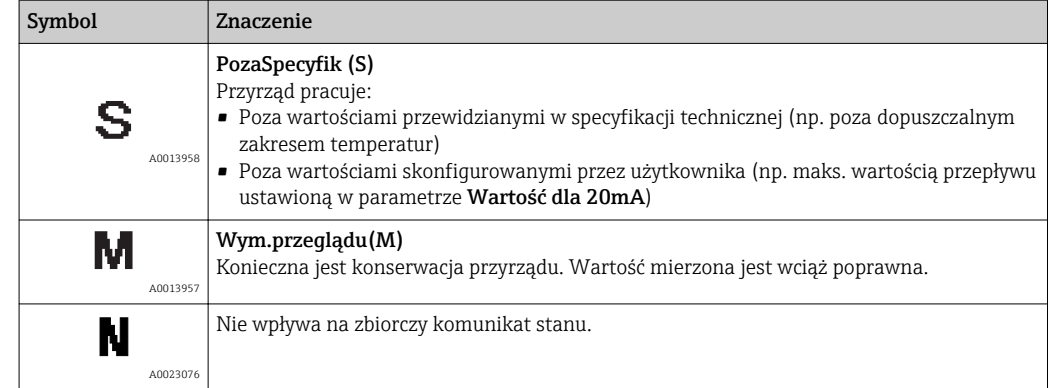

## 12.5 Przegląd komunikatów diagnostycznych

W przypadku przyrządu z jednym lub kilkoma pakietami aplikacji, ilość informacji diagnostycznych oraz liczba zmiennych mierzonych jest większa.

Dla niektórych diagnostyk można zmienić sygnał statusu oraz reakcję na zdarzenie. H Dostosowanie komunikatów diagnostycznych →  $\triangleq$  114

Reakcję na zdarzenie[→ 114](#page-113-0) i kategorię zdarzenia można zmienić dla 1 - A następujących komunikatów diagnostycznych:

#### Komunikaty diagnostyczne dotyczące czujnika

- $\triangle$ S046 Limit czujnika przekroczony
- $\triangle$ S140 Sygnał z czujnika

#### Komunikaty diagnostyczne dotyczące modułu elektroniki S274 Błąd układu elektroniki

#### Komunikaty diagnostyczne dotyczące konfiguracji

- **AS441 Wyjście prądowe 1...2**
- AS442 Wyjście częstotliwościowe
- $\triangle$ S443 Wyjście impulsowe

#### Komunikaty diagnostyczne dotyczące procesu

- AS801 Za niskie napięcie zasilania
- $\triangle$ S830 Temperatura czujnika za wysoka
- $\triangle$ S831 Temperatura czujnika za niska
- $\triangle$ S832 Za wysoka temperatura otoczenia
- $\triangle$ S833 Za niska temperatura otoczenia
- AS834 Temperatura procesowa za wysoka
- $\triangle$ S835 Temperatura procesowa za niska
- $\triangle$ S862 Częściowe wypełnienie rury pomiarowej
- AS912 Medium niejednorodne
- AS913 Nieodpowiednie medium

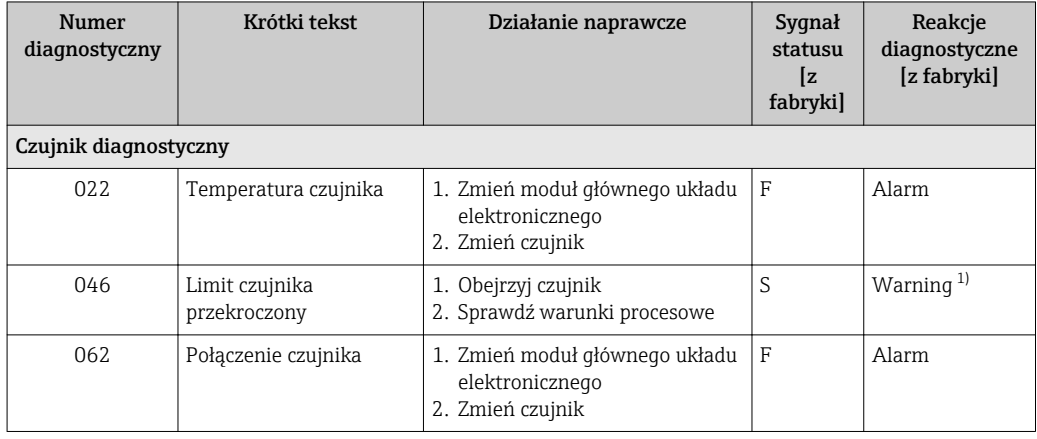

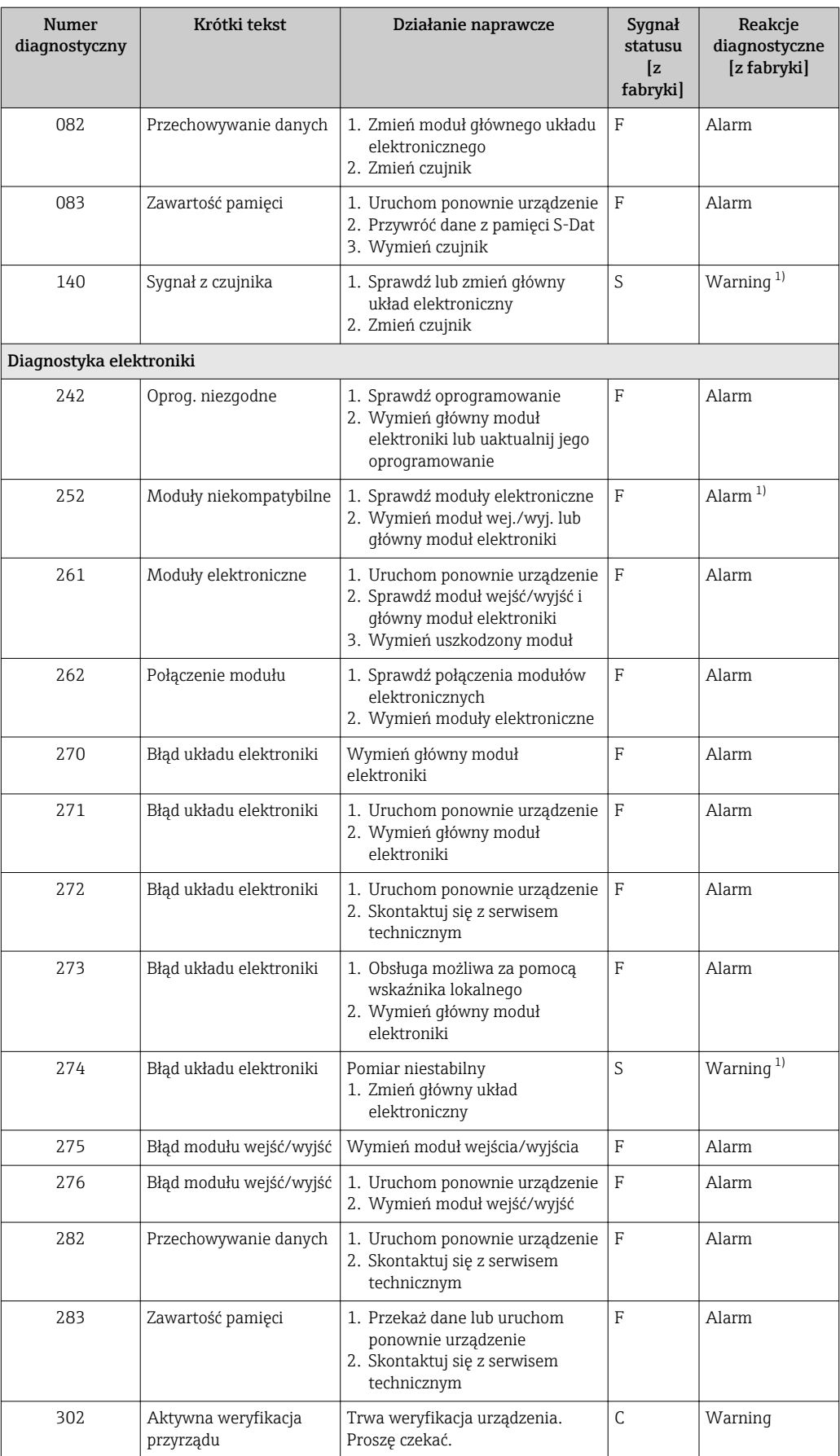

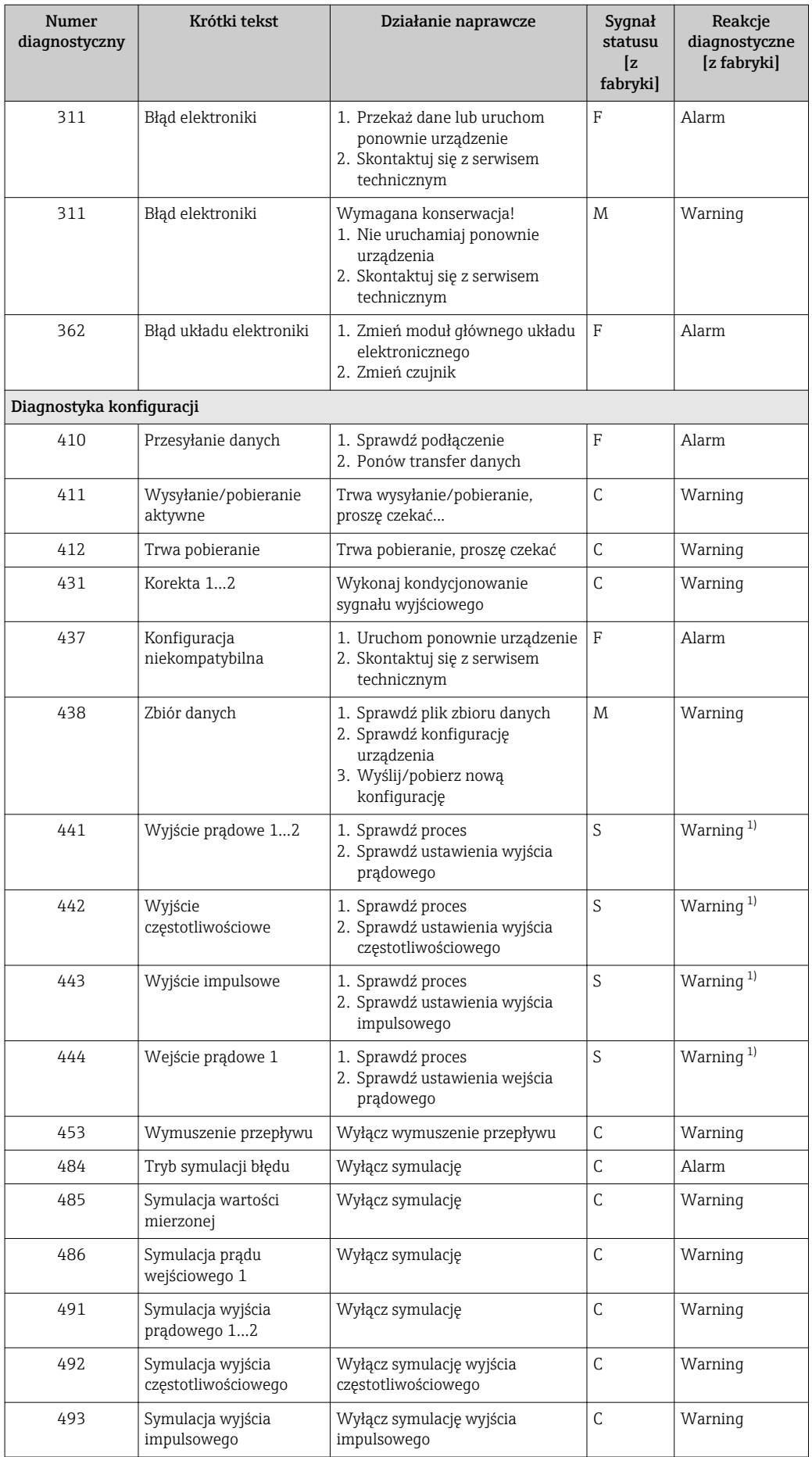

<span id="page-117-0"></span>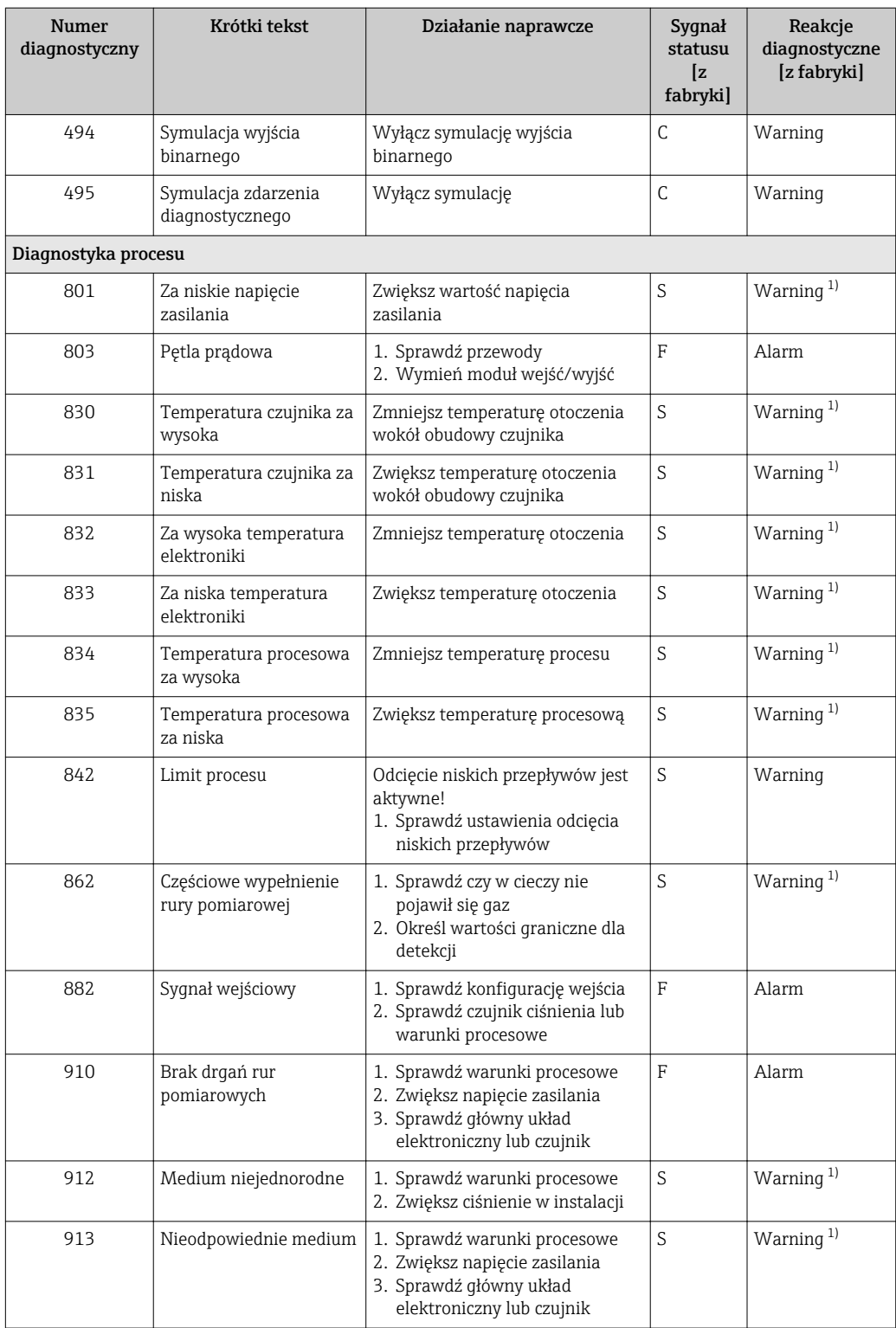

1) Diagnostyka zachowania może zostać zmieniona.

## <span id="page-118-0"></span>12.6 Bieżące zdarzenia diagnostyczne

Diagnostyka menu umożliwia użytkownikowi przeglądanie bieżących i poprzednich zdarzeń diagnostycznych.

Możliwe działania dla danej diagnostyki:

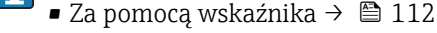

■ Za pomocą oprogramowania obsługowego "FieldCare" →  $\triangleq$  113

Pozostałe bieżące zdarzenia diagnostyczne mogą być wyświetlane w Lista **H** diagnostyczna submenu  $\rightarrow$   $\blacksquare$  119

#### Nawigacja

"Diagnostyka" menu

#### Struktura podmenu

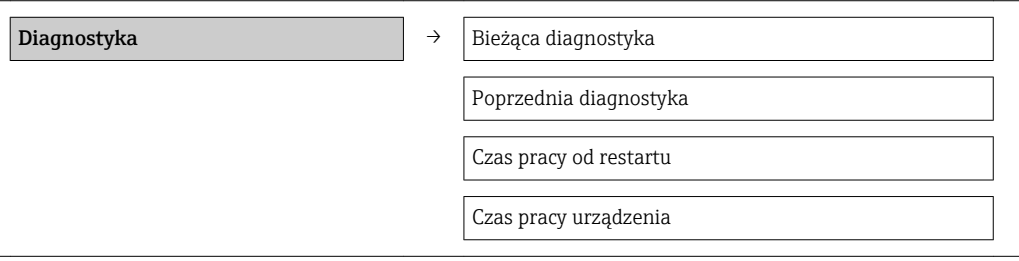

## Przegląd parametrów wraz z krótkim opisem

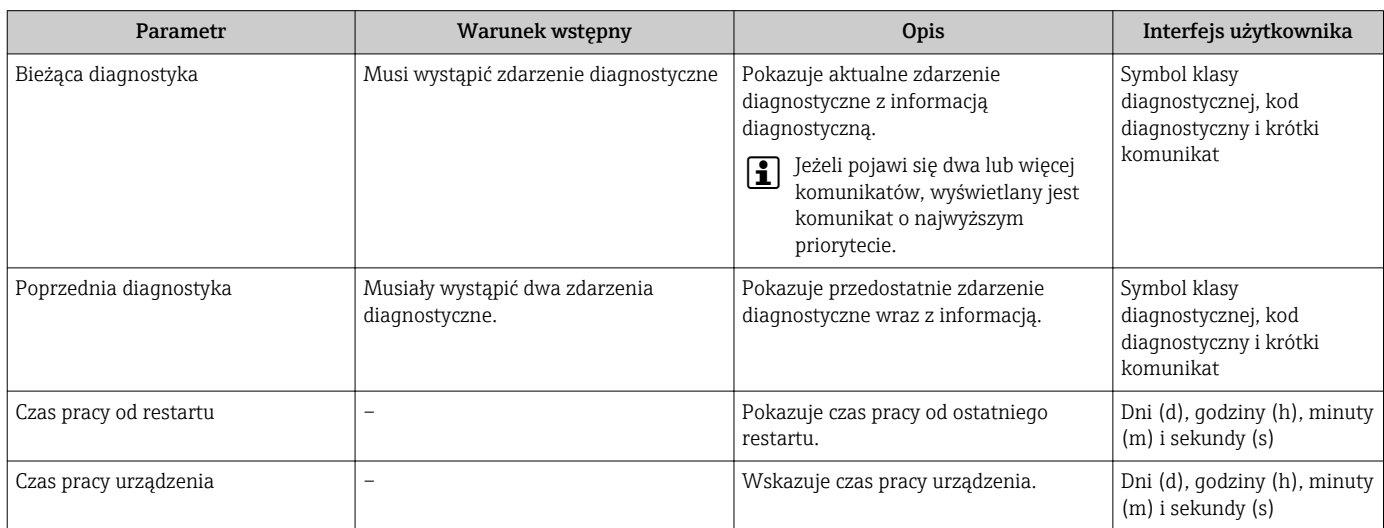

## 12.7 Podmenu Lista Diagnost.

W podmenu Lista Diagnost. może być wyświetlanych maks. 5 aktywnych diagnostyk wraz z odpowiednimi informacjami diagnostycznymi. Jeśli aktywnych jest więcej niż 5 diagnostyk, na wyświetlaczu wyświetlane są diagnostyki o najwyższym priorytecie.

## Ścieżka menu

Diagnostyka menu → Lista diagnostyczna submenu

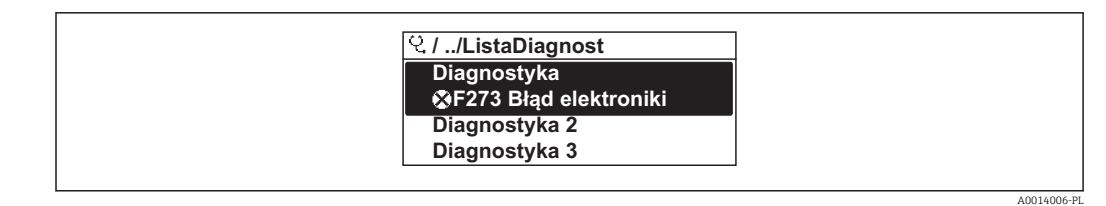

 *31 Przykładowe wskazania na wskaźniku lokalnym*

Możliwe działania dla danej diagnostyki:

- Za pomocą wskaźnika →  $\triangleq$  112
	- Za pomocą oprogramowania obsługowego "FieldCare" →  $\triangleq$  113

## 12.8 Rejestr zdarzeń

## 12.8.1 Historia zdarzeń

Podmenu Rejestr zdarzeń zawiera chronologiczny wykaz komunikatów o zdarzeniach.

#### Ścieżka menu

Menu "Diagnostyka" → Rejestr zdarzeń → Lista zdarzeń

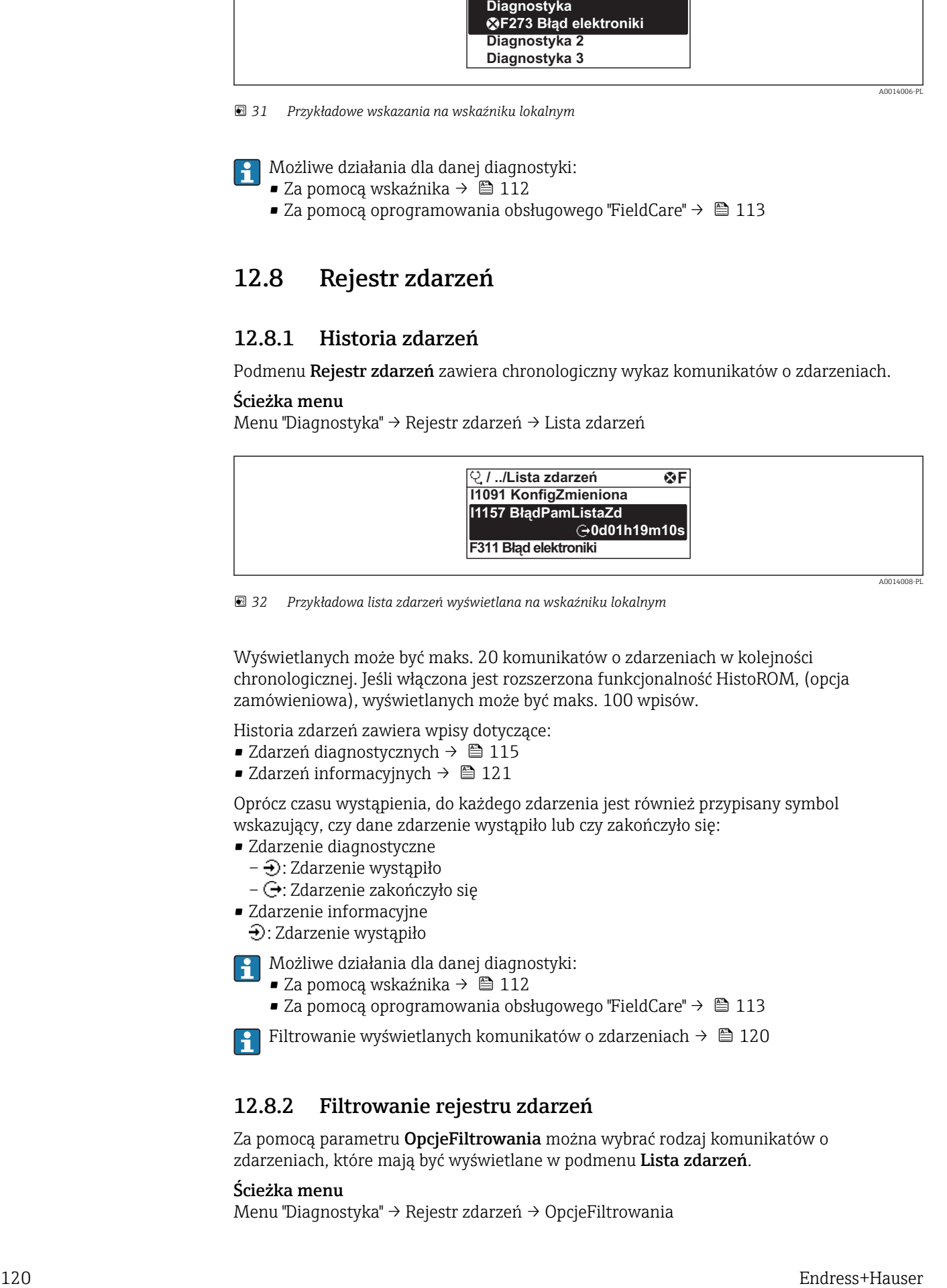

 *32 Przykładowa lista zdarzeń wyświetlana na wskaźniku lokalnym*

Wyświetlanych może być maks. 20 komunikatów o zdarzeniach w kolejności chronologicznej. Jeśli włączona jest rozszerzona funkcjonalność HistoROM, (opcja zamówieniowa), wyświetlanych może być maks. 100 wpisów.

Historia zdarzeń zawiera wpisy dotyczące:

- Zdarzeń diagnostycznych →  $\triangleq$  115
- Zdarzeń informacyjnych  $\rightarrow$  121

Oprócz czasu wystąpienia, do każdego zdarzenia jest również przypisany symbol wskazujący, czy dane zdarzenie wystąpiło lub czy zakończyło się:

- Zdarzenie diagnostyczne
	- $-\bigoplus$ : Zdarzenie wystąpiło
	- $-\Theta$ : Zdarzenie zakończyło się
- Zdarzenie informacyjne
	- : Zdarzenie wystąpiło
- Możliwe działania dla danej diagnostyki:
	- Za pomocą wskaźnika →  $\triangleq$  112
	- Za pomocą oprogramowania obsługowego "FieldCare" →  $\triangleq$  113

Filtrowanie wyświetlanych komunikatów o zdarzeniach →  $\triangleq$  120

## 12.8.2 Filtrowanie rejestru zdarzeń

Za pomocą parametru OpcjeFiltrowania można wybrać rodzaj komunikatów o zdarzeniach, które mają być wyświetlane w podmenu Lista zdarzeń.

#### Ścieżka menu

Menu "Diagnostyka" → Rejestr zdarzeń → OpcjeFiltrowania

A0014008-PL

## <span id="page-120-0"></span>Rodzaje filtrów

- Wszystko
- $\blacksquare$  Błąd  $(F)$
- Sprawdzanie (C)
- PozaSpecyfik (S)
- Konserwacja (M)
- Informacja (I)

## 12.8.3 Przegląd zdarzeń informacyjnych

W przeciwieństwie do zdarzeń diagnostycznych, zdarzenia informacyjne są wyświetlane tylko w rejestrze zdarzeń a nie na liście diagnostycznej.

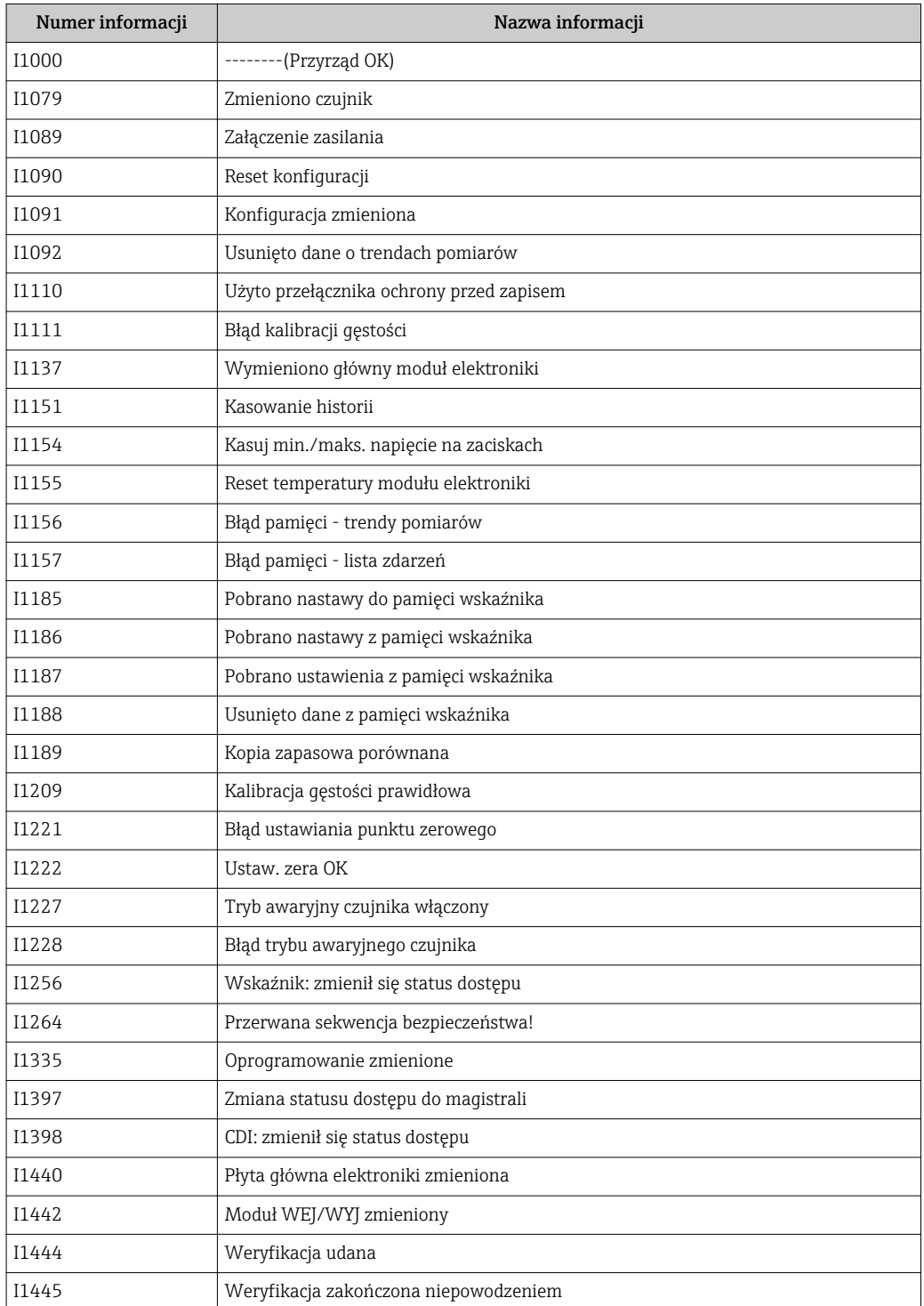

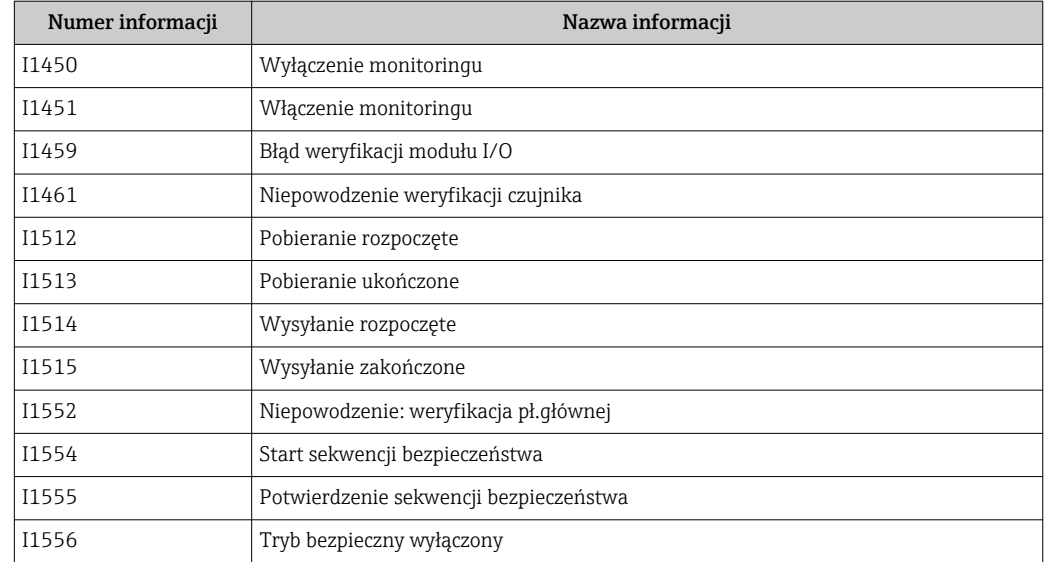

## 12.9 Przywracanie ustawień fabrycznych urządzenia

Reset ustawień parameter umożliwia zresetowanie całej konfiguracji przyrządu lub jej część do określonego stanu.

#### Nawigacja

"Ustawienia" menu → Ustawienia zaawansowane → Administracja → Reset ustawień

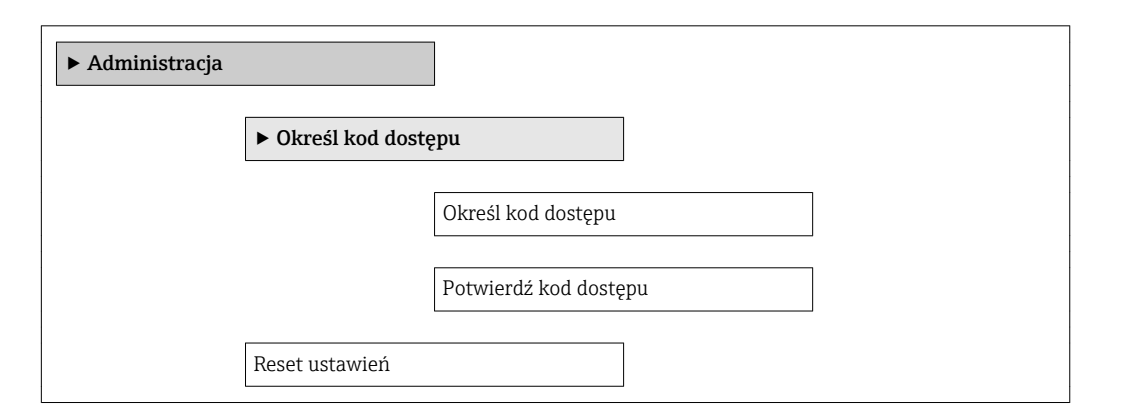

#### Przegląd parametrów wraz z krótkim opisem

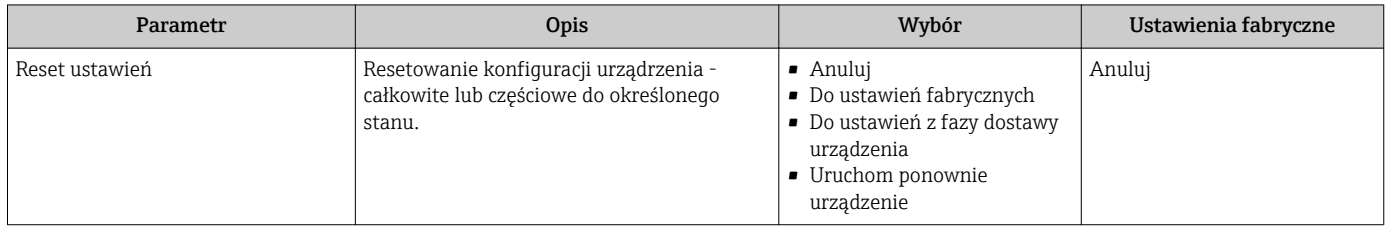

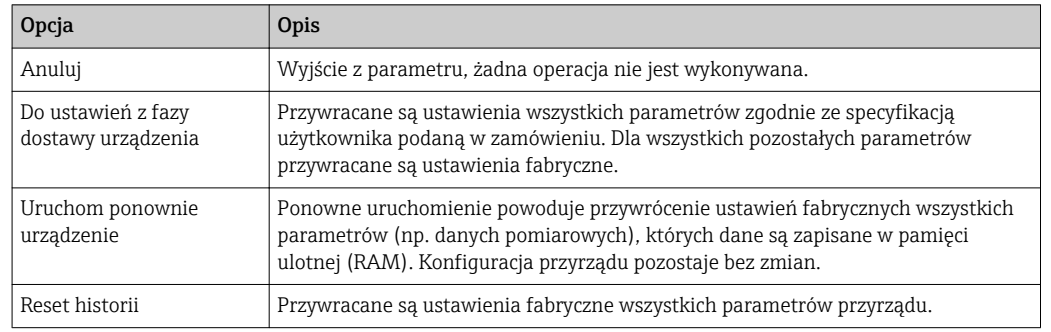

## <span id="page-122-0"></span>12.9.1 Zakres funkcji "Reset ustawień" parameter

# 12.10 Informacje o urządzeniu

Informacje o urządzeniu submenu zawiera wszystkie parametry służące do wyświetlania różnych danych identyfikacyjnych przyrządu.

#### Nawigacja

"Diagnostyka" menu → Informacje o urządzeniu

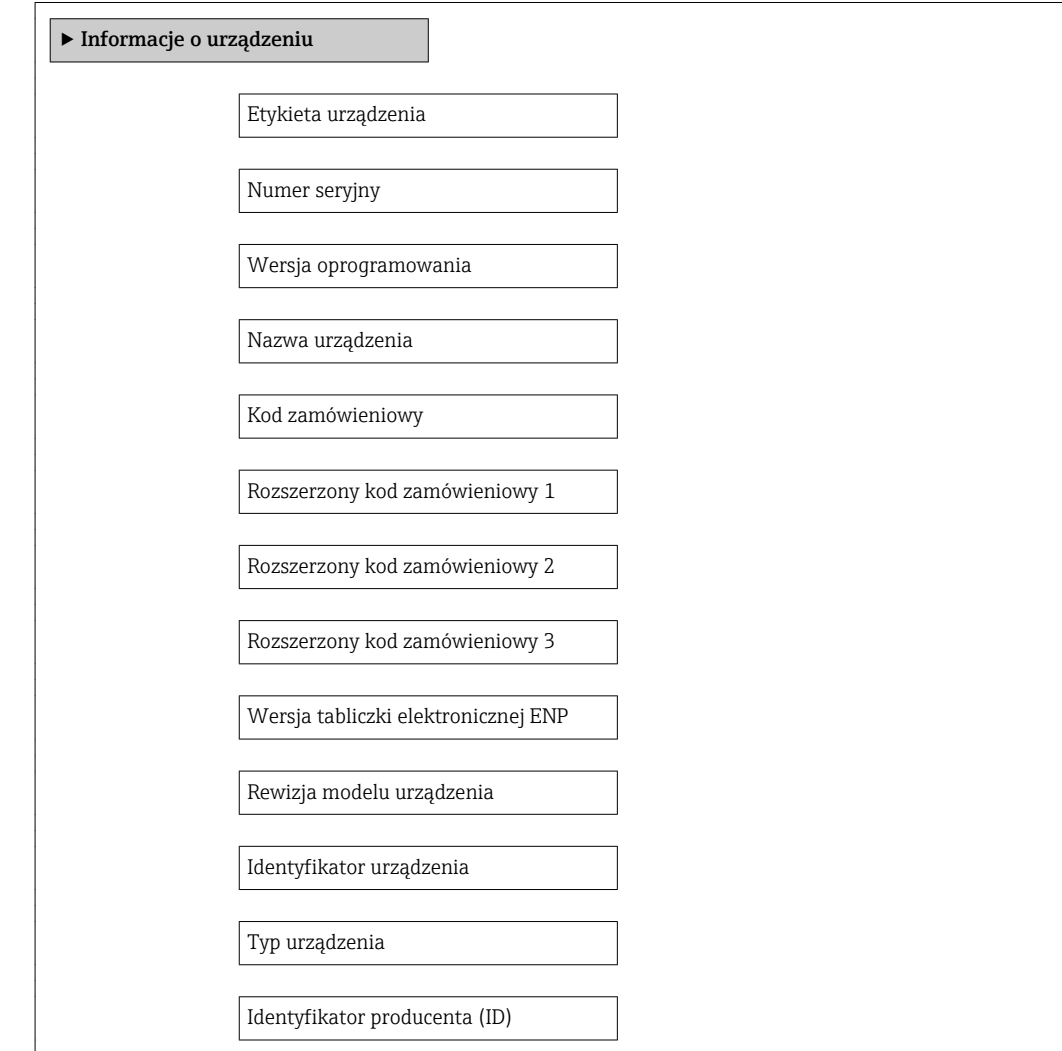

## Przegląd parametrów wraz z krótkim opisem

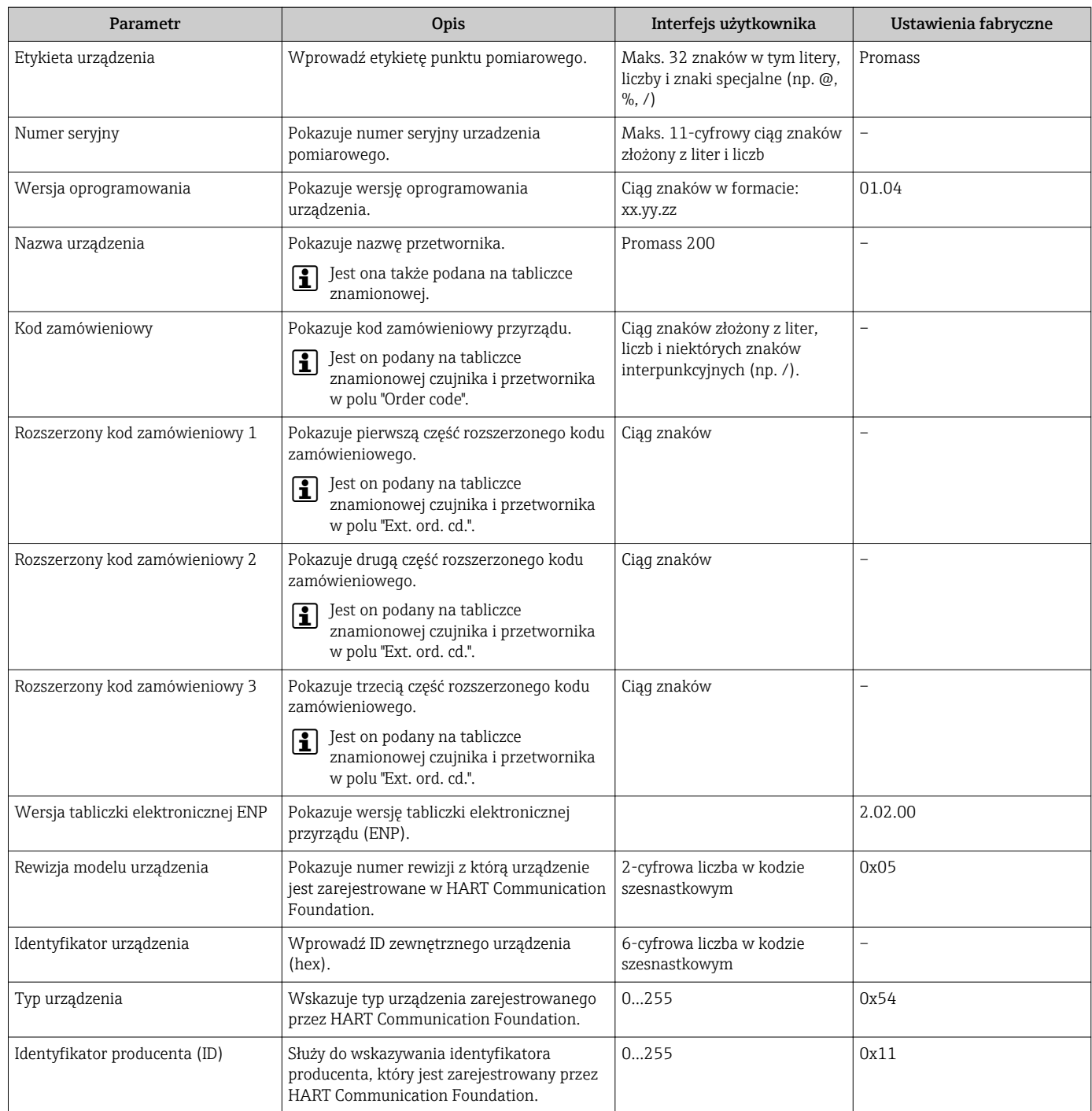

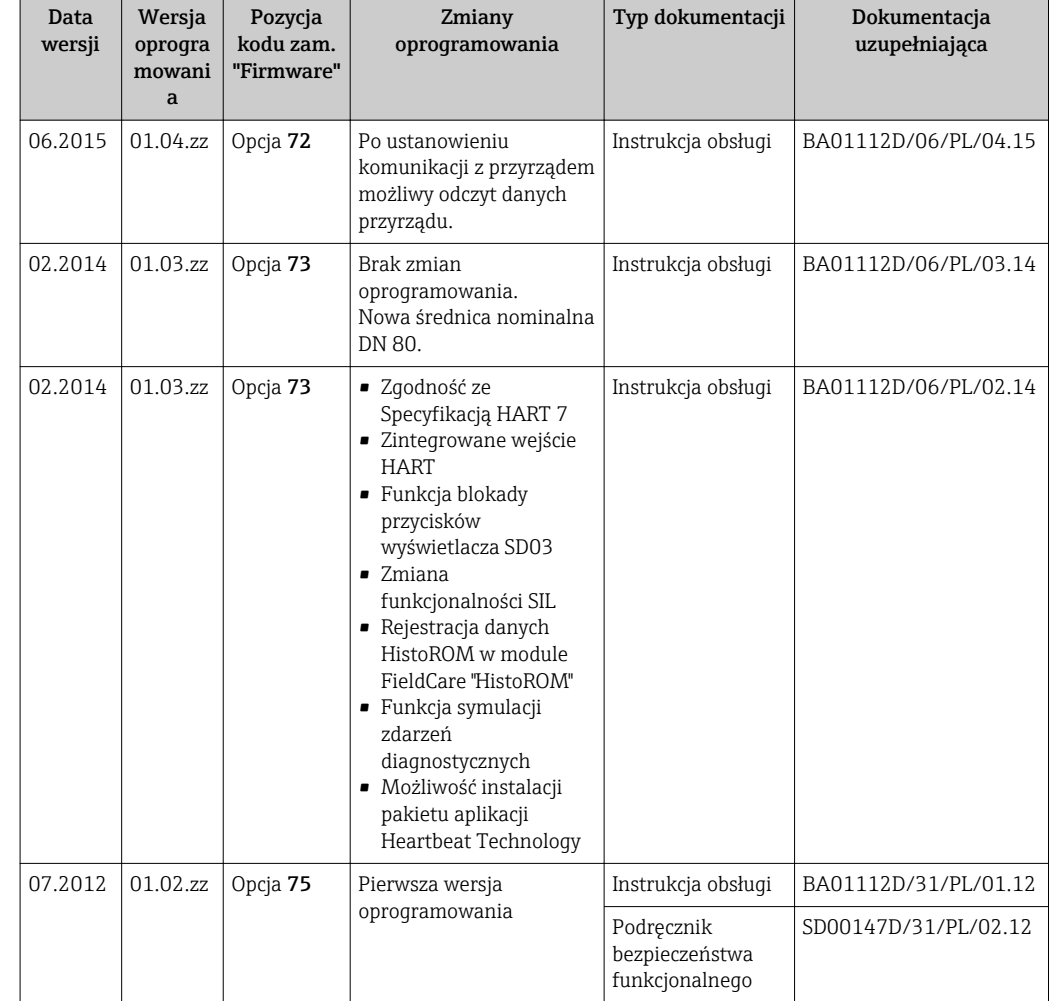

# 12.11 Weryfikacja oprogramowania

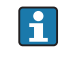

Uaktualnienie oprogramowania do wersji bieżącej lub poprzedniej jest możliwe poprzez interfejs serwisowy (CDI) .

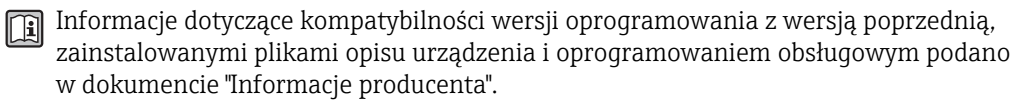

Informacje producenta są dostępne:

- Na stronie internetowej Endress+Hauser pod adresem: www.pl.endress.com → Pobierz
- Należy podać następujące dane:
	- Kod przyrządu, np. 8E2B
	- W polu "Wyszukiwanie tekstowe" wpisać: Informacje producenta
	- W polu "Typ dokumentacji" wybrać: Dokumentacja

# 13 Konserwacja

## 13.1 Czynności konserwacyjne

Przyrząd nie wymaga żadnych specjalnych czynności konserwacyjnych.

## 13.1.1 Czyszczenie zewnętrzne

Podczas czyszczenia zewnętrznej powierzchni przetwornika, zawsze należy stosować środki czyszczące, które nie niszczą powierzchni obudowy oraz uszczelek.

## 13.1.2 Czyszczenie wewnętrzne

Podczas czyszczenia metodą CIP lub SIP należy przestrzegać następujących zaleceń:

- Używać jedynie środków czyszczących, na które materiały wchodzące w kontakt z medium są wystarczająco odporne.
- **•** Przestrzegać maksymalnej dopuszczalnej temperatury medium →  $\triangleq$  145.

# 13.2 Wyposażenie do pomiarów i prób

Endress+Hauser oferuje różnorodne wyposażenie do pomiarów i prób, np. W@M lub testy przyrządów.

W sprawie informacji dotyczących usług należy skontaktować się z oddziałem Endress +Hauser.

Wykaz dostępnego wyposażenia do pomiarów i prób podano w rozdziale "Akcesoria" w karcie katalogowej dla danego przyrządu.

# 13.3 Serwis Endress+Hauser

Endress+Hauser oferuje szeroki asortyment usług, np. ponownej kalibracji, konserwacji lub prób przyrządów.

W sprawie informacji dotyczących usług należy skontaktować się z oddziałem Endress  $|\mathbf{A}|$ +Hauser.

# 14 Naprawa

## 14.1 Informacje ogólne

## Koncepcja naprawy i modyfikacji przyrządu

Koncepcja naprawy i modyfikacji Endress+Hauser:

- Przyrząd ma modułową konstrukcję.
- Części zamienne są dostarczane w odpowiednich zestawach, wraz z odpowiednimi instrukcjami ich montażu.
- Naprawy są wykonywane przez serwis E+H lub odpowiednio przeszkolony serwis klienta..
- Urządzenie o danej klasie wykonania przeciwwybuchowego może być przekształcone w wersję o innej klasie tylko przez serwis Endress+Hauser.

## Wskazówki dotyczące naprawy i modyfikacji

Prosimy przestrzegać następujących wskazówek:

- Dozwolone jest stosowanie tylko oryginalnych części zamiennych Endress+Hauser.
- Naprawy wykonywać zgodnie ze wskazówkami montażowymi.
- Przestrzegać obowiązujących norm, przepisów, zaleceń podanych w dokumentacji Ex (XA) i certyfikatów.
- Dokumentować wszelkie naprawy i modyfikacje oraz wprowadzać je do bazy danych *W@M*.

# 14.2 Części zamienne

Niektóre części zamienne przyrządu są wyszczególnione na naklejce znajdującej się na pokrywie przedziału elektroniki.

Naklejka zawiera następujące informacje:

- Listę najważniejszych części zamiennych przyrządu wraz z kodami zamówieniowymi.
- Adres internetowy bazy danych komponentów AKP *W@M Device Viewer* [\(www.pl.endress.com/deviceviewer\)](http://www.endress.com/deviceviewer):

Zawiera ona wykaz wszystkich części zamiennych dostępnych dla przyrządu wraz z kodami zamówieniowymi. Jest także możliwość pobrania odpowiednich wskazówek montażowych, o ile istnieją.

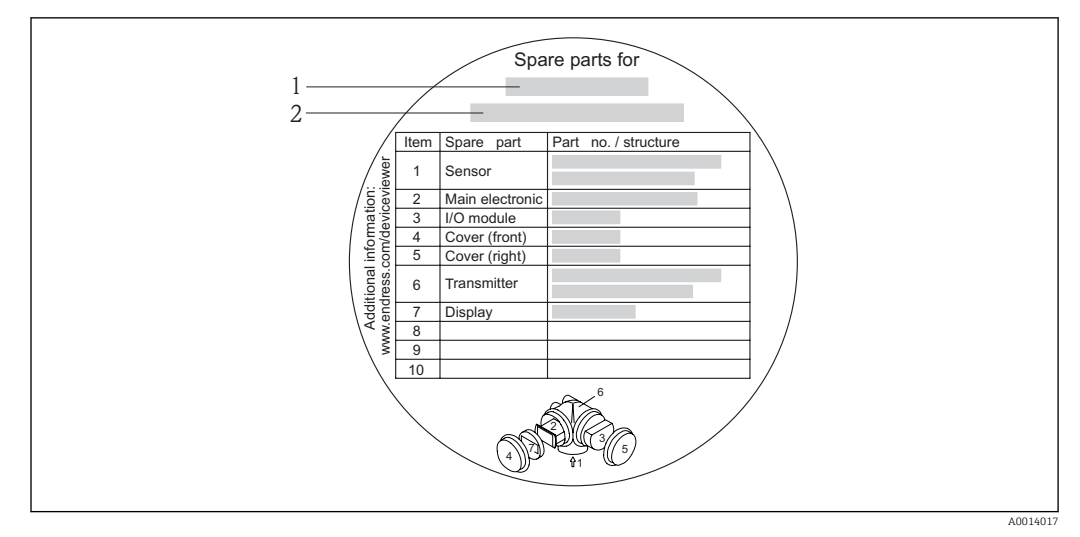

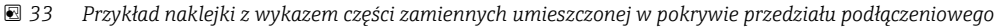

- *1 Nazwa przyrządu*
- *2 Numer seryjny przyrządu*

Numer seryjny przyrządu:

- Jest podany na przyrządzie i na tabliczce znamionowej części zamiennej.
- Można go odczytać w parametrze "Numer seryjny" w podmenu "Info o urządz"  $\rightarrow$   $\blacksquare$  123.

## 14.3 Serwis Endress+Hauser

W celu uzyskania dalszych informacji dotyczących serwisu i części zamiennych,  $\mathbf{a}$ prosimy o kontakt z oddziałem Endress+Hauser.

## 14.4 Zwrot przyrządu

Zwrotu przyrządu pomiarowego należy dokonać jeżeli konieczne jest dokonanie jego naprawy lub kalibracji fabrycznej, lub też w przypadku zamówienia albo otrzymania dostawy niewłaściwego typu przyrządu pomiarowego. Firma Endress+Hauser posiadająca certyfikat ISO jest obowiązana przestrzegać określonych procedur w przypadku obchodzenia się z wyrobami będącymi w kontakcie z medium procesowym.

Dla zagwarantowania przyrządu w sposób bezpieczny i szybki, prosimy o przestrzeganie procedury oraz warunków zwrotu urządzeń, podanych na stronie Endress+Hauser pod adresem http://www.endress.com/support/return-material

# 14.5 Utylizacja

## 14.5.1 Demontaż przyrządu

1. Wyłączyć przyrząd.

## 2. **AOSTRZEŻENIE**

## Warunki procesu mogą stwarzać niebezpieczeństwo dla ludzi.

‣ Uważać na niebezpieczne warunki procesu, takie jak ciśnienie wewnątrz przyrządu, wysoka temperatura lub ciecze agresywne.

Zdemontować przyrząd w kolejności odwrotnej, jak podczas montażu i podłączenia elektrycznego, podanej w rozdziałach "Montaż przyrządu" i "Podłączenie elektryczne". Przestrzegać wskazówek podanych w instrukcjach bezpieczeństwa

## 14.5.2 Utylizacja przyrządu

## **A OSTRZEŻENIE**

## Media zagrażające zdrowiu stwarzają niebezpieczeństwo dla ludzi i środowiska.

‣ Sprawdzić, czy usunięte zostały wszelkie pozostałości niebezpiecznych substancji, np. resztki zalegające w szczelinach lub takie, które przeniknęły do elementów wykonanych z tworzyw sztucznych.

Utylizując przyrząd przestrzegać następujących wskazówek:

- Przestrzegać obowiązujących przepisów.
- Pamiętać o segregacji odpadów i recyklingu podzespołów przyrządu.

# 15 Akcesoria

Dostępne są różnorodne akcesoria dla czujnika pomiarowego i przetwornika. Szczegółowe informacje oraz kody zamówieniowe można uzyskać w Biurze Handlowym Endress +Hauser lub w na stronie produktowej serwisu Endress+Hauser pod adresem: [www.pl.endress.com.](http://www.endress.com)

# 15.1 Akcesoria stosowane w zależności od wersji przepływomierza

## 15.1.1 Przetwornik pomiarowy

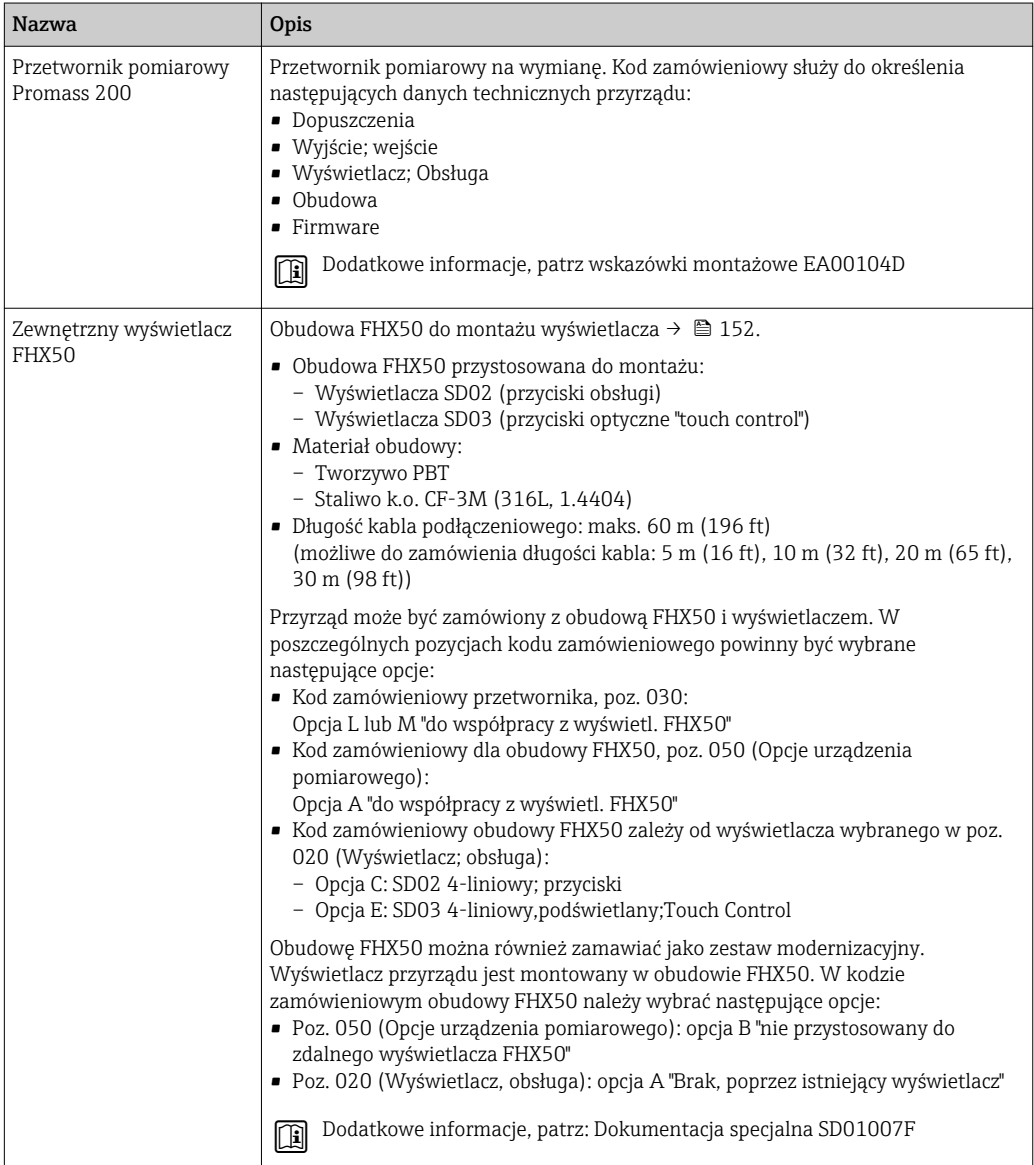

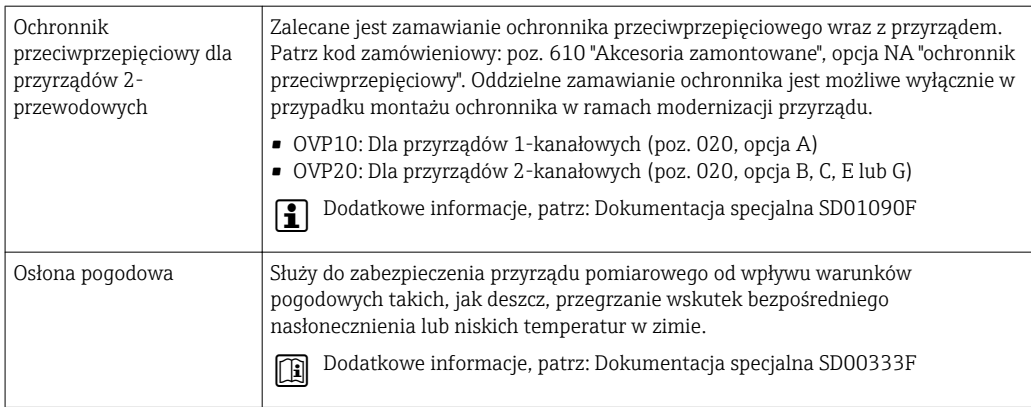

# 15.1.2 Czujnik przepływu

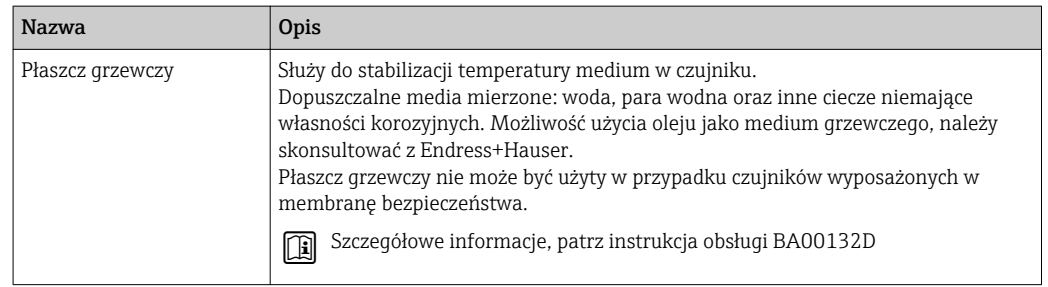

# 15.2 Akcesoria do komunikacji

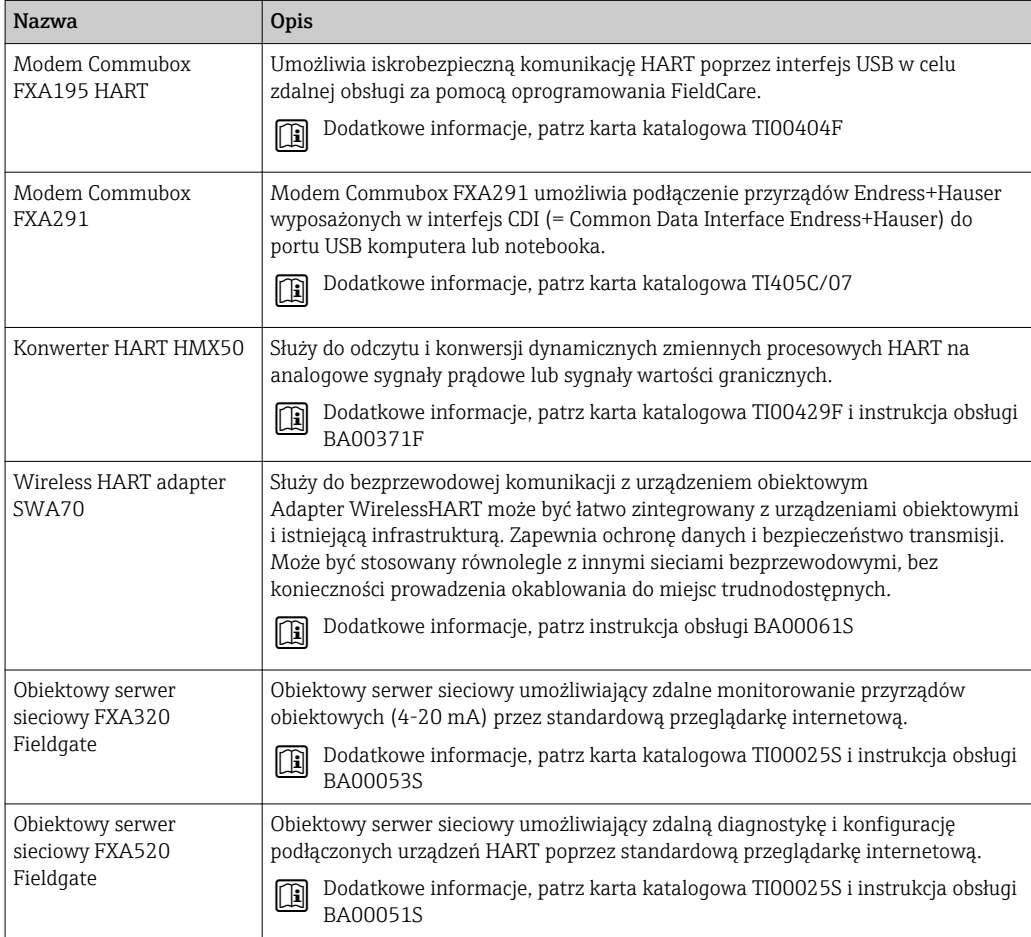

<span id="page-131-0"></span>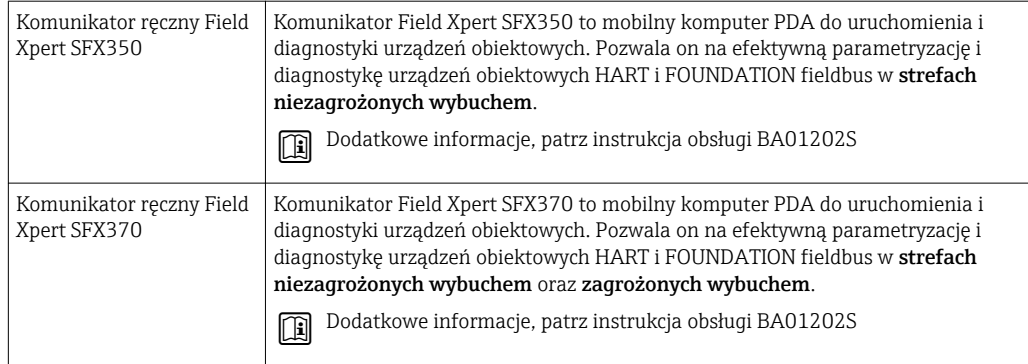

# 15.3 Akcesoria do zdalnej konfiguracji, obsługi i diagnostyki

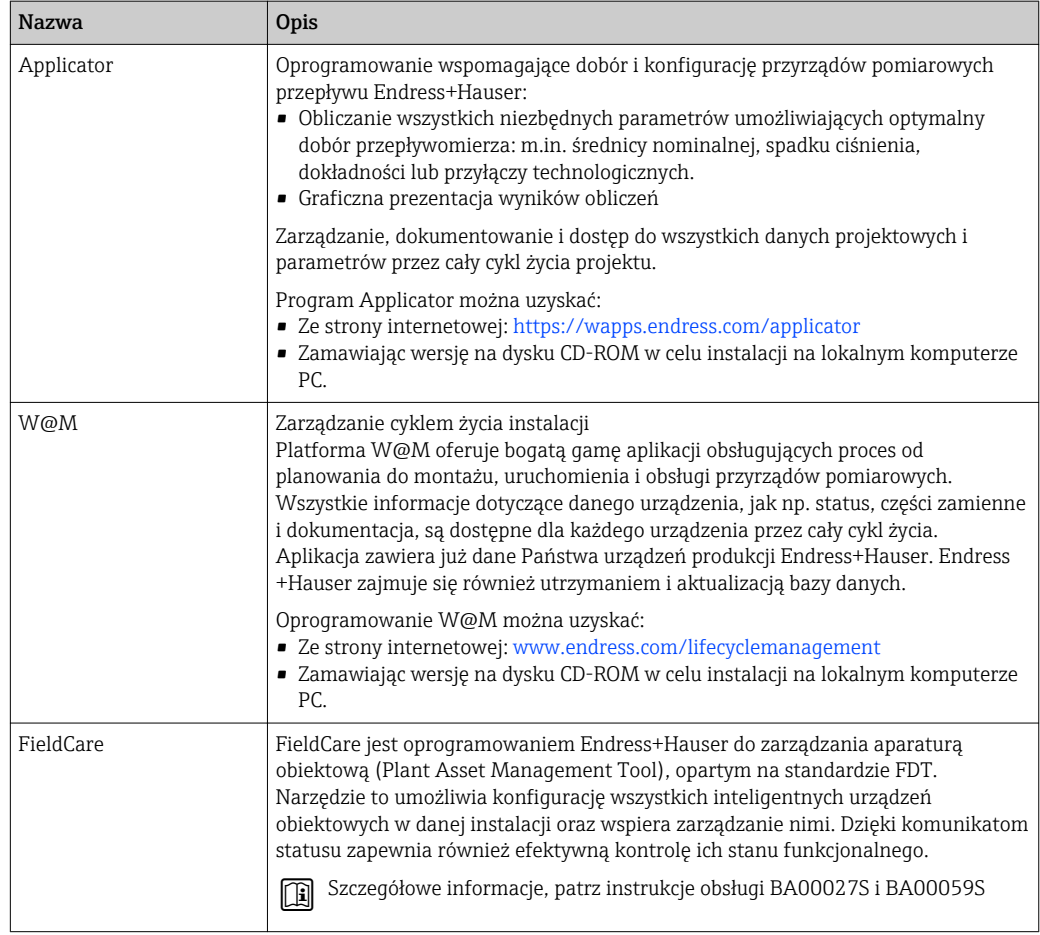

# 15.4 Elementy układu pomiarowego

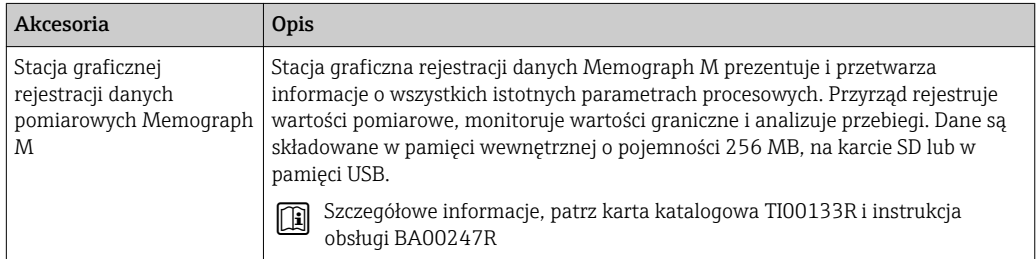

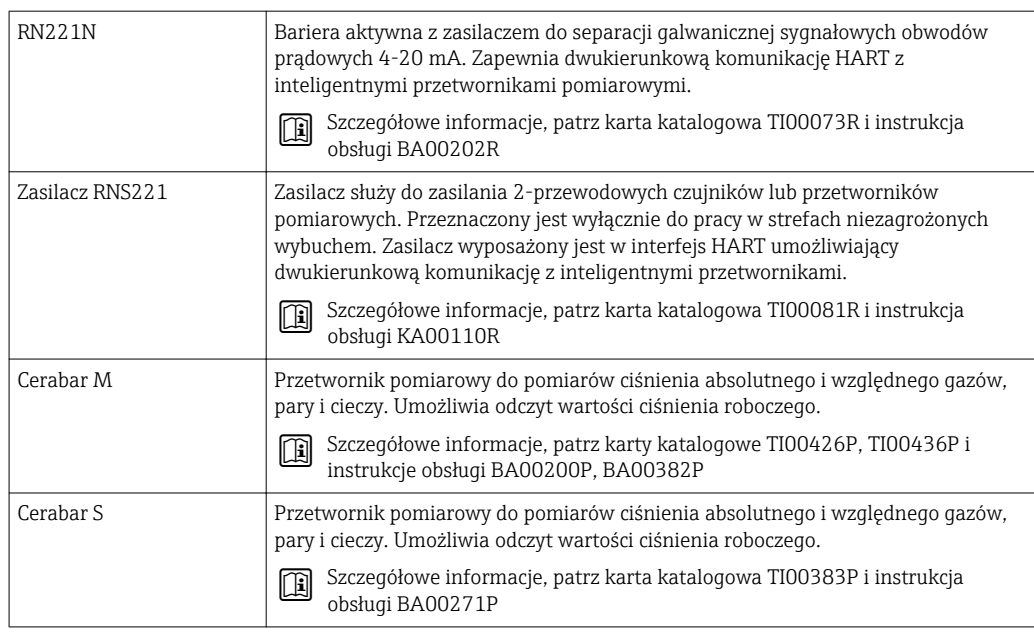

# 16 Dane techniczne

## 16.1 Zastosowanie

Przepływomierz jest przeznaczony tylko do pomiaru przepływu cieczy i gazów.

W zależności od zamówionej wersji, może on również służyć do pomiaru poziomu cieczy wybuchowych, łatwopalnych, trujących i utleniających.

Dla zapewnienia, aby przyrząd był w odpowiednim stanie technicznym przez cały okres eksploatacji, powinien on być używany do pomiaru mediów, na które materiały wchodzące w kontakt z medium są wystarczająco odporne.

# 16.2 Konstrukcja systemu pomiarowego

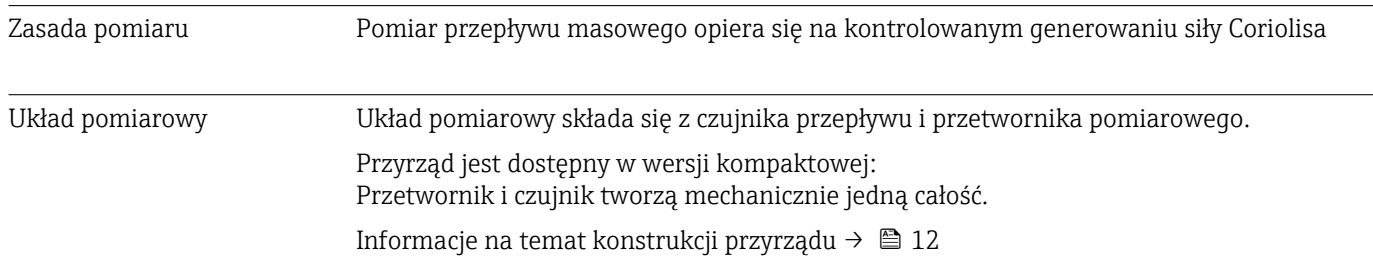

# 16.3 Wielkości wejściowe

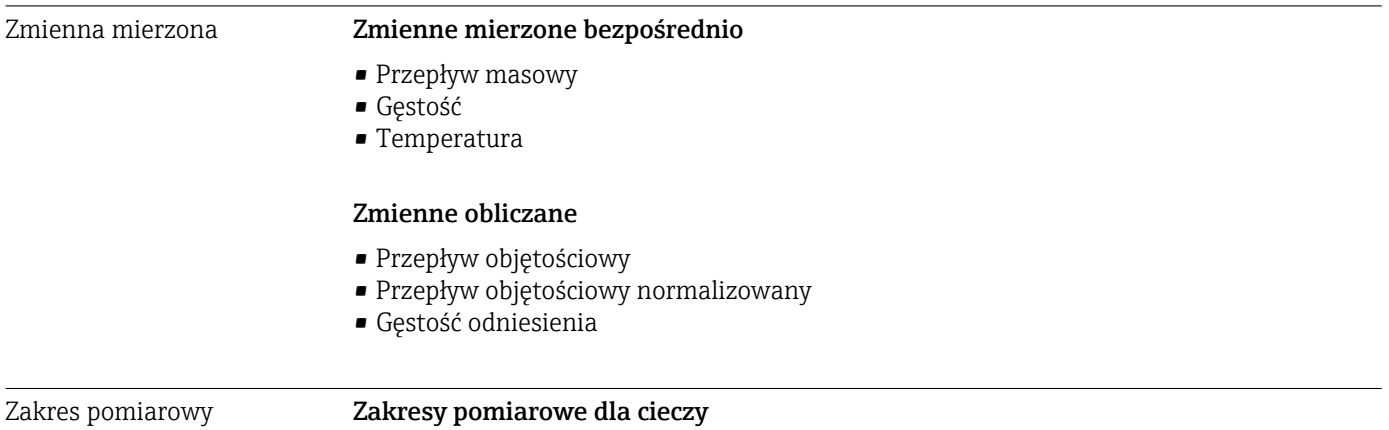

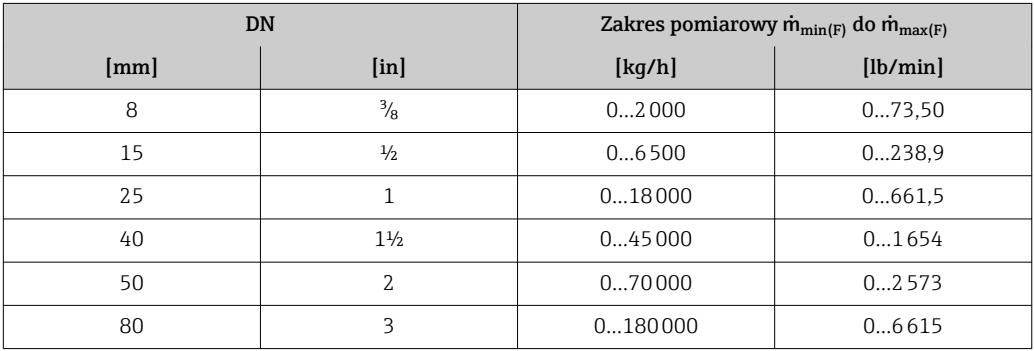

## Zakresy pomiarowe dla gazów

Maksymalny zakres pomiarowy zależy od gęstości gazu i można go wyznaczyć z poniższego wzoru:

 $\dot{m}_{\text{max}(G)} = \dot{m}_{\text{max}(F)} \cdot \rho_G : x$ 

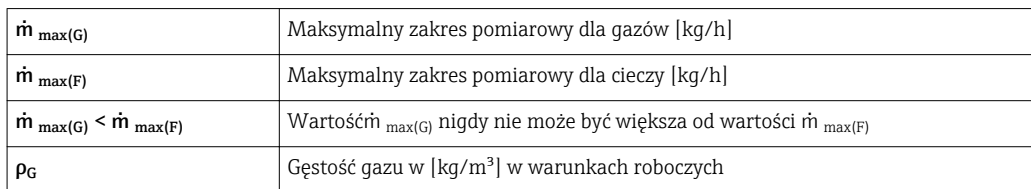

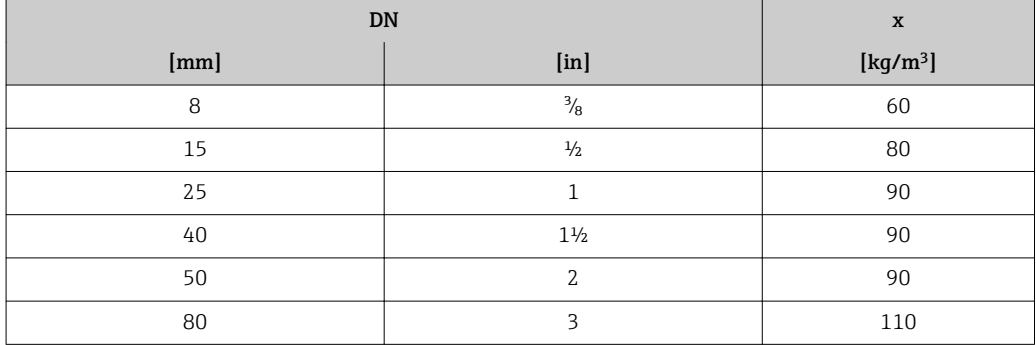

#### Przykład obliczeń dla gazu

- Typ czujnika: Promass F, DN 50
- Rodzaj gazu: powietrze o gęstości 60,3 kg/m³ (w temp. 20 °C i ciśn. 50 bar)
- Zakres pomiarowy (ciecze): 70000 kg/h
- $\bullet$  x = 90 kg/m<sup>3</sup> (dla Promass F, DN 50)

Obliczony maksymalny zakres pomiarowy dla gazów:

 $m_{\text{max(G)}} = m_{\text{max(F)}} \cdot \rho_G : x = 70000 \text{ kg/h} \cdot 60.3 \text{ kg/m}^3 : 90 \text{ kg/m}^3 = 46900 \text{ kg/h}$ 

#### Zalecany zakres pomiarowy

Patrz rozdział "Wartości przepływów["→ 146](#page-145-0)

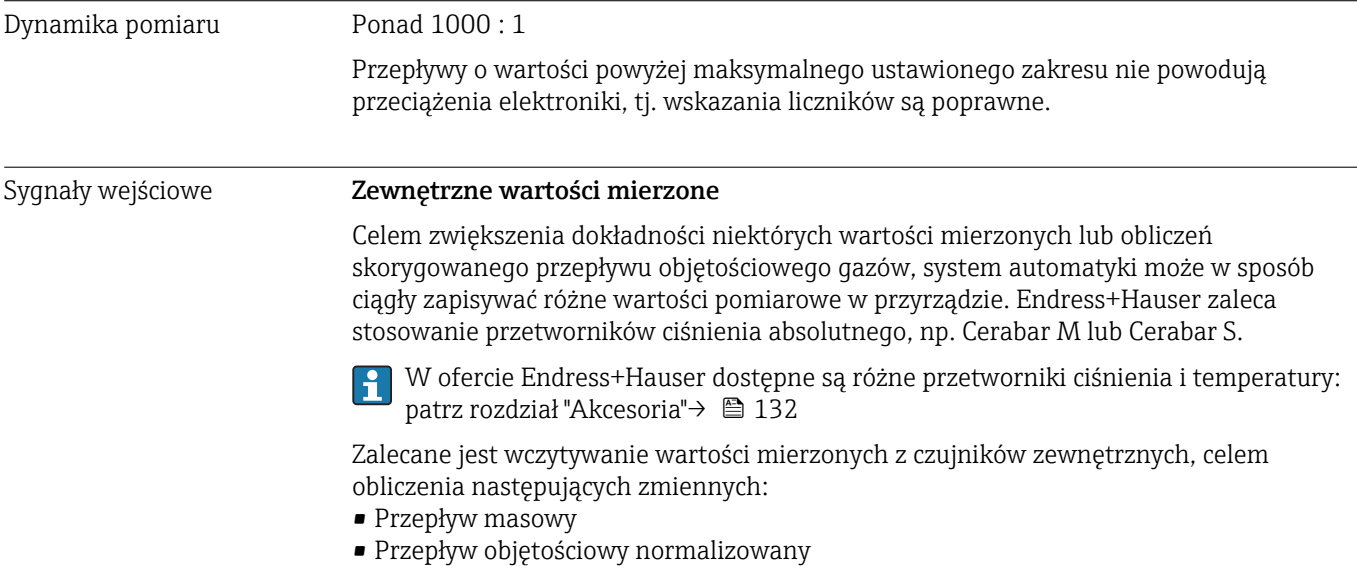

## *Protokół HART*

Wartości pomiarowe są zapisywane w przyrządzie przez system sterowania poprzez protokół HART. Przetwornik ciśnienia musi obsługiwać następujące funkcje:

- Protokół HART
- Tryb pakietowy (Burst mode)

# 16.4 Wielkości wyjściowe

## Sygnał wyjściowy Wyjście prądowe

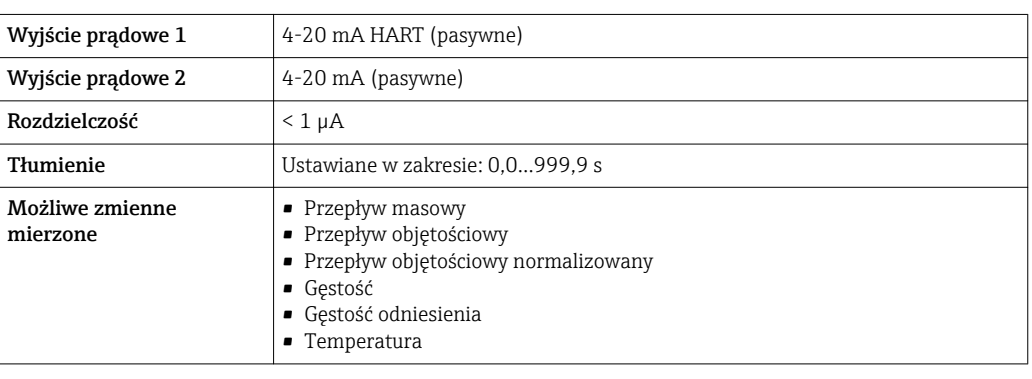

## Wyjście binarne

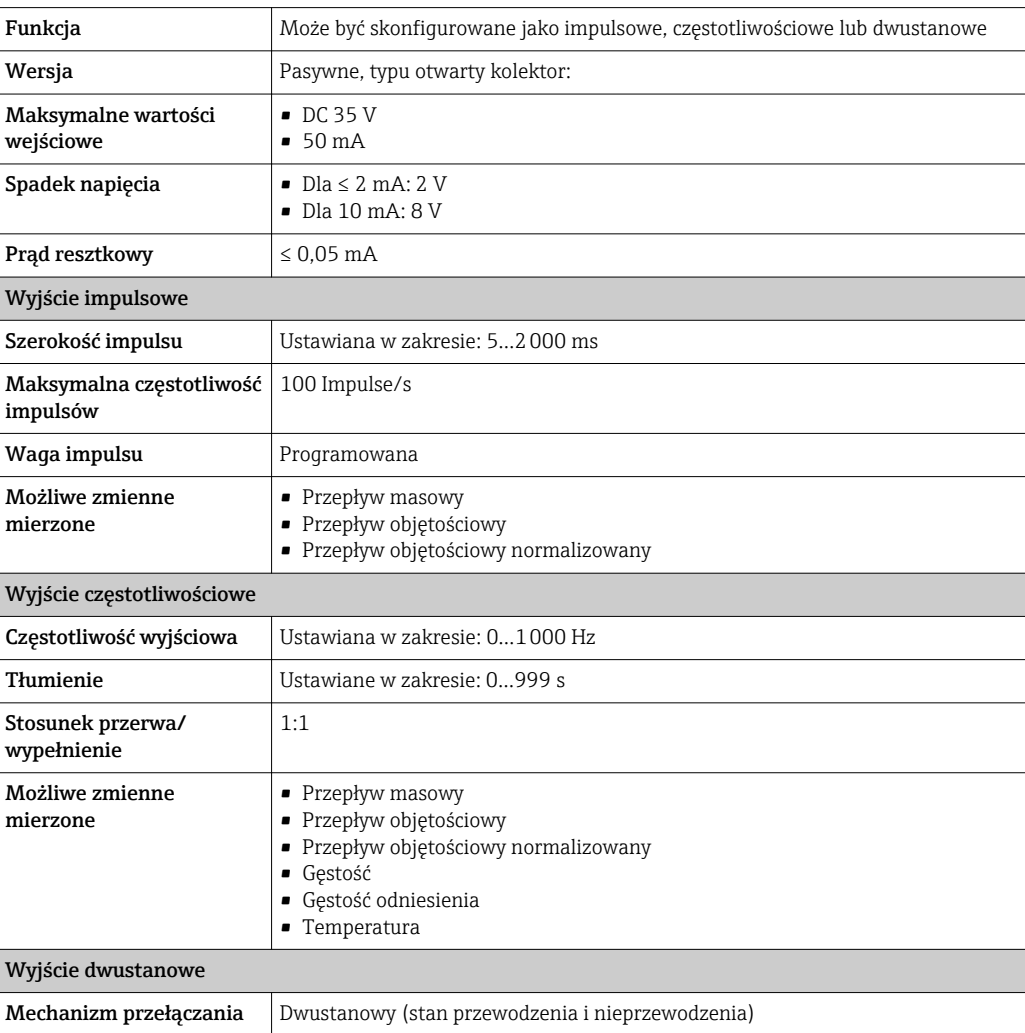

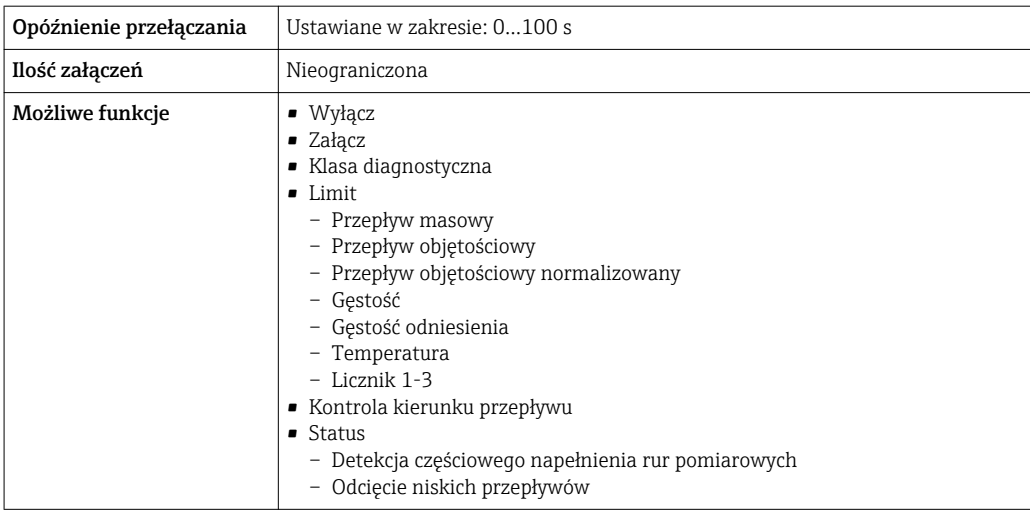

Sygnalizacja usterki W zależności od typu interfejsu, informacja o wystąpieniu usterki dostępna jest na:

## Wyjście prądowe

*4-20 mA*

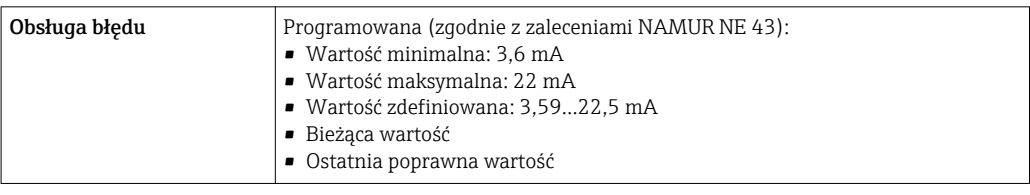

### *HART*

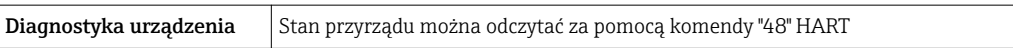

## Wyjście binarne

*Wyjście impulsowe*

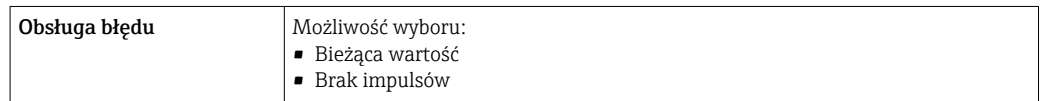

*Wyjście częstotliwościowe*

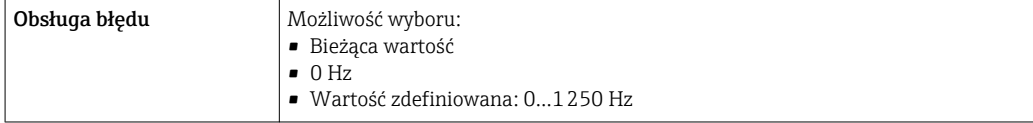

#### *Wyjście statusu*

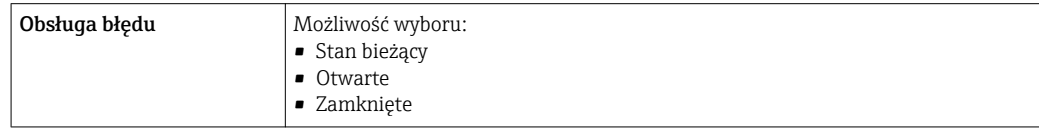

## Wskaźnik lokalny

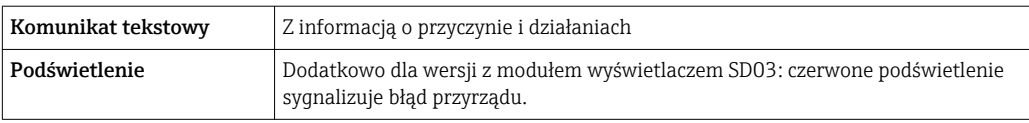

Sygnalizacja statusu zgodnie z NAMUR NE 107

#### Oprogramowanie obsługowe

- Za pomocą komunikacji cyfrowej: Protokół HART
- Poprzez interfejs serwisowy

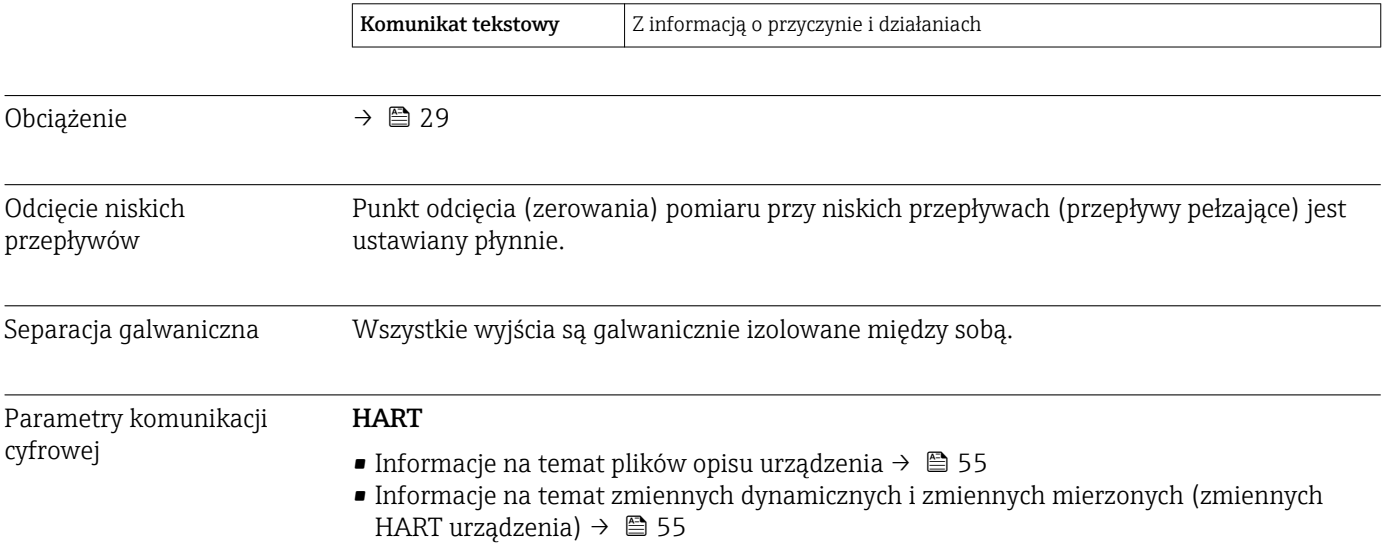

## 16.5 Zasilanie

Rozmieszczenie zacisków → △ △ 28

Napięcie zasilania Przetwornik

Każde wyjście sygnałowe wymaga oddzielnego zasilacza pętli sygnałowej.

Dla dostępnych wyjść wymagane są następujące wartości napięcia:

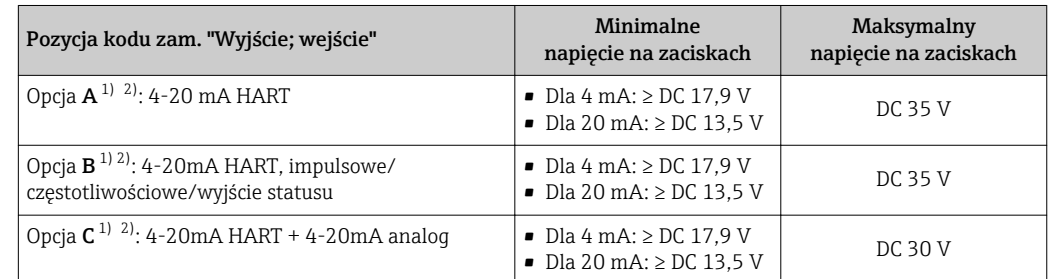

1) Napięcie zasilania zasilacza z obciążeniem.

2) Dla wersji przepływomierza z wyświetlaczem SD03: w przypadku wyświetlacza podświetlanego napięcie na zaciskach powinno być większe o DC 2 V.

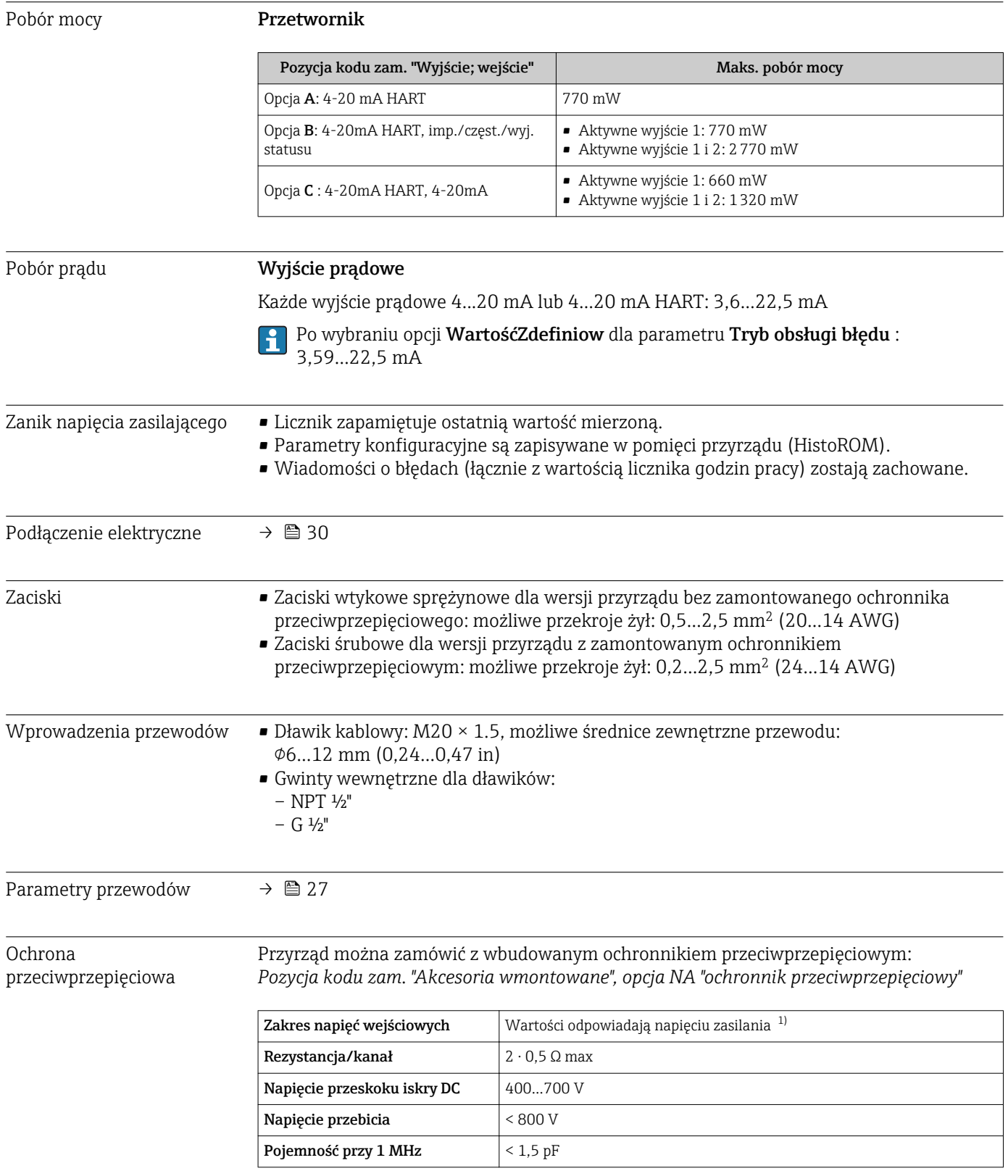

<span id="page-139-0"></span>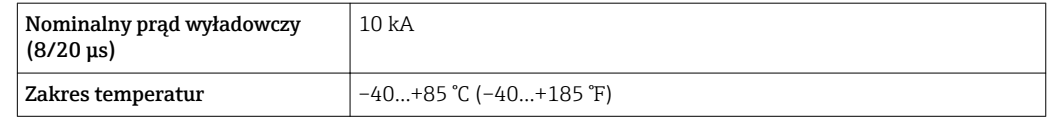

1) Napięcie obniżone ze względu na spadek na rezystancji wewnętrznej I<sub>min</sub>· R<sub>i</sub>

Dla wersji przepływomierza z wbudowanym ochronnikiem przeciwprzepięciowym w zależności od klasy temperaturowej obowiązują ograniczenia dotyczące temperatury otoczenia.

Szczegółowe informacje dotyczące tabel temperatur, patrz oddzielny dokument Instrukcje dot. bezpieczeństwa Ex (XA) dla danego przyrządu.

## 16.6 Cechy metrologiczne

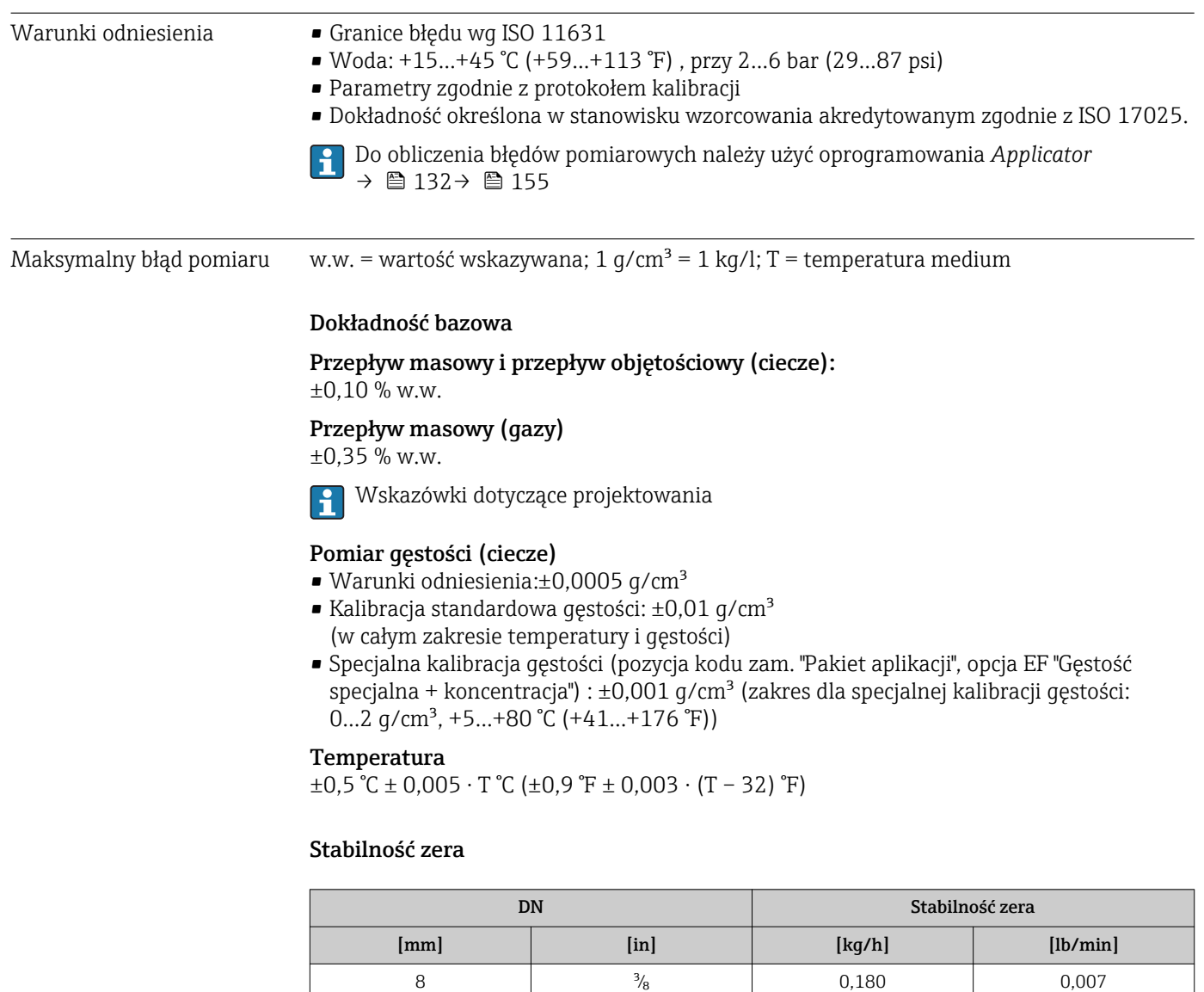

15 ½ 0,585 0,021 25 1 1,62 0,059 40 1½ 4,05 0,149

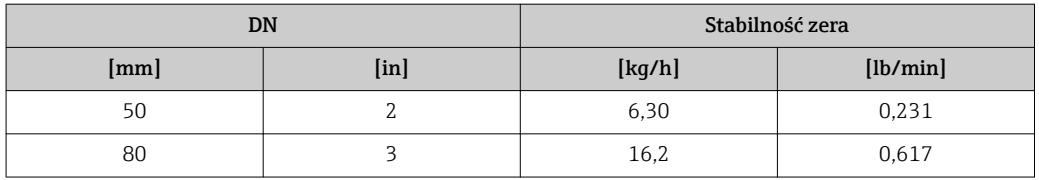

### Wartości przepływów

Wartości przepływów z uwzględnieniem zawężenia zakresu w zależności od średnicy nominalnej.

*Jednostki SI*

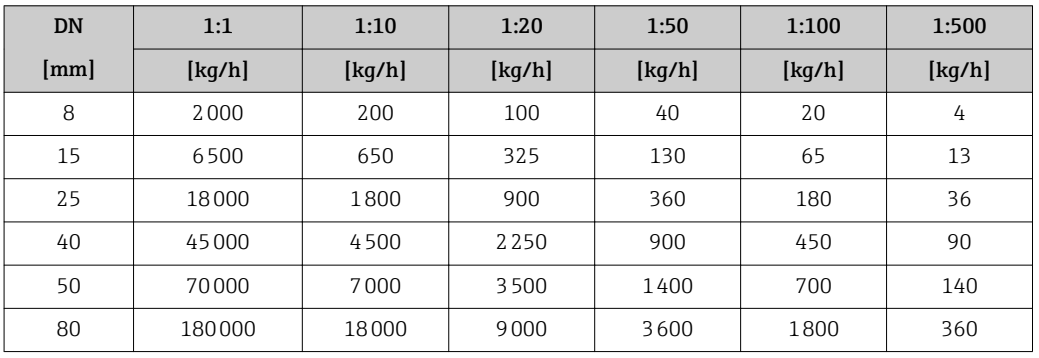

*Amerykański układ jednostek*

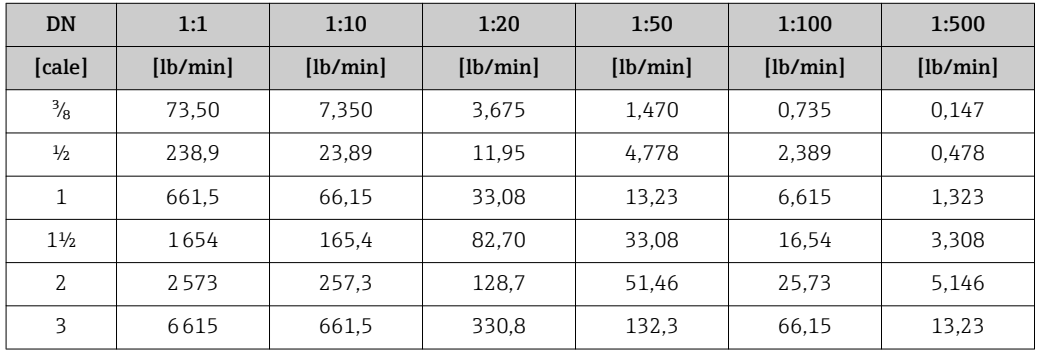

## Dokładność wyjść

w.w. = wartość wskazywana

Dokładność bazową wyjść analogowych podano niżej.

*Wyjście prądowe*

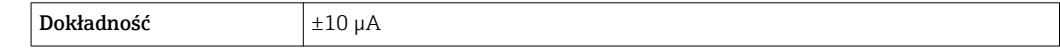

*Wyjście impulsowe / częstotliwościowe*

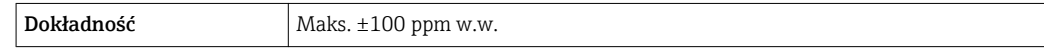

Powtarzalność w.w. = wartość wskazywana; 1 g/cm<sup>3</sup> = 1 kg/l; T = temperatura medium

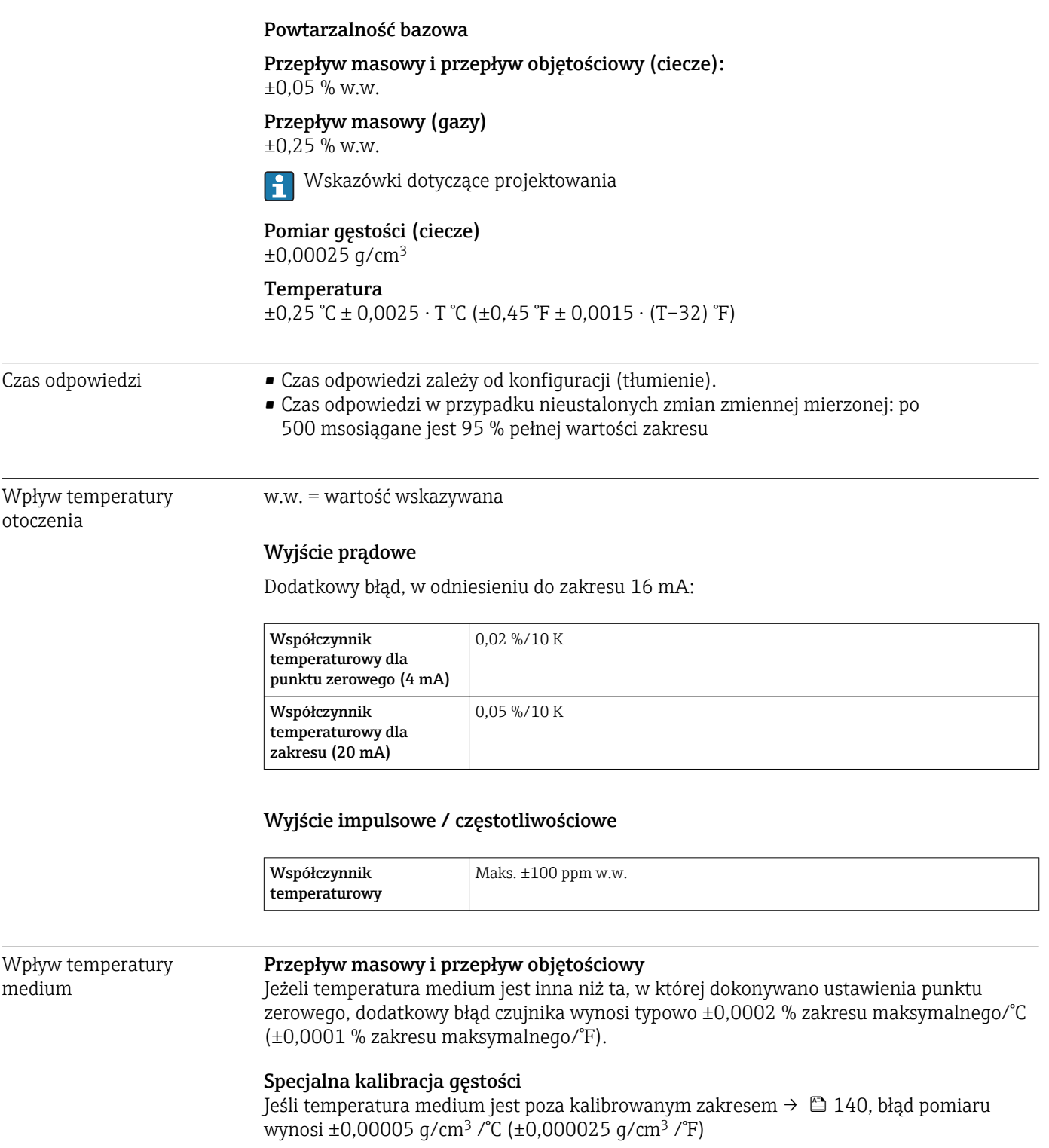

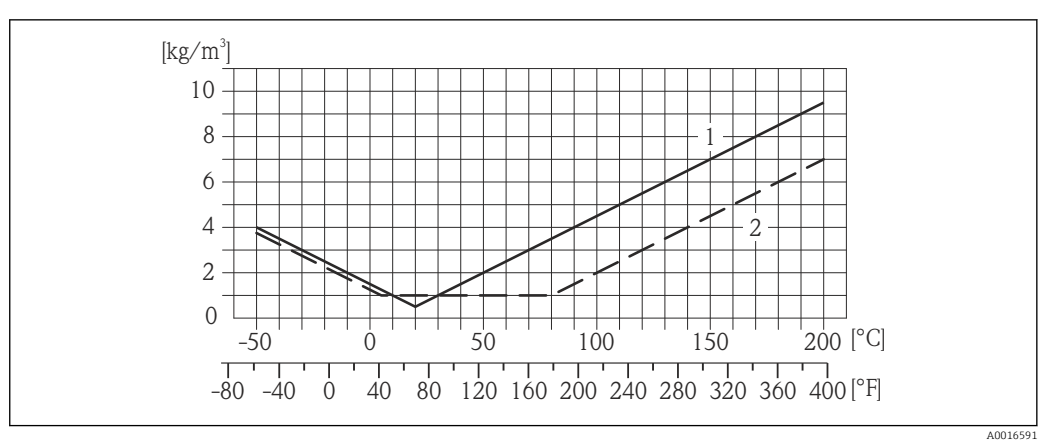

- *1 Kalibracja gęstości w warunkach procesowych, np. w temperaturze +20 °C (+68 °F)*
- *2 Specjalna kalibracja gęstości*

#### Temperatura

 $\pm 0.005 \cdot T$  °C ( $\pm 0.005 \cdot (T - 32)$  °F)

Wpływ ciśnienia medium Poniższa tabela przedstawia wpływ zmian ciśnienia medium na dokładność pomiaru przepływu masowego wynikający z różnicy pomiędzy ciśnieniem, w którym przeprowadzono kalibrację a ciśnieniem roboczym.

w.w. = wartość wskazywana

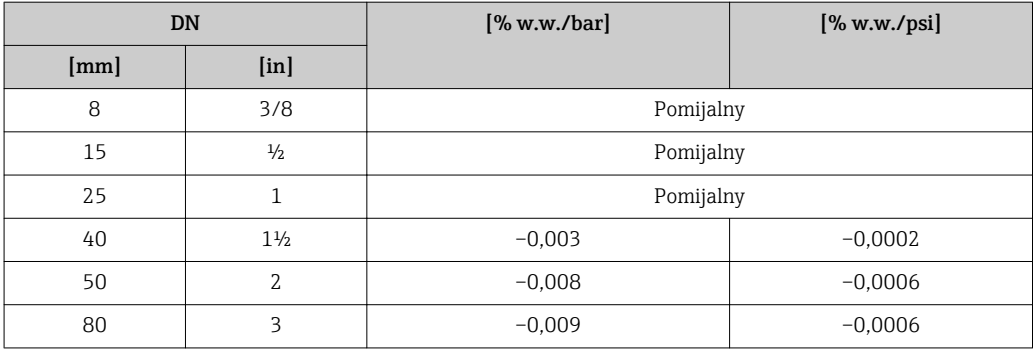

#### Wskazówki dotyczące projektowania

w.w. = wartość wskazywana; w.m. = wartość maksymalna zakresu

BaseAccu = dokładność bazowa w % w.w., BaseRepeat = powtarzalność bazowa w % w.w.

MeasValue = wartość mierzona; ZeroPoint = stabilność zera

#### *Obliczenie maksymalnego błędu pomiaru jako funkcji natężenia przepływu*

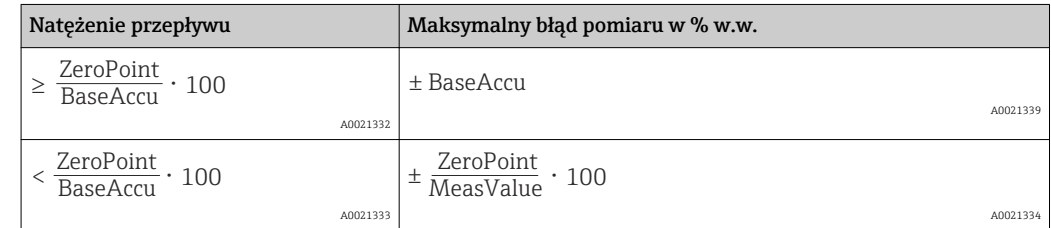

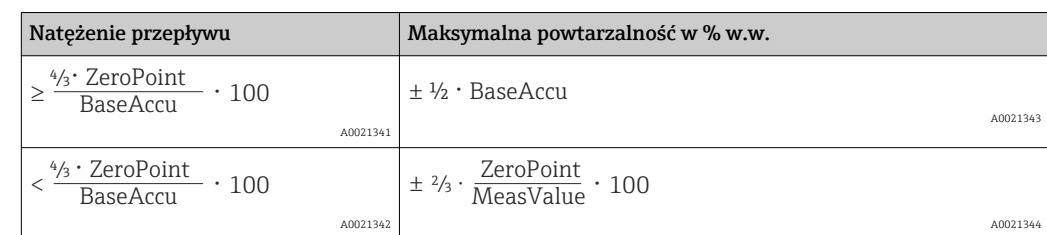

*Obliczenie maksymalnej powtarzalności jako funkcji natężenia przepływu*

#### Przykład obliczenia maks. błędu pomiaru

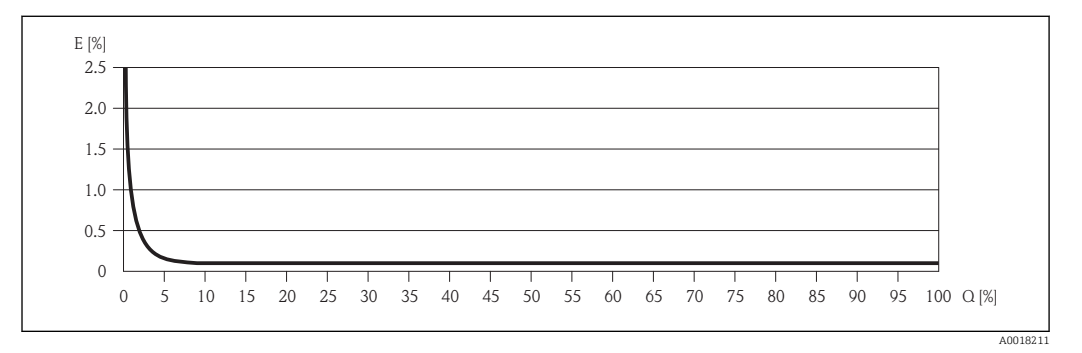

*E Błąd: Maksymalny błąd pomiaru w % w.w. (przykład)*

*Q Natężenie przepływu w %*

Wskazówki dotyczące projektowania  $\mathbf{F}$ 

## 16.7 Warunki pracy: montaż

"Wymagania montażowe" → ■ 19

# 16.8 Warunki pracy: środowisko

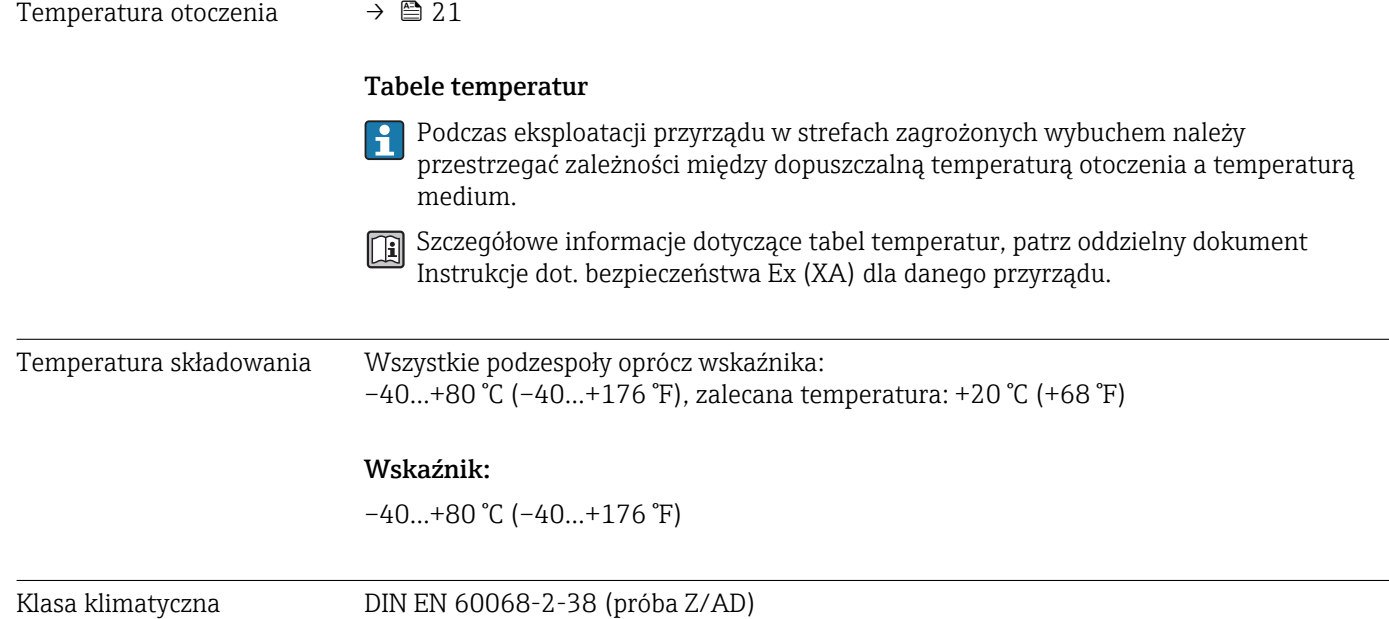
<span id="page-144-0"></span>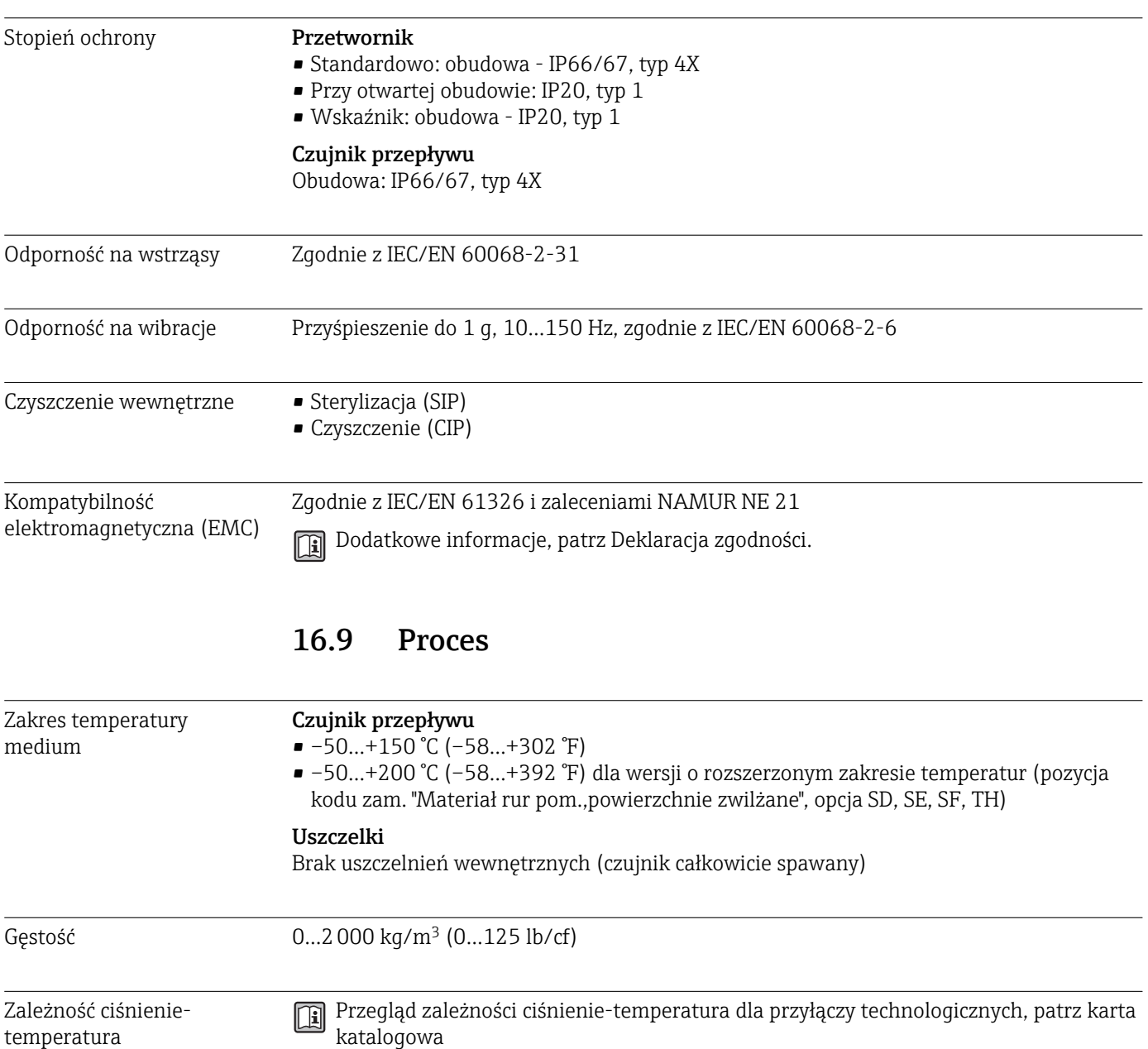

Ciśnienie nominalne osłony wtórnej

Obudowa czujnika przepływu jest wypełniona suchym azotem i zabezpiecza wewnętrzny moduł elektroniki oraz elementy mechaniczne.

Podane niżej ciśnienia nominalne osłony wtórnej dotyczy wyłącznie czujnika z obudową o konstrukcji spawanej i/lub wyposażonego w zamknięte przyłącza do przedmuchu (nigdy nie otwierane po dostawie).

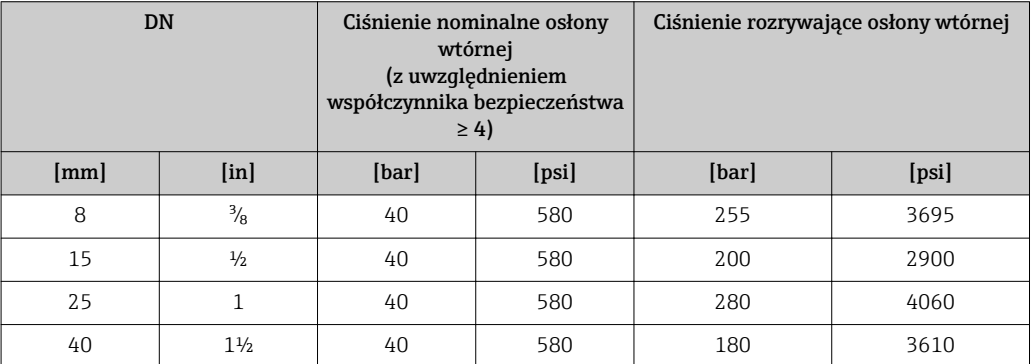

<span id="page-145-0"></span>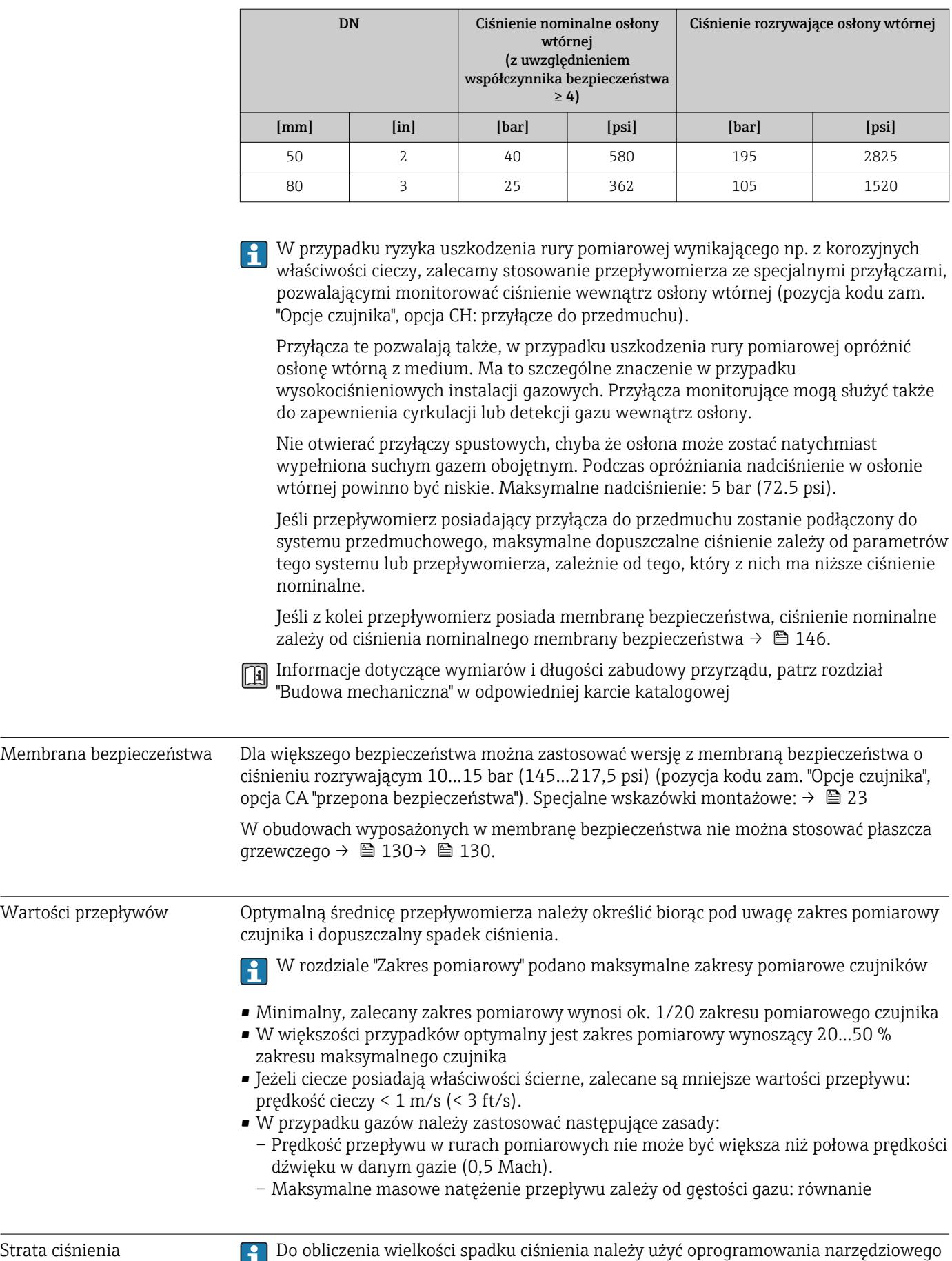

*Applicator* [→ 155](#page-154-0)

Promass F o zmniejszonych stratach ciśnienia: pozycja kodu zam. "Opcje czujnika", opcja CE "zmniejszona strata ciśnienia"

Ciśnienie w instalacji  $\rightarrow \Box$  21

## 16.10 Budowa mechaniczna

<span id="page-147-0"></span>

Konstrukcja, wymiary **Informacje dotyczące wymiarów i długości zabudowy przyrządu**, patrz rozdział "Budowa mechaniczna" w odpowiedniej karcie katalogowej

## Masa Wersja kompaktowa

*Masa (układ jednostek SI)*

Podane masy odnoszą się do wersji z kołnierzami PN 40 wg EN/DIN. Masy podane w [kg].

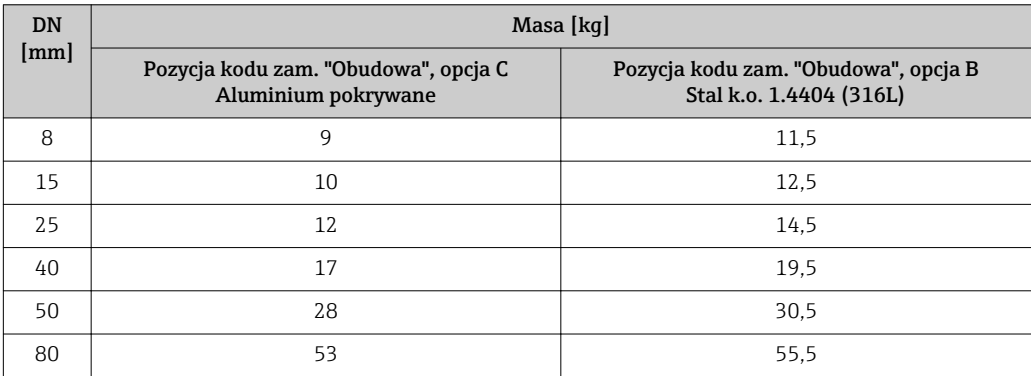

*Masa (amerykański układ jednostek)*

Podane masy odnoszą się do wersji z kołnierzami PN 40 wg EN/DIN. Masy podane w [lbs].

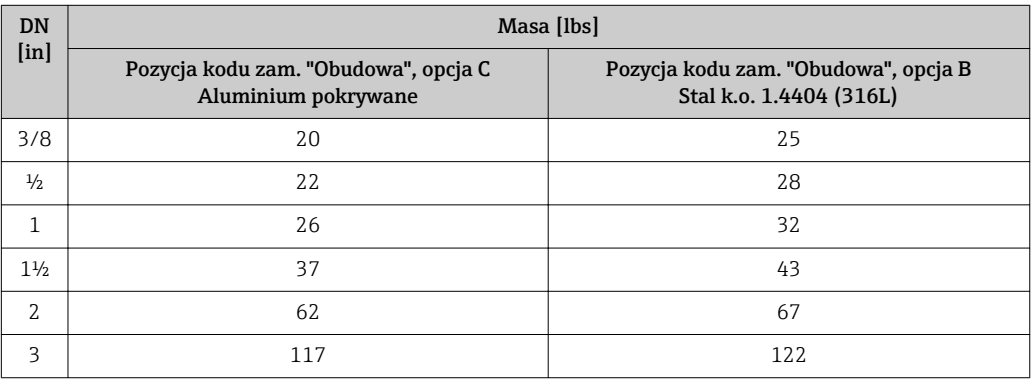

## Materiały Obudowa przetwornika

- Pozycja kodu zam. "Obudowa", opcja B: staliwo k.o. CF-3M (316L, 1.4404)
- Pozycja kodu zam. "Obudowa", opcja C:Kompakt, aluminium malowane proszkowo" Odlew aluminiowy (AlSi10Mg) lakierowany proszkowo
- Materiał wziernika: szkło

### Wprowadzenia przewodów/dławiki kablowe

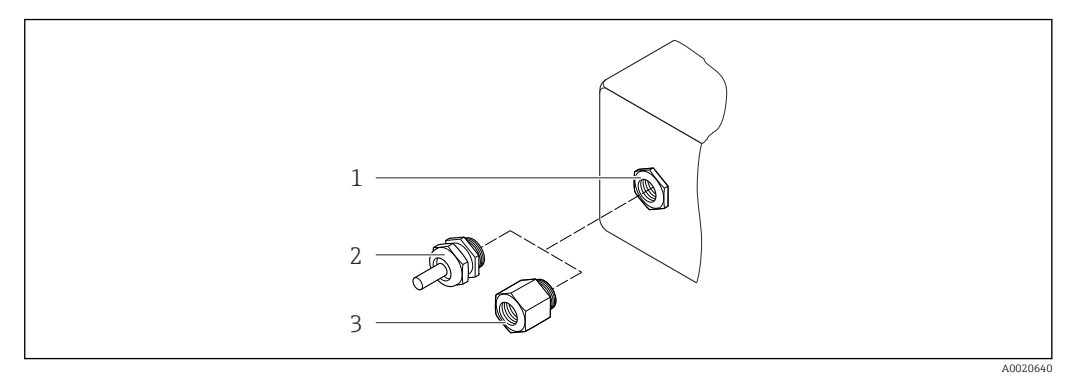

 *34 Możliwe wprowadzenia przewodów/dławiki kablowe*

- *1 Wprowadzenie przewodu w obudowie przetwornika z gwintem wewnętrznym M20 x 1.5*
- *2 Dławik kablowy M20 x 1.5*
- *3 Adapter do wprowadzenia przewodu z gwintem wewnętrznym G ½" lub NPT ½"*

*Pozycja kodu zam. "Obudowa", opcja B "GT18 podwójny przedział podłączeniowy, 316L"*

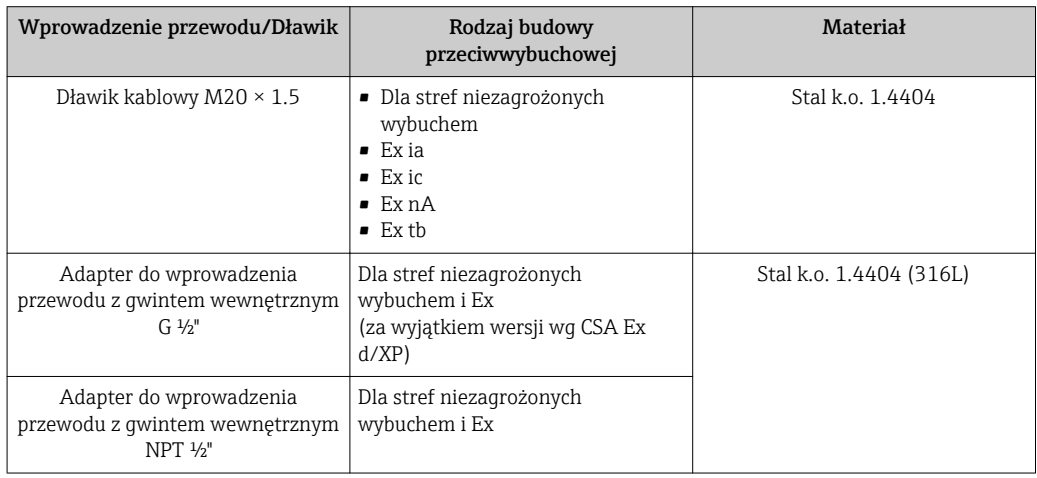

*Pozycja kodu zam. "Obudowa", opcja C "GT20 podwójny przedział podłączeniowy, aluminiowa, malowana proszkowo"*

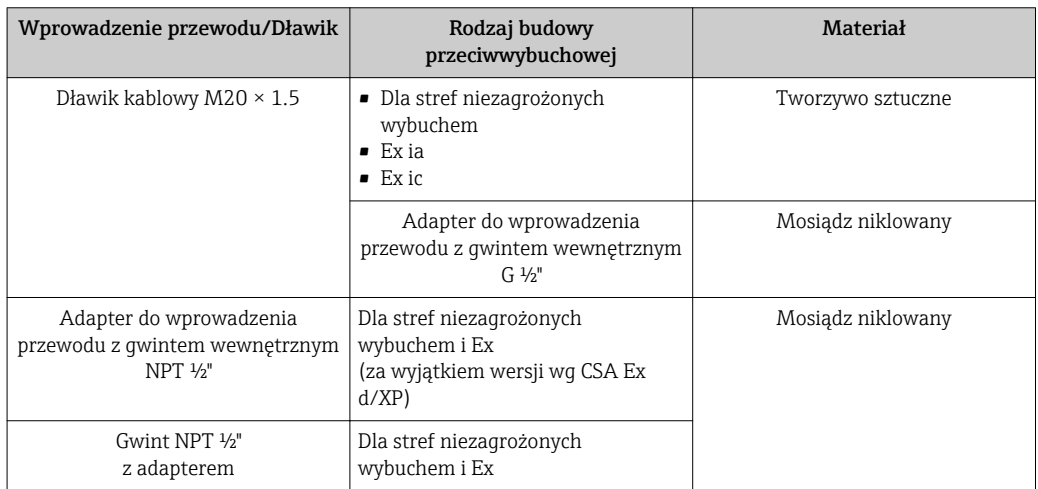

### <span id="page-149-0"></span>Obudowa czujnika przepływu

- Powierzchnia zewnętrzna odporna na kwasy i ługi
- Stal k.o. 1.4301/1.4307 (304L) Opcjonalnie: stal k.o. 1.4404 (316/316L)

#### Rury pomiarowe

- DN 8...80 (3/8...3"): stal k.o. 1.4539 (904L); rozdzielacz: stal k.o. 1.4404 (316/316L)
- DN 8...80 (3/8...3"): stal k.o., Alloy C22, 2.4602 (UNS N06022); rozdzielacz: Alloy C22, 2.4602 (UNS N06022)

#### Przyłącza technologiczne

- Kołnierze wg EN 1092-1 (DIN2501) / ASME B 16.5 / JIS B2220:
	- Stal k.o. 1.4404 (F316/F316L)
	- Stal k.o., Alloy C22, 2.4602 (UNS N06022)
	- Kołnierze typu "lap joint": stal k.o. 1.4301 (F304); części zwilżane Alloy C22
- Wszystkie pozostałe typy przyłączy technologicznych: Stal k.o. 1.4404 (316/316L)

Lista wszystkich dostępnych przyłączy technologicznych  $\rightarrow \Box$  150  $\mathbf{F}$ 

## Uszczelki

Spawane przyłącza technologiczne bez uszczelek wewnętrznych

## Akcesoria

*Osłona pogodowa*

Stal k.o. 1.4404 (316L)

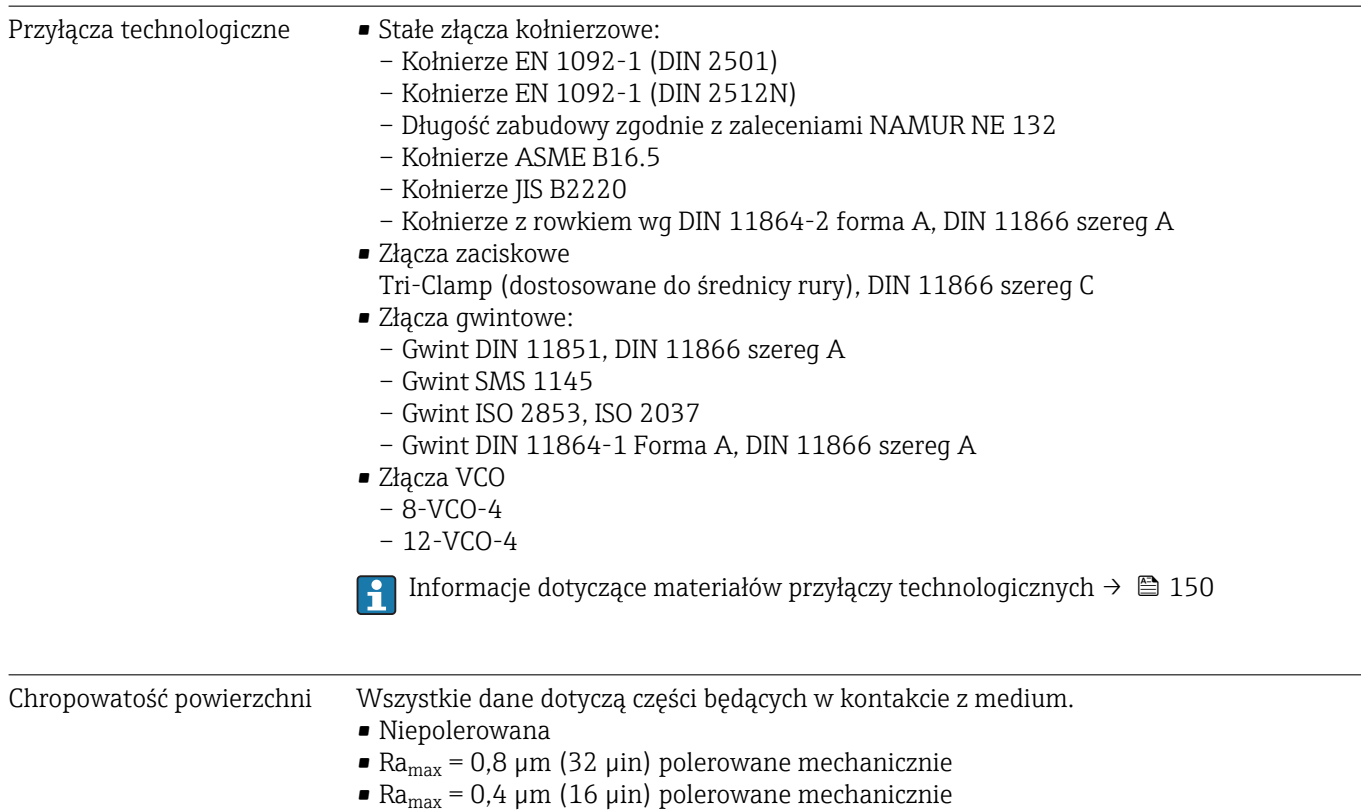

## 16.11 Obsługa

#### <span id="page-150-0"></span>Obsługa lokalna **Za pomocą wskaźnika**

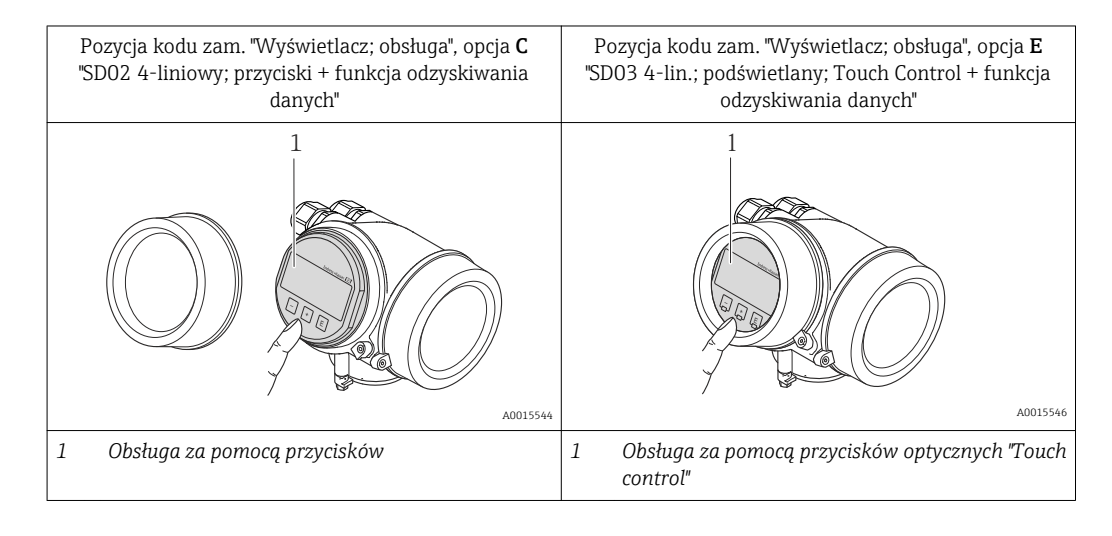

#### Wskaźnik

- Wyświetlacz 4-liniowy
- Pozycja kodu zam. "Wyświetlacz; obsługa", opcja E: Białe podświetlenie tła; zmienia się na czerwone w przypadku błędu
- Możliwość indywidualnej konfiguracji formatu wyświetlania wartości mierzonych i statusu przyrządu
- Dopuszczalna temperatura otoczenia dla wskaźnika: –20…+60 °C (–4…+140 °F) W temperaturach przekraczających dopuszczalne wartości czytelność wskazań na wskaźniku przyrządu może być obniżona.

#### Przyciski obsługi

- Pozycja kodu zam. "Wyświetlacz; obsługa", opcja C:
	- Obsługa lokalna za pomocą 3 przycisków  $\circled{e}$ ,  $\circled{e}$ ,  $\circled{e}$
- Pozycja kodu zam. "Wyświetlacz; obsługa", opcja E:
- Obsługa zewnętrzna za pomocą przycisków "touch control"; 3 przyciski optyczne:  $\circledcirc$ ,  $\circledcirc$ , **E**
- Możliwość obsługi lokalnej również w strefach zagrożonych wybuchem

## Funkcje dodatkowe

- Funkcja archiwizacji danych
	- Możliwość zapisu konfiguracji przyrządu w pamięci przyrządu.
- Funkcja porównywania danych Możliwość porównywania konfiguracji zapisanej w przyrządzie z bieżącą konfiguracją.
- Funkcja transmisji danych Dane konfiguracyjne przyrządu mogą być przesyłane do innego przyrządu za pomocą wskaźnika.

## <span id="page-151-0"></span>Za pomocą zewnętrznego wskaźnika FHX50

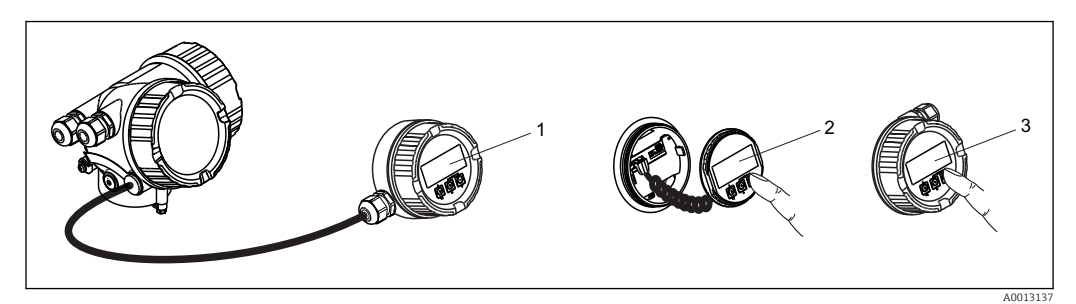

 *35 Warianty obsługi za pomocą zewnętrznego wskaźnika FHX50*

- *Obudowa zewnętrznego wskaźnika FHX50*
- *Wyświetlacz SD02, przyciski obsługi; dostęp po otwarciu pokrywy*
- *Wyświetlacz SD03 z przyciskami optycznymi: obsługa możliwa poprzez wziernik pokrywy*

## Obsługa zdalna Poprzez interfejs HART

Ten interfejs komunikacyjny jest dostępny w wersji przyrządu z wyjściem HART.

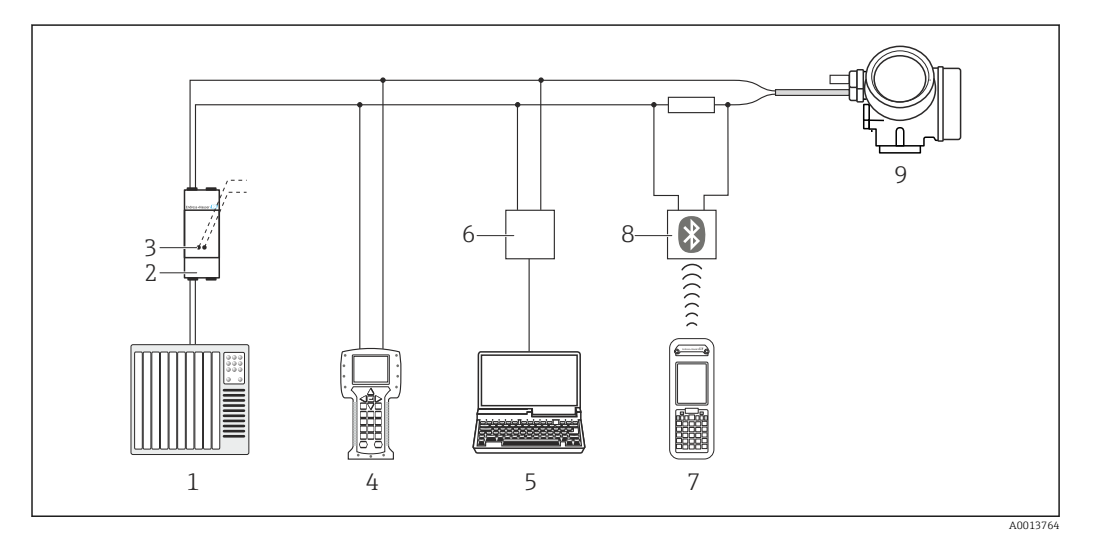

 *36 Opcje obsługi zdalnej z wykorzystaniem protokołu HART*

- *System sterowania (np. PLC)*
- *Zasilacz np. RN221N (z rezystorem komunikacyjnym)*
- *Gniazdo do podłączenia modemu Commubox FXA195 i komunikatora obiektowego 475.*
- *Komunikator Field Communicator 475*
- *Computer with operating tool (e.g. FieldCare, AMS Device Manager, SIMATIC PDM)*
- *Modem Commubox FXA195 (USB)*
- *Komunikator Field Xpert SFX350 lub SFX370*
- *Modem VIATOR Bluetooth z przewodem podłączeniowym*
- *Przetwornik*

<span id="page-152-0"></span>Interfejs serwisowy Poprzez interfejs serwisowy (CDI)

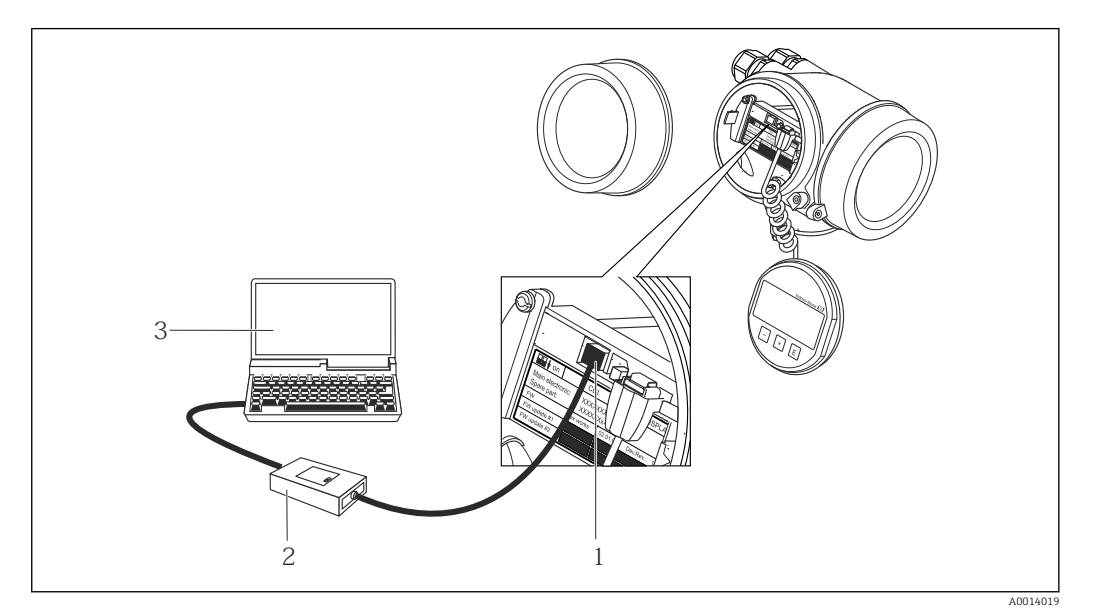

- *1 Interfejs serwisowy (CDI) przyrządu (= Endress+Hauser Common Data Interface)*
- *2 Modem Commubox FXA291*
- *3 Komputer z zainstalowanym oprogramowaniem obsługowym "FieldCare" ze sterownikiem komunikacyjnym DTM dla modemu FXA291 z interfejsem CDI*

Języki obsługi Języki obsługi:

- Wskaźnik:
- Angielski, niemiecki, francuski, hiszpański, włoski, holenderski, portugalski, polski, rosyjski, szwedzki, turecki, chiński, japoński, Bahasa (indonezyjski), wietnamski, czeski • Oprogramowanie narzędziowe FieldCare:
	- Angielski, niemiecki, francuski, hiszpański, włoski, holenderski, japoński

## 16.12 Certyfikaty i dopuszczenia

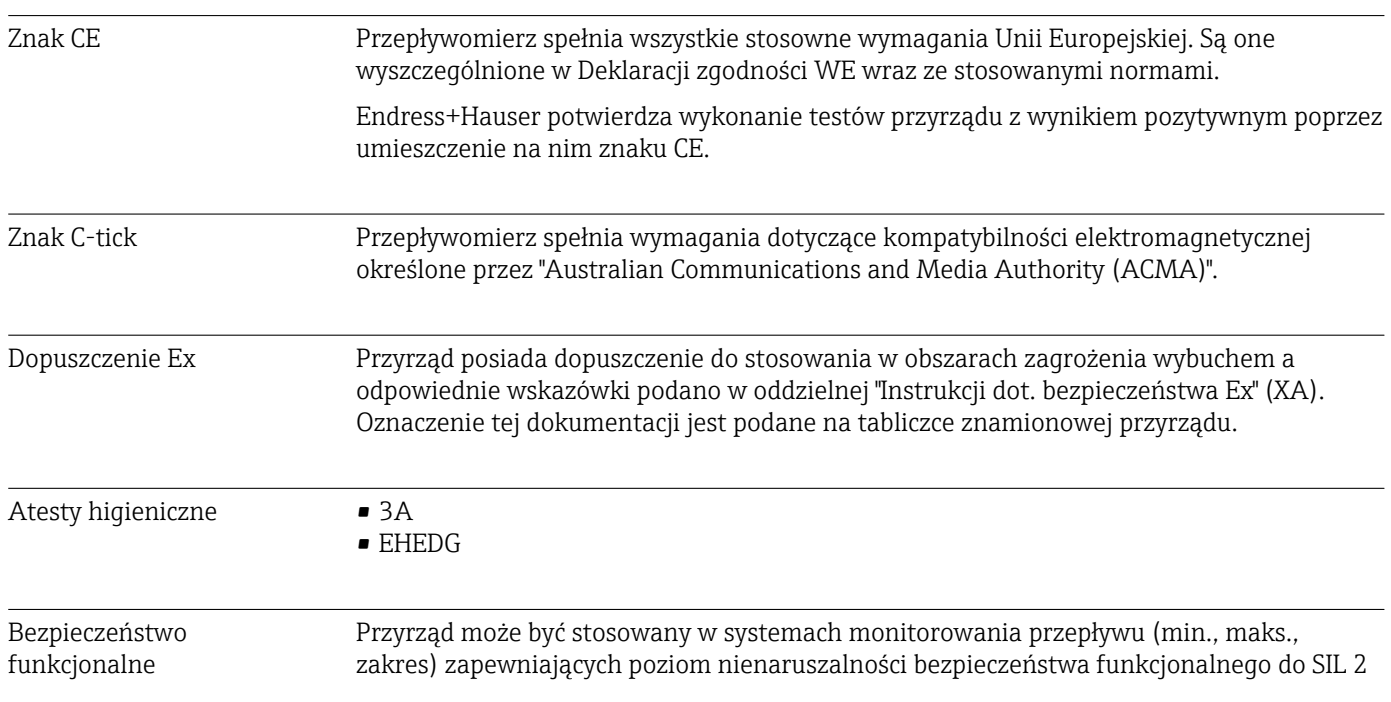

<span id="page-153-0"></span>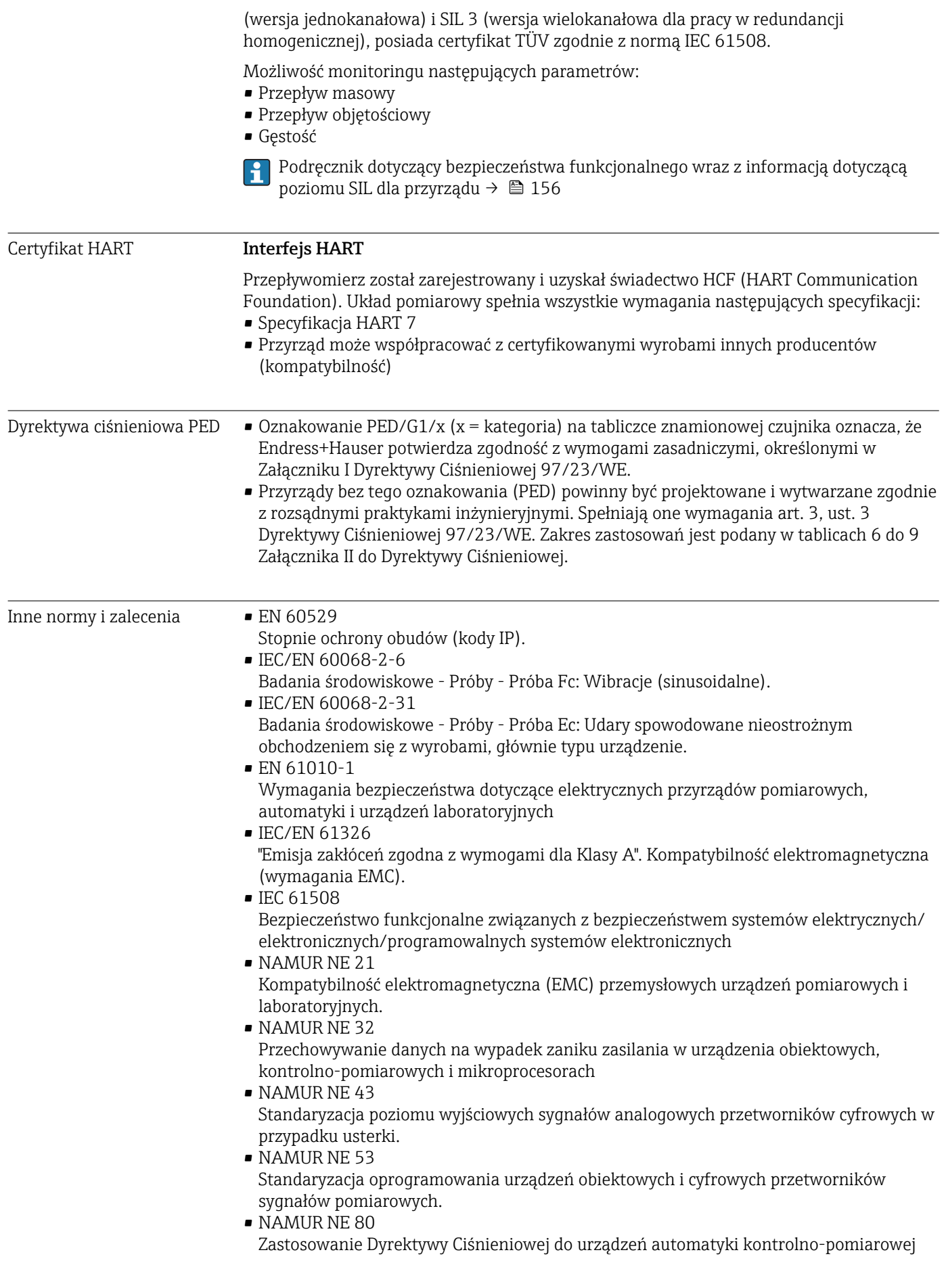

<span id="page-154-0"></span>• NAMUR NE 105

Specyfikacje dla integracji urządzeń obiektowych z oprogramowaniem obsługowym dla urządzeń obiektowych

- NAMUR NE 107
	- Autodiagnostyka urządzeń obiektowych
- NAMUR NE 131
- Wymagania dla urządzeń obiektowych w standardowych aplikacjach
- NAMUR NE 132
- Przepływomierze Coriolisa
- NACE MR0103 Materiały odporne na siarczkowe pęknięcia naprężeniowe w korozyjnych środowiskach rafinerii nafty.
- NACE MR0175/ISO 15156-1
- Materiały stosowane przy wydobywaniu ropy i gazu w środowisku zawierającym H2S.

## 16.13 Pakiety aplikacji

Dostępnych jest szereg pakietów aplikacji rozszerzających funkcjonalność przyrządu. Pakiety te mogą być niezbędne do zwiększenia bezpieczeństwa funkcjonalnego lub wymagań specyficznych dla danej aplikacji.

Można je zamówić bezpośrednio w Endress+Hauser. Szczegółowe informacje oraz kody zamówieniowe można uzyskać w Biurze Handlowym Endress+Hauser lub w na stronie produktowej serwisu Endress+Hauser pod adresem: [www.pl.endress.com.](http://www.endress.com)

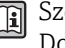

Szczegółowe informacje dotyczące pakietów aplikacji: Dokumentacja specjalna przyrządu →  $\triangleq$  156

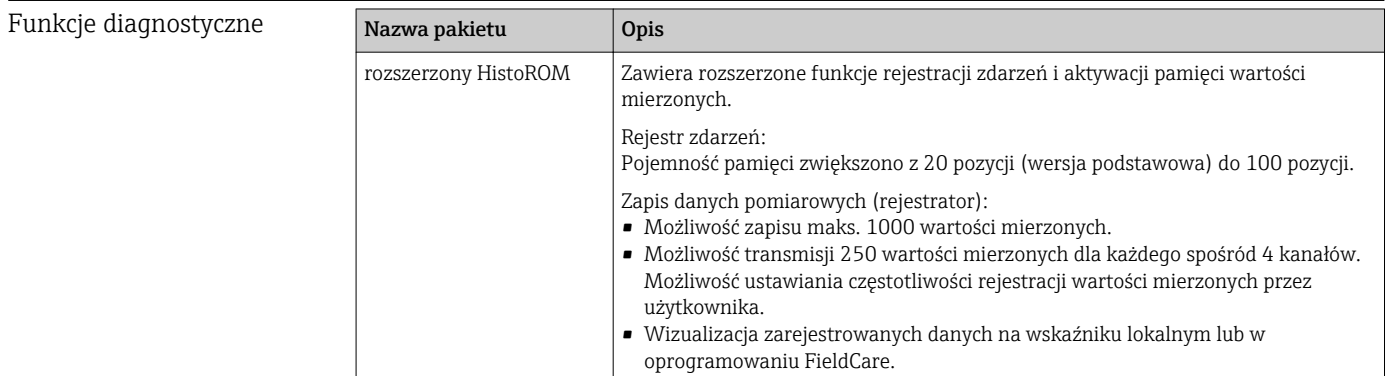

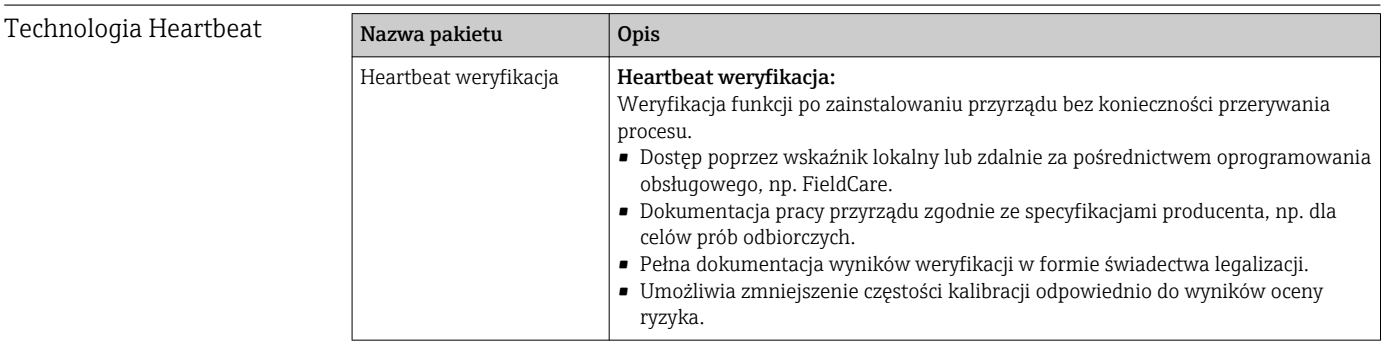

## 16.14 Akcesoria

**Przegląd akcesoriów możliwych do zamówienia →**  $\triangleq$  **130** 

## <span id="page-155-0"></span>16.15 Dokumentacja uzupełniająca

- Wykaz dostępnej dokumentacji technicznej, patrz:
	- *W@M Device Viewer*: wprowadzić numer seryjny podany na tabliczce znamionowej [\(www.pl.endress.com/deviceviewer\)](http://www.endress.com/deviceviewer)
	- Aplikacja *Endress+Hauser Operations*: wprowadzić numer seryjny podany na tabliczce znamionowej lub zeskanować kod QR z tabliczki znamionowej.

#### Dokumentacja standardowa Skrócona instrukcja obsługi

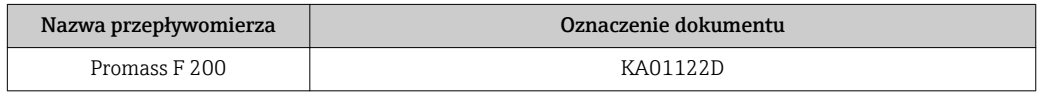

#### Karta katalogowa

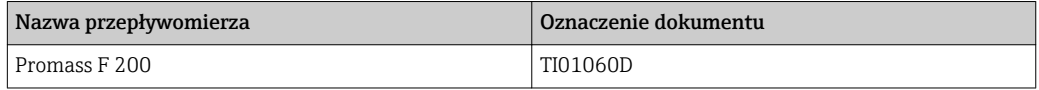

## Dokumentacja uzupełniająca

#### Wskazówki bezpieczeństwa

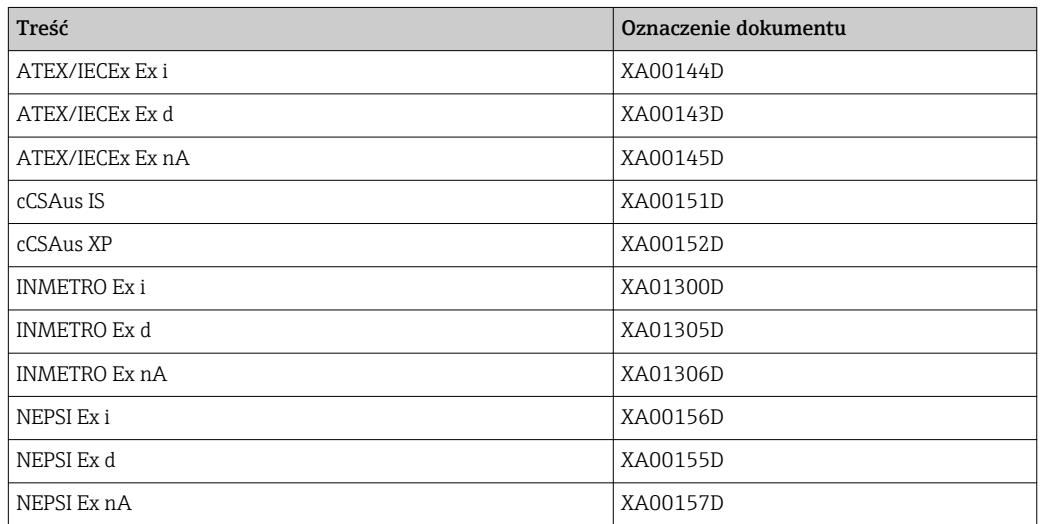

#### Dokumentacja specjalna

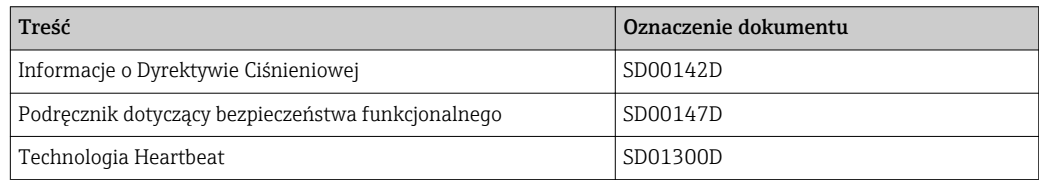

#### Zalecenia montażowe

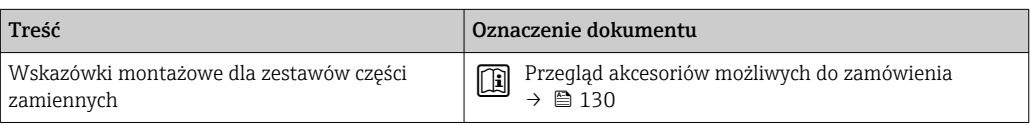

# Spis haseł

## A

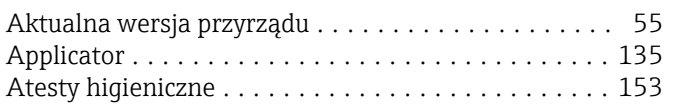

## B

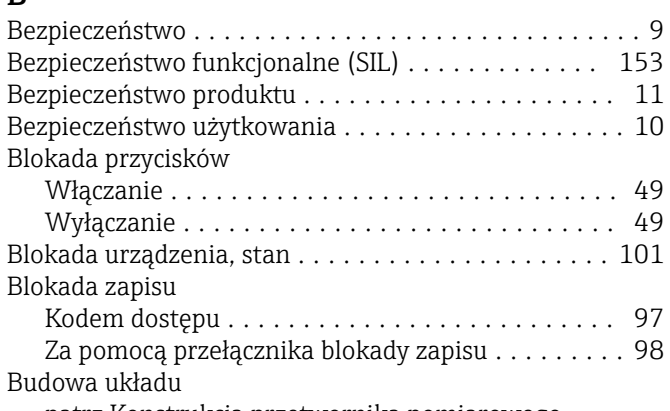

patrz Konstrukcja przetwornika pomiarowego

## C

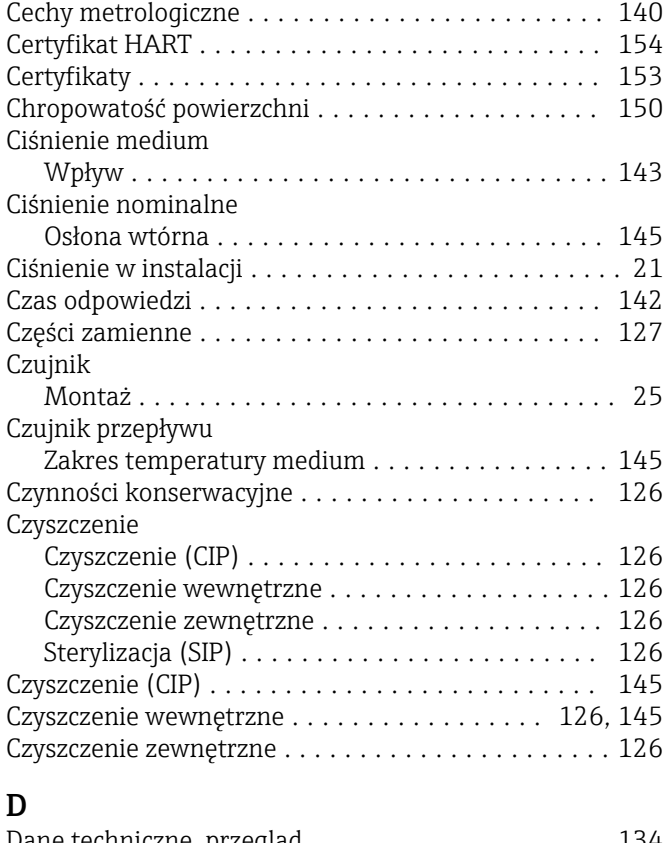

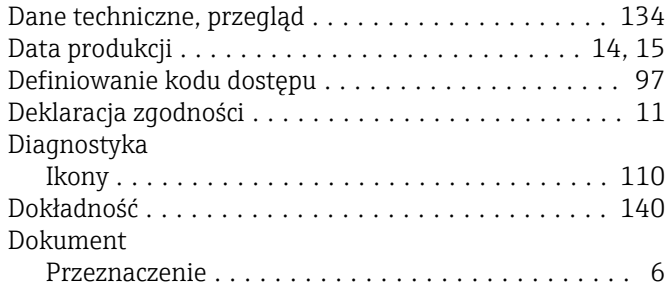

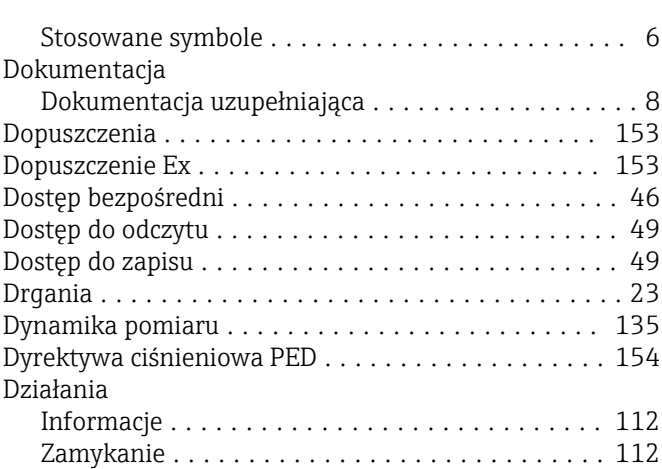

## E

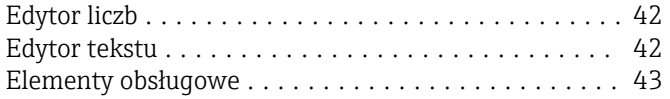

## F

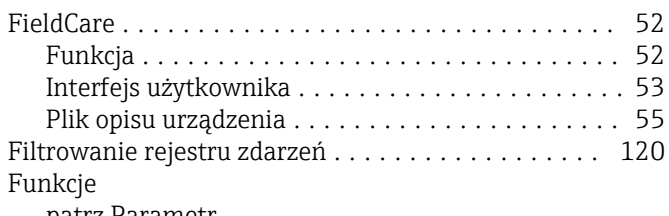

patrz Parametr

## G

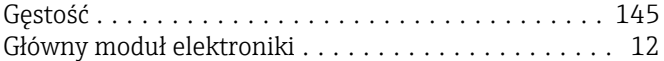

# $H_{\text{Hi}}$

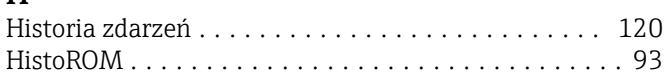

## **I**

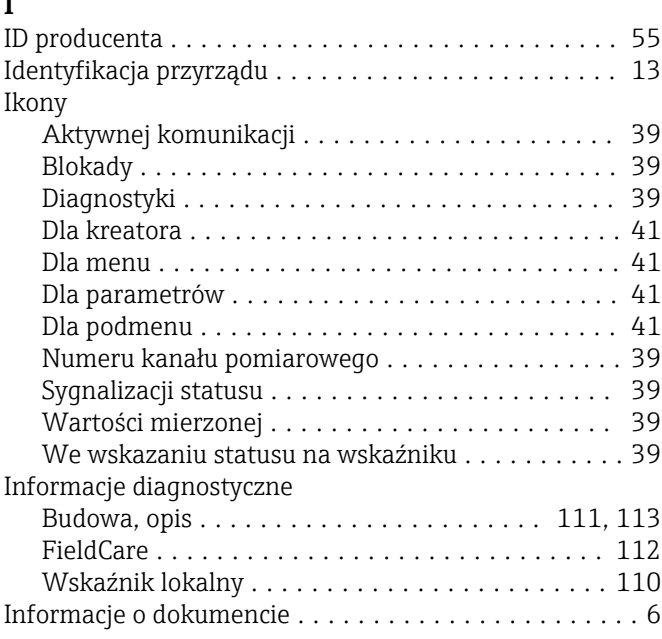

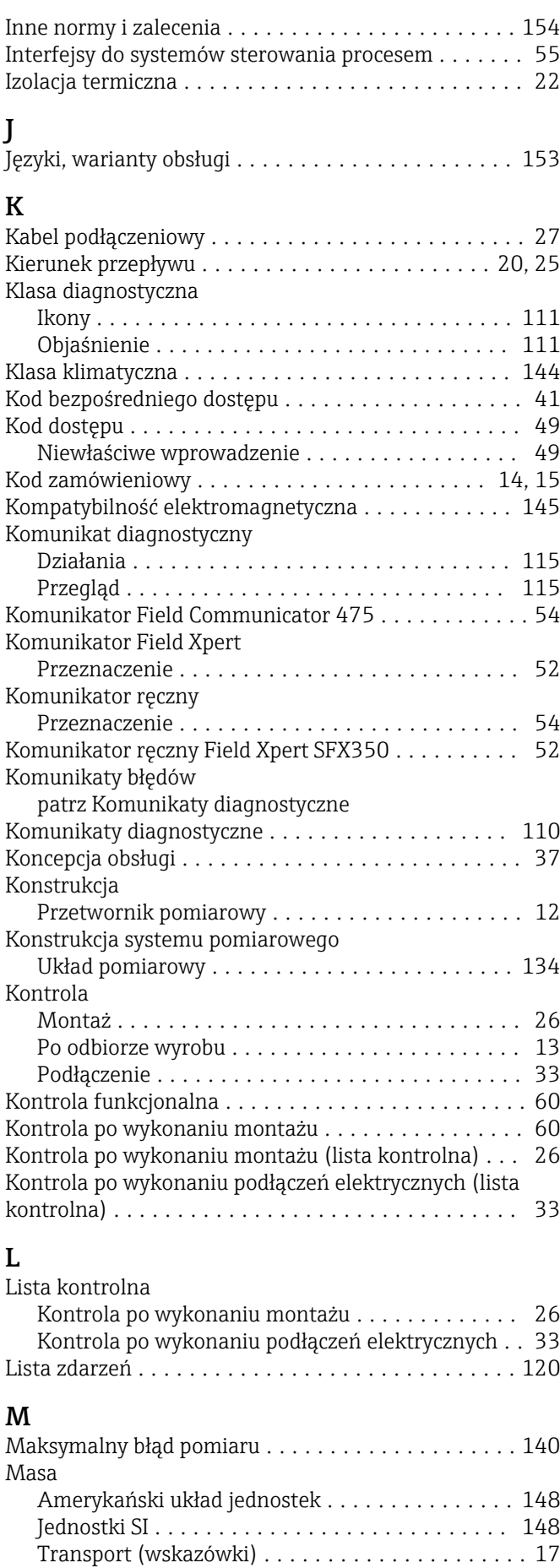

Maska wprowadzania ........................ [42](#page-41-0) Materiały ................................ [148](#page-147-0)

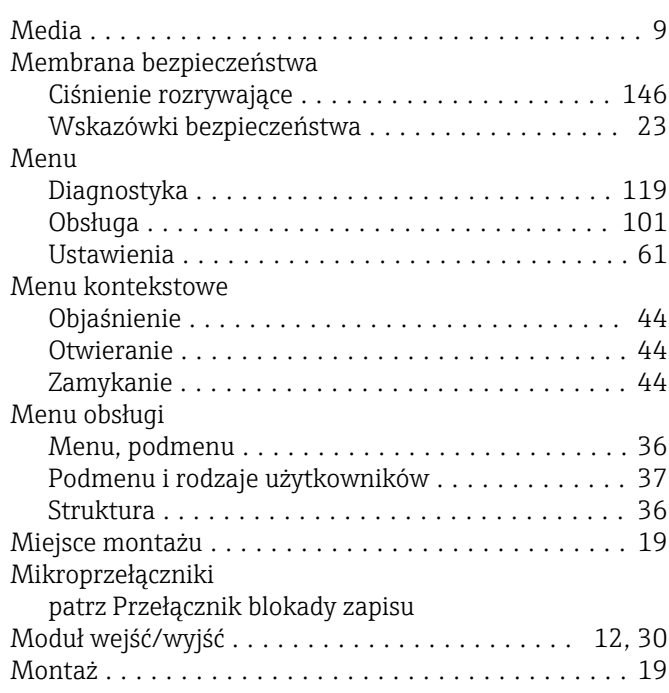

## N

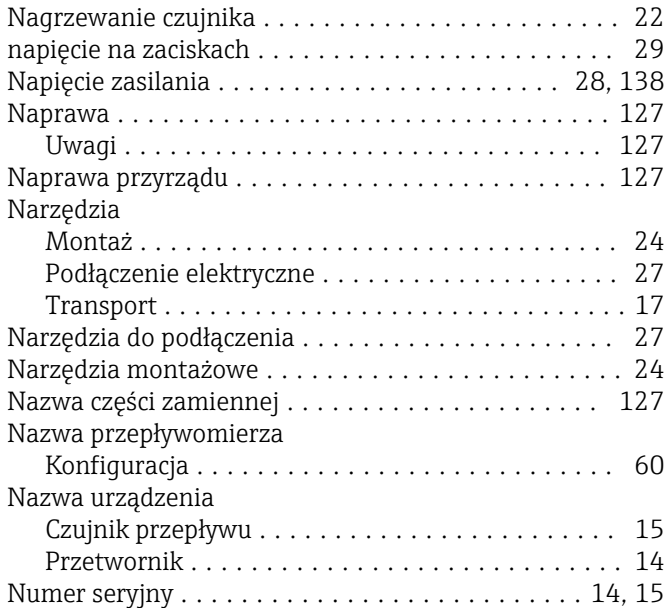

## O

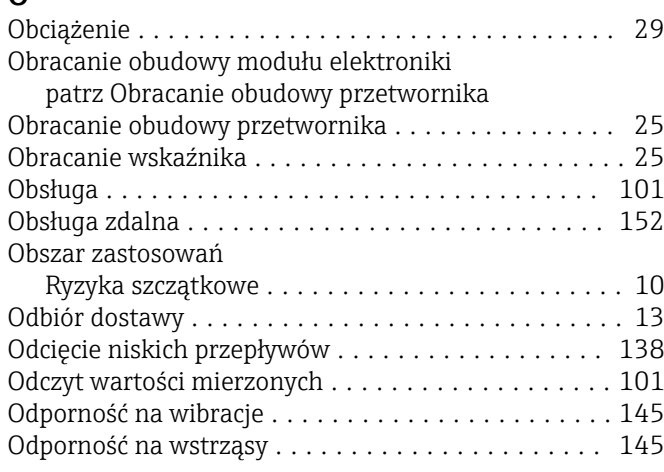

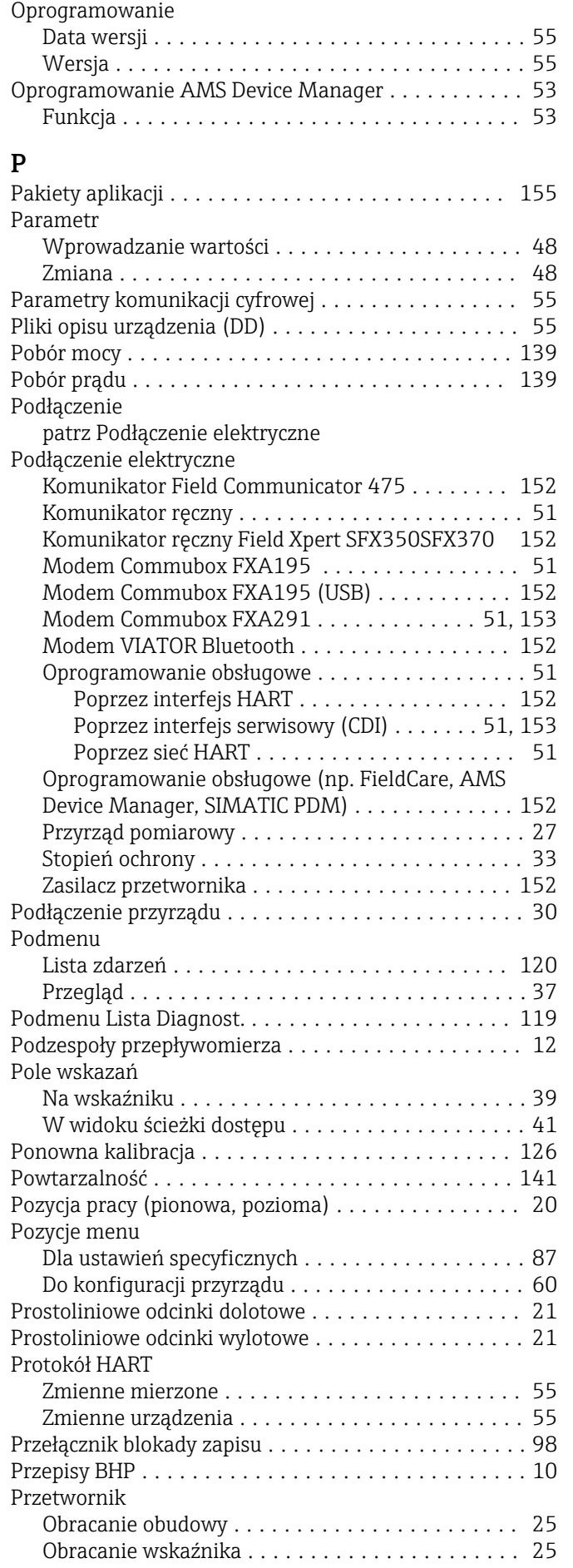

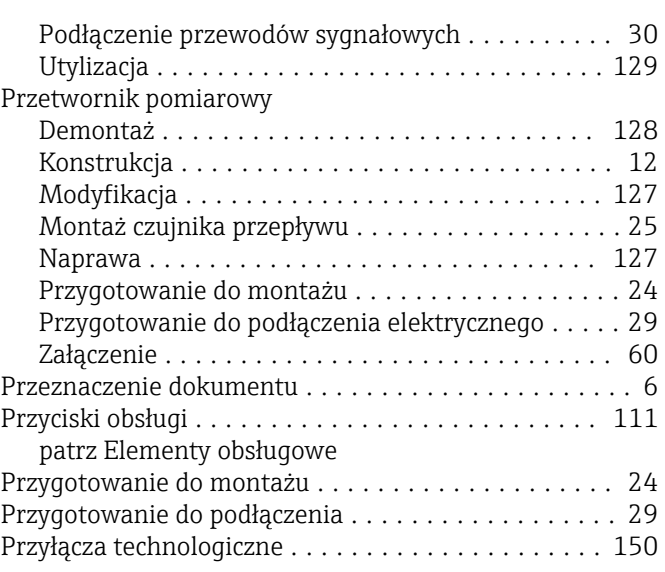

## R

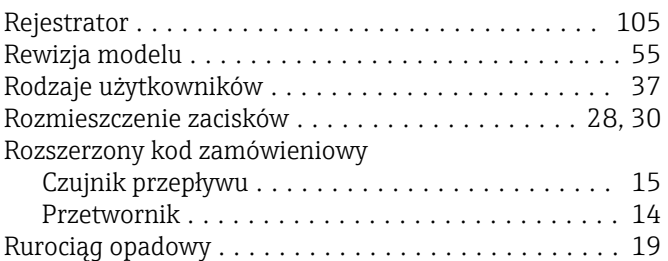

## S

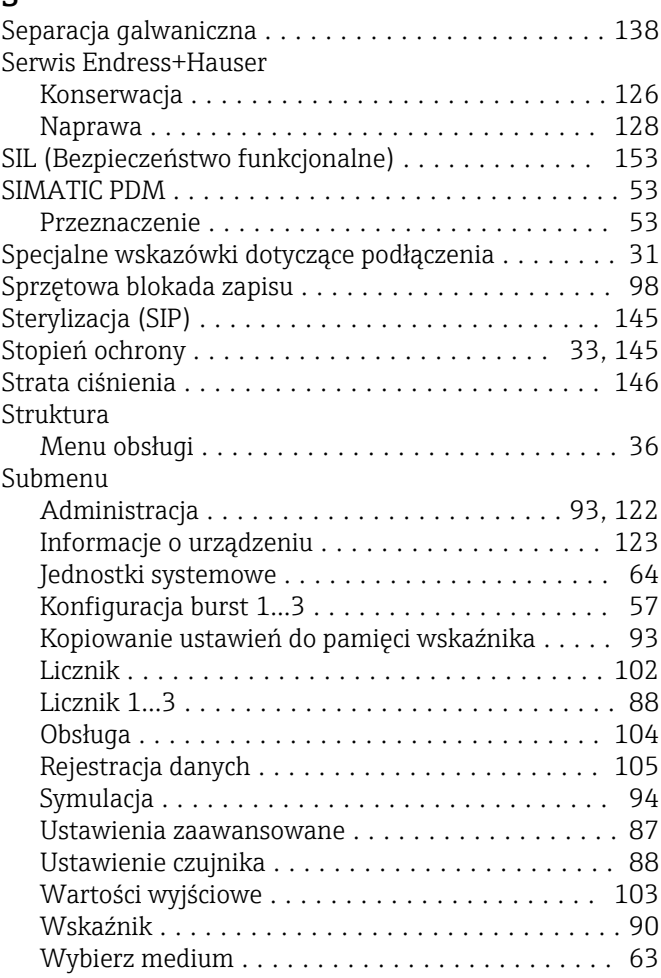

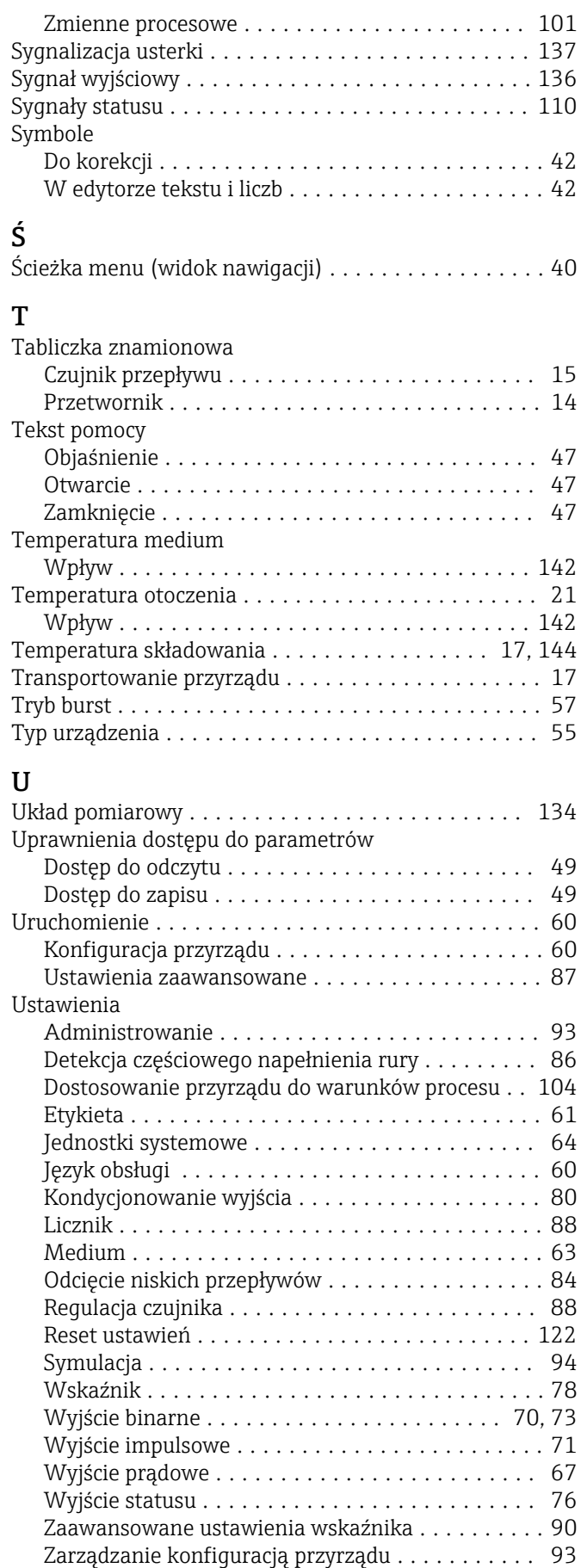

Zerowanie licznika ....................... [104](#page-103-0)

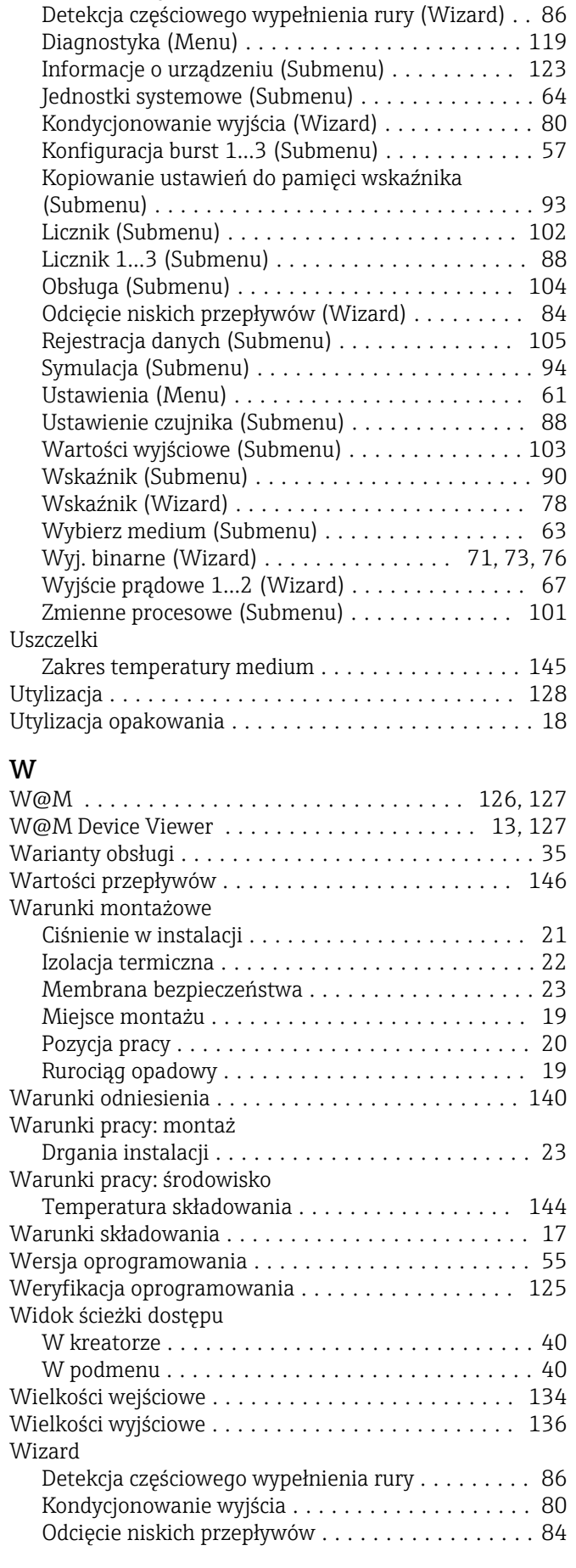

Administracja (Submenu) ............... [93](#page-92-0), [122](#page-121-0)

Ustawienia parametrów

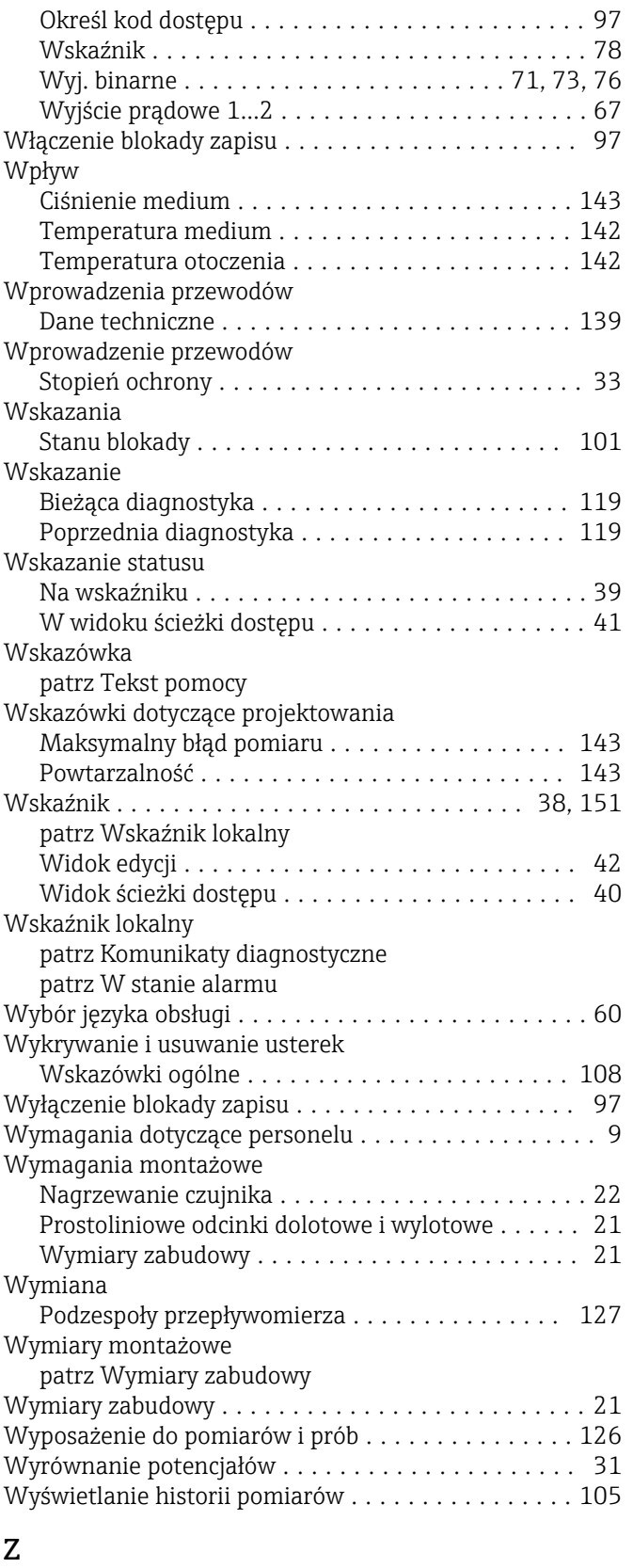

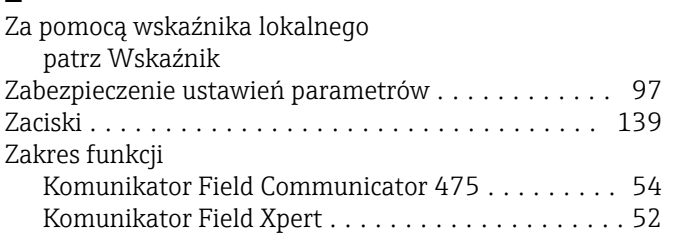

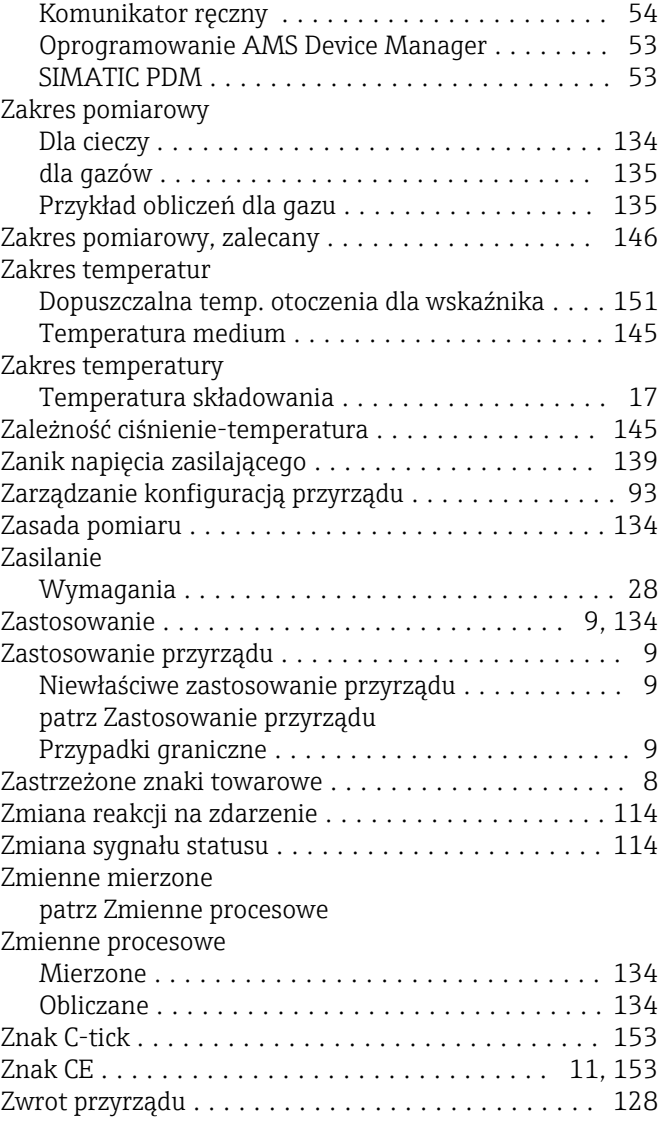

www.addresses.endress.com

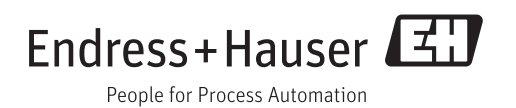